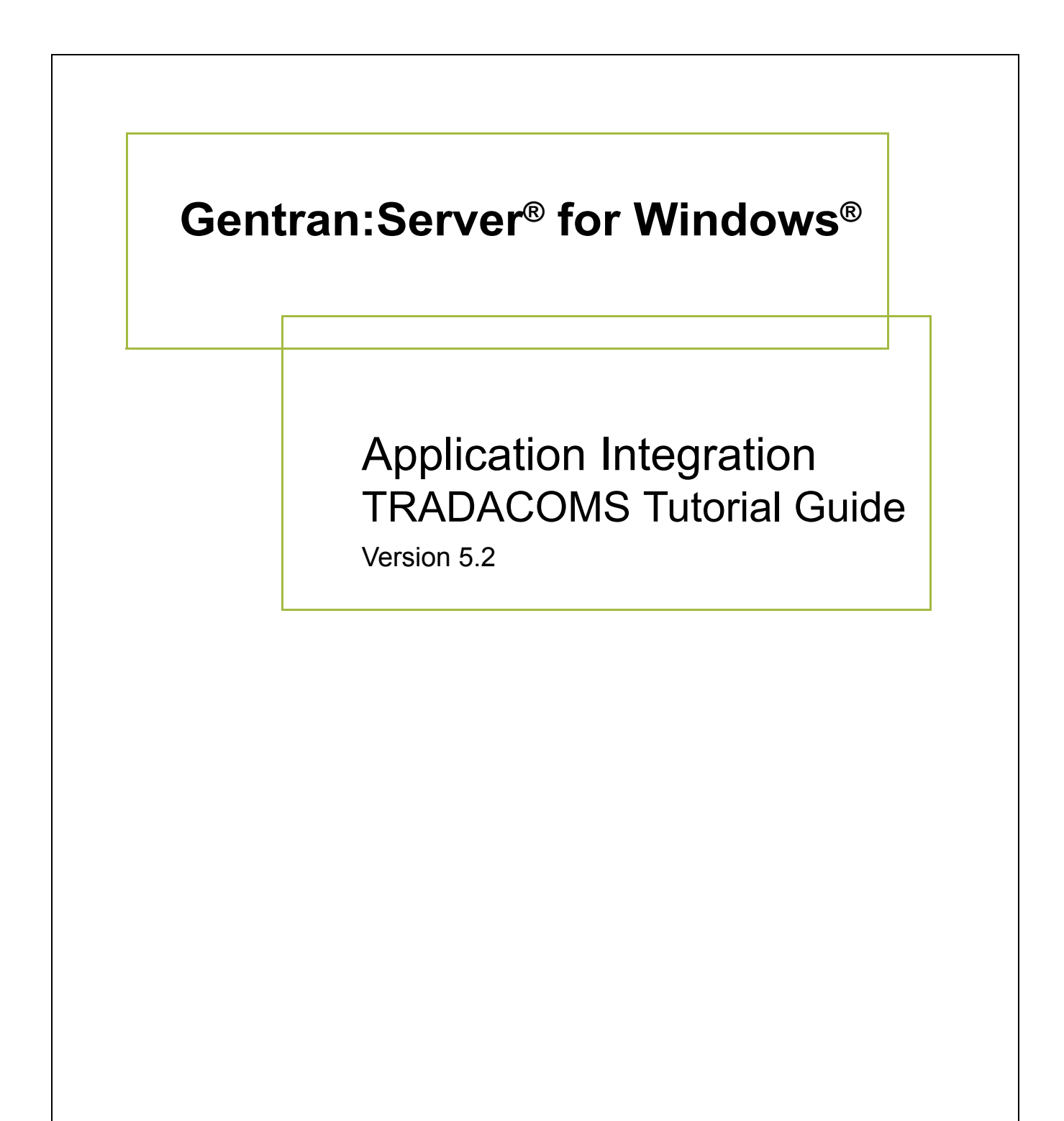

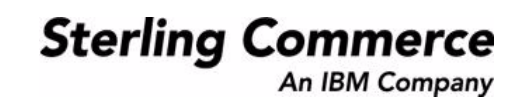

## **Copyright Notice**

### **Gentran:Server for Windows**

© Copyright 1995–2008 Sterling Commerce, Inc. ALL RIGHTS RESERVED

### **Sterling Commerce Software Trade Secret Notice**

### **THE GENTRAN:SERVER FOR WINDOWS SOFTWARE ("STERLING COMMERCE SOFTWARE") IS THE CONFIDENTIAL AND TRADE SECRET PROPERTY OF STERLING COMMERCE, INC., ITS AFFILIATED COMPANIES OR ITS OR THEIR LICENSORS, AND IS PROVIDED UNDER THE TERMS OF A LICENSE AGREEMENT. NO DUPLICATION OR DISCLOSURE WITHOUT PRIOR WRITTEN PERMISSION. RESTRICTED RIGHTS.**

This documentation, the Sterling Commerce Software it describes, and the information and know-how they contain constitute the proprietary, confidential and valuable trade secret information of Sterling Commerce, Inc., its affiliated companies or its or their licensors, and may not be used for any unauthorized purpose, or disclosed to others without the prior written permission of the applicable Sterling Commerce entity. This documentation and the Sterling Commerce Software that it describes have been provided pursuant to a license agreement that contains prohibitions against and/or restrictions on their copying, modification and use. Duplication, in whole or in part, if and when permitted, shall bear this notice and the Sterling Commerce, Inc. copyright notice.

As and when provided to any governmental entity, government contractor or subcontractor subject to the FARs, this documentation is provided with RESTRICTED RIGHTS under Title 48 CFR 52.227-19. Further, as and when provided to any governmental entity, government contractor or subcontractor subject to DFARs, this documentation and the Sterling Commerce Software it describes are provided pursuant to the customary Sterling Commerce license, as described in Title 48 CFR 227-7202 with respect to commercial software and commercial software documentation.

These terms of use shall be governed by the laws of the State of Ohio, USA, without regard to its conflict of laws provisions. If you are accessing the Sterling Commerce Software under an executed agreement, then nothing in these terms and conditions supersedes or modifies the executed agreement.

Product names mentioned herein may be trademarks and/or registered trademarks of their respective companies. Gentran and Gentran:Server are registered trademarks of Sterling Commerce, Inc.

### **Third Party Software:**

Portions of the Sterling Commerce Software may include products, or may be distributed on the same storage media with products, ("Third Party Software") offered by third parties ("Third Party Licensors").

### **Warranty Disclaimer**

This documentation and the Sterling Commerce Software which it describes are licensed either "AS IS" or with a limited warranty, as set forth in the Sterling Commerce license agreement. Other than any limited warranties provided, NO OTHER WARRANTY IS EXPRESSED AND NONE SHALL BE IMPLIED, INCLUDING THE WARRANTIES OF MERCHANTABILITY AND FITNESS FOR USE OR FOR A PARTICULAR PURPOSE. The applicable Sterling Commerce entity reserves the right to revise this publication from time to time and to make changes in the content hereof without the obligation to notify any person or entity of such revisions or changes.

The Third Party Software is provided 'AS IS' WITHOUT ANY WARRANTY AND ANY EXPRESSED OR IMPLIED WARRANTIES, INCLUDING BUT NOT LIMITED TO, THE IMPLIED WARRANTIES OF MERCHANTABILITY, AND FITNESS FOR A PARTICULAR PURPOSE ARE DISCLAIMED. FURTHER, IF YOU ARE LOCATED OR ACCESSING THIS SOFTWARE IN THE UNITED STATES, ANY EXPRESS OR IMPLIED WARRANTY REGARDING TITLE OR NON-INFRINGEMENT ARE DISCLAIMED.

> Sterling Commerce, Inc. 4600 Lakehurst Court Dublin, OH 43016-2000 \* 614/793-7000 © Copyright 1995–2008—Sterling Commerce, Inc.

# **Table of Contents**

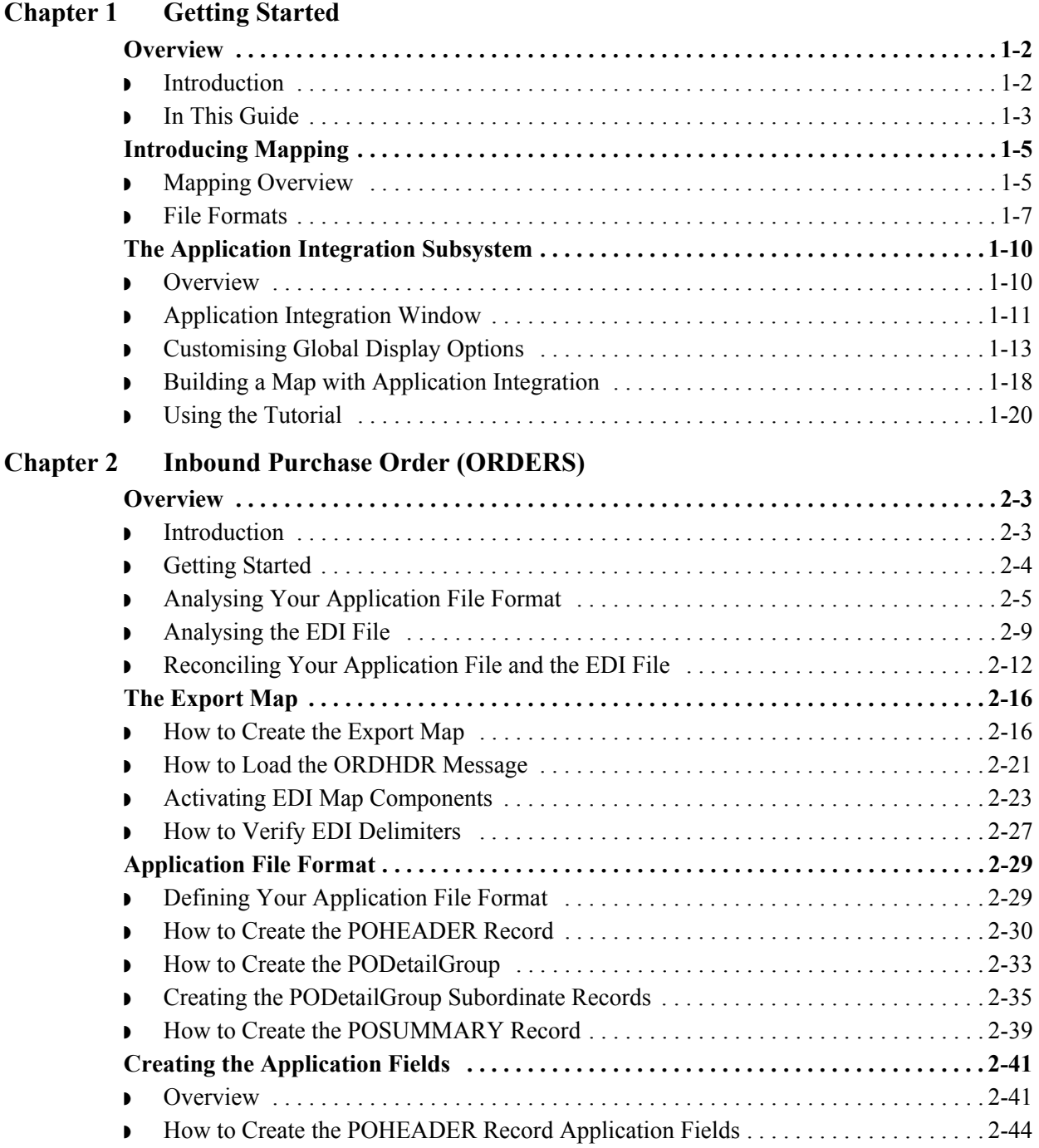

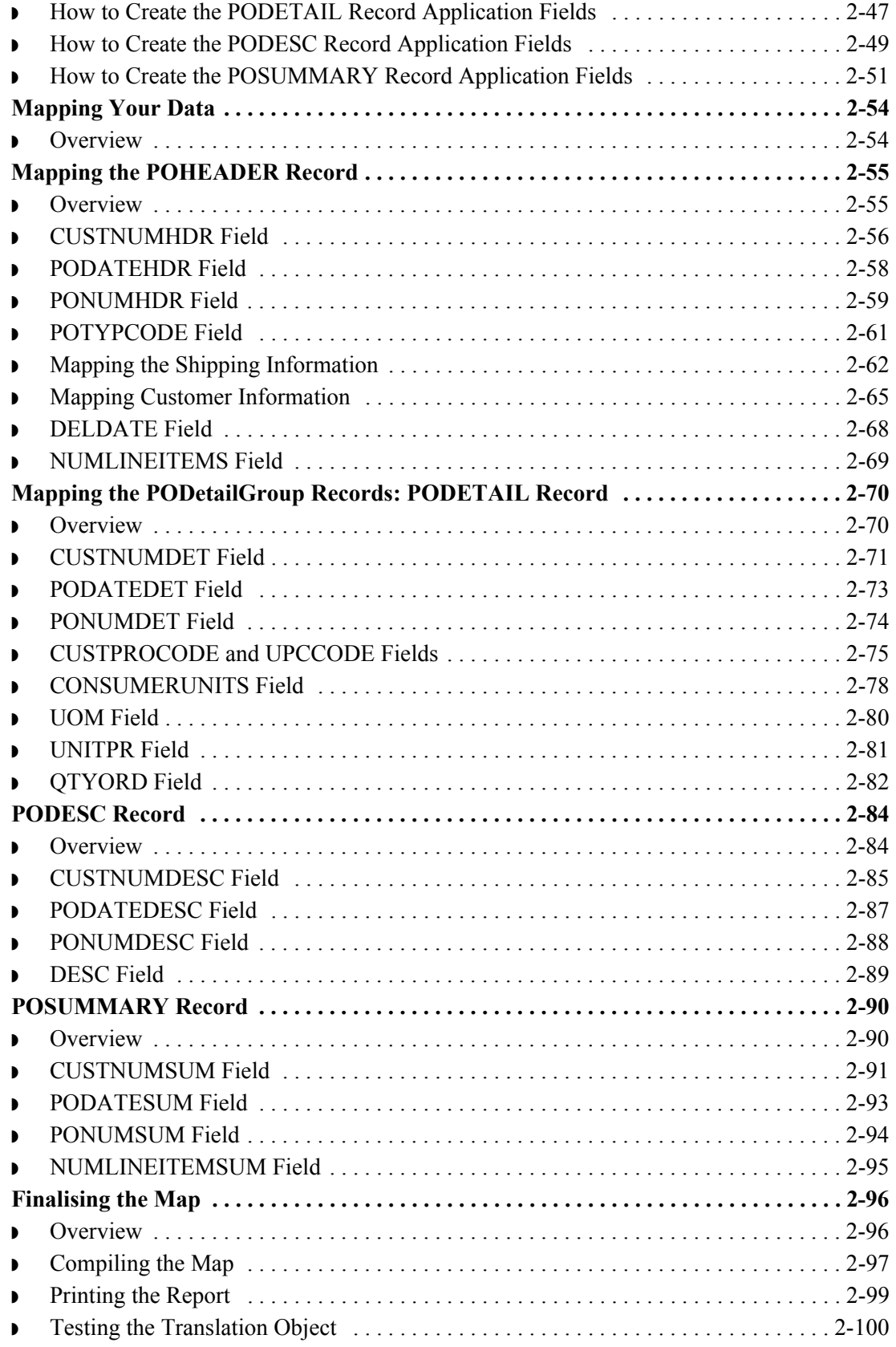

## **[Chapter 3 Outbound Invoice \(INVOIC\)](#page-126-0)**

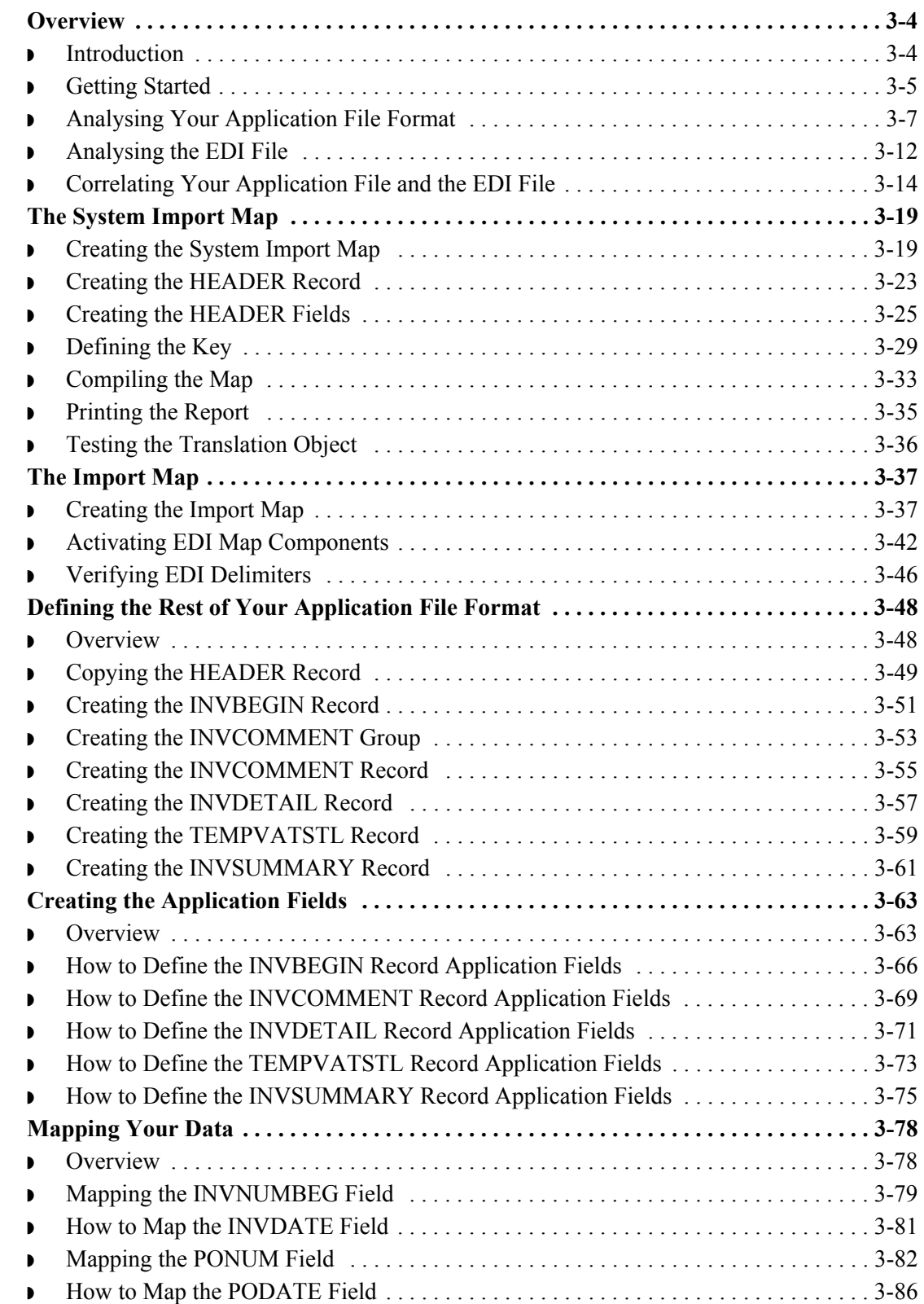

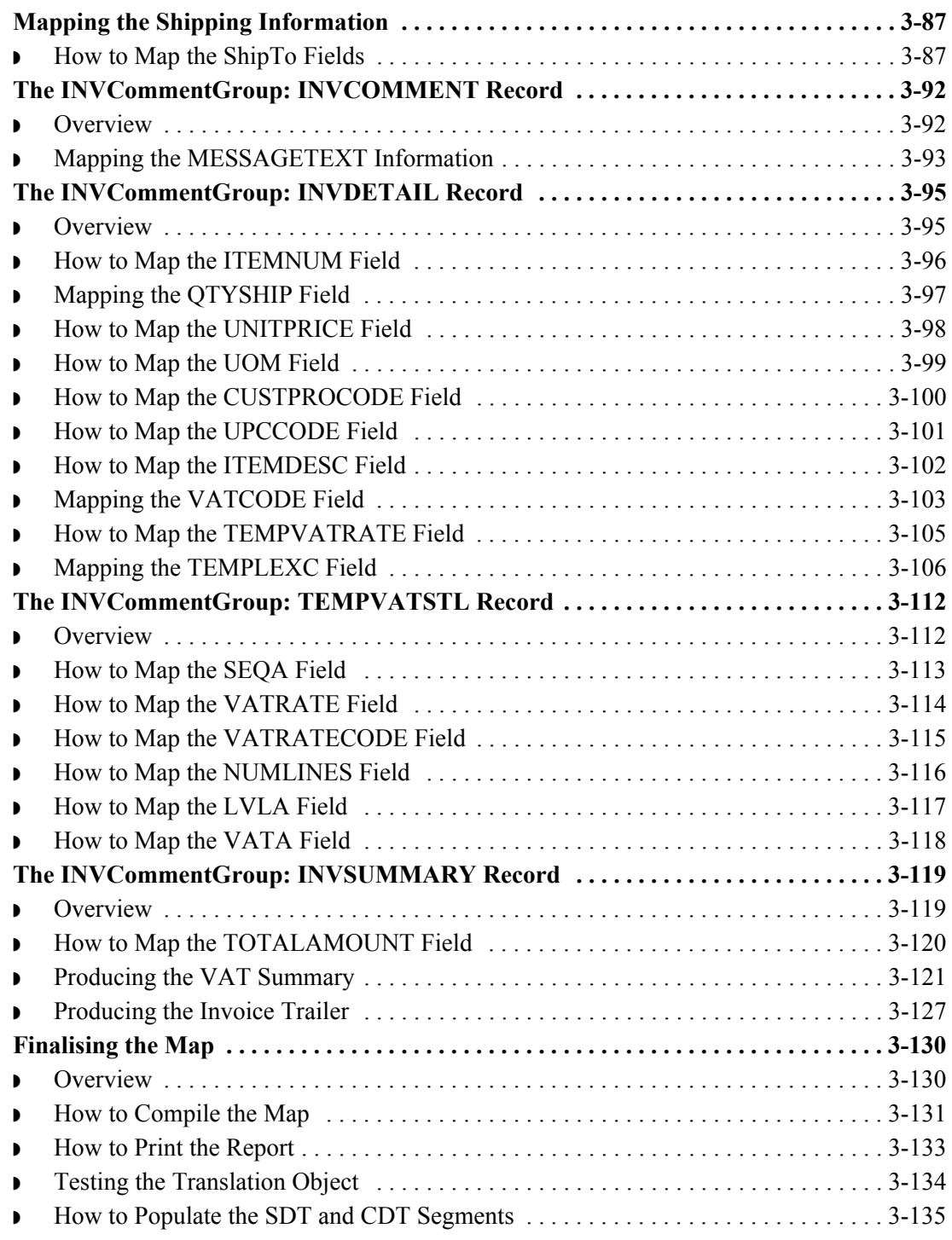

## [Glossary](#page-264-0)

# **Getting Started**

<span id="page-6-0"></span>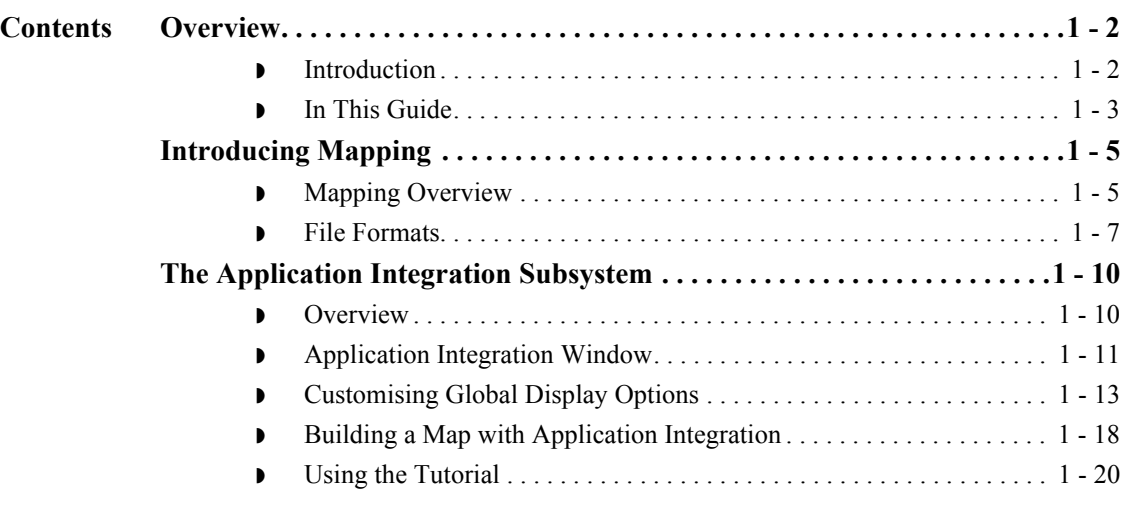

# <span id="page-7-0"></span>Overview **0**

## <span id="page-7-1"></span>**Introduction**

**Gentran:Server for Windows Application Integration**

Welcome to Gentran:Server® for Windows® Application Integration subsystem, Sterling Commerce's electronic data interchange (EDI) mapping software for the Windows operating system. Gentran:Server for Windows provides you with the tools you need to translate your application files to EDI standard formats for messages you send to your partners (outbound mapping), and to translate EDI standard formats to your application format for messages that you receive from your partners (inbound mapping).

# <span id="page-8-0"></span>**In This Guide**

### **Overview** This manual contains a tutorial for Gentran: Server for Windows Application Integration subsystem, using the TRADACOMS standard. This tutorial includes an inbound mapping example (purchase order) and an outbound mapping example (invoice). The purpose of this tutorial is to break the mapping process into concise and understandable steps, using examples that will enable you to understand and master the tasks and processes required to create your own maps.

To access reference information, refer to the Gentran:Server for Windows Application Integration online Help or *Application Integration User's Guide*. For additional information on the various tasks described in this manual, refer to the Gentran:Server for Windows *User's Guide*.

### **Note**

This manual assumes that you are familiar with using a PC and with Microsoft<sup>®</sup> Windows functions, including:

- ◗ The terminology used to describe mouse and cursor actions.
- **•** The terminology used to describe Windows-specific attributes, including dialogue boxes, icons, windows, and buttons.
- ◗ Using the Windows Program Manager.

This manual also assumes that you are familiar with EDI concepts, EDI standard structure, your internal application format, data mapping concepts, and with the Gentran:Server for Windows product.

### **Contents** The *Tutorial Guide* is organised into chapters. This table provides a brief description of each chapter's contents.

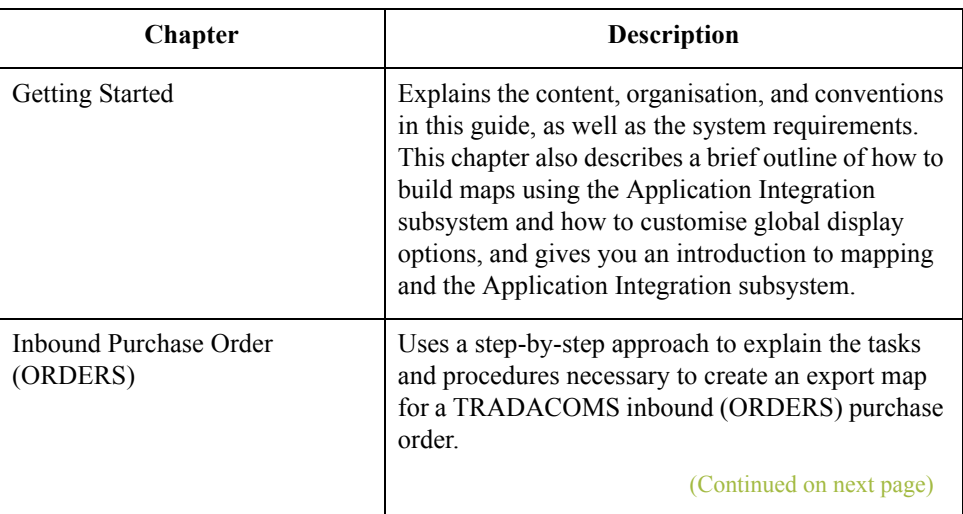

 $\mathcal{S}_{\mathcal{A}}$ 

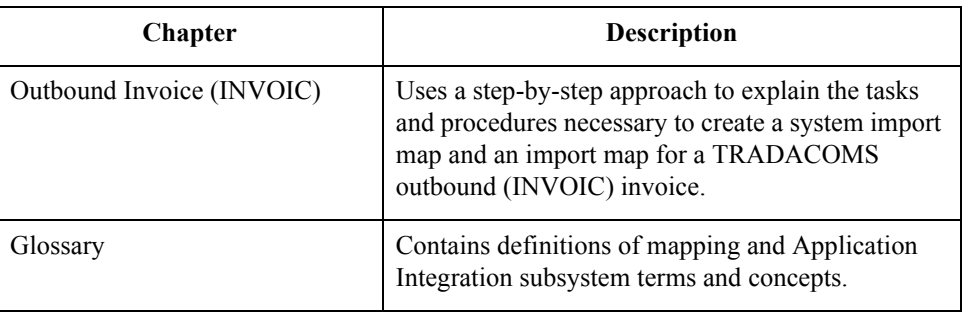

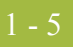

# <span id="page-10-0"></span>Introducing Mapping **0**

# <span id="page-10-1"></span>**Mapping Overview**

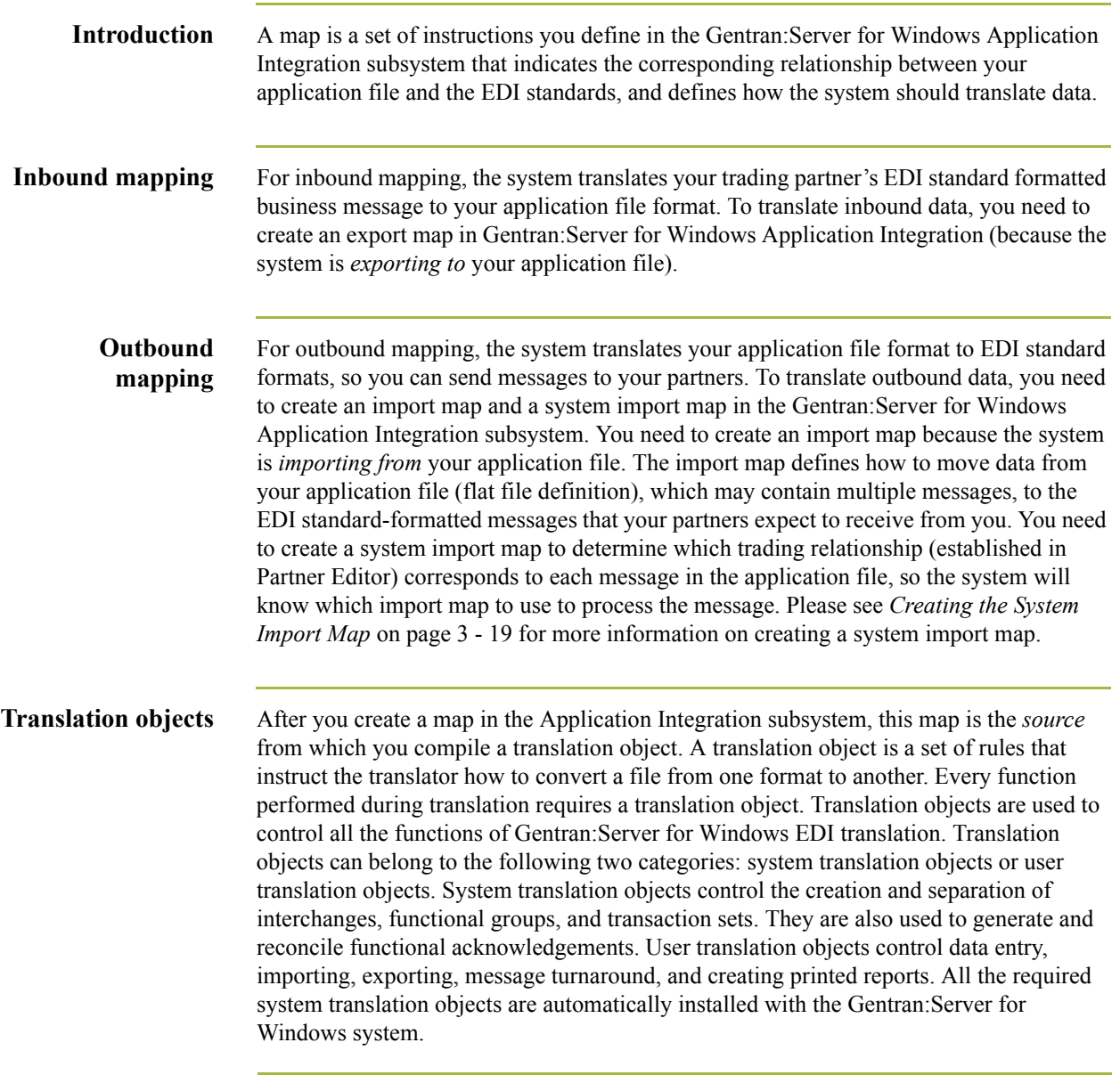

(Continued on next page)

### **Translation objects (contd)**

The Gentran:Server for Windows Application Integration subsystem enables you to generate import, export, and message turnaround translation objects. The Gentran:Server for Windows Forms Integration subsystem enables you to generate data entry and print translation objects. Once you generate a translation object using the Gentran:Server for Windows Application Integration subsystem (or the Gentran:Server for Windows Forms Integration subsystem), you must register the translation object with Gentran:Server for Windows (see the Gentran:Server for Windows *User's Guide* for more information). In addition, you must establish correct trading relationships for all trading partners from which you will receive or to which you will send data (see the Gentran:Server for Windows *User's Guide* for more information). During the process of establishing a trading relationship, you need to specify the name of the appropriate translation object that the translator will use to translate the data (see the Gentran:Server for Windows *User's Guide* for more information).

This diagram illustrates the inbound and outbound translation process.

## **Diagram: Inbound and outbound translation process**

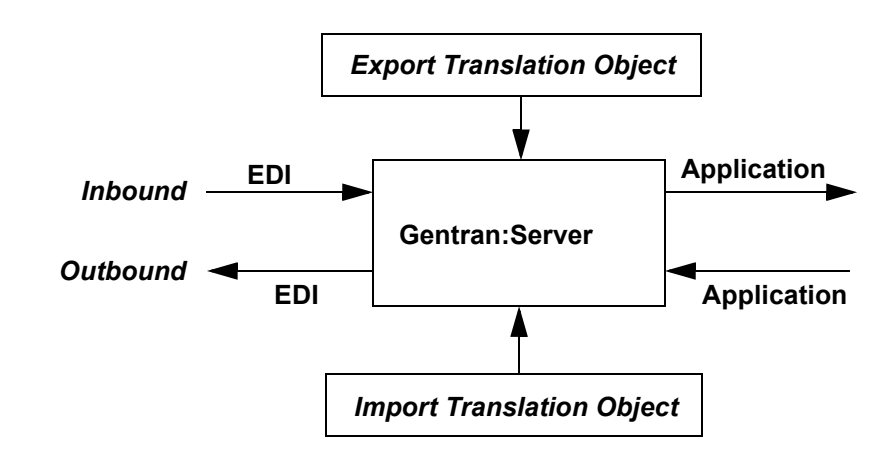

### **Inbound and outbound translation**

When you create an import map, you need to define to Gentran:Server for Windows your application file format (your data that you will send to your partners) and the EDI standard format in which your partners expect to receive the messages. When you create an export map, you need to define to Gentran:Server for Windows the EDI standard format in which your partners will send messages to you and your application file format (how the data needs to be formatted for your application to process it).

# <span id="page-12-0"></span>**File Formats**

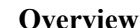

**View** The Application File format and the EDI File format are described in this section.

**Application file format**

If you are creating an import or export map, you must define your application to the Gentran:Server Application Integration subsystem. In Gentran:Server for Windows terminology, your application file is also referred to as a *fixed-format file* or a *positional file*. Your application file must contain all the information that you either need to extract from your partner's message (if the map is inbound) or need to send to your partner (if the map is outbound), so that your system can accurately process the data.

### **Application components**

This table describes the application components used to define your application file.

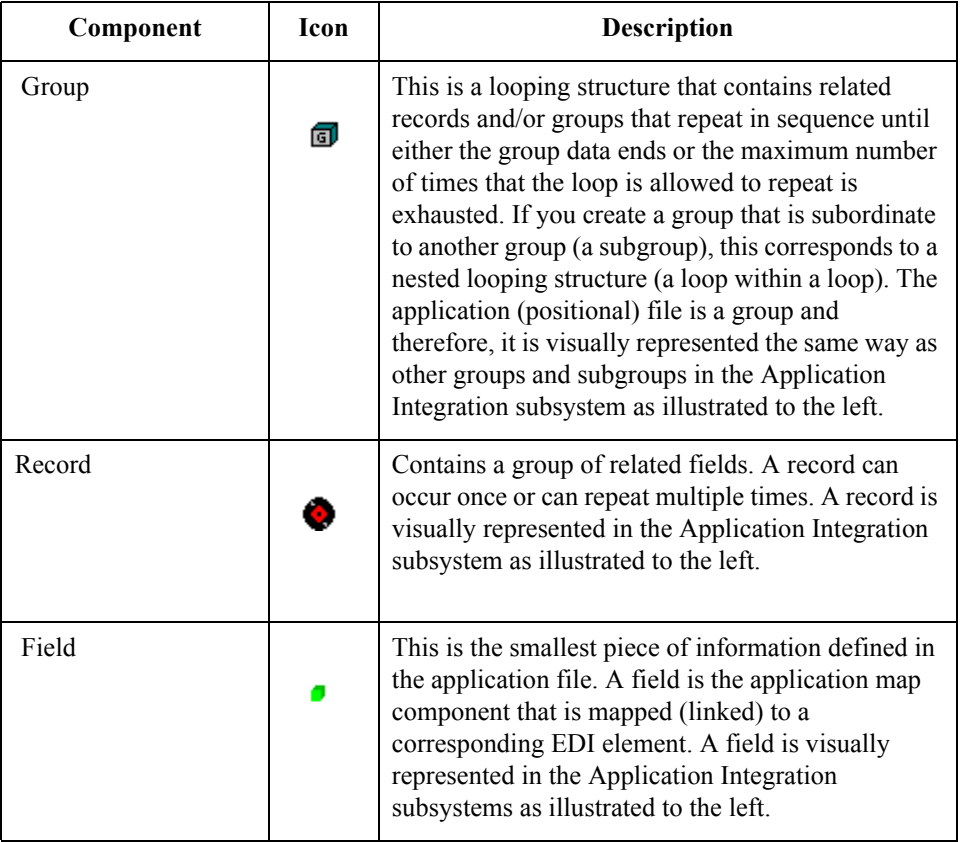

(Continued on next page)

 $\mathcal{L}$ 

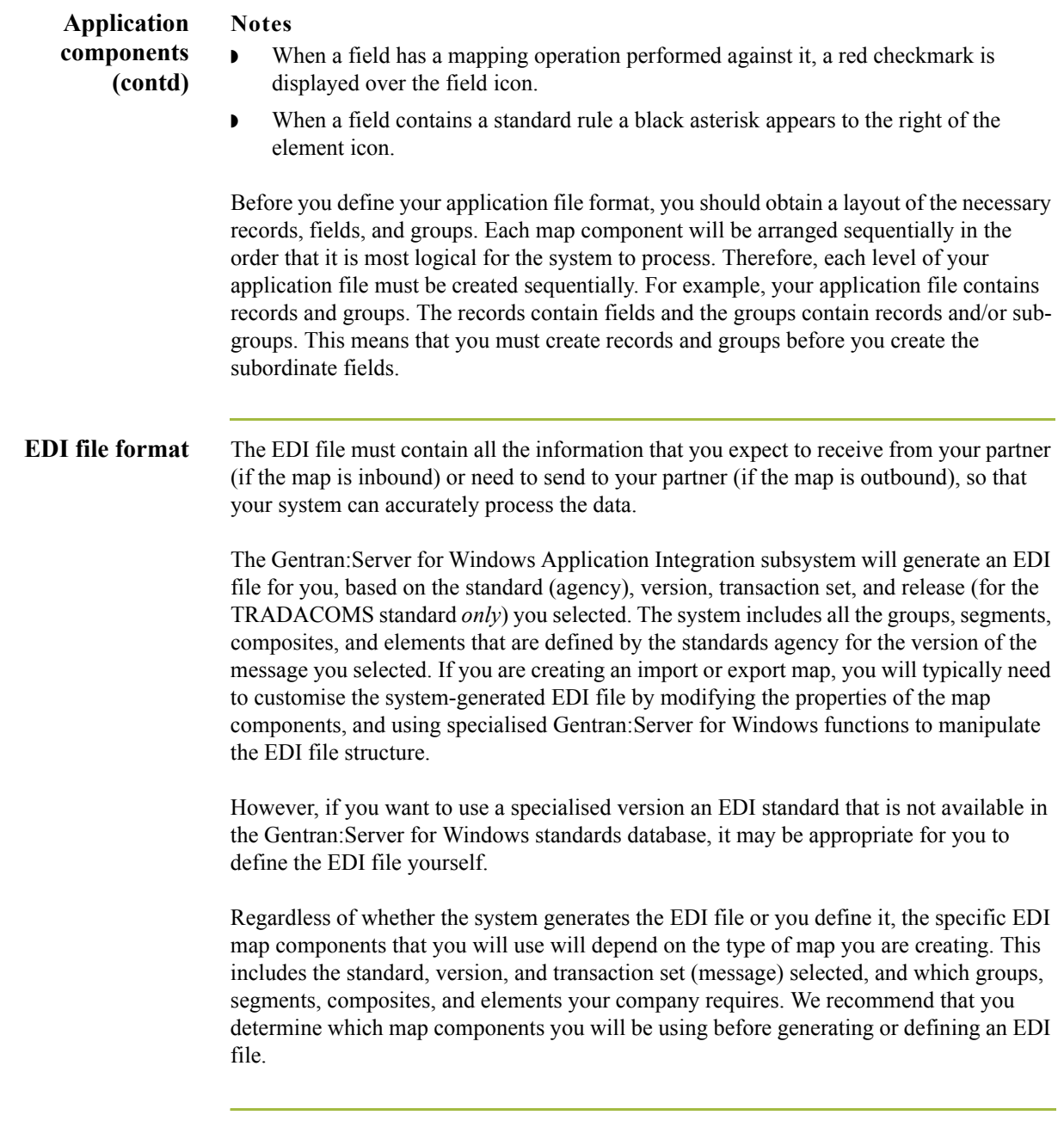

**EDI components** This table describes the EDI components Gentran:Server for Windows uses to define the EDI file format.

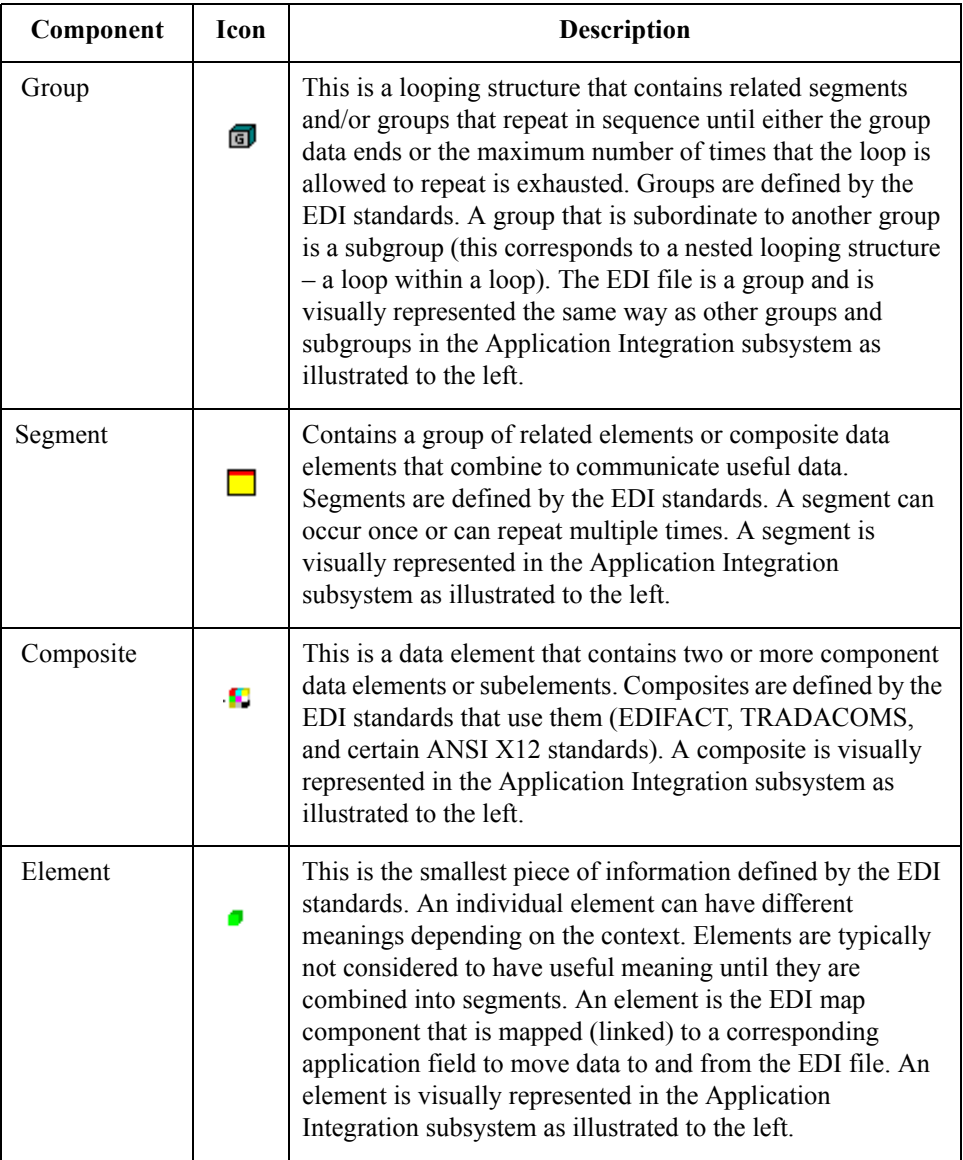

### **Notes**

- ◗ When an element has a mapping operation performed against it, a red checkmark is displayed over the field icon.
- ◗ When an element contains a standard rule a black asterisk appears to the right of the element icon.

### **Reference**

Please see the Gentran:Server for Windows *Application Integration User's Guide* for more information on customising the properties of the map components, and using specialised Gentran:Server for Windows functions to manipulate the EDI file structure.

 $\mathcal{L}$ 

# <span id="page-15-0"></span>The Application Integration Subsystem **0**

# <span id="page-15-1"></span>**Overview**

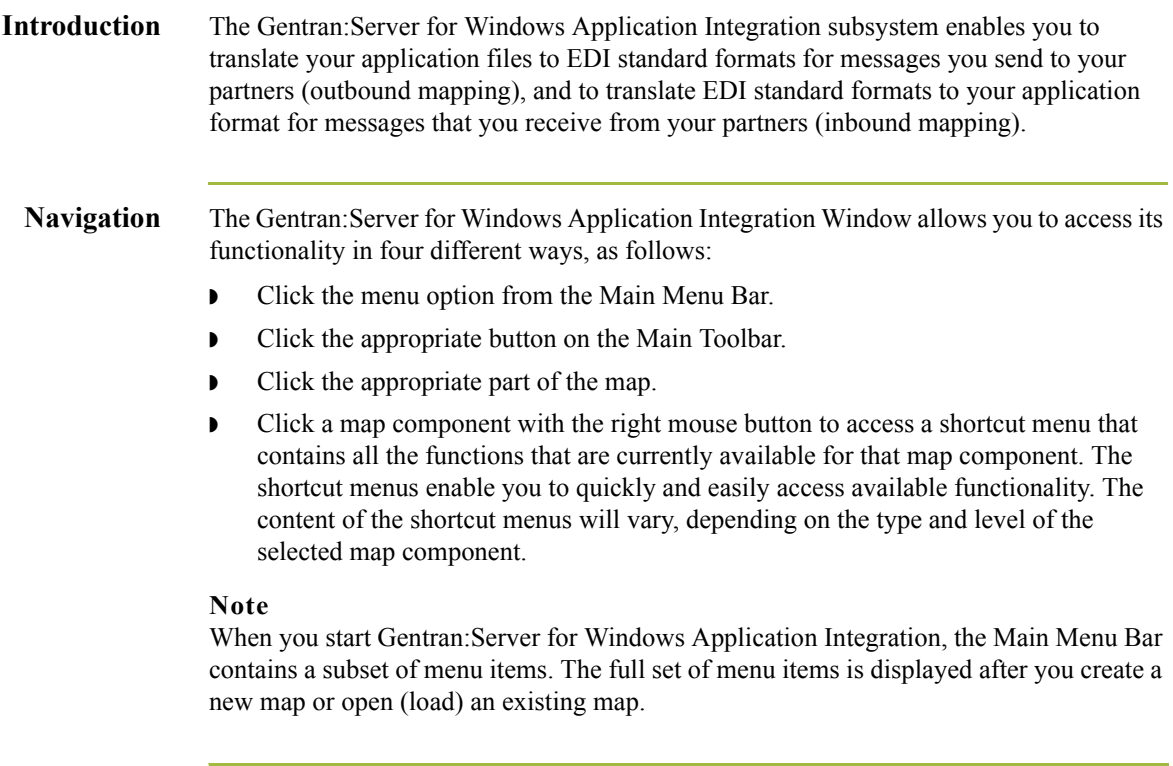

# <span id="page-16-0"></span>**Application Integration Window**

**Application integration window** This diagram illustrates the Gentran:Server for Windows - Application Integration window.

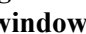

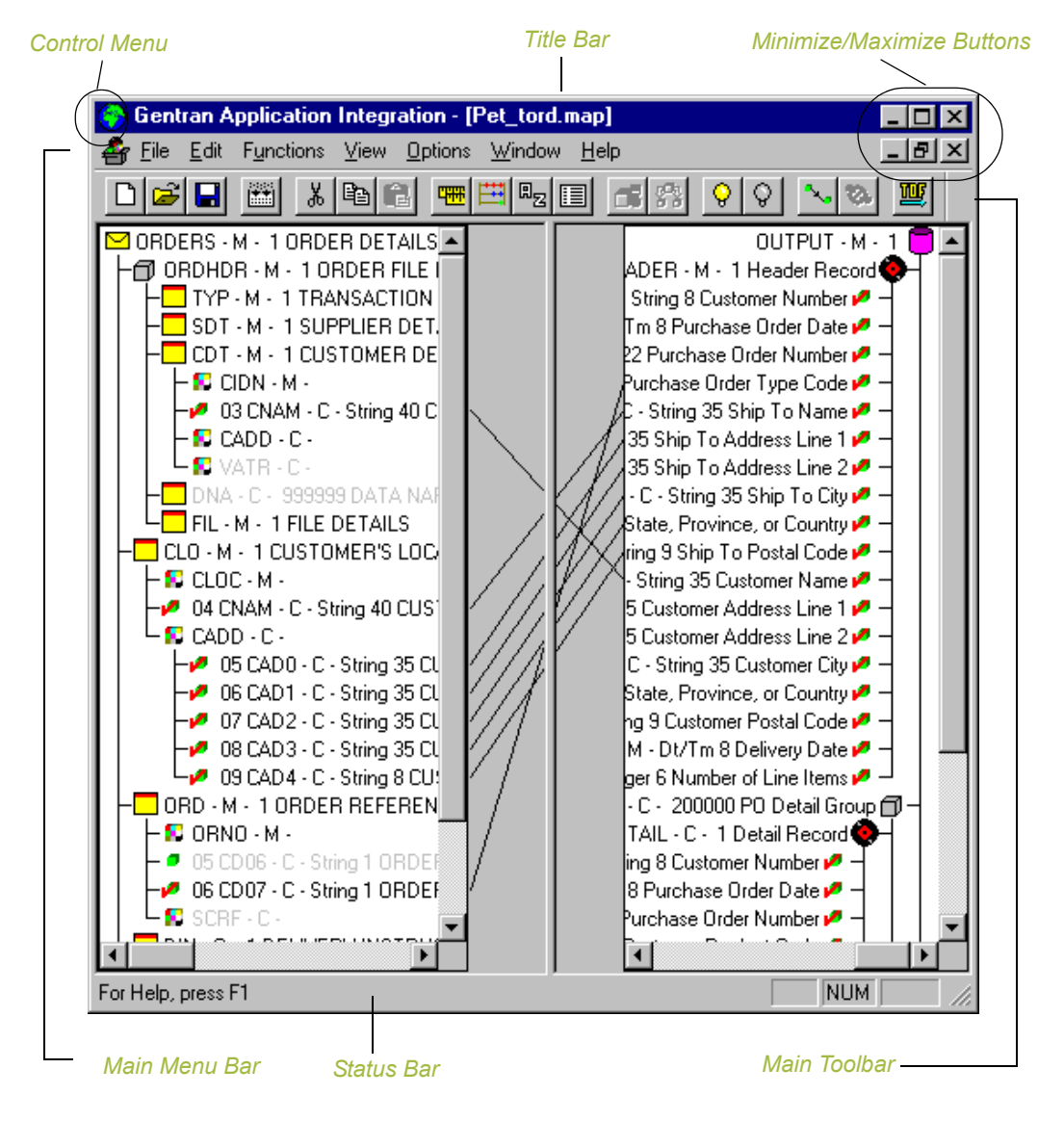

## **Application integration window components**

1 - 12

This table describes the Application Integration Window components.

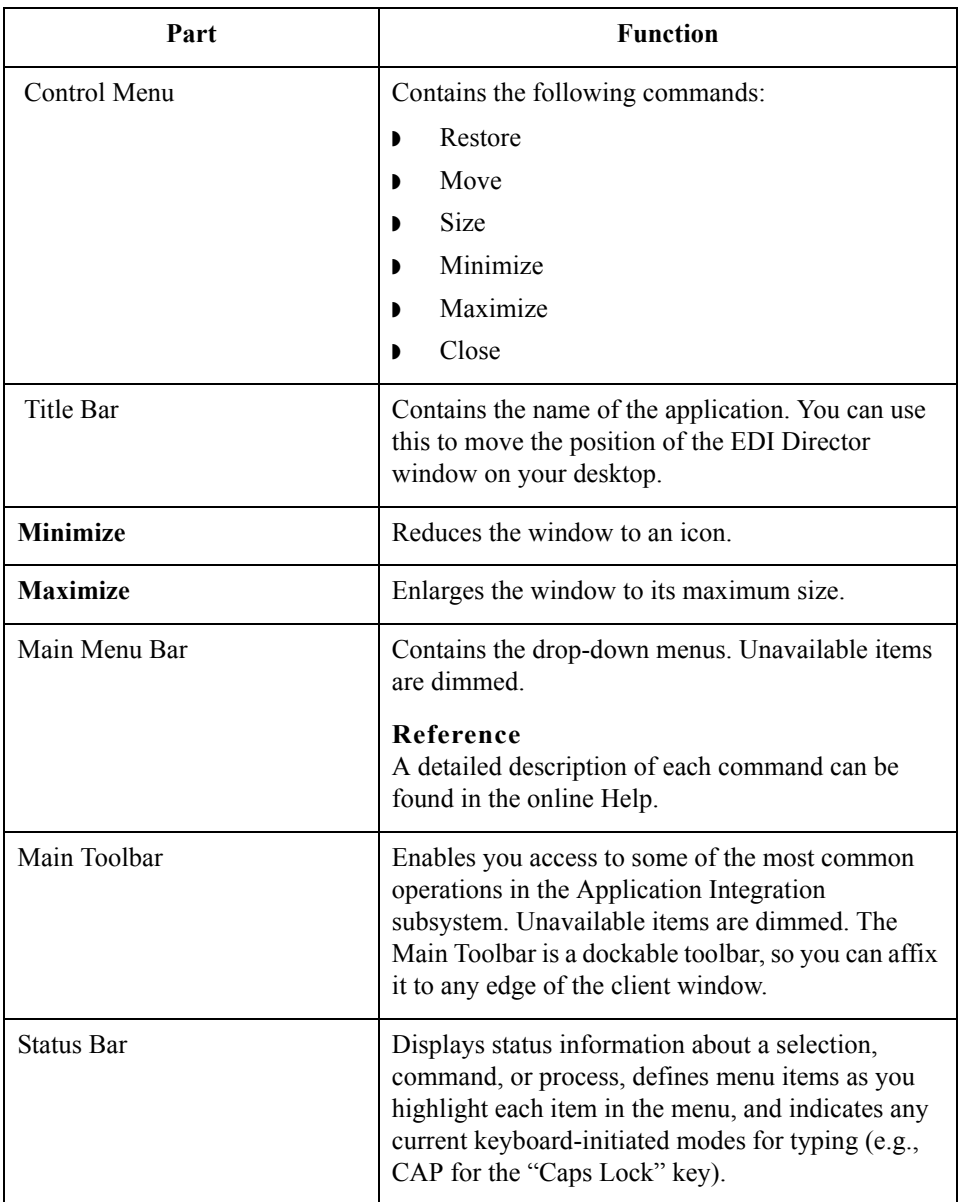

# <span id="page-18-0"></span>**Customising Global Display Options**

**Overview** The Gentran:Server for Windows Application Integration subsystem allows you to customise the display of maps in several different ways. The global display options that are established apply to all maps. This section explains how to customise the global display of the following:

- ◗ Customising global display options
- ◗ Displaying links (global option)

The global map display options can be set or changed at any time.

**How to customise global display options** Use this procedure to customize global display options.

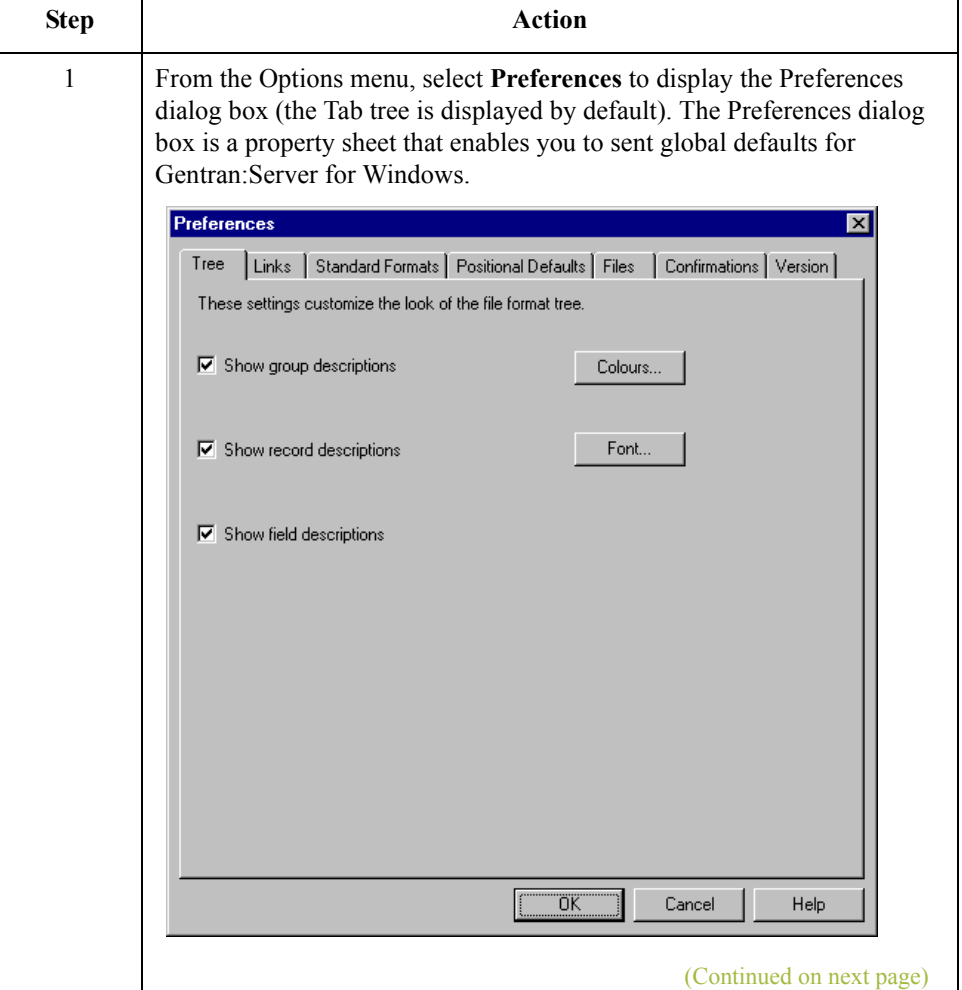

 $\mathcal{L}$ 

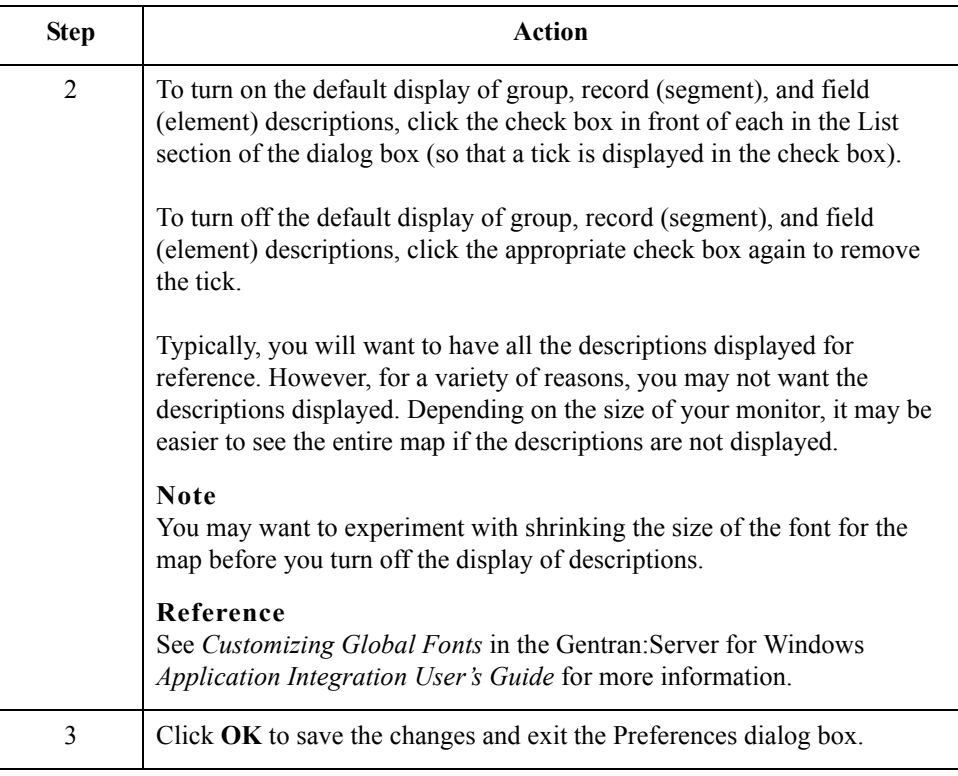

## **How to Customise global display of links**

Mapping Links are the visual lines that connect each field/element on the Input side of the map that is mapped to a field/element on the Output side of the map.

Use this procedure to customise the global display of mapping links.

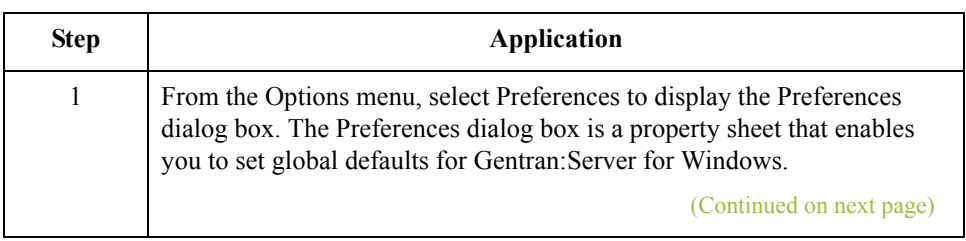

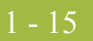

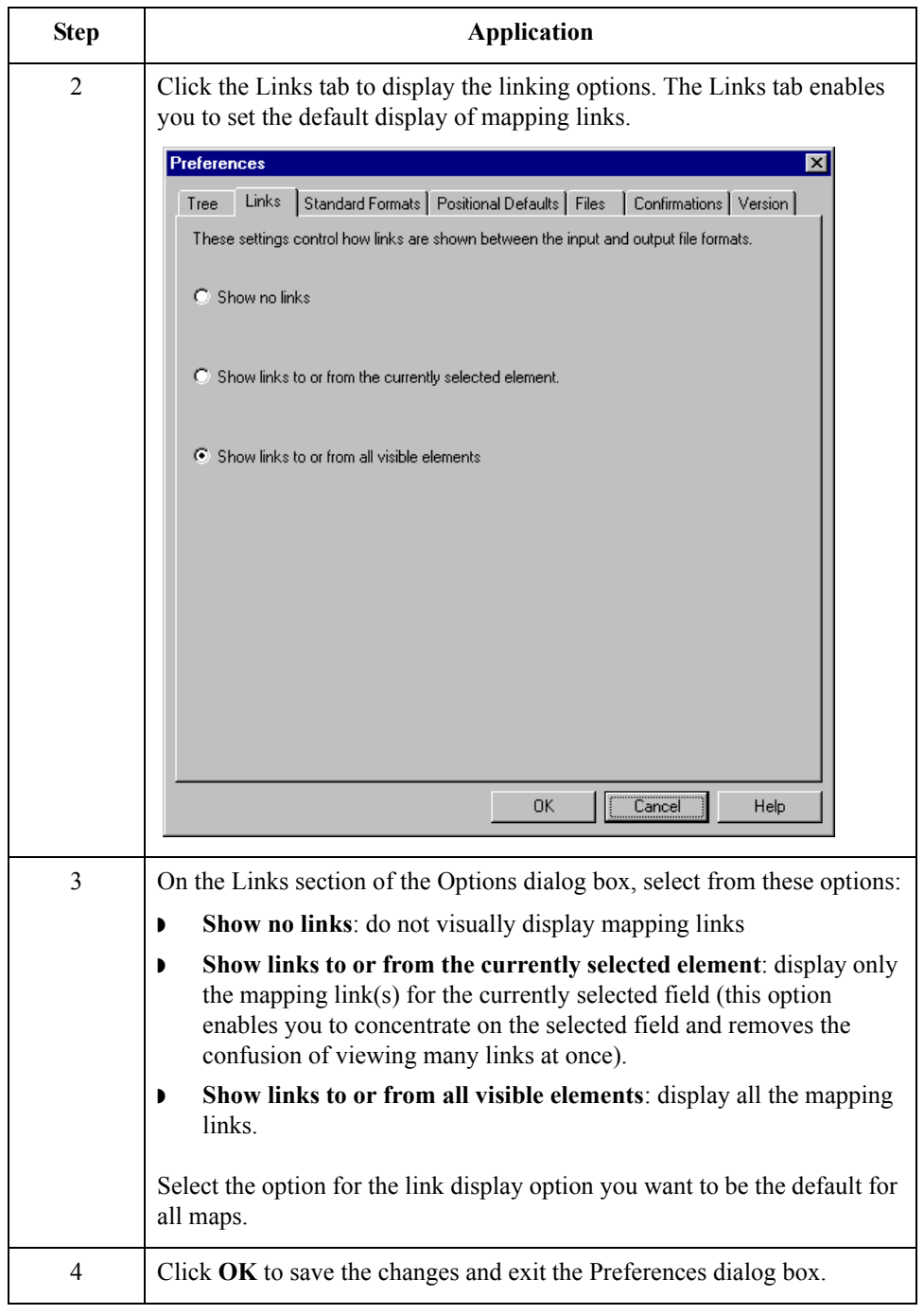

 $\int$ 

### **How to customise global confirmation options**

The Confirmations tab on the Preferences dialogue box allows you specify when you want confirmation messages displayed.

### **Warning**

Depending on how you set these options, you may receive either more or fewer confirmation messages than described in this tutorial.

Use this procedure to set the confirmation options.

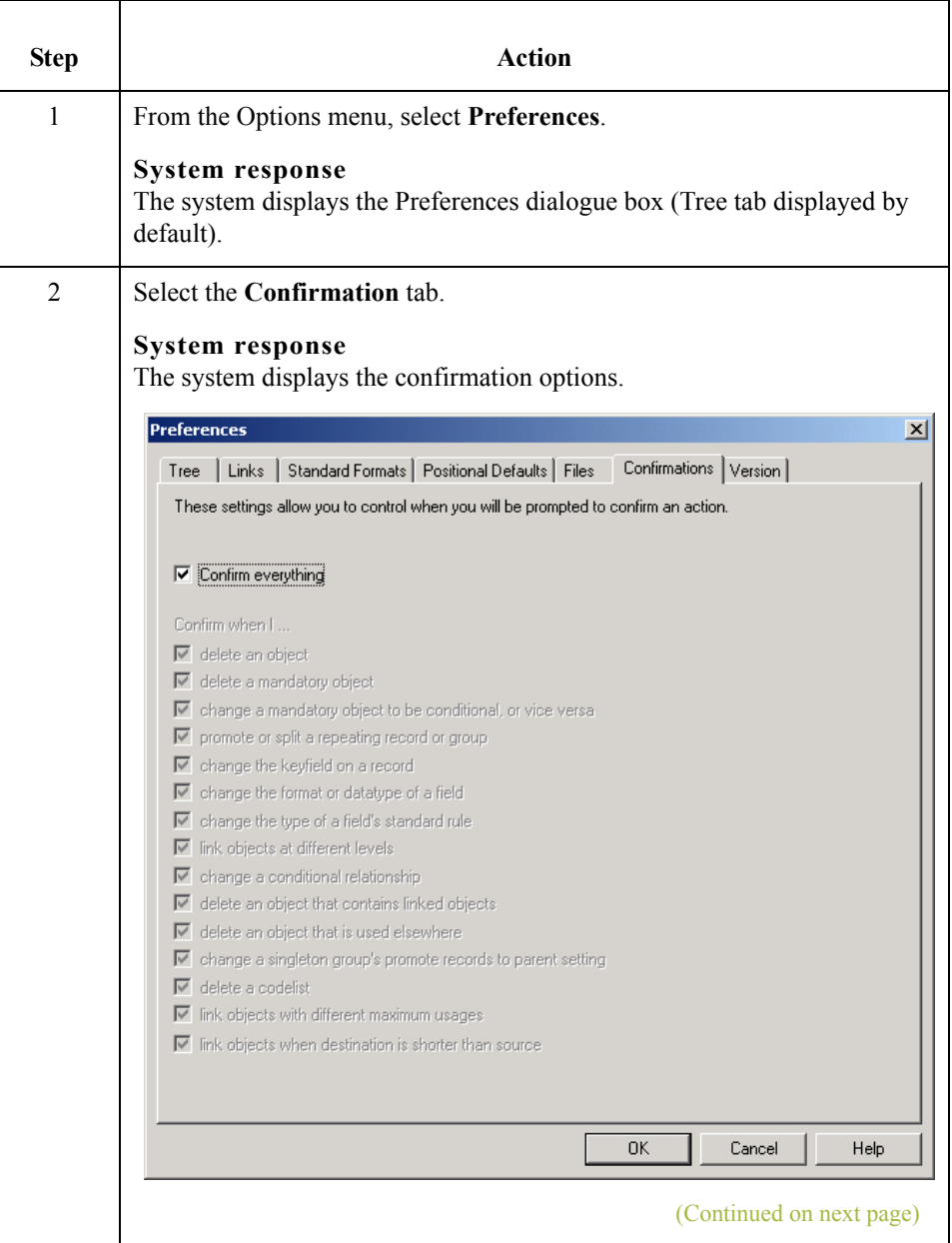

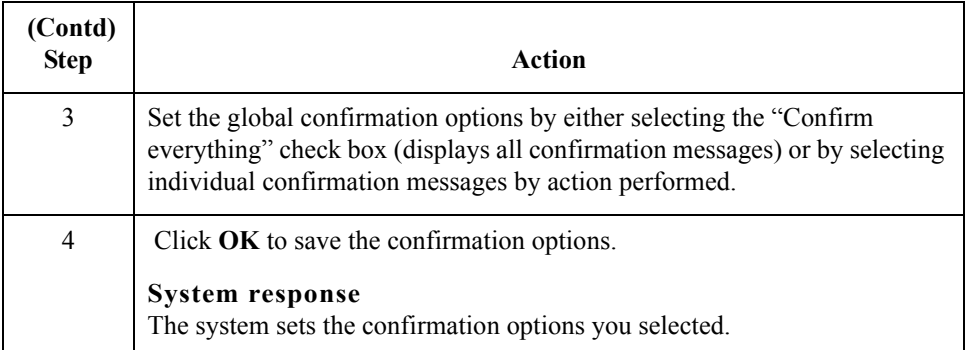

 $\int$ 

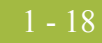

# <span id="page-23-0"></span>**Building a Map with Application Integration**

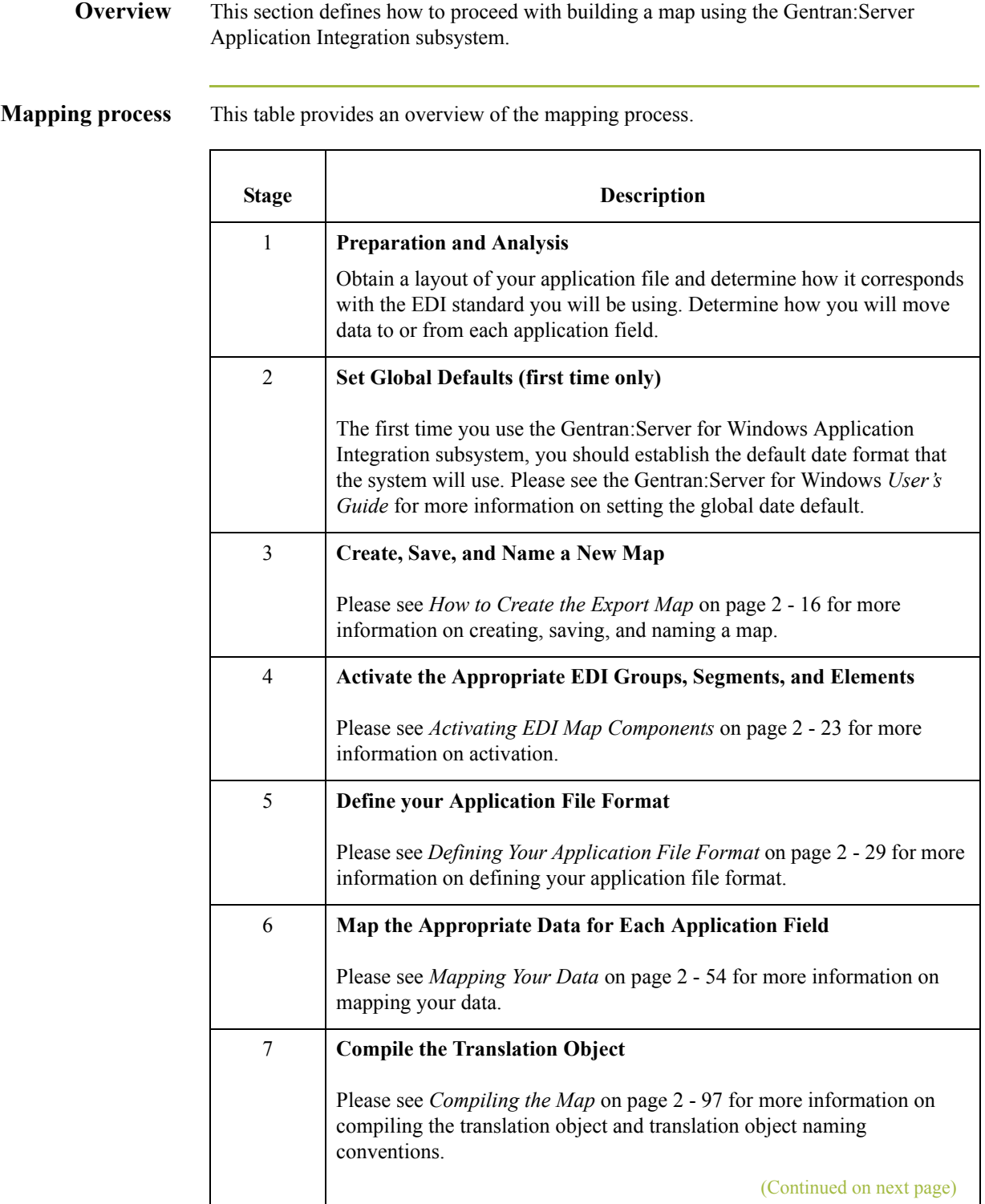

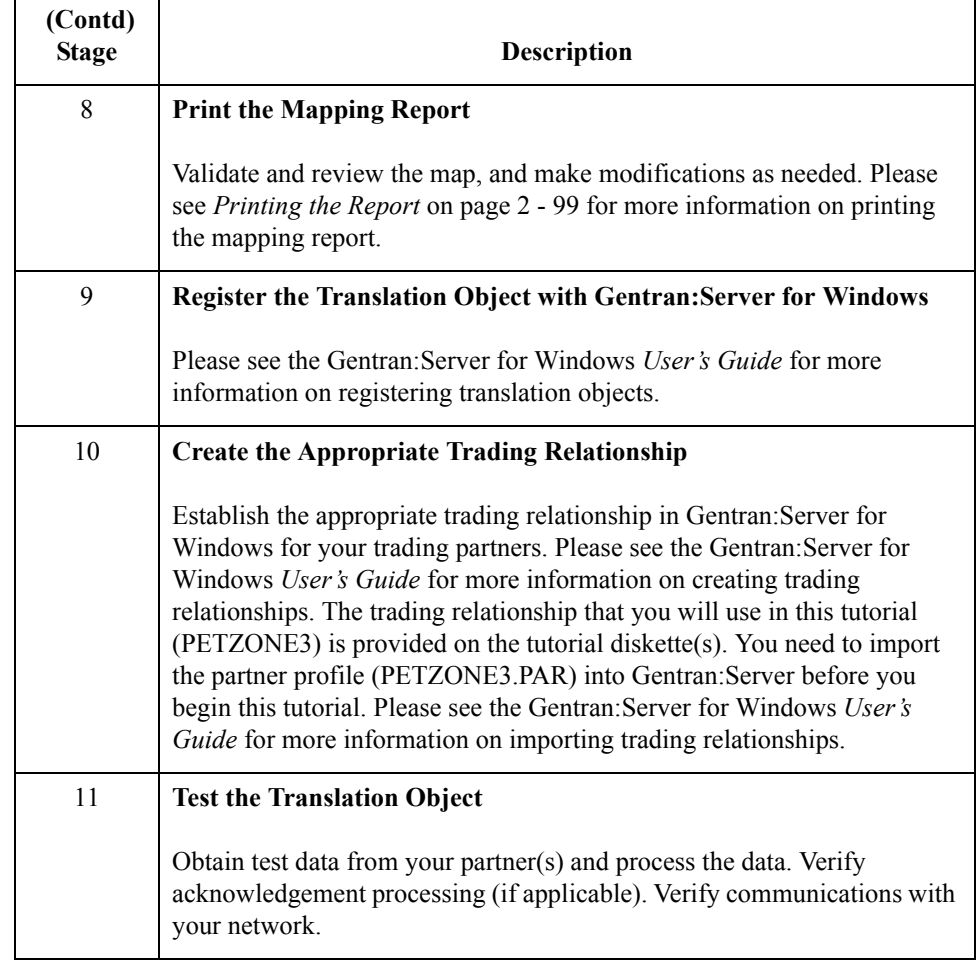

 $1 - 20$ 

# <span id="page-25-0"></span>**Using the Tutorial**

**Tutorial basics** For these tutorials, we provide you with test data for the translation objects you create.

For the inbound (export) translation object, the test data is PETTSTT1.INT. The data file is located in the TUTORIAL subfolder under the folder where Gentran:Server is installed. The default full path for the data file is the following:

C:\GENSRVNT\TUTORIAL\PETTSTT1.INT

For the outbound (system import and import) translation objects, the test data is PET\_TINV.TXT. The data file is located in the TUTORIAL subfolder under the folder where Gentran:Server is installed. The default full path for the data file is the following:

C:\GENSRVNT\TUTORIAL\PET\_TINV.TXT

# <span id="page-26-0"></span>**Inbound Purchase Order (ORDERS)**

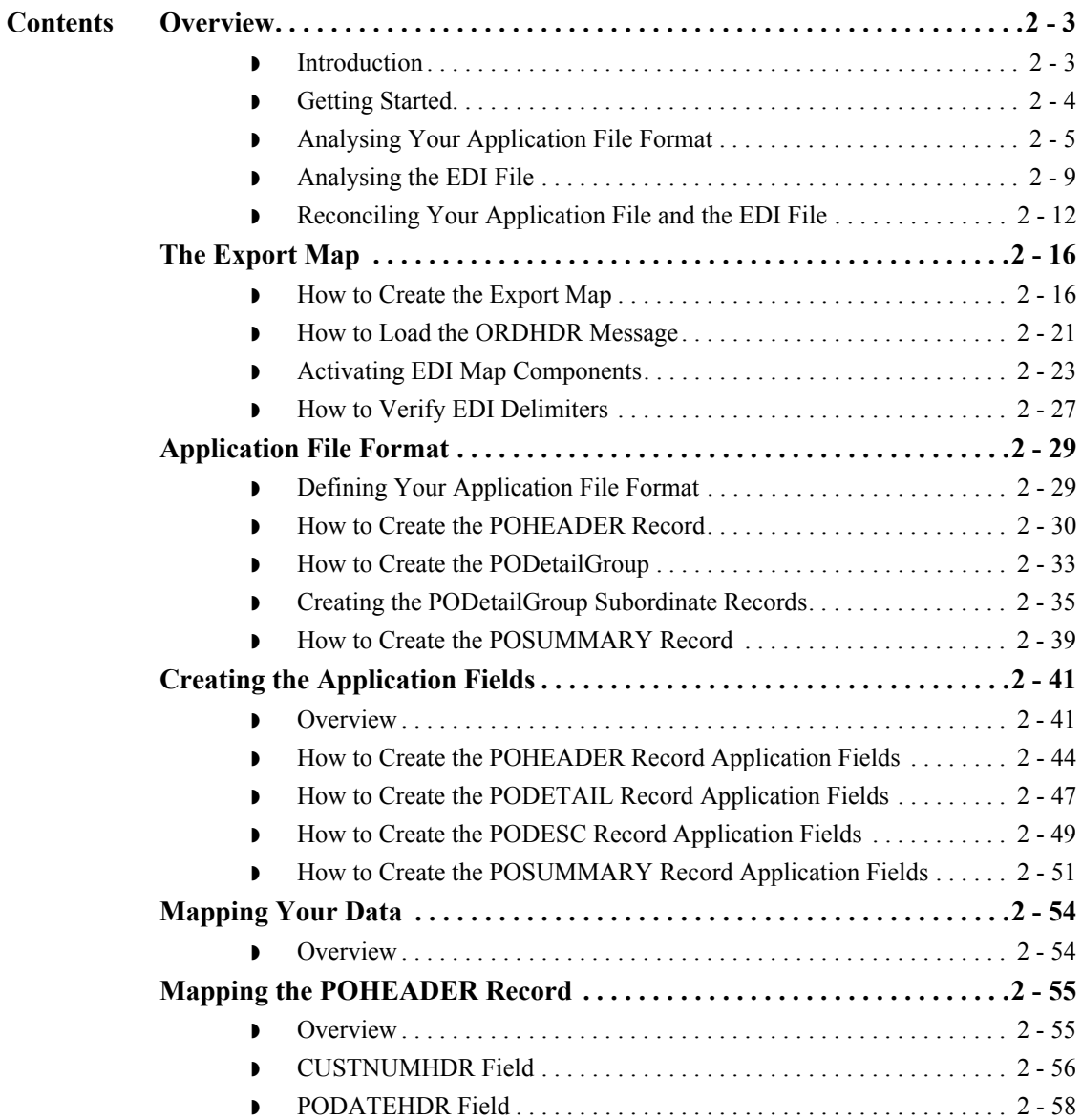

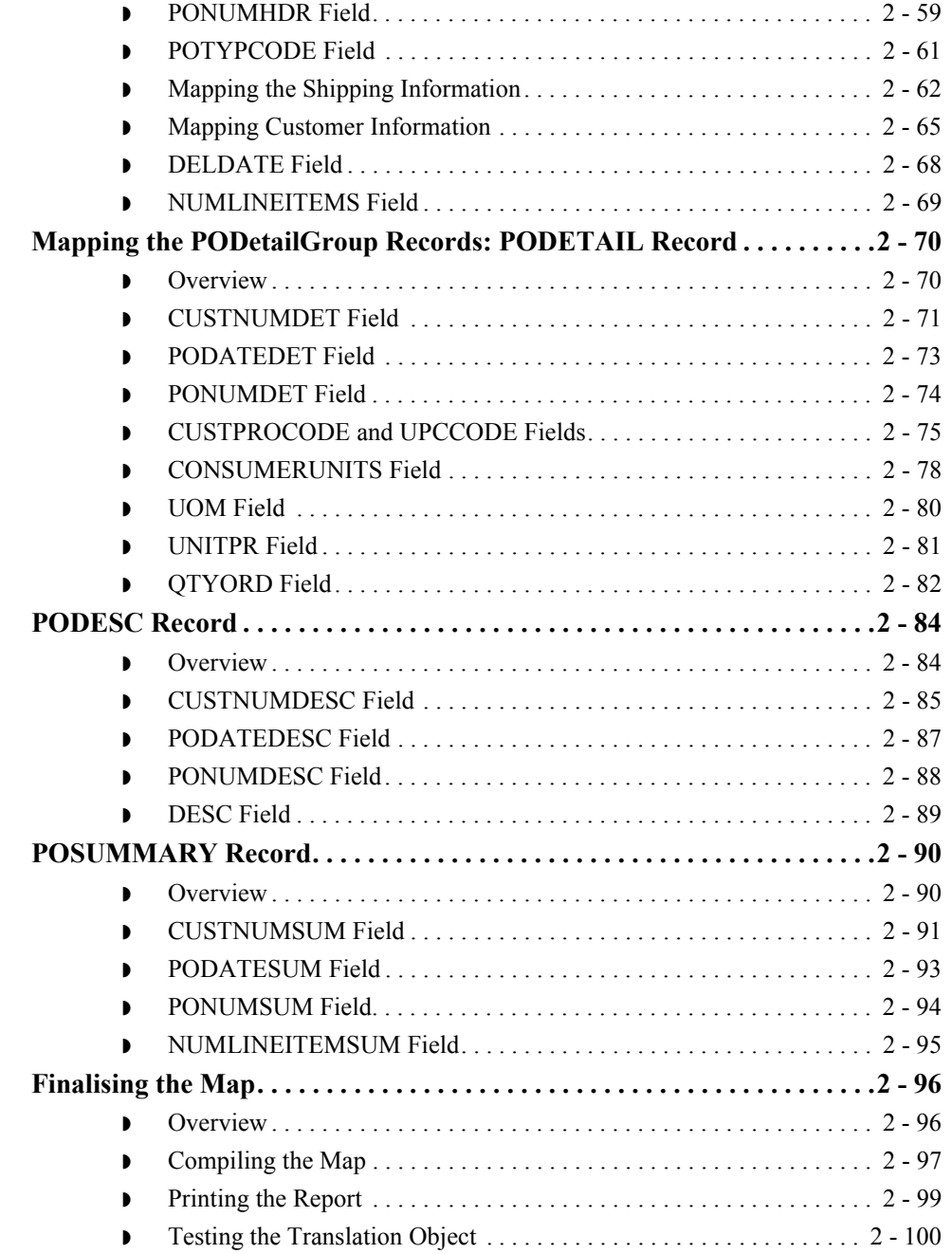

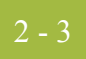

# <span id="page-28-0"></span>Overview **0**

# <span id="page-28-1"></span>**Introduction**

**In this chapter** This tutorial exercise defines the step-by-step tasks that are necessary for you to create a map that will be used to translate TRADACOMS purchase orders (ORDERS) that you receive from your trading partner.

> This chapter explains all the tasks and processes associated with creating a map for an inbound purchase order, including the following:

- **•** Mapping analysis
- ◗ Creating the new map
- ◗ Activating EDI map components
- ◗ Verifying EDI Delimiters
- ◗ Defining your application file format
- **•** Mapping your data
- **•** Finalising the map

### **Note**

Press **F1** from any area of the system to access the online Help for that function. The online Help system contains field definitions and other detailed information.

 $\mathcal{L}$ 

# <span id="page-29-0"></span>**Getting Started**

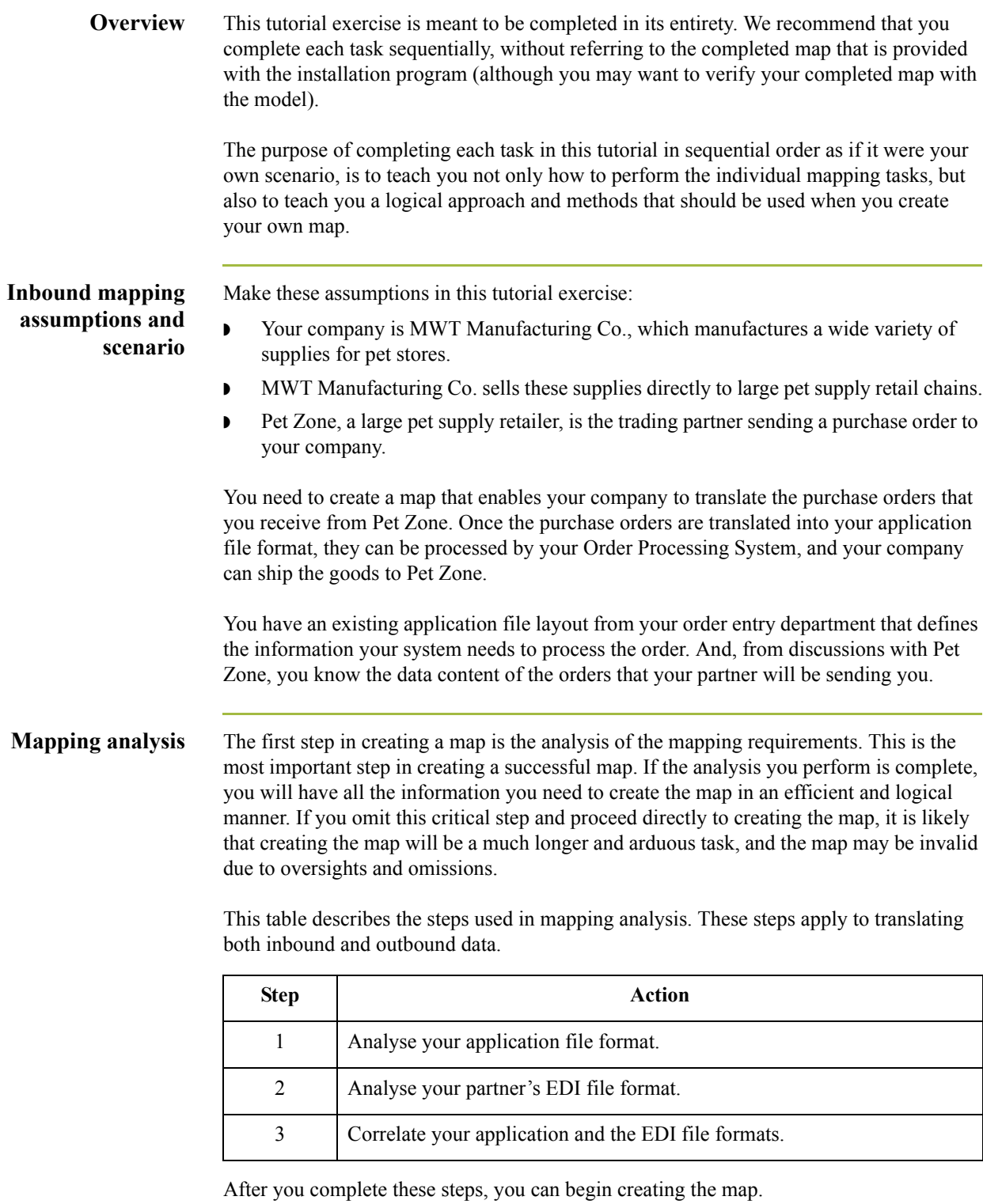

# <span id="page-30-0"></span>**Analysing Your Application File Format**

### **Overview** The first step of mapping analysis is analysing your application file format, because this is probably the component that is the most familiar to you. In this tutorial, your application file format contains all the information that you need to extract from the purchase order your partner sends you, so that your system can process the purchase order correctly, and your company can fill the order correctly.

You must define your application file format to the Application Integration subsystem. If your company has an existing application file format, as in this tutorial, you should obtain the record layout from the appropriate person. If you did not have an existing application file format, you would need to create one by determining which fields are necessary to process the data correctly, and then grouping the fields logically under records.

### **Application file layout**

This table provides the application file layout for this tutorial.

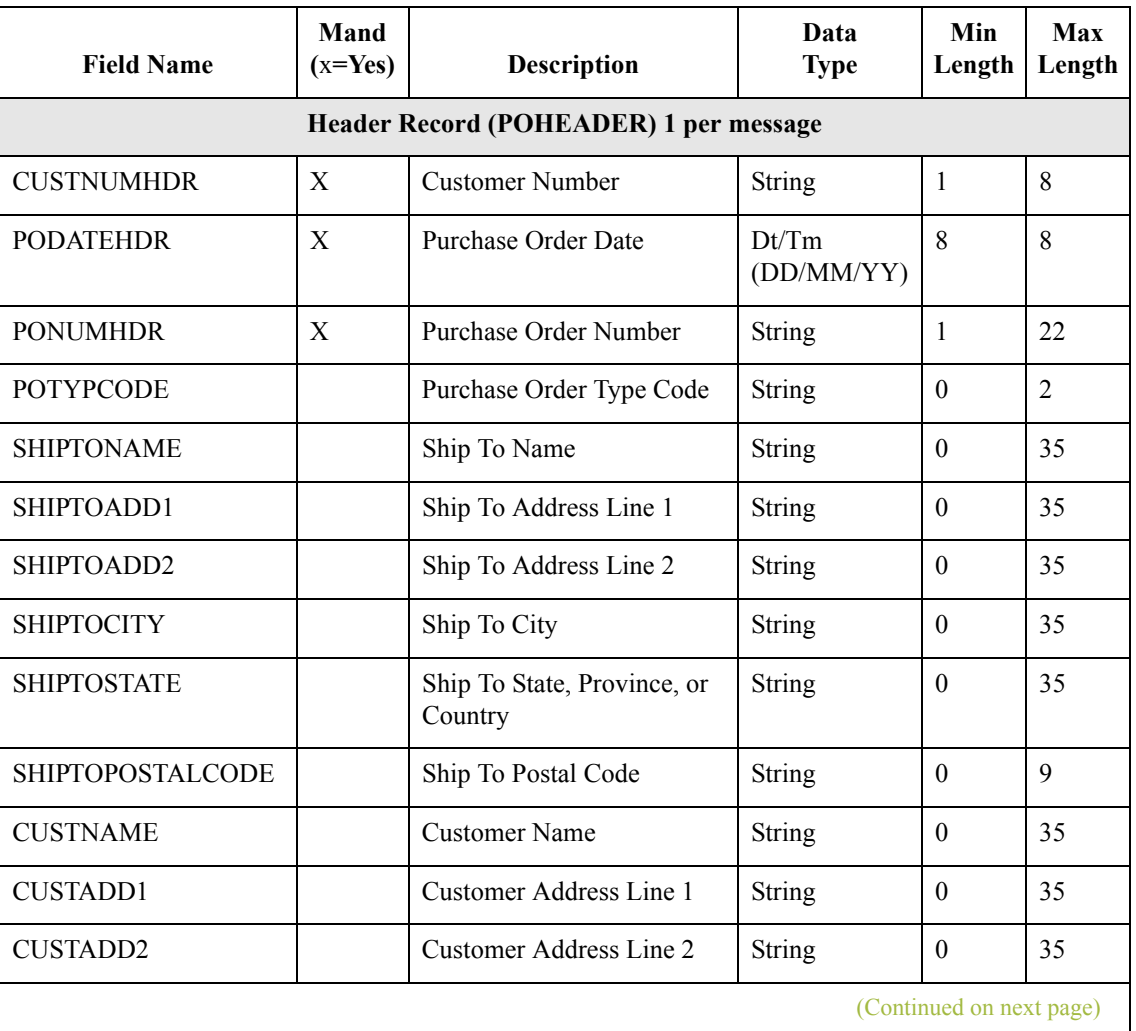

 $\mathcal{S}_{\mathcal{A}}$ 

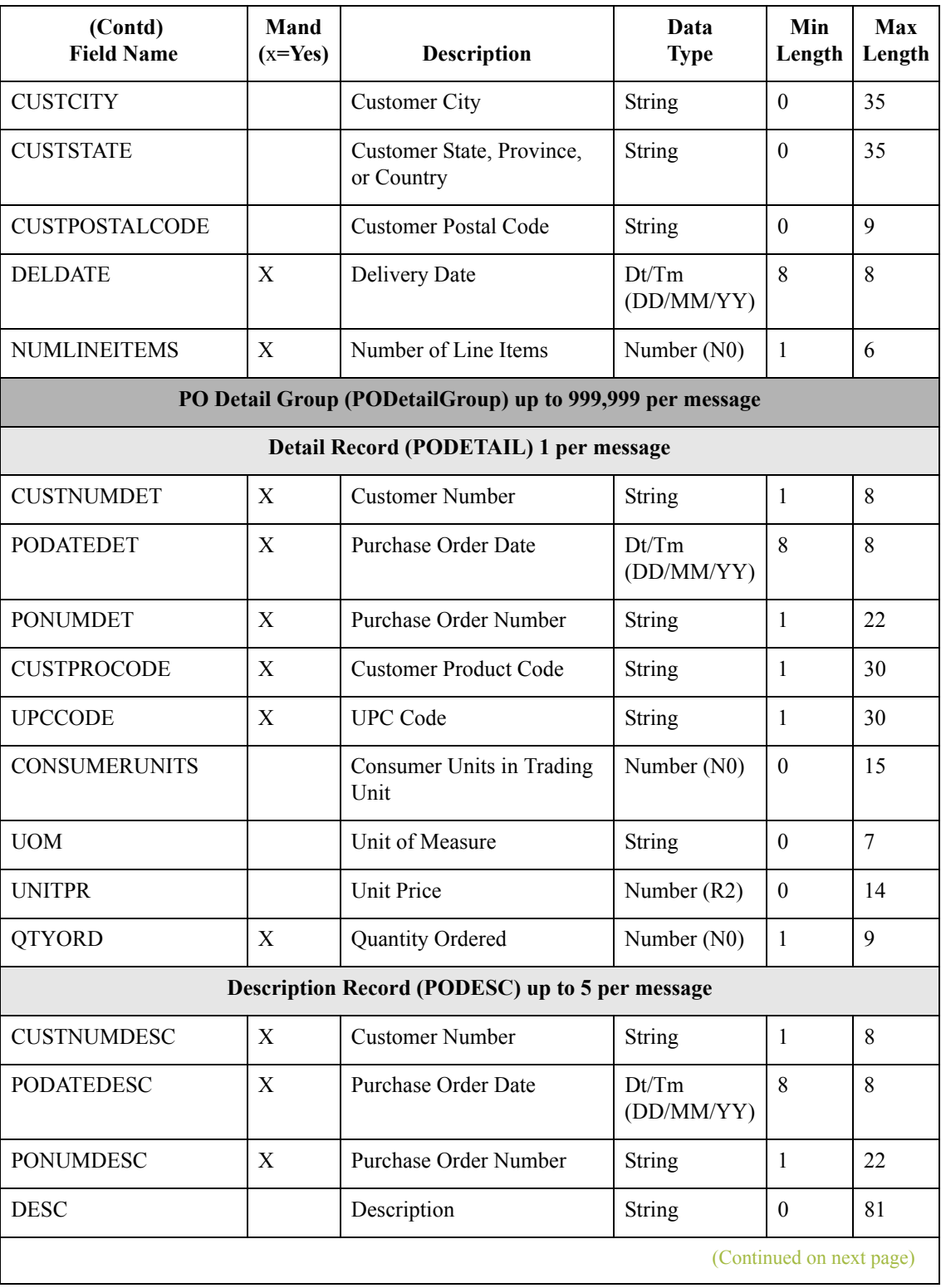

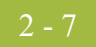

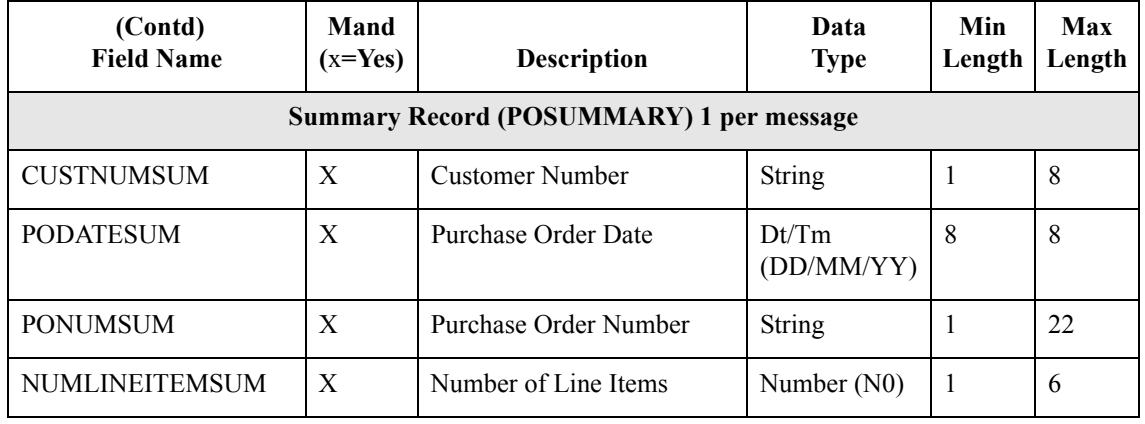

### **Application file definition**

The above table contains the minimum information necessary to define your application file format to the Application Integration subsystem (name, mandatory status, description, data type, and field length). Each record contains a group of logically-related application fields. These fields will contain the information from the EDI file that your system needs to process the purchase order. The group contains logically-related application records.

Each record contains a key (consisting of three fields) that ensures that the same identifying information is located at the beginning of each record. Your application contains a record key so that each record can be identified individually. The record key for this purchase order consists of:

- ◗ your partner's customer number
- the purchase order date
- **•** the purchase order number

## **Record/Group definitions**

This table provides the Record/Group Definitions.

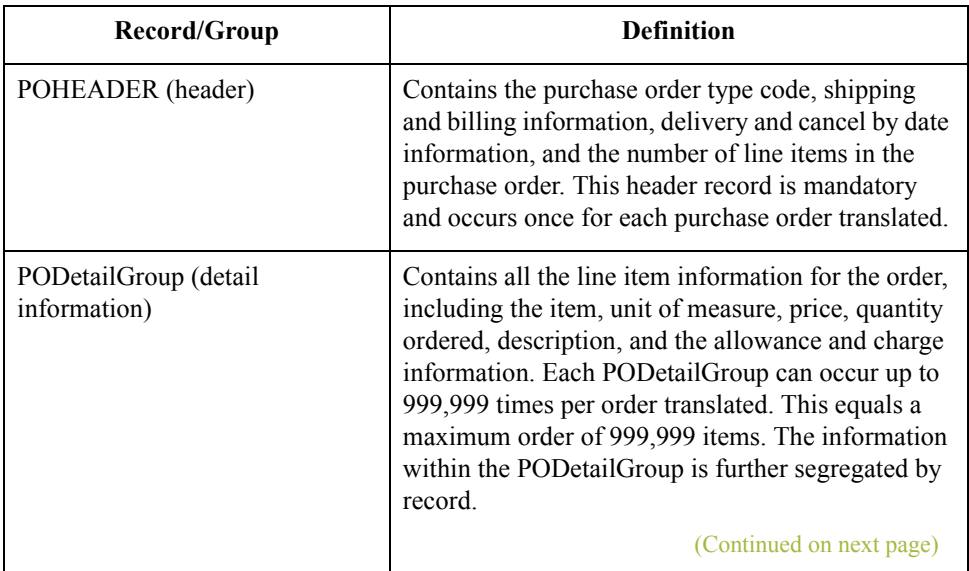

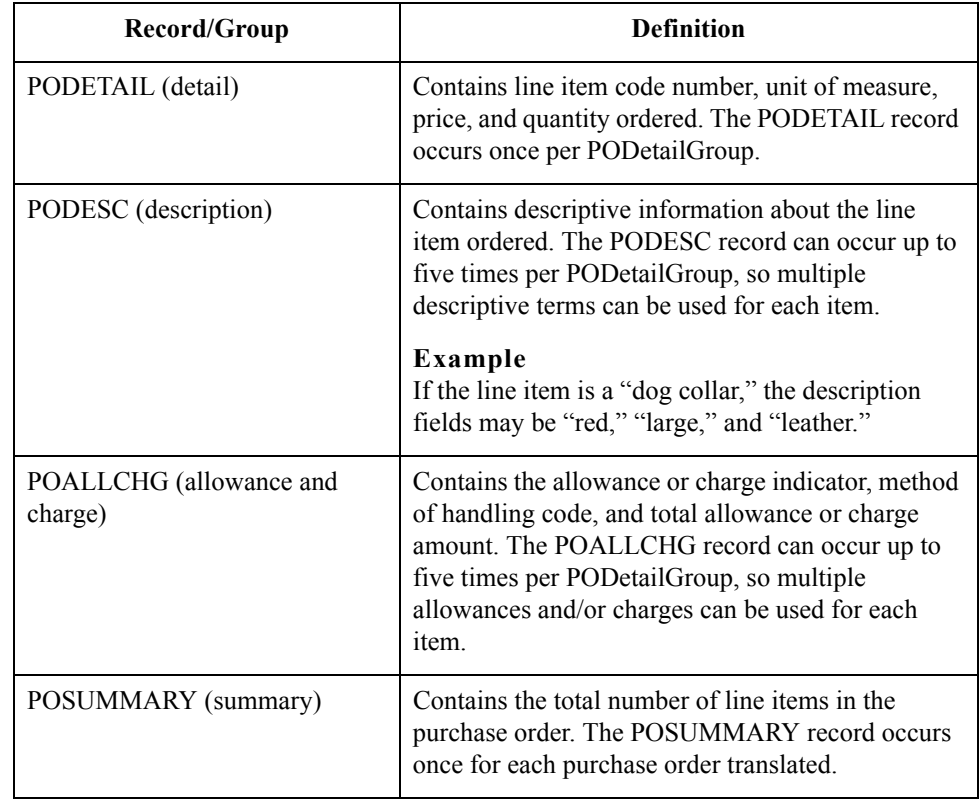

Next step Now that you have thoroughly analysed your application file format, the next step is to determine the requirements of the purchase order that you will receive from your partner(s).

## <span id="page-34-0"></span>**Analysing the EDI File**

**Overview** To analyse the EDI file, you must first determine what your trading partner(s) will be sending you. You and your partner(s) need to agree on which standard, version, and message you will use. In this tutorial, we are using the TRADACOMS standard, version ANA001, message ORDERS (purchase order message), release 9. It is important to know the information that your partner(s) will send you within the purchase order, and what data will be contained in each element used.

> It is very helpful to review the EDI standard(s) that you will use before analysing the EDI file. Obtain an EDI standard manual for each standard and version that you will use. Standard manuals are available from EDI standard agencies.

> The TRADACOMS standard uses a header with each interchange (ORDHDR for the ORDERS message). The header message contains information that pertains to each message in the interchange. Gentran:Server for Windows copies the header segments to the beginning of each document, to ensure that all the relevant information is contained in the document. Therefore, you will need to load the header message (ORDHDR) into the ORDERS EDI file, so that all the segments and elements are available for use.

> After discussing with your partner(s) what they will send, determining which segments and elements your company requires, and reviewing the EDI standard, you can list the map components that you will need to make available for use (activate). When Gentran:Server for Windows generates the EDI side(s) of the map, the system includes all the groups, segments, composites, and elements that are defined by the standard agency for the version of the message you selected. The system activates all the groups, segments, composites, and elements that are defined as "mandatory" (must be present) by the standard. The system does not enable you to deactivate the mandatory groups, segments, composites, and elements.

When translating data, the system does not process groups, segments, composites, and elements (or records and fields) that are not activated. Therefore, *you* must activate the groups, segments, composites, and elements that are not defined as mandatory by the standard, but that you have determined that you need to use in mapping.

**Map components** This table lists the map components that are required for this tutorial, but are not currently active (the composite column is informational only, so you will know where to locate the appropriate element).

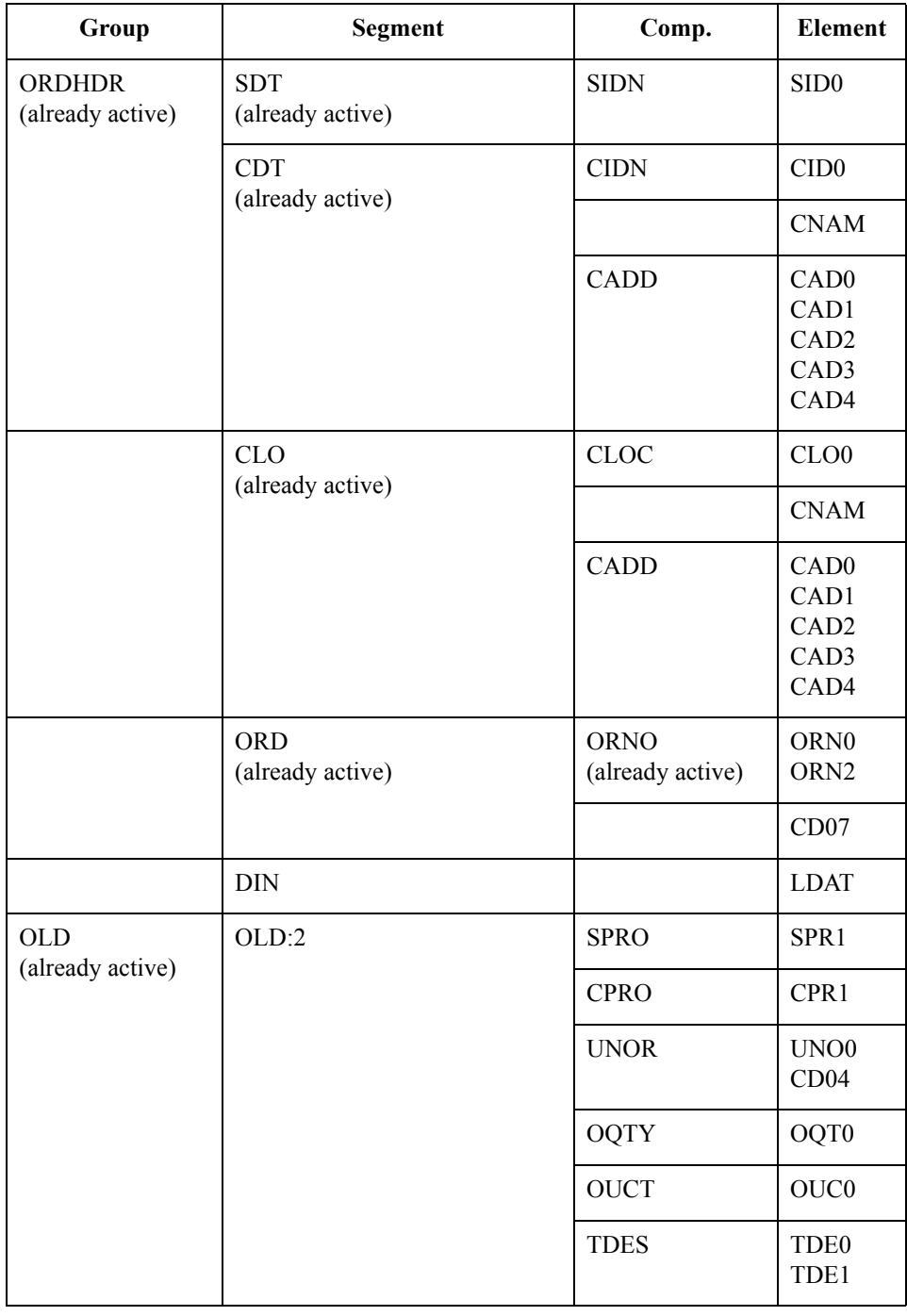

(Continued on next page)
### **Map components (contd)**

**Note**

When you activate a conditional group or segment, the mandatory subordinate segments and elements are automatically activated.

The majority of the elements you activate will be mapped to your application file. However, there are three elements (SDT SIDN SID0, CDT CIDN CID0, and OLD:2 SPRO SPR1) that you activate because your partner will send you data for them in order to be compliant with the TRADACOMS standard. You do not need this information in your application file; therefore, you will not map these three elements to your application file.

### **Recommendation**

Also, we recommend that you set up a Document Name for each map to make the identification of a message created by this map easier in Gentran:Server. The Document Name allows you to differentiate between messages in the document browsers in Gentran:Server.

To set up a Document Name, you must select an element or field in the map that contains data that will distinguish the messages translated by this map. Then, the Name field of the document browsers that contain this message will contain the data from the selected element or field. You can choose any element or field as the Document Name, but we strongly recommend that you select an element or field that occurs only once in the message and has a data type of "String". For a purchase order, the document name is typically the Customer's Order Number.

**Next step** After you complete the analysis of the EDI file and your application, the final step in mapping analysis is correlating the two components.

 $\mathcal{S}_{\mathcal{A}}$ 

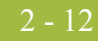

## **Reconciling Your Application File and the EDI File**

**Overview** To reconcile your application file format with the EDI file, for each application field you must determine where the information with which you need to populate the field is located in the EDI file, and how you can map that information to the application. To map information to a field, you can use linking, standard rules, extended rules, or a combination of the three.

> **Linking (simple mapping)** enables you to map a field or element from the input side of the map to a field or element on the output side of the map. The link between two map components (hereafter referred to as fields) is visually represented with a line connecting the two fields.

**Standard rules** give you access to functions that are necessary for mapping operations that are more complex than simple linking, but less involved than extended rules.

**Extended rules** enable you to use a Gentran:Server for Windows proprietary programming language to perform virtually any mapping operation you require.

### **Recommendation**

We recommend that you determine which mapping operations will be required on a fieldby-field basis for your application file.

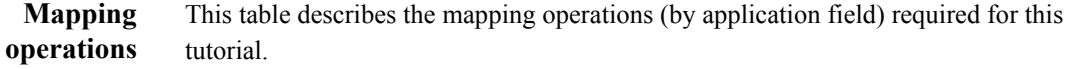

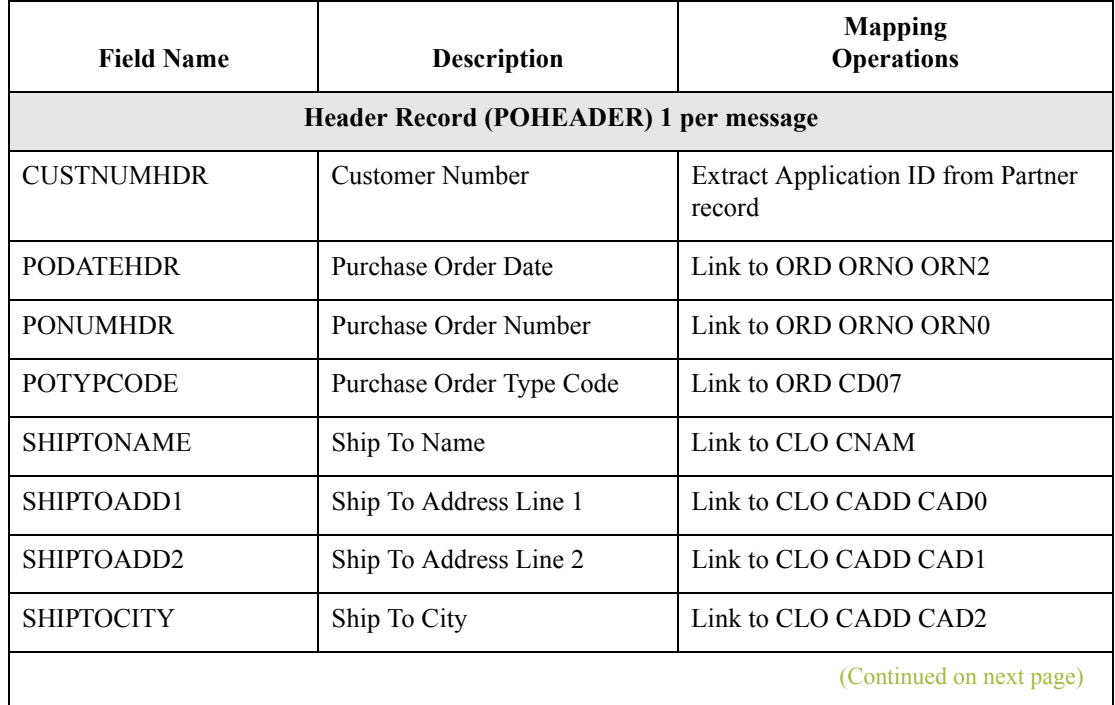

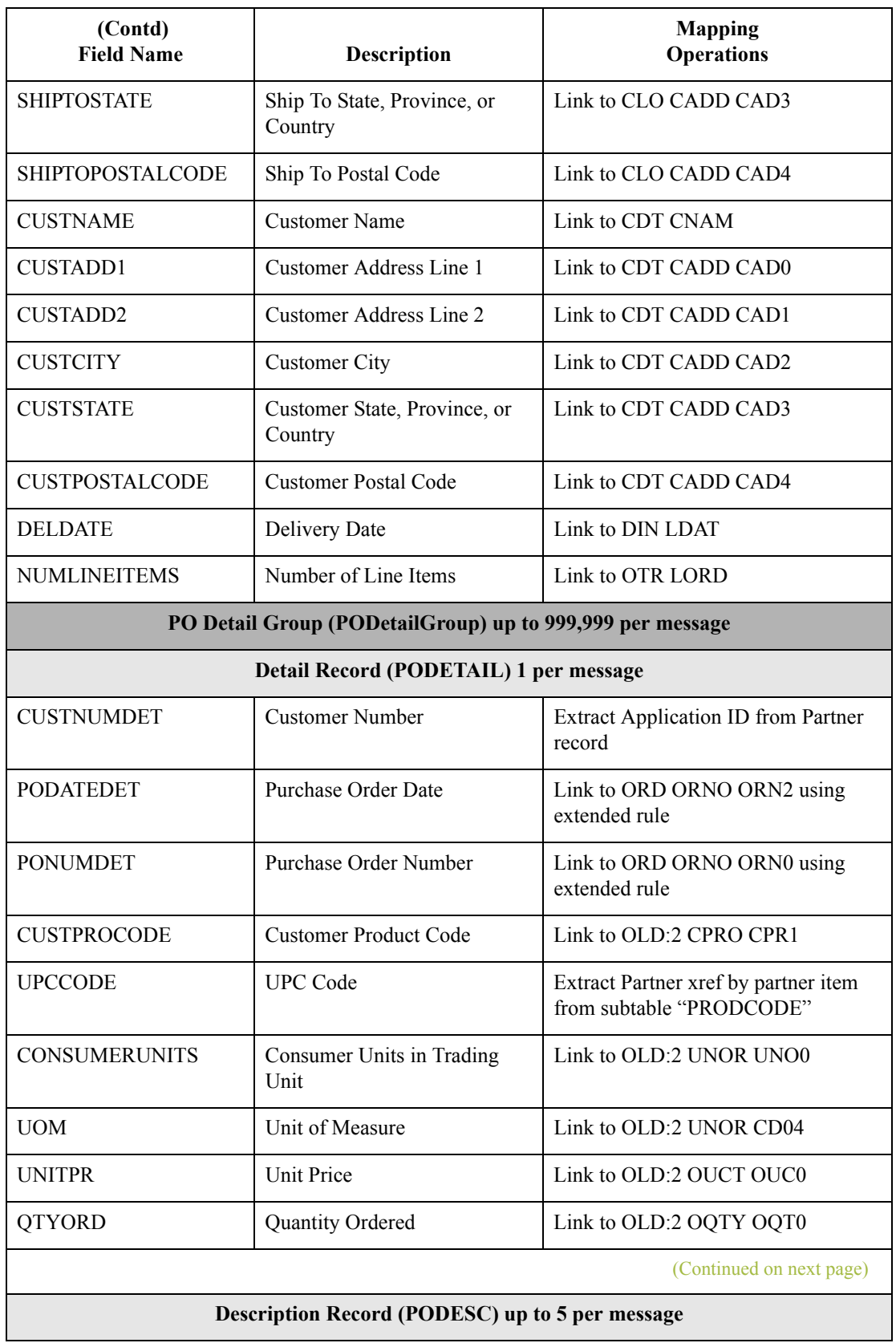

 $\mathfrak{h}$ 

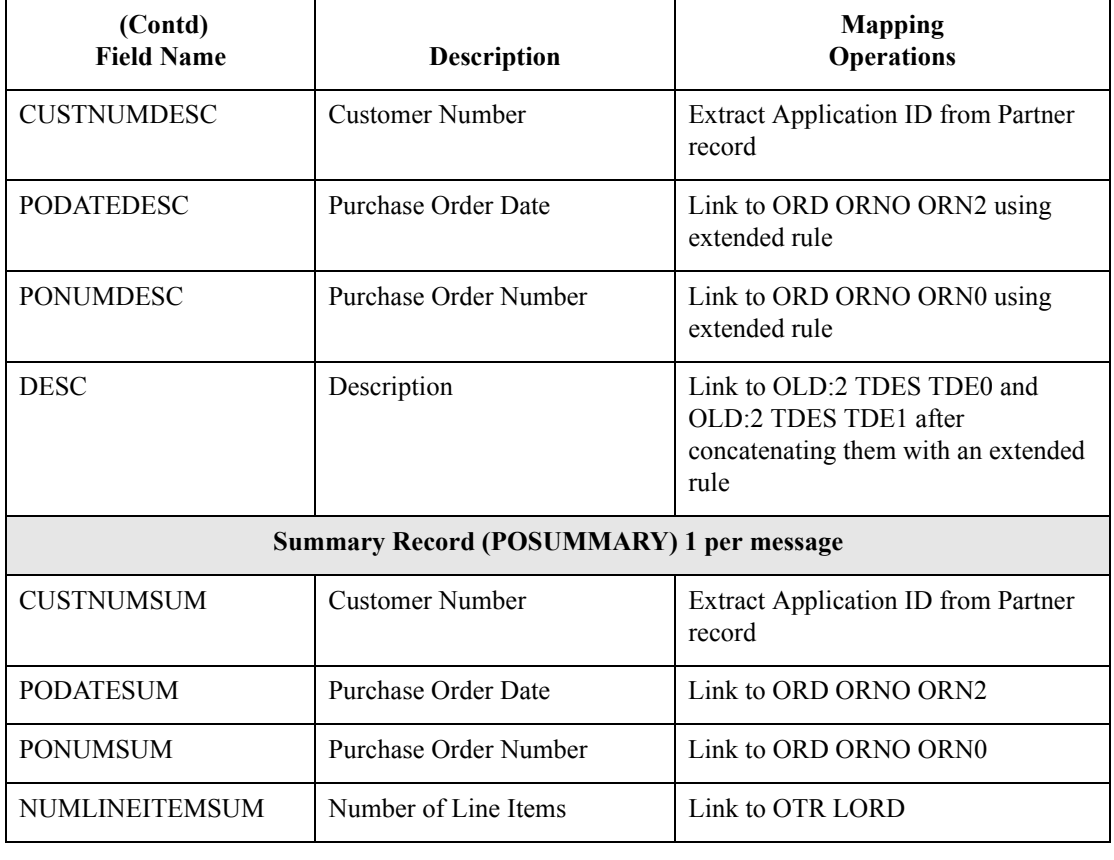

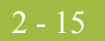

### **Cross-reference tables**

You must also determine whether or not you will need to use code tables to convert data for the map. If you need to use tables, you must decide whether to create a code table in Gentran:Server for Windows that can only be used with this map, or add the table to either the partner relationship or the internal system partner in Partner Editor. In this tutorial, you need to map information from a cross-reference table to translate your partner's code for a purchased item and your code for the same item. A cross-reference table is used when you and your partner each reference an item by a different name (or number).

### **Reference**

Please see the Gentran:Server for Windows *User's Guide* for more information on crossreference tables.

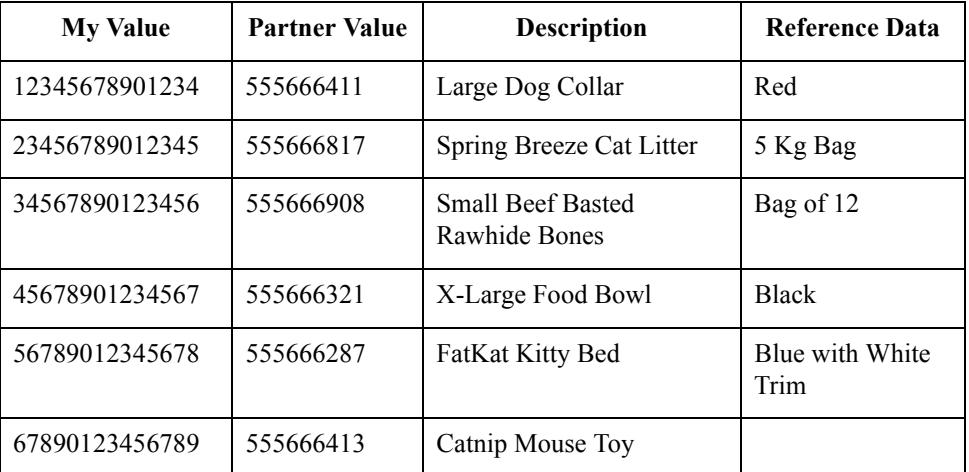

### **Note**

You do not need to create this cross-reference table; it is included with the PETZONE3 partner (PETZONE3.PAR) that is provided with the tutorial data when you install Gentran:Server.

**Next step** After you finish correlating your application file format and EDI file on paper, you can begin creating the map.

 $\mathcal{S}_{\mathcal{A}}$ 

# The Export Map

# **How to Create the Export Map**

**Overview** The first task in creating a new map is to define the format that will be used for the input and output sides of the map. In this example, you are creating an export map so Gentran:Server for Windows can translate a purchase order that your partner sends you to your application file. Therefore, the input side of the map needs to reflect the TRADACOMS ORDERS purchase order that you will receive. Instead of defining the ORDERS message to the system yourself, you want the Application Integration subsystem to use the standards database on your system to build the purchase order according to the standard. The output side of the map needs to reflect your application file, which you will define to the Application Integration subsystem.

### **Procedure** Use this procedure to create the export map for the Inbound Purchase Order.

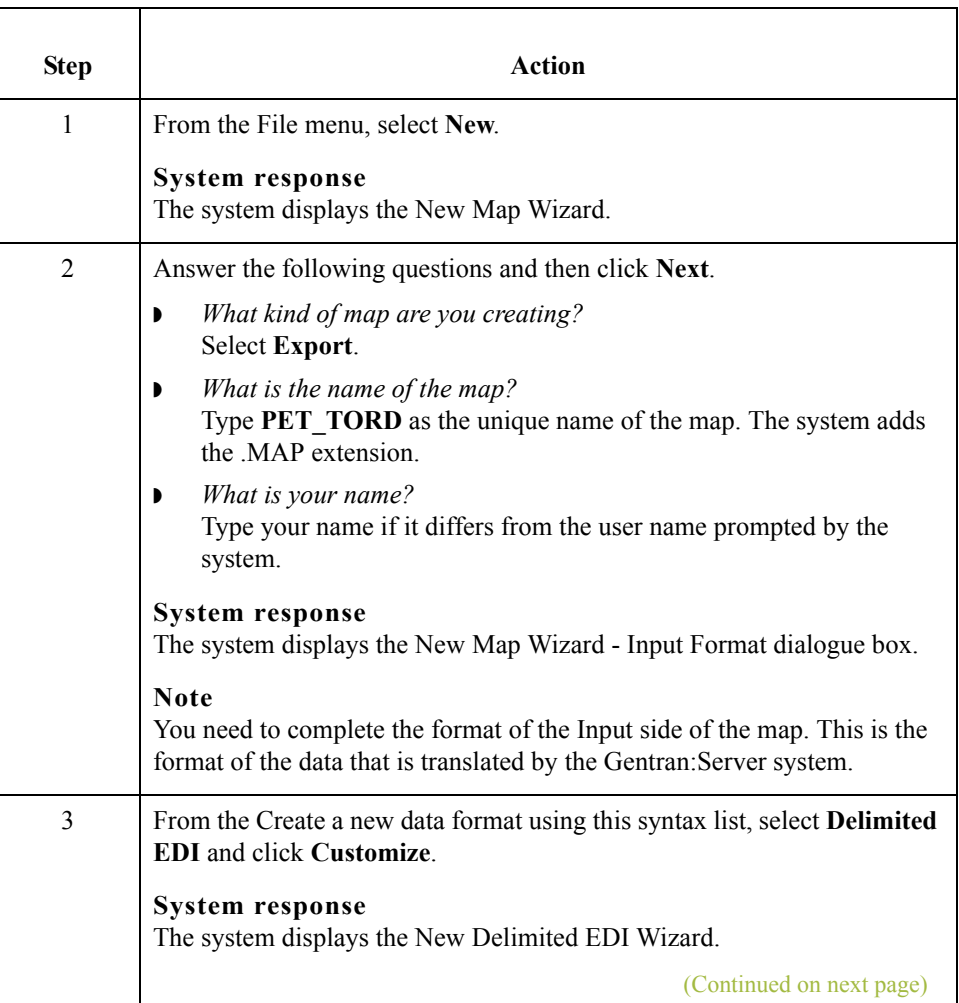

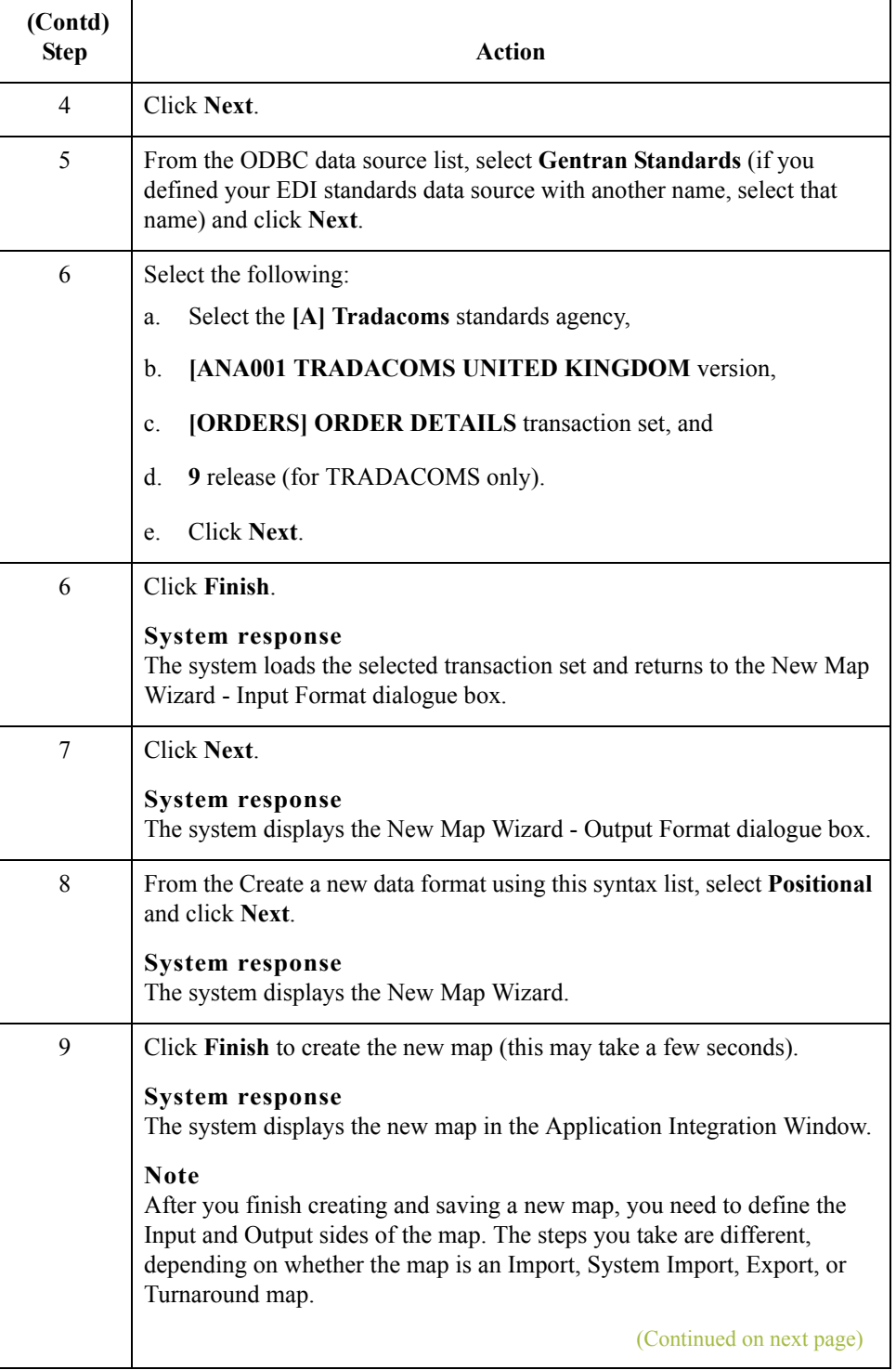

 $\mathcal{G}$ 

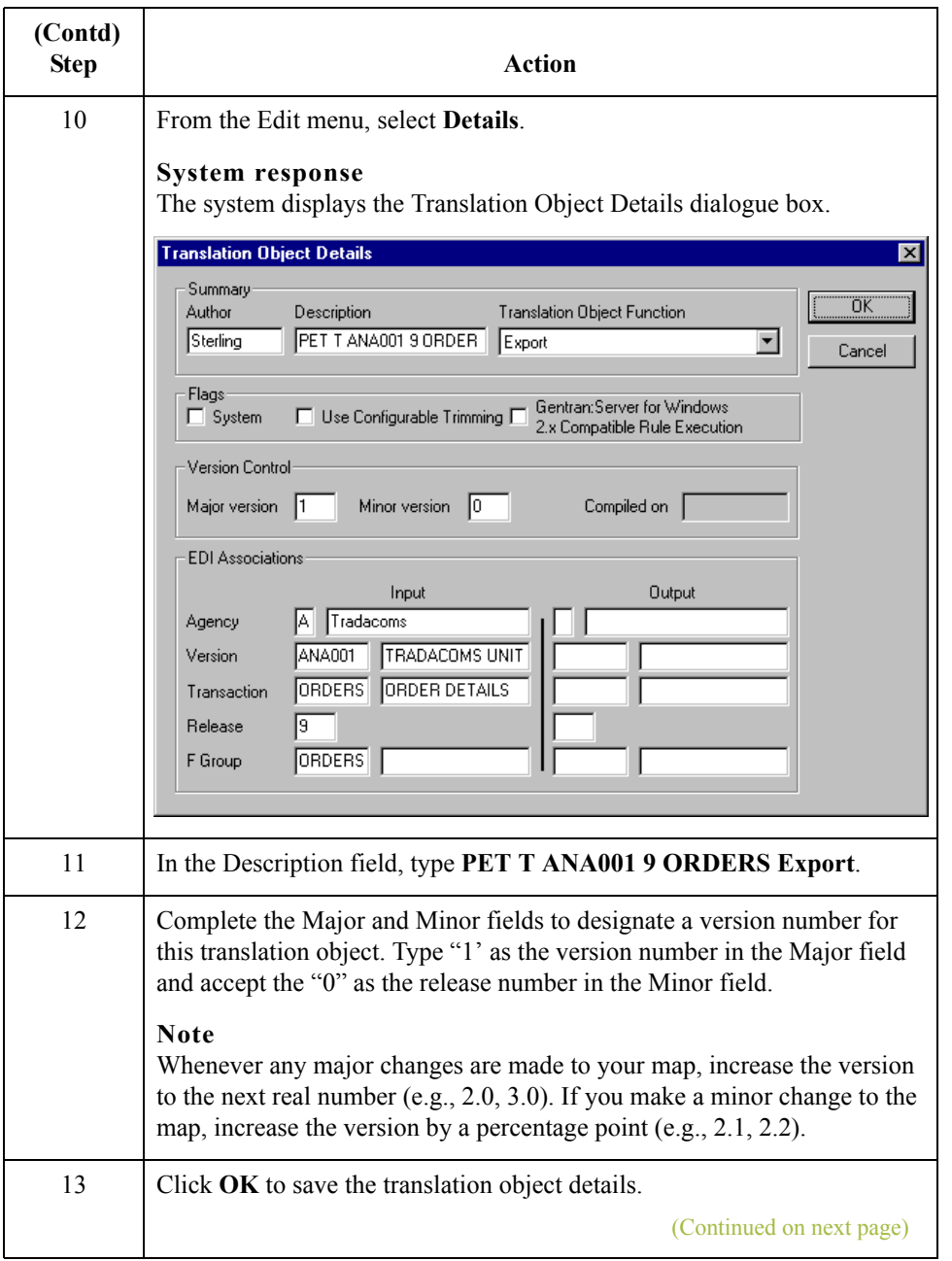

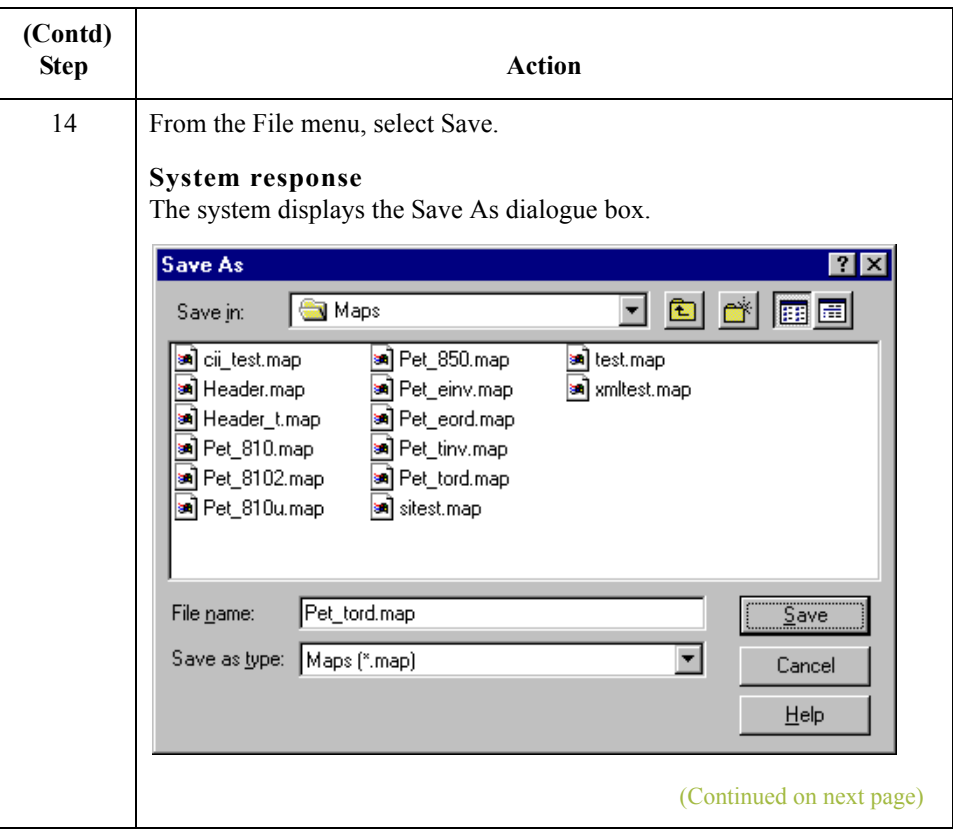

 $\mathfrak{h}$ 

 $\overline{2}$  - 20

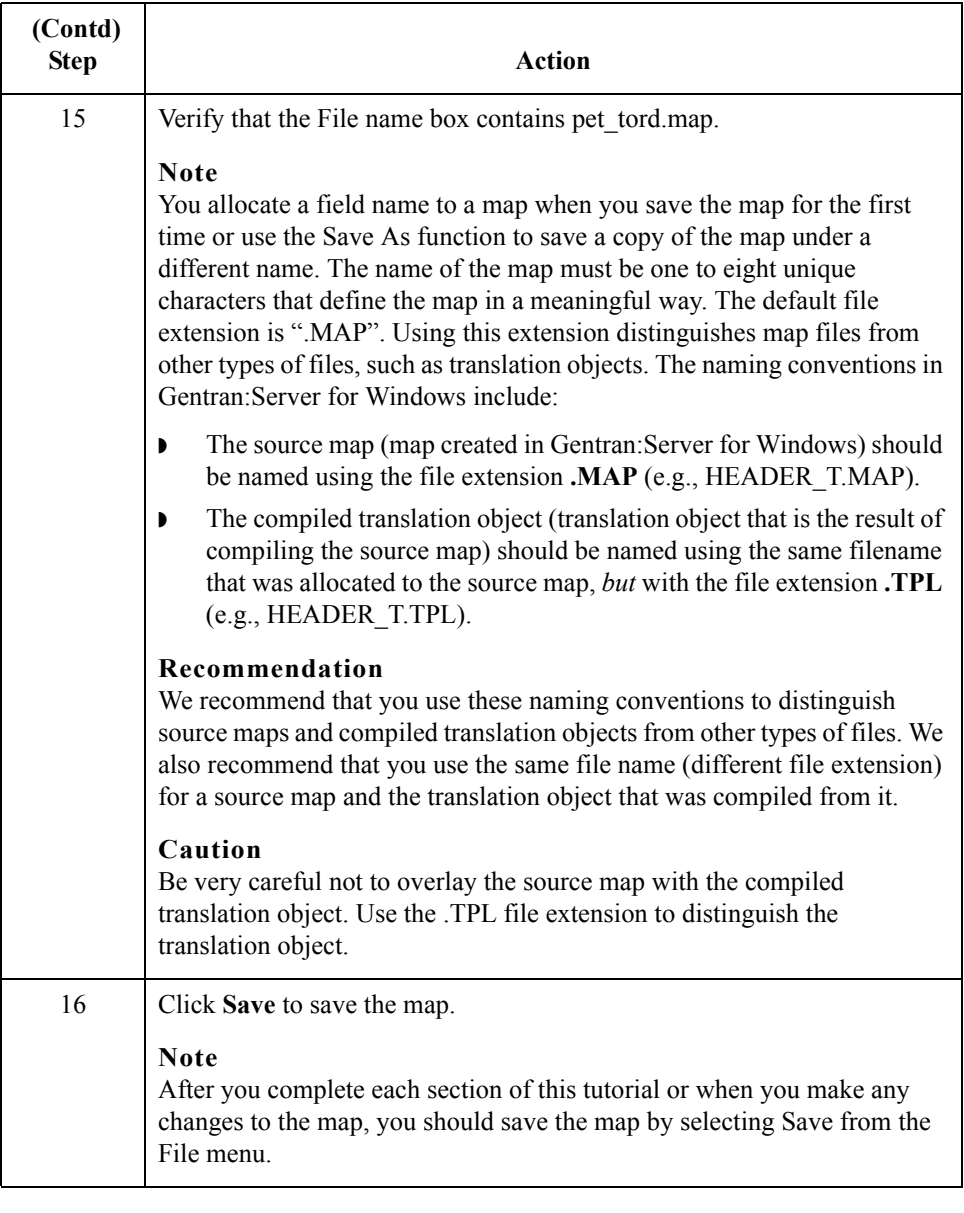

### Next step Now that you have finished creating and saving the new Export map, you need to define the Input and Output sides of the map.

## **How to Load the ORDHDR Message**

**Overview** The TRADACOMS standard uses a header with each interchange (ORDHDR for the ORDERS message). The header message contains information that pertains to each message in the interchange. Gentran:Server copies the header segments to the beginning of each document, to ensure that all the relevant information is contained in the document. Therefore, you will need to load the header message (ORDHDR) into the ORDERS EDI file, so that all the segments and elements are available for use.

**Procedure** Use this procedure to load the ORDHDR message into the ORDERS EDI file.

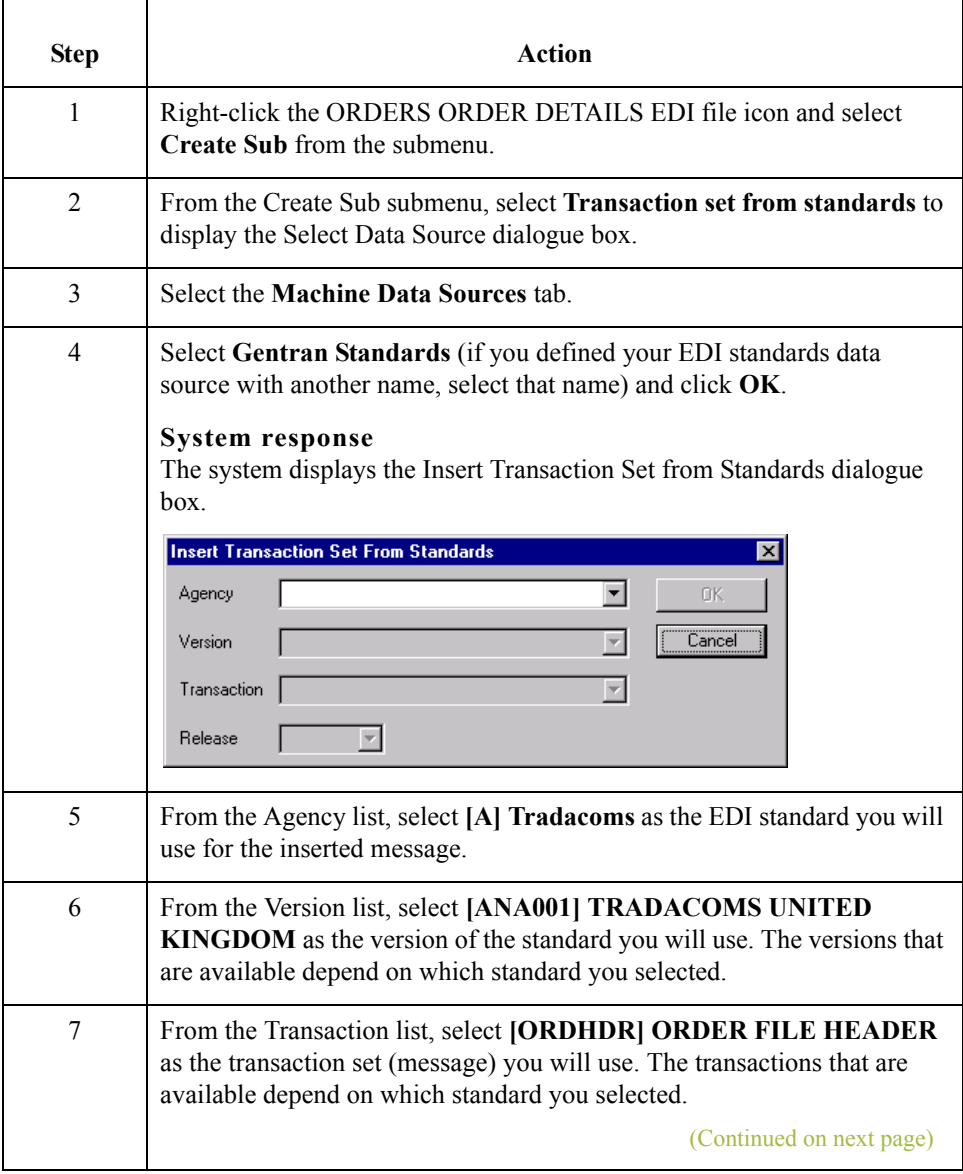

 $\mathcal{L}$ 

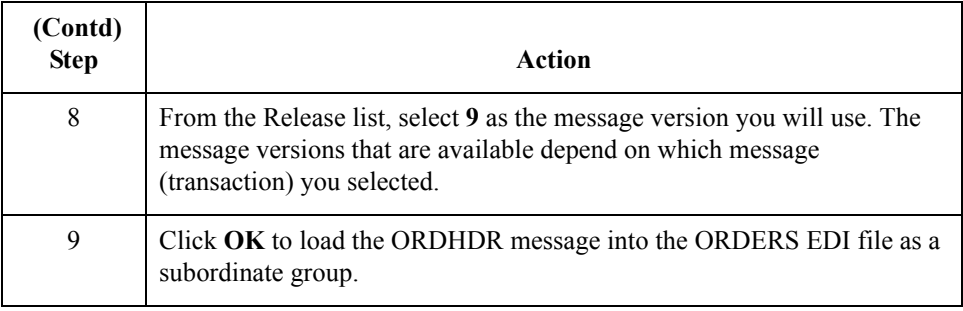

# **Activating EDI Map Components**

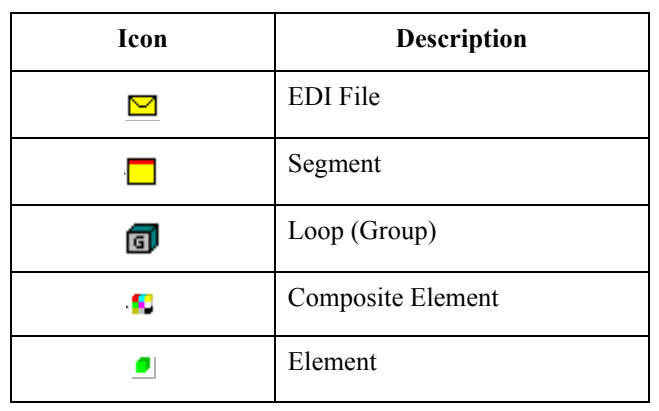

**Overview** This table describes the map components for an EDI File.

This table describes the map components for a Positional File.

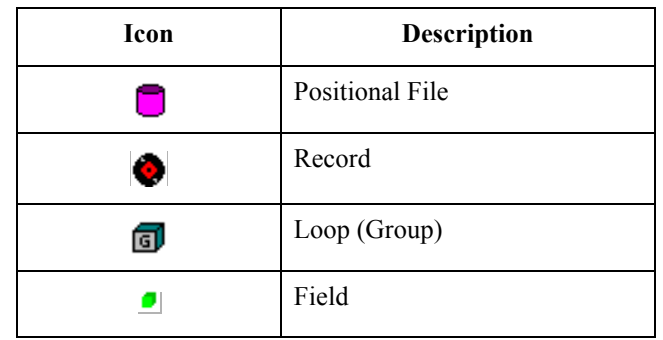

The specific EDI map components that you will use depends on the type of map you create, the standard, version, and transaction set (message) selected, and which segments and elements your company requires. We recommend that you determine which segments and elements you will use before starting this step.

When Gentran: Server for Windows generates the EDI side(s) of the map, the system includes all the groups, segments, composites, and elements that are defined by the standard agency for the version of the message you selected. The system activates all the groups, segments, composites, and elements that are defined as "mandatory" (must be present) by the standard. The system does not enable you to deactivate the mandatory groups, segments, composites, and elements. By default, Gentran:Server for Windows displays active map components with a black fount, and inactive map components with a grey fount (dimmed).

(Continued on next page)

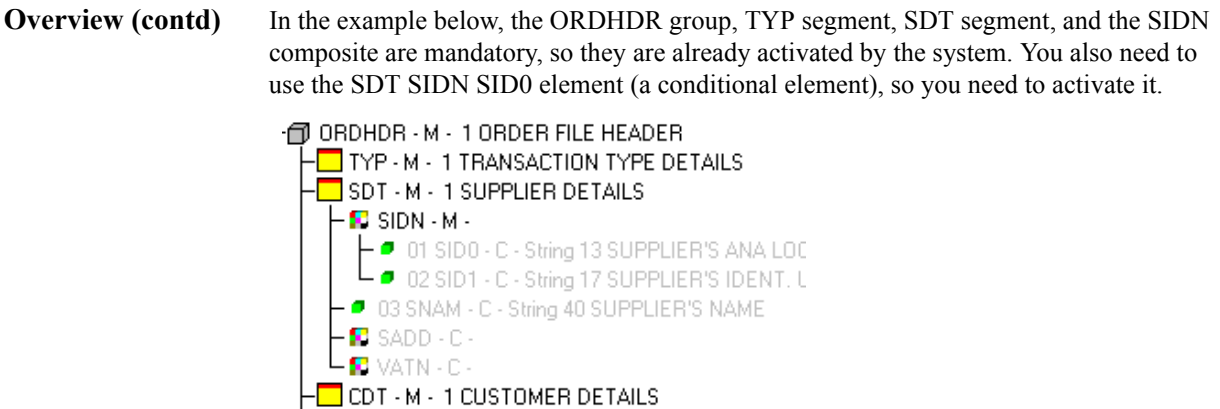

DNA:2 - C - 999999 DATA NARRATIVE

 $-\blacksquare$  FIL - M - 1 FILE DETAILS

When translating data, the system does not process groups, segments, composites, and elements (or records and fields) that are not activated. Therefore, *you* must activate the groups, segments, composites, and elements that are not defined as mandatory by the standard, but that you have determined that you need to use in mapping.

**Activation** This table lists the groups, segments and elements you must activate. The composite column is provided for your information so you know where to locate the appropriate elements.

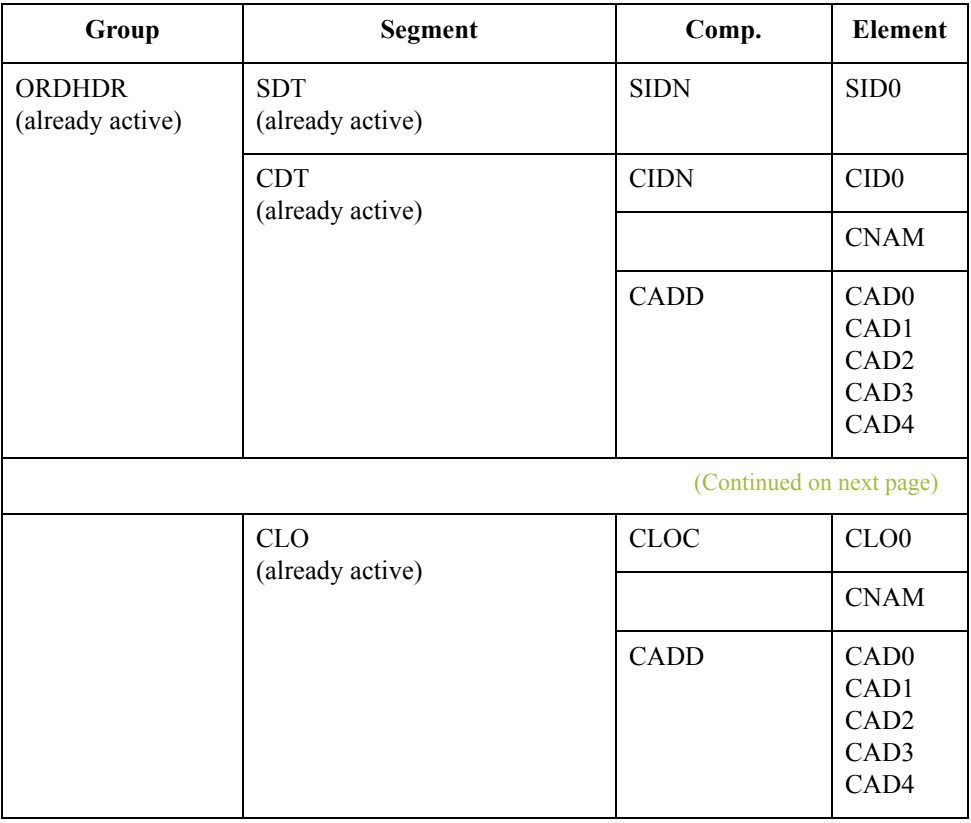

 $\sqrt{2}$ 

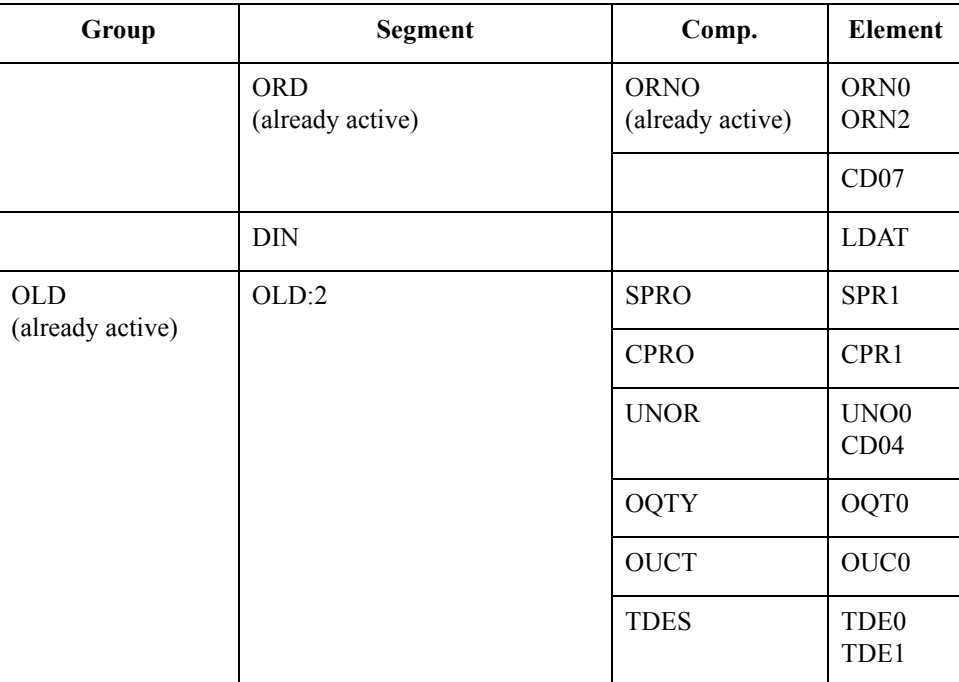

**Procedure** Use this procedure to activate the required conditional segments and elements.

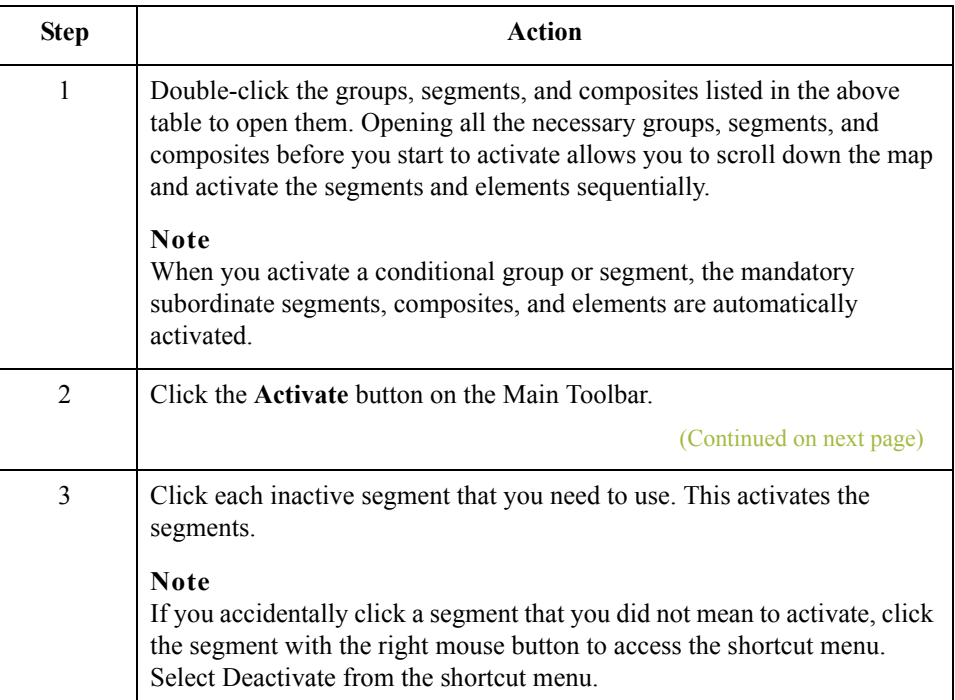

 $\langle$ 

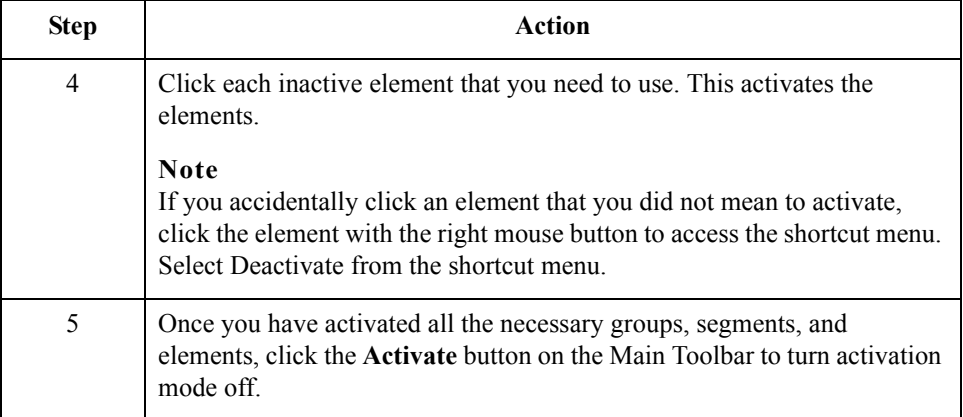

## **How to Verify EDI Delimiters**

**Overview** If you are using an EDI standard that contains composite elements or sub-elements, you must verify that Gentran:Server for Windows is specifying the correct delimiters. Delimiters are flags that you define to the system as separating specific EDI components. Delimiters are necessary for all variable field-length standards, because the data is compressed (and the leading zeroes and trailing blanks are removed). Since the fields vary in length, the system needs a flag to determine where one element ends and another begins. For example, an element delimiter marks the beginning of a new element.

### **Recommendation**

Although verifying EDI delimiters in Gentran:Server for Windows is mandatory *only* if you are using a standard with composite elements or sub-elements, we recommend that perform this task regardless of which standard you use.

### **Procedure** Use this procedure to verify EDI delimiters.

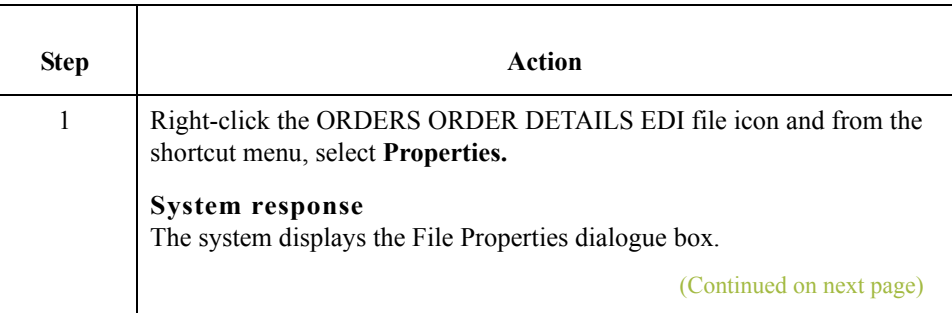

 $\mathcal{L}_{\mathcal{A}}$ 

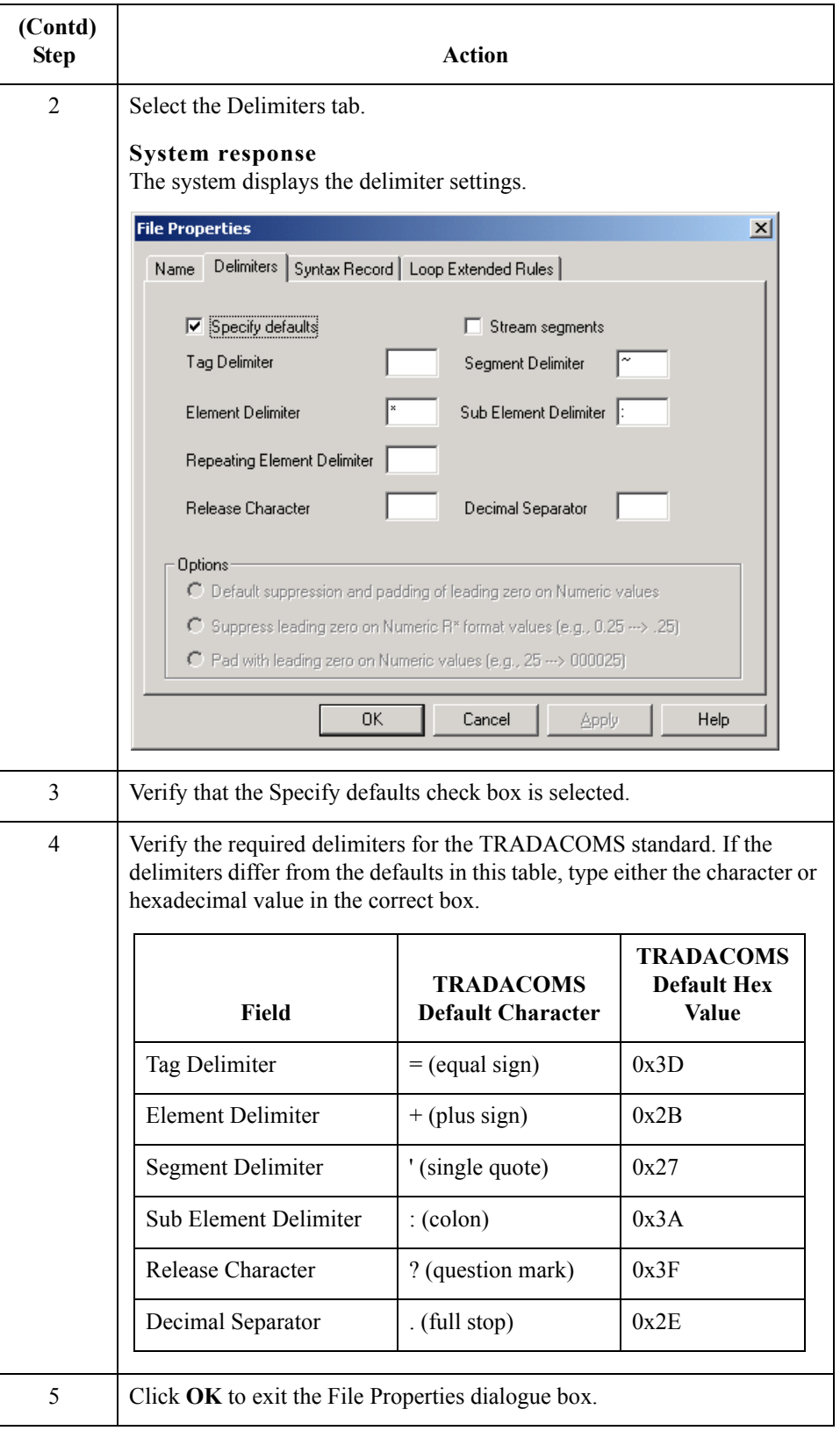

 $\sqrt{2}$ 

# Application File Format **0**

## **Defining Your Application File Format**

**Overview** If either side of your map is positional (fixed-format), you must define your application file format to Gentran:Server for Windows. In this tutorial, the output side of the map is positional. Your application file must contain all the information that you need to extract from your partner's message, so that your system can process the data accurately.

> Before you define your application file format, you should obtain a layout of the necessary groups, records, and fields. The groups will contain related records and the records will contain related fields. Each map component will be arranged sequentially in the order that it is most logical for the system to process. Therefore, each level of your application file format must be created sequentially.

> For example, your application file format contains records and groups. The records contain fields and the group contains records. You must create records and groups before you create the subordinate fields and records.

 $2 - 30$ 

# **How to Create the POHEADER Record**

**Overview** The first record in your application file is usually the header record. The first record will be subordinate to the icon in the application side (output) of the map.

> The POHEADER (header) record contains the purchase order type code, shipping and customer information, delivery date information, and the number of line items in the purchase order. This header record is mandatory and occurs once for each purchase order translated.

### **Recommendation**

We recommend that you include a header record in each application file. The header record typically is mandatory and repeats only once (not a looping structure).

### **Procedure** Use this procedure to create the first application record (POHEADER).

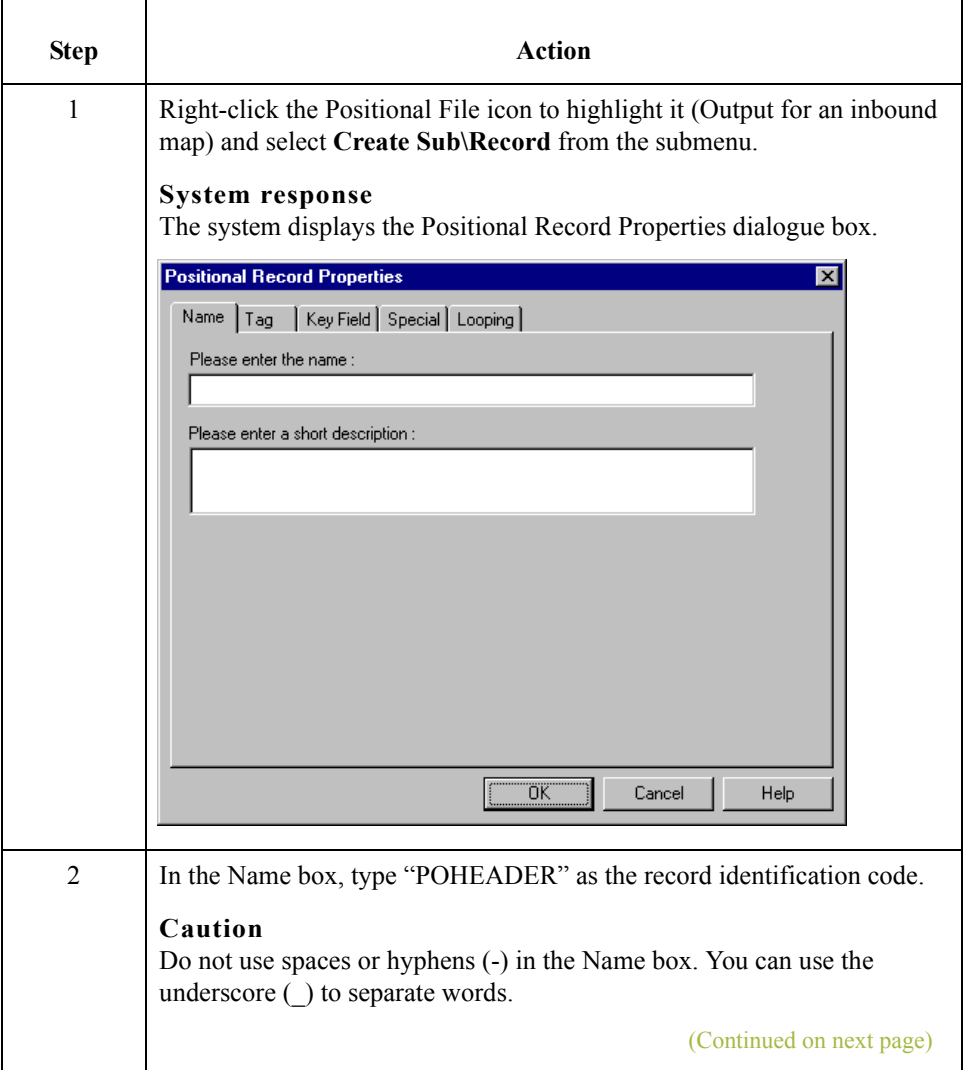

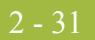

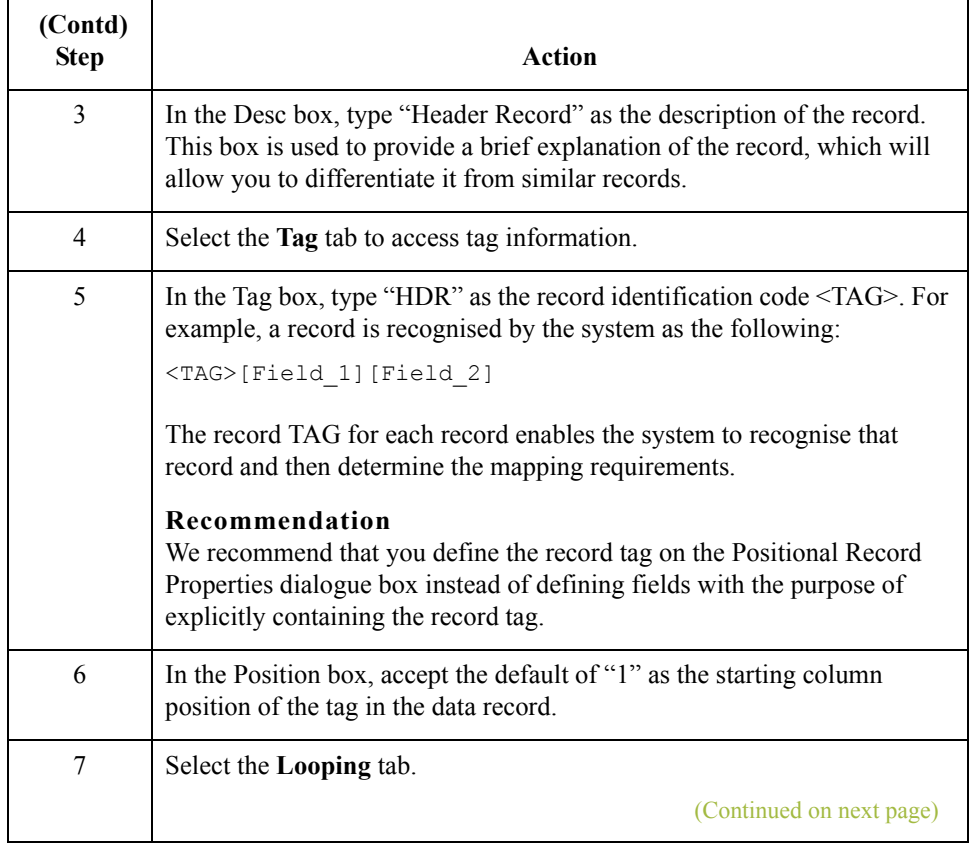

 $\sqrt{2}$ 

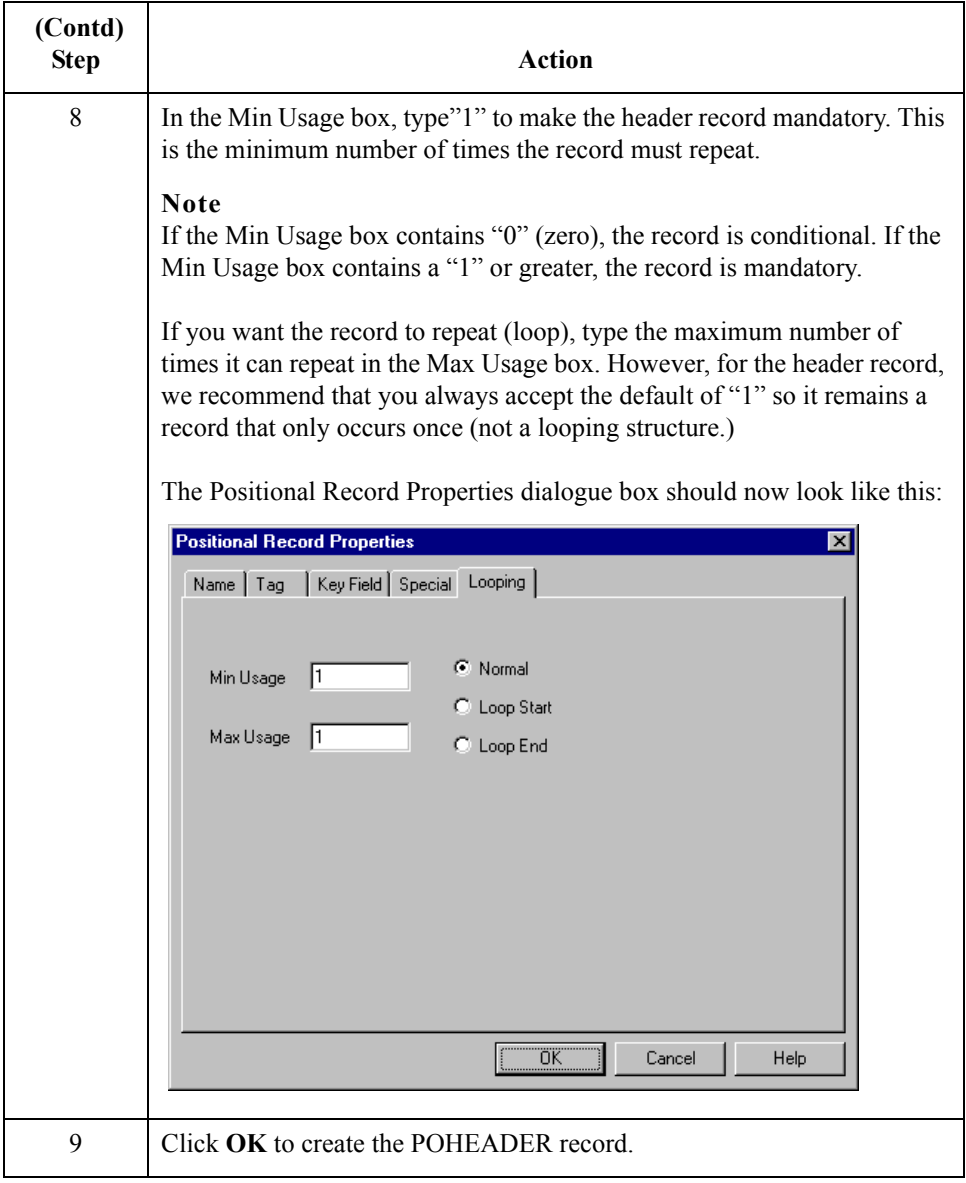

## **How to Create the PODetailGroup**

**Overview** The PODetailGroup (detail information) contains all the line item information for the order, including the item, unit of measure, price, quantity ordered, description, and the allowance and charge information. Each PODetailGroup can occur up to 999,999 times per order translated. This equals a maximum order of 999,999 items. The information within the PODetailGroup is further segregated by related records that repeat in sequence until either the data ends or the maximum number of times that the loop is allowed to repeat is exhausted.

**Procedure** Use this procedure to create the PODetailGroup at the same level as the POHEADER record.

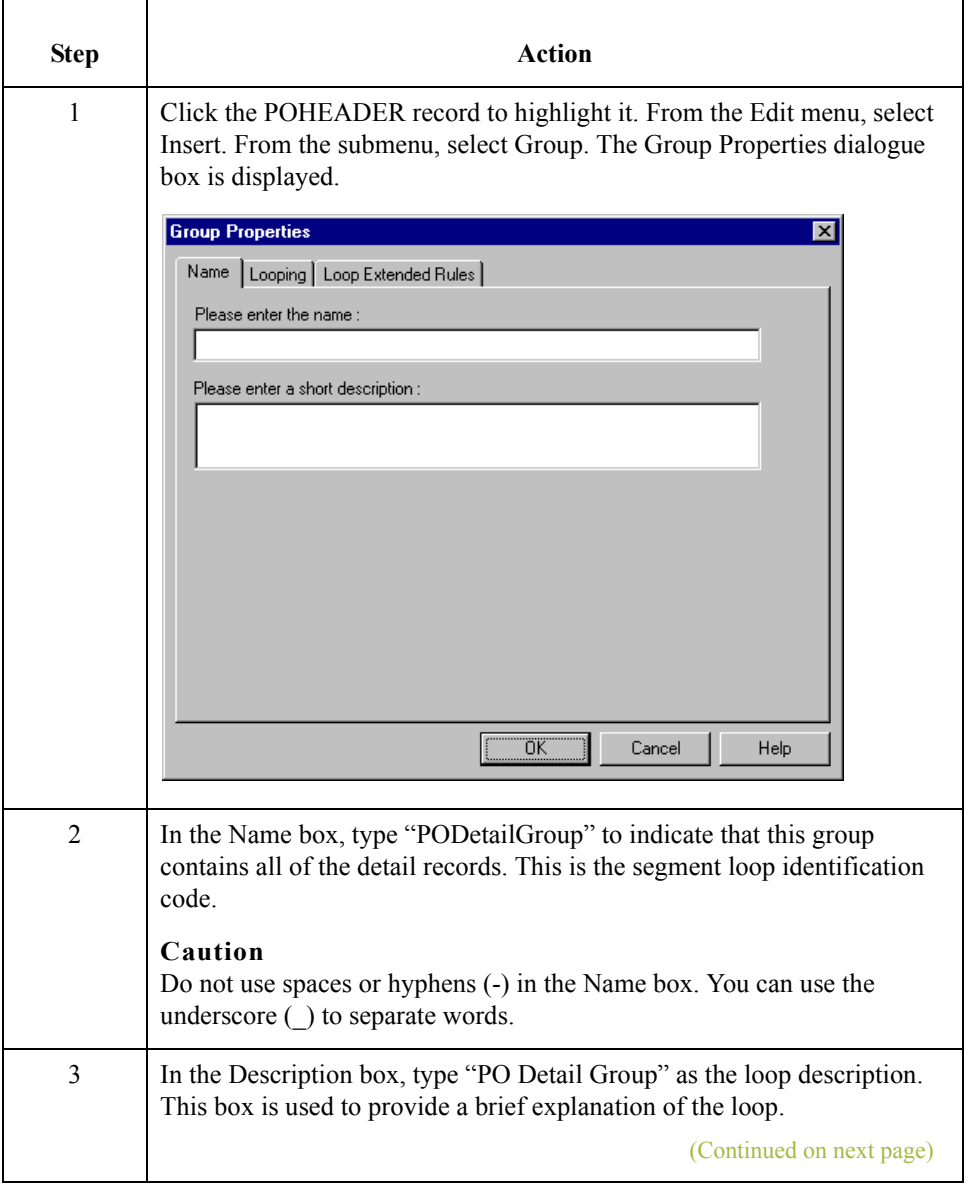

2 - 34

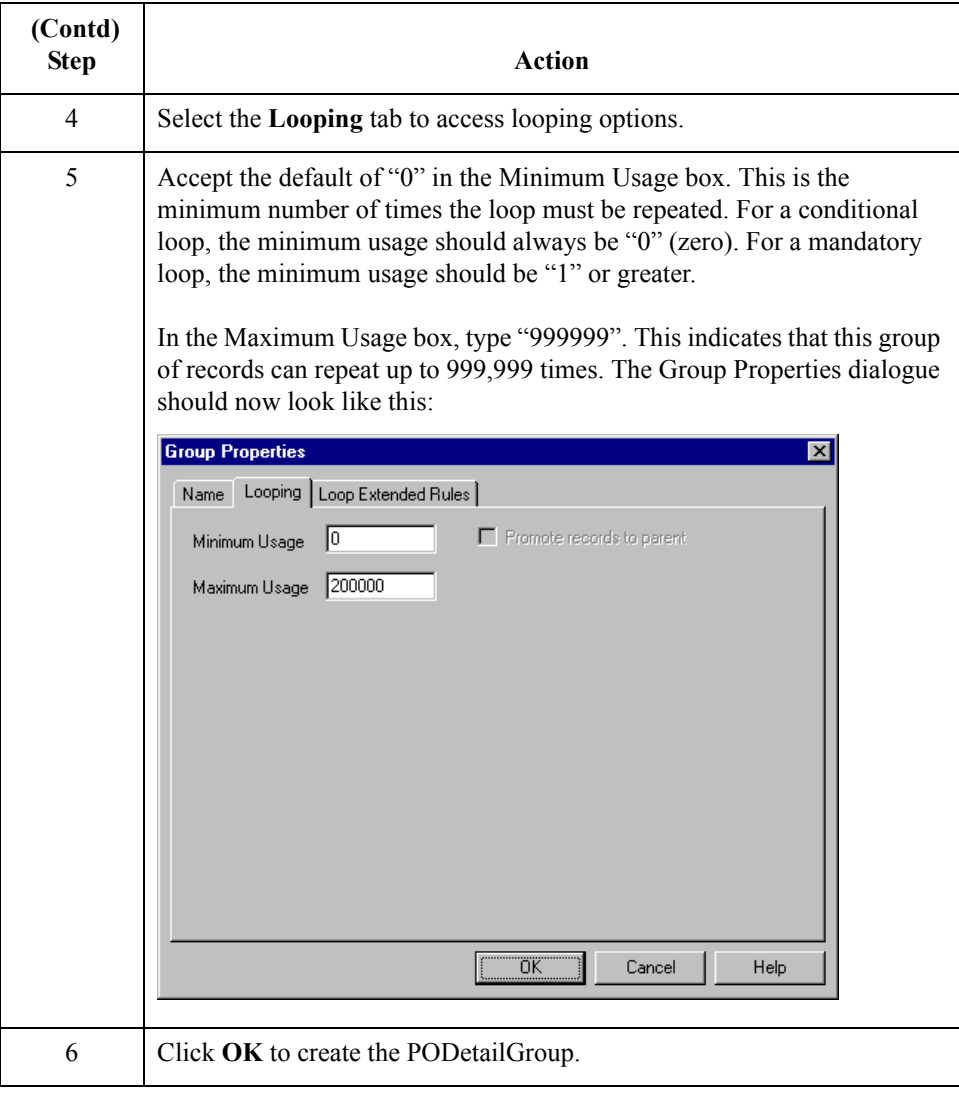

 $\sqrt{2}$ 

# **Creating the PODetailGroup Subordinate Records**

### **Overview** In this tutorial, the PODetailGroup contains two subordinate records:

- ◗ PODETAIL
- ◗ PODESC

After you create the first subordinate record (PODETAIL), you can define the subsequent record at the same level (PODESC).

**How to create the PODETAIL record** Use this procedure to create the PODETAIL record.

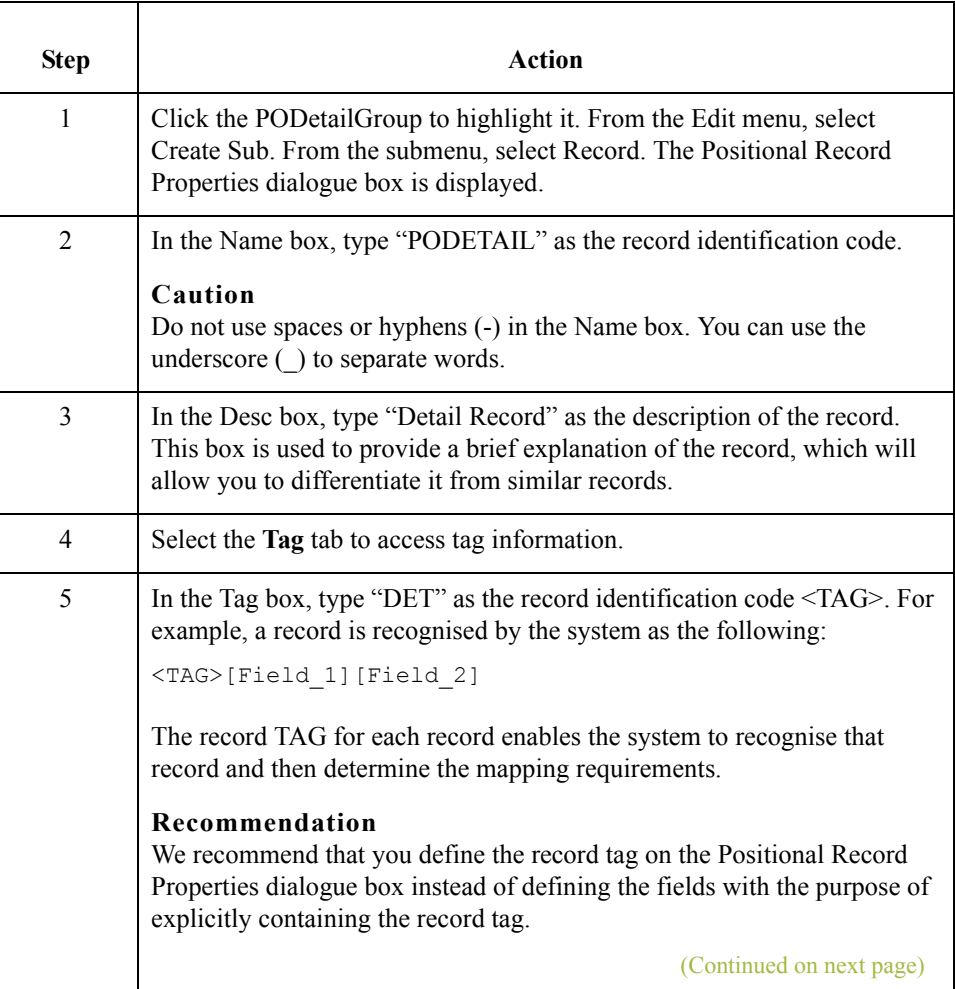

 $\mathcal{L}$ 

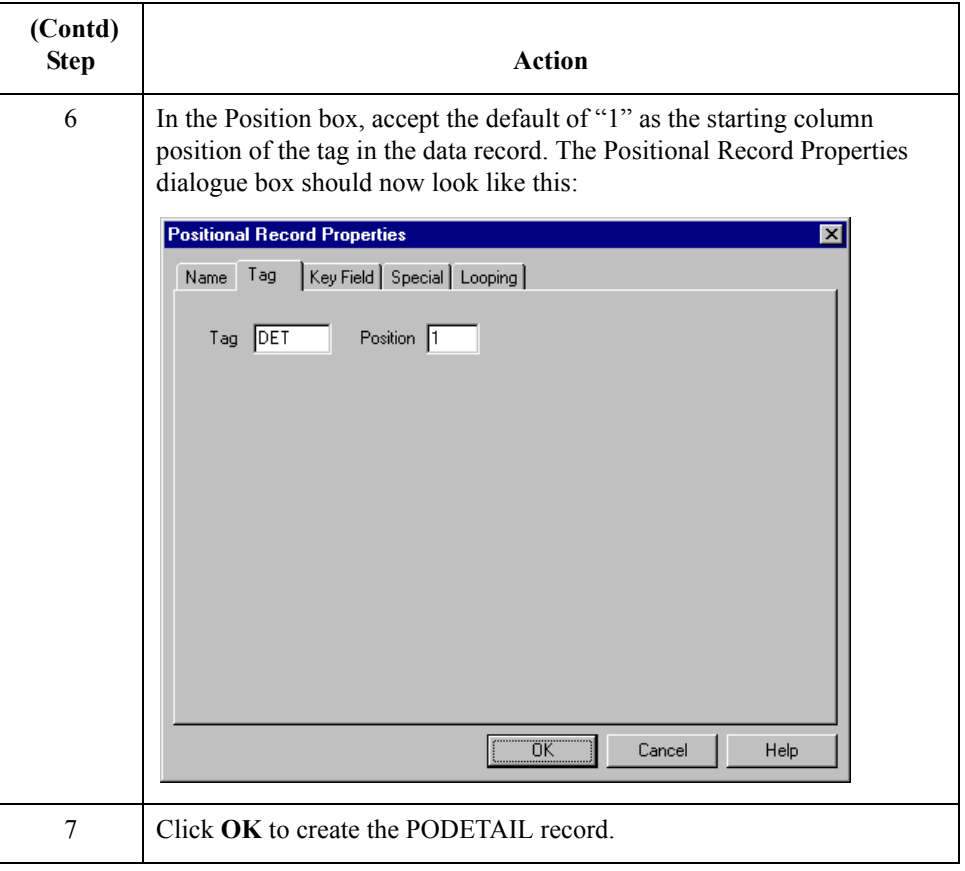

## **How to create the PODESC record**

Use this procedure to create the PODESC record.

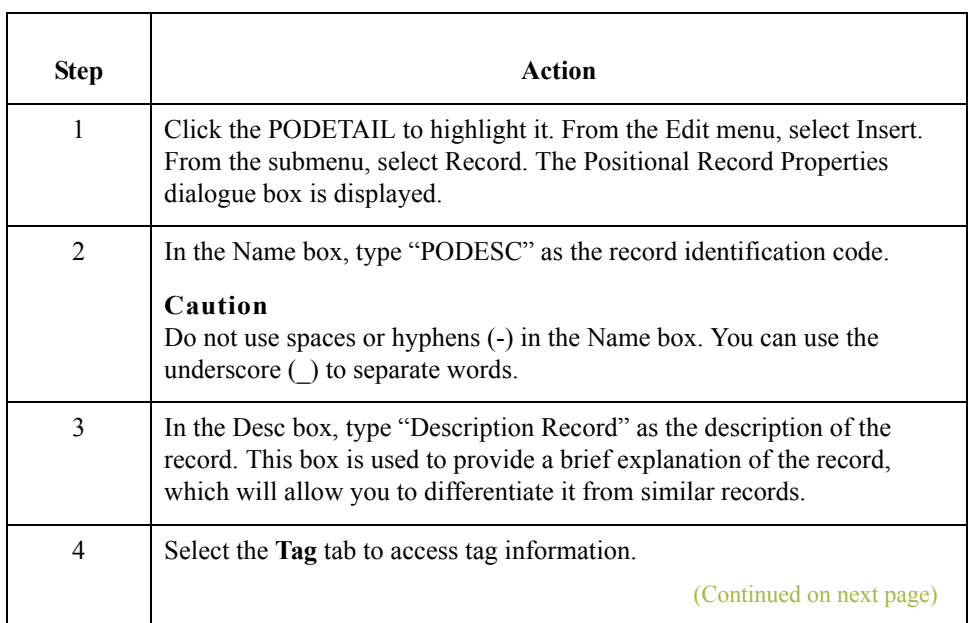

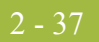

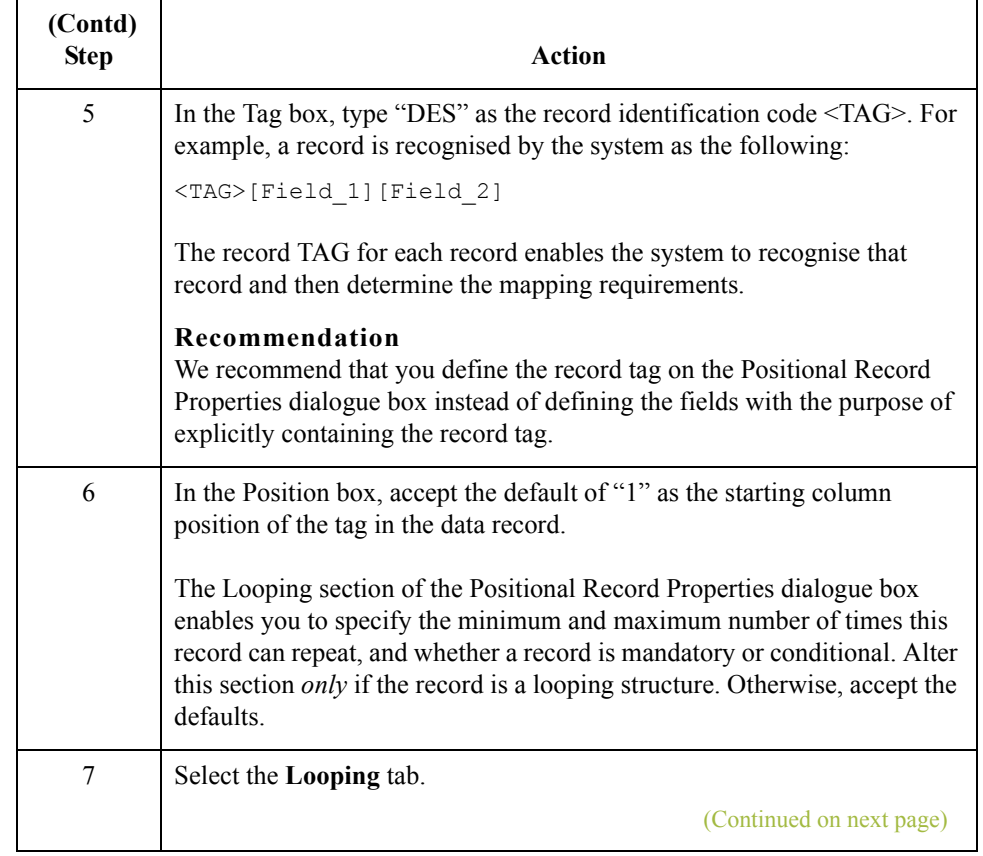

 $\mathfrak{h}$ 

2 - 38

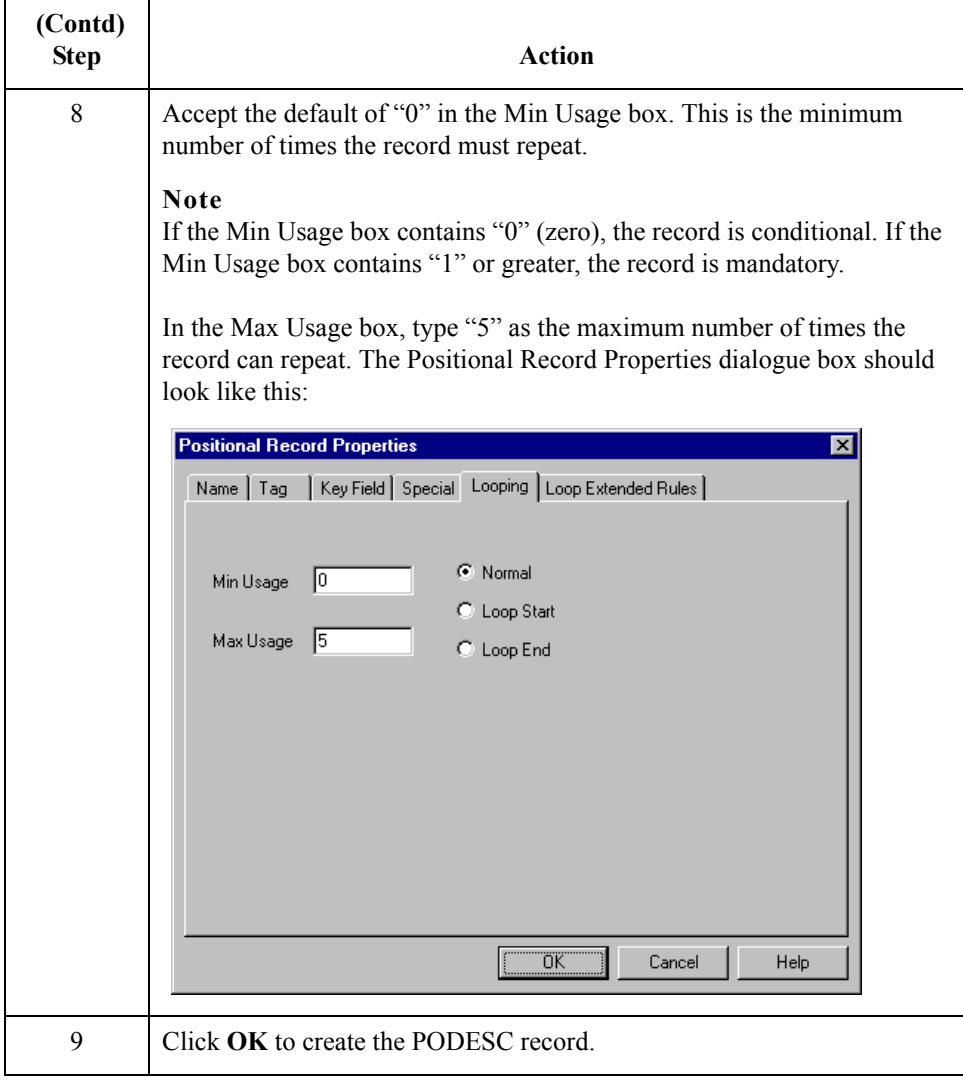

# **How to Create the POSUMMARY Record**

**Overview** The final record you need to create (POSUMMARY) is at the same level as the POHEADER record and the PODetailGroup.

> The POSUMMARY (summary) record contains the total number of line items in the purchase order. The POSUMMARY record occurs once for each purchase order translated.

**Procedure** Use this procedure to create the POSUMMARY record.

| <b>Step</b>    | Action                                                                                                    |
|----------------|----------------------------------------------------------------------------------------------------|
| $\mathbf{1}$   | Click the PODetailGroup to highlight it. From the Edit menu, select<br>Insert. From the submenu, select Record to display the Positional Record<br>Properties dialogue box.                                  |
|                | <b>Note</b><br>Remember to select "Insert" from the Edit menu when you want to create<br>equal records/groups and select "Create Sub" from the Edit menu to create<br>subordinate groups/records/fields.     |
| $\overline{2}$ | In the Name box, type "POSUMMARY" as the record identification code.                                                                                                    |
|                | Caution<br>Do not use spaces or hyphens (-) in the Name box. You can use the<br>underscore $\bigcup$ to separate words.                                                                                      |
| 3              | In the Desc box, type "Summary Record" as the description of the record.<br>This box is used to provide a brief explanation of the record, which will<br>allow you to differentiate it from similar records. |
| $\overline{4}$ | Select the Tag tab to access tag information.                                                                                                    |
| 5              | In the Tag box, type "SUM" as the record identification code $\leq$ TAG>. For<br>example, a record is recognised by the system as the following:<br><tag>[Field 1][Field 2]</tag>                            |
|                | The record TAG for each record enables the system to recognise that<br>record and then determine the mapping requirements.                                                                                   |
|                | Recommendation<br>We recommend that you define the record tag on the Positional Record<br>Properties dialogue box instead of defining fields with the purpose of<br>explicitly containing the record tag.    |
| 6              | In the Position box, accept the default of "1" as the starting column<br>position of the tag in the data record.                                                                                             |
|                | (Continued on next page)                                                                                                    |

 $\mathcal{L}$ 

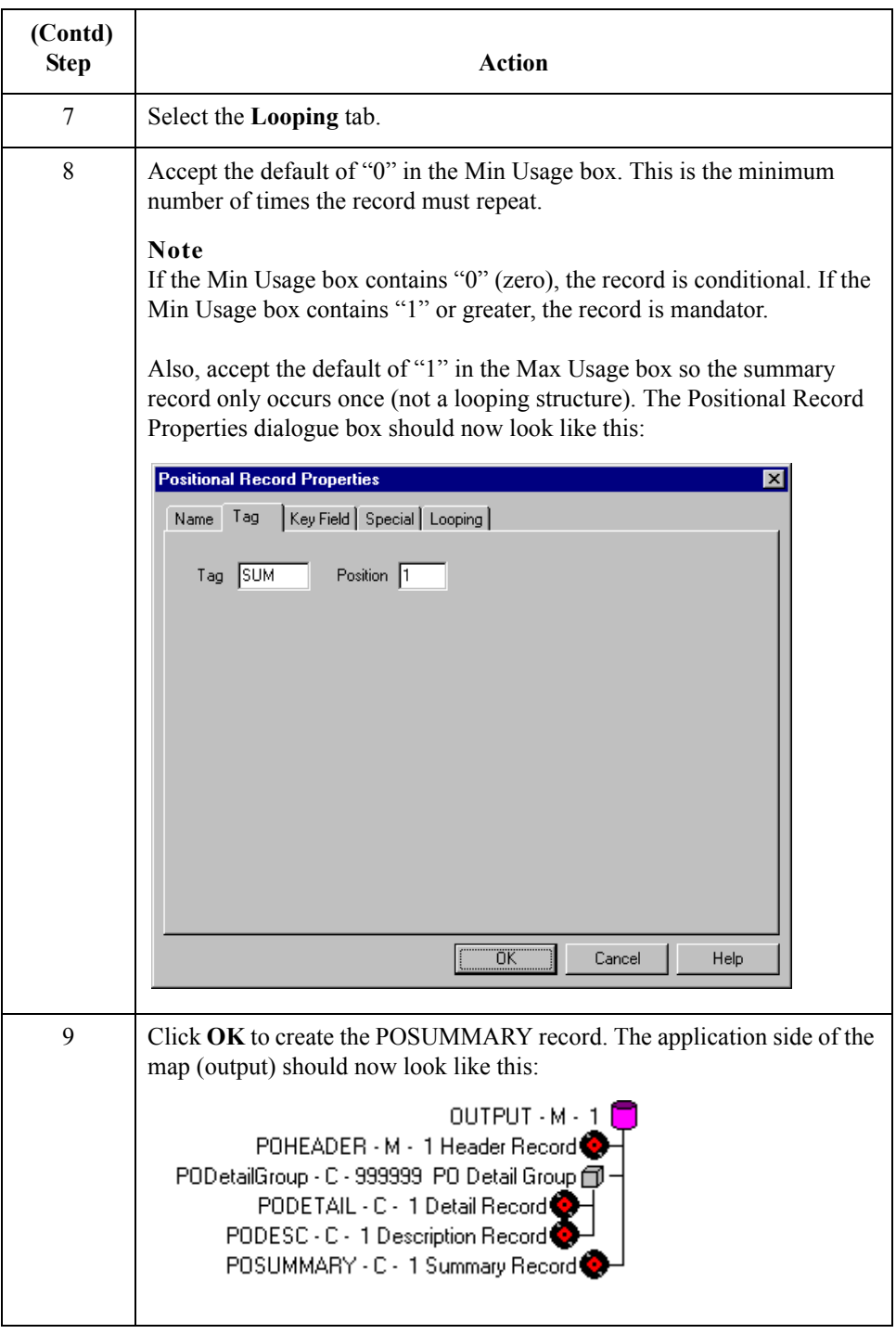

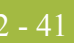

# Creating the Application Fields **0**

# **Overview**

## **Introduction** Each record you create will contain a group of logically-related application fields. These fields define the structure and content of the data that your system needs to process the purchase order.

<span id="page-66-0"></span>The easiest way to add application fields to a record is to use the Positional Field Editor. You will generally create the fields for the first record in the application file (POHEADER), and then proceed with each sequential record.

### **Application fields** This table lists and describes the application fields that you need to create.

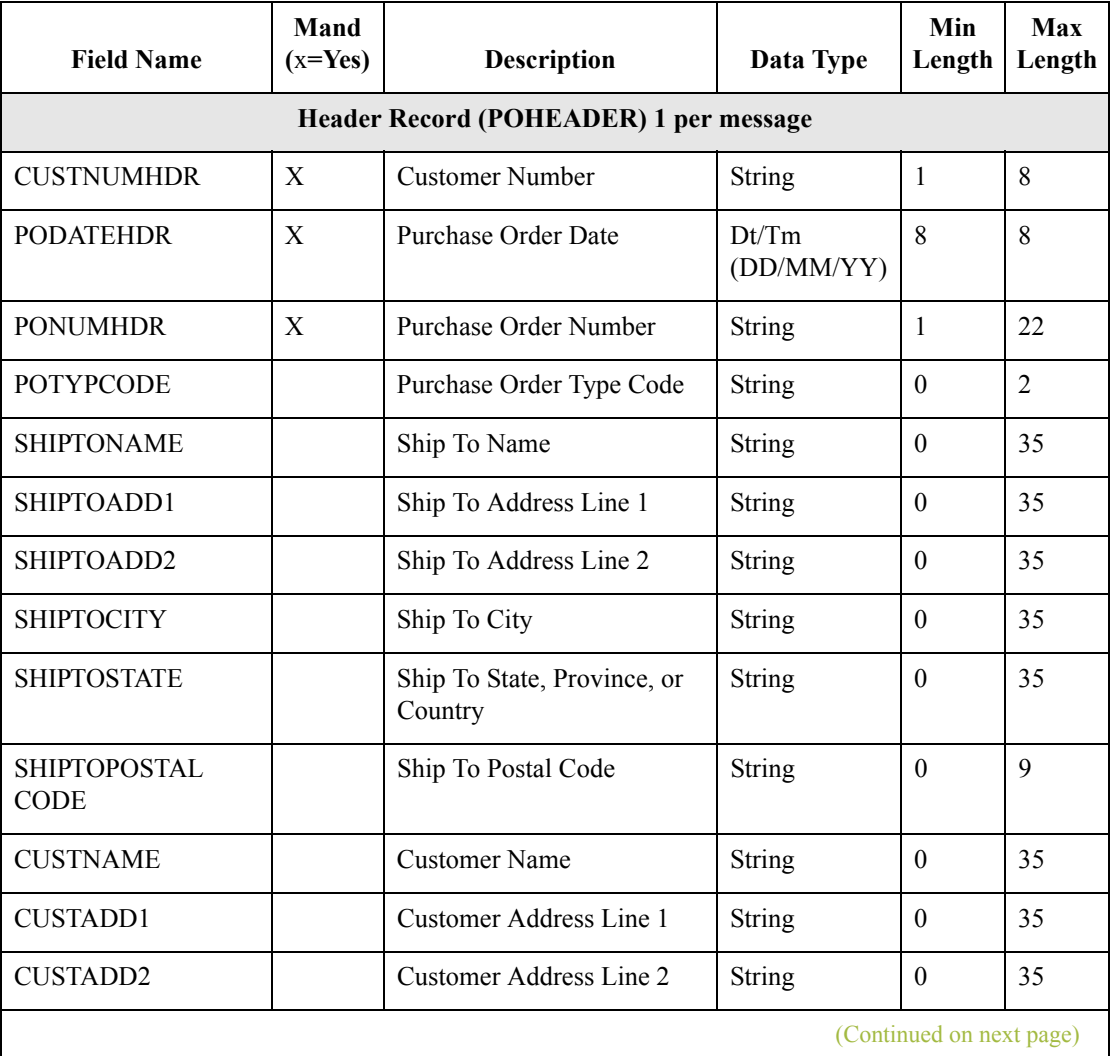

 $\mathcal{L}_{\mathcal{L}}$ 

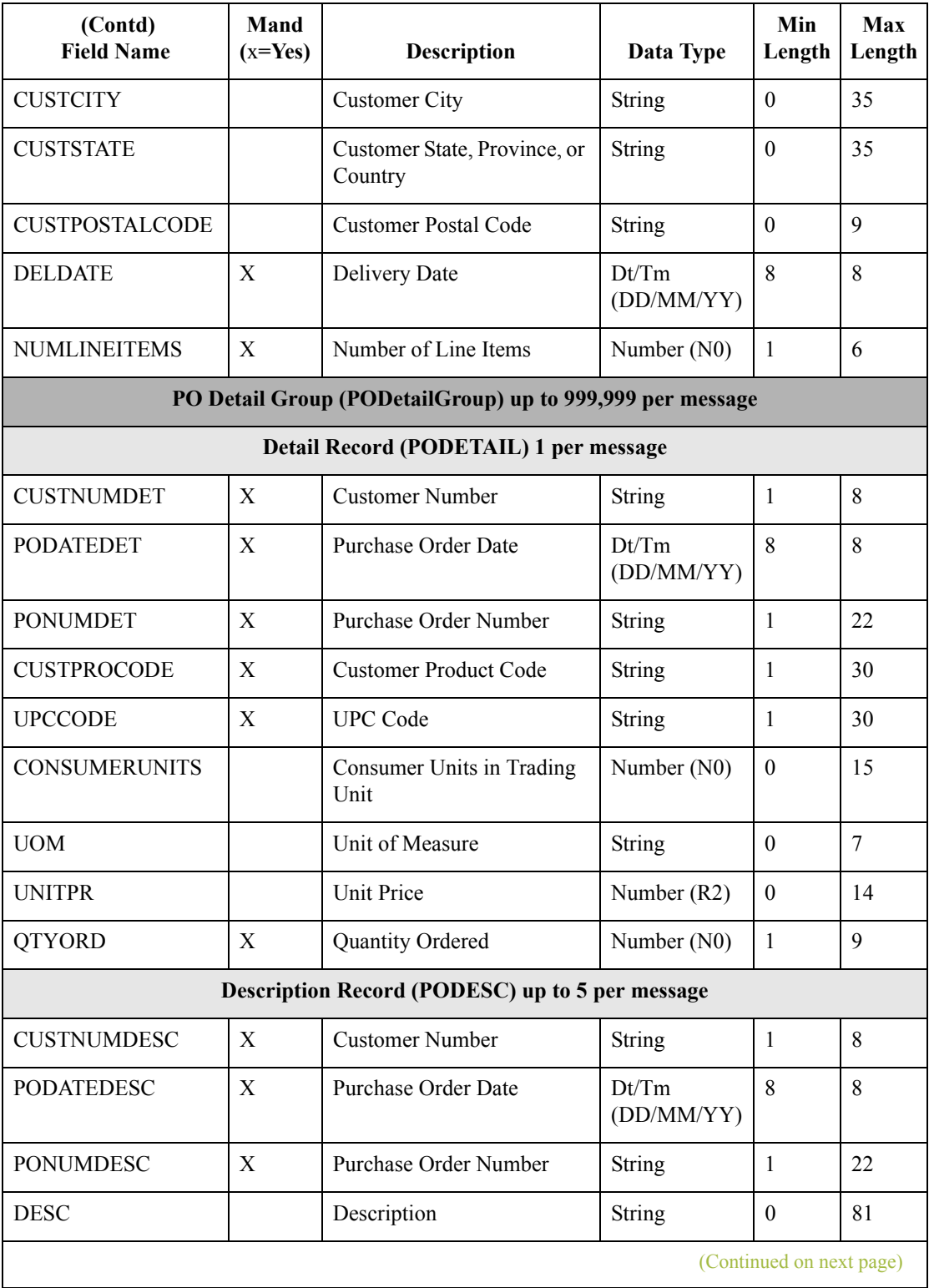

2 - 42

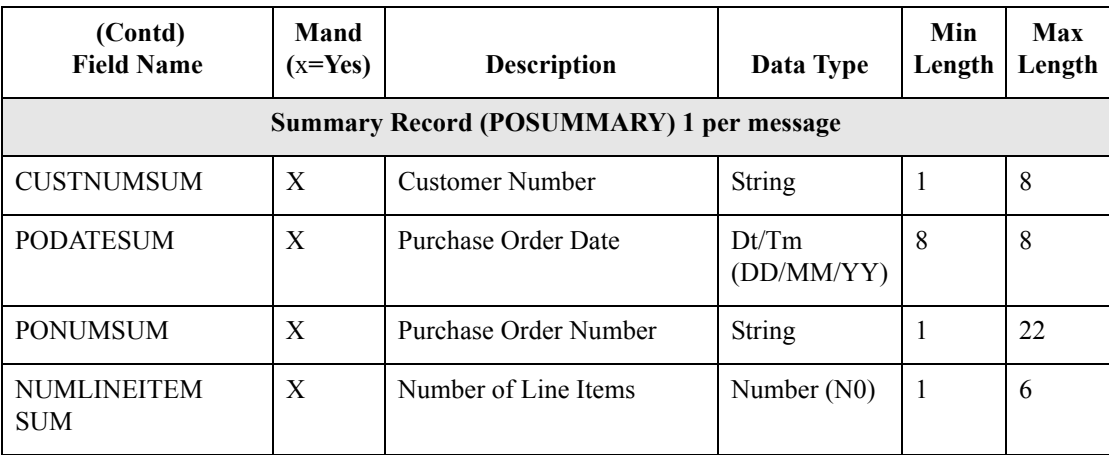

 $\int$ 

 $2 - 44$ 

# **How to Create the POHEADER Record Application Fields**

**Procedure** Use this procedure to create the application fields for the POHEADER record.

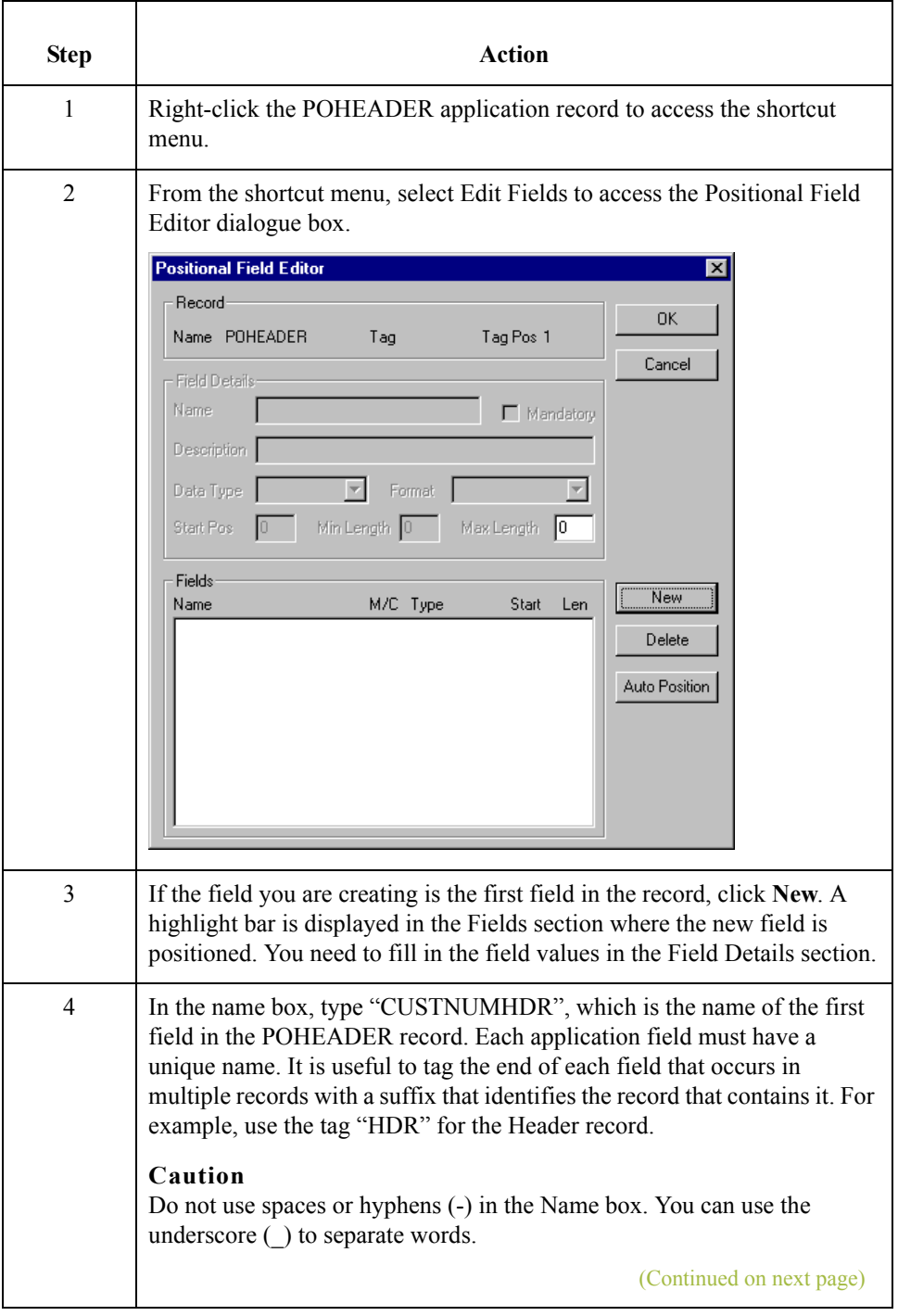

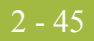

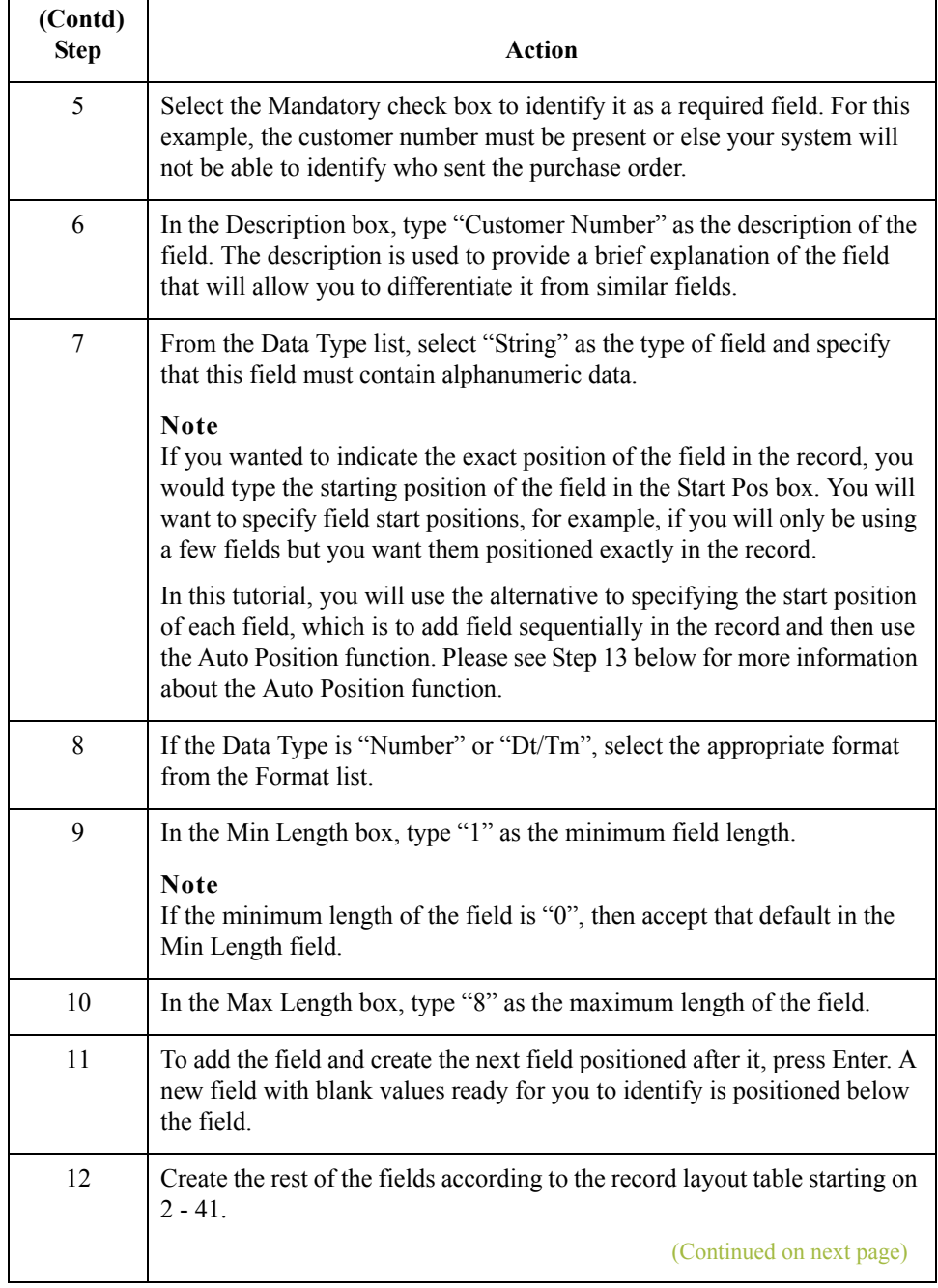

 $\mathfrak{h}$ 

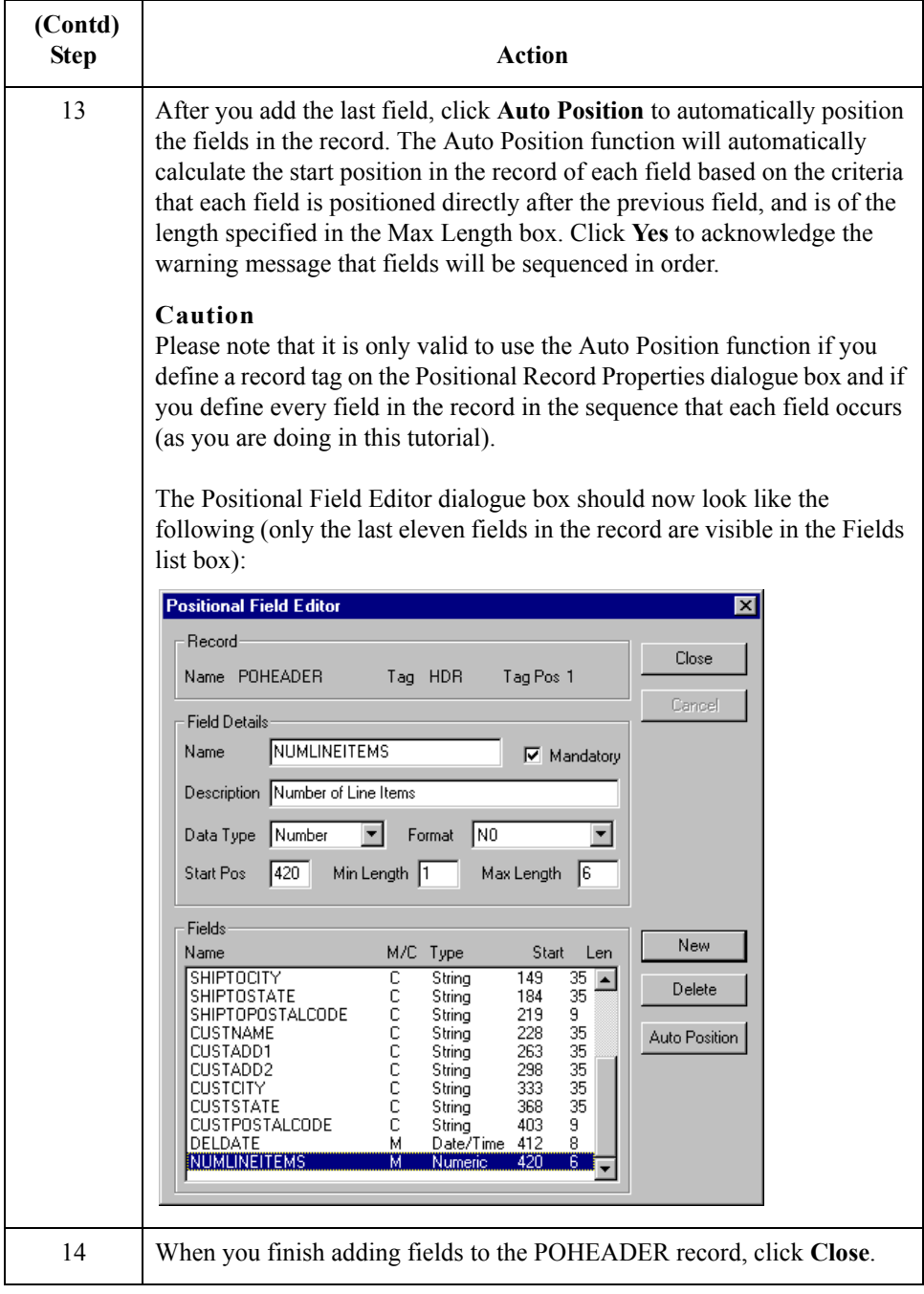
## **How to Create the PODETAIL Record Application Fields**

**Procedure** Use this procedure to create the application fields for the PODETAIL record.

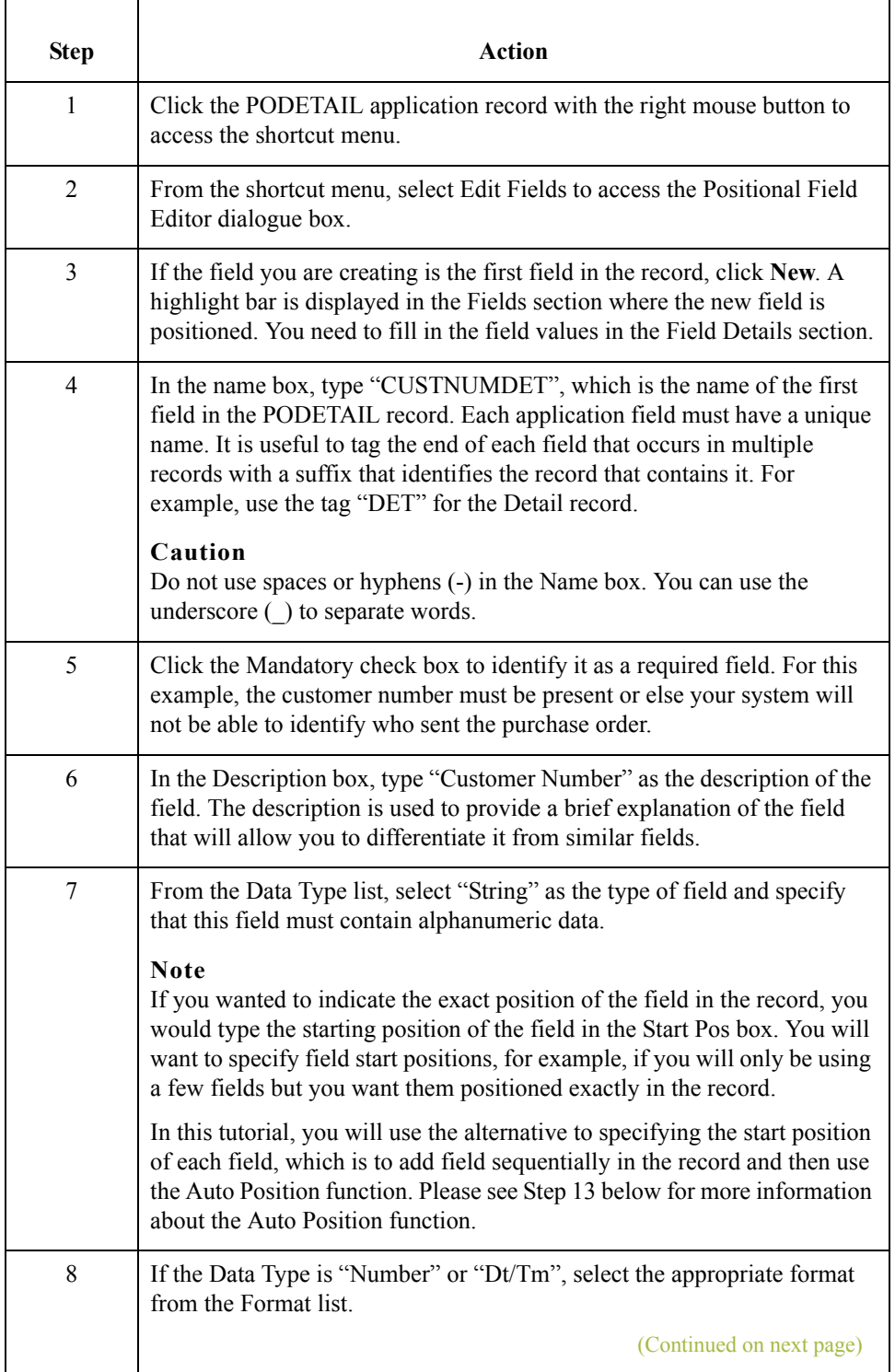

 $\mathcal{L}$ 

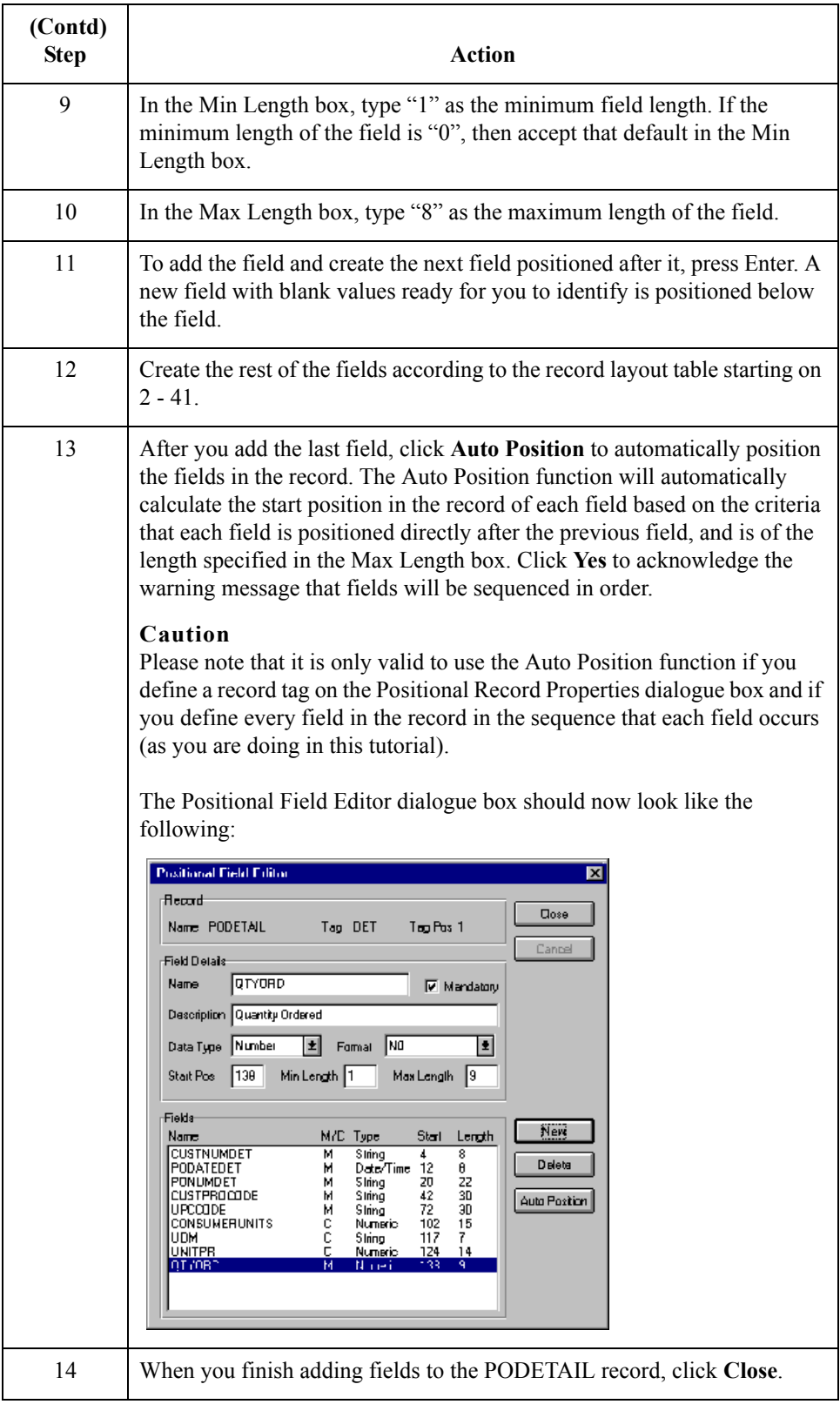

# **How to Create the PODESC Record Application Fields**

**Procedure** Use this procedure to create the application fields for the PODETAIL record.

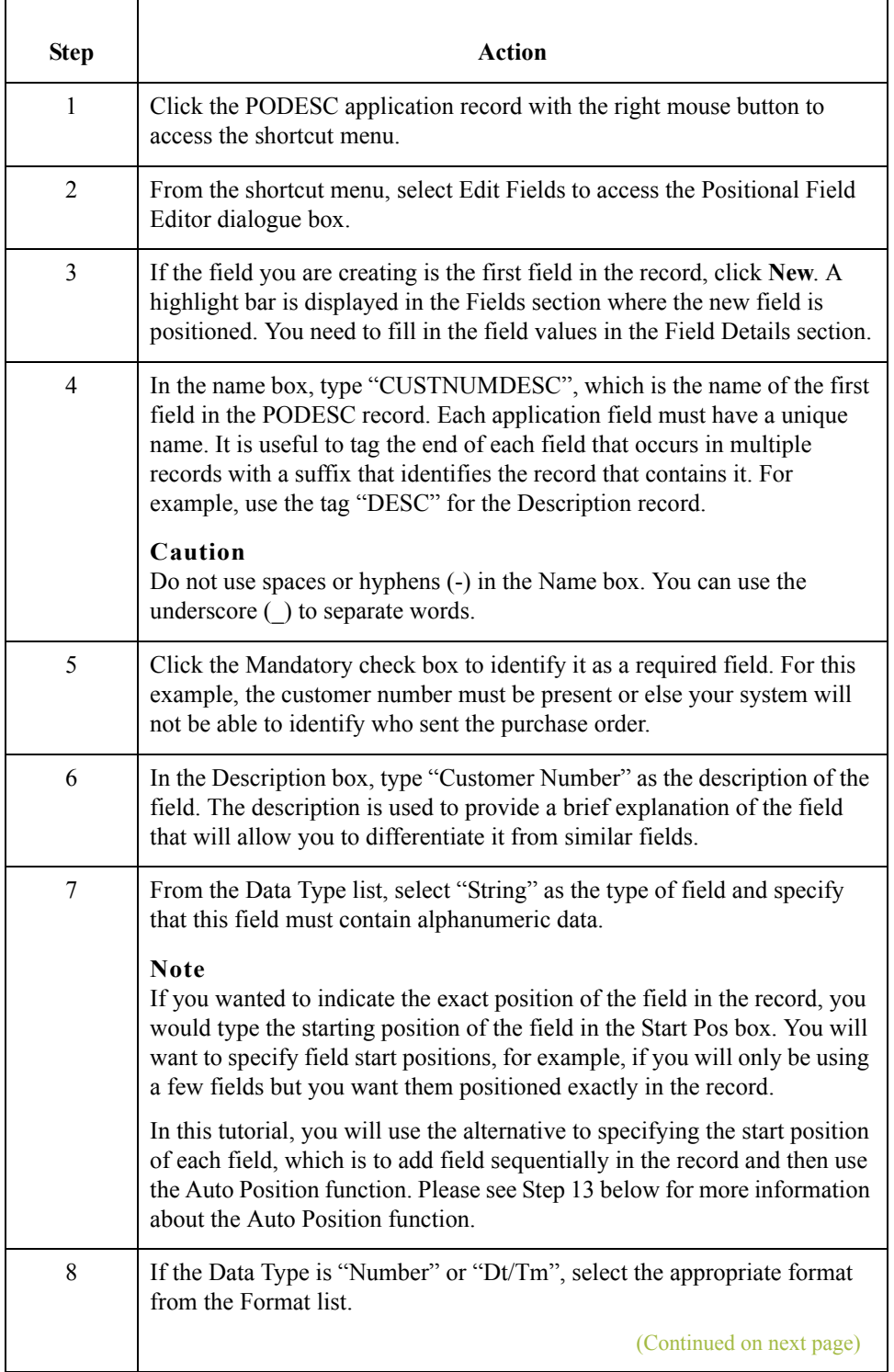

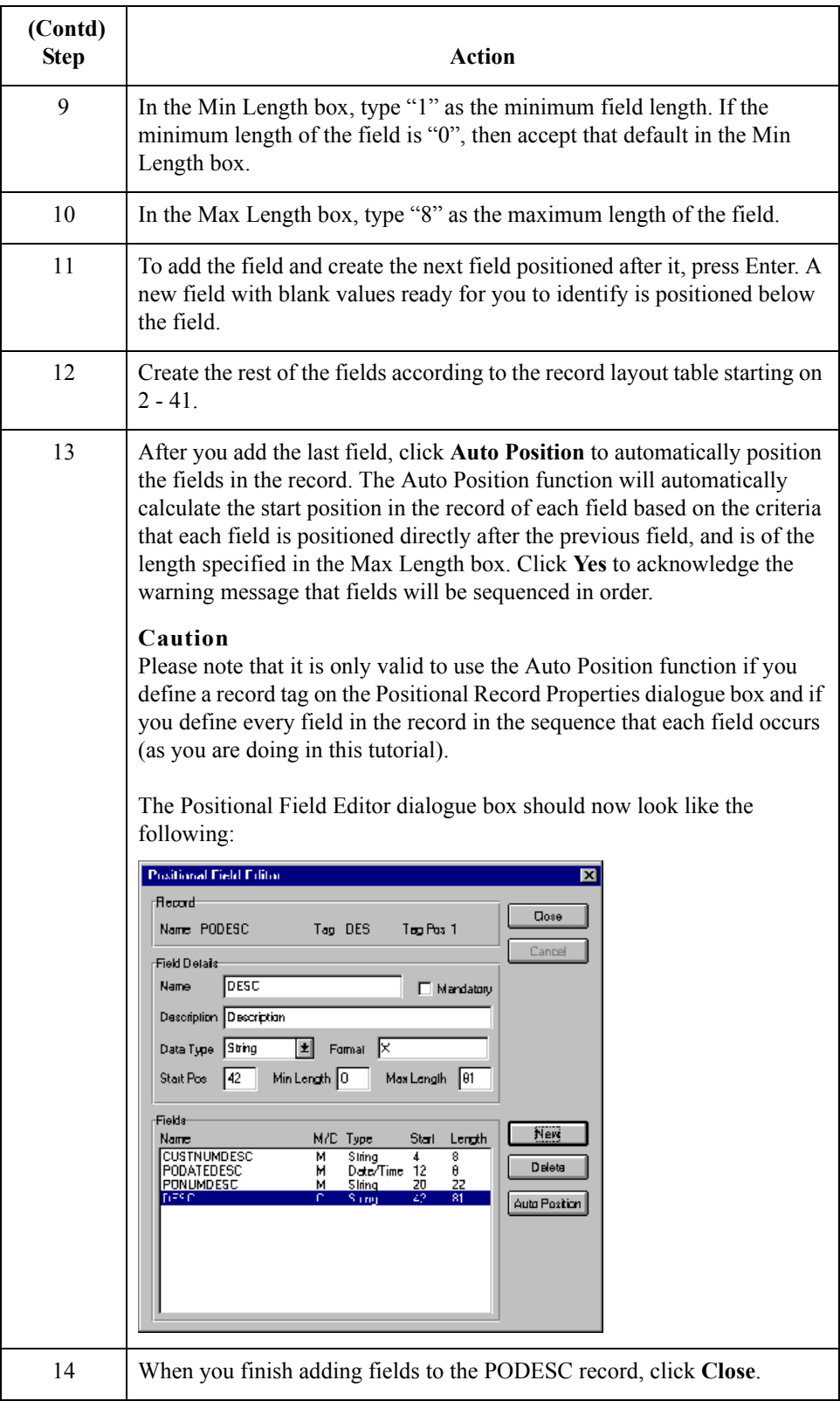

## **How to Create the POSUMMARY Record Application Fields**

**Procedure** Use this procedure to create the application fields for the POSUMMARY record.

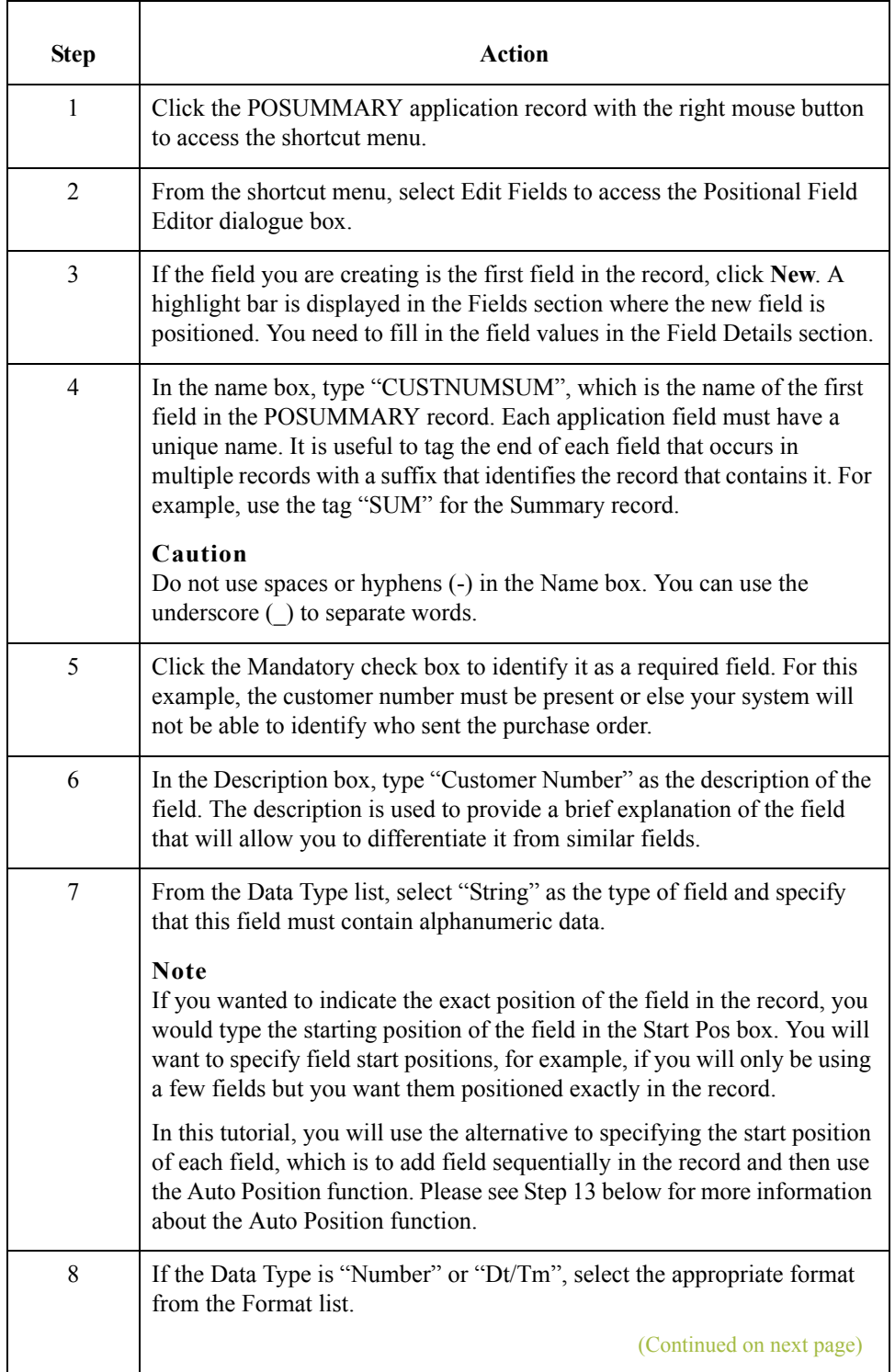

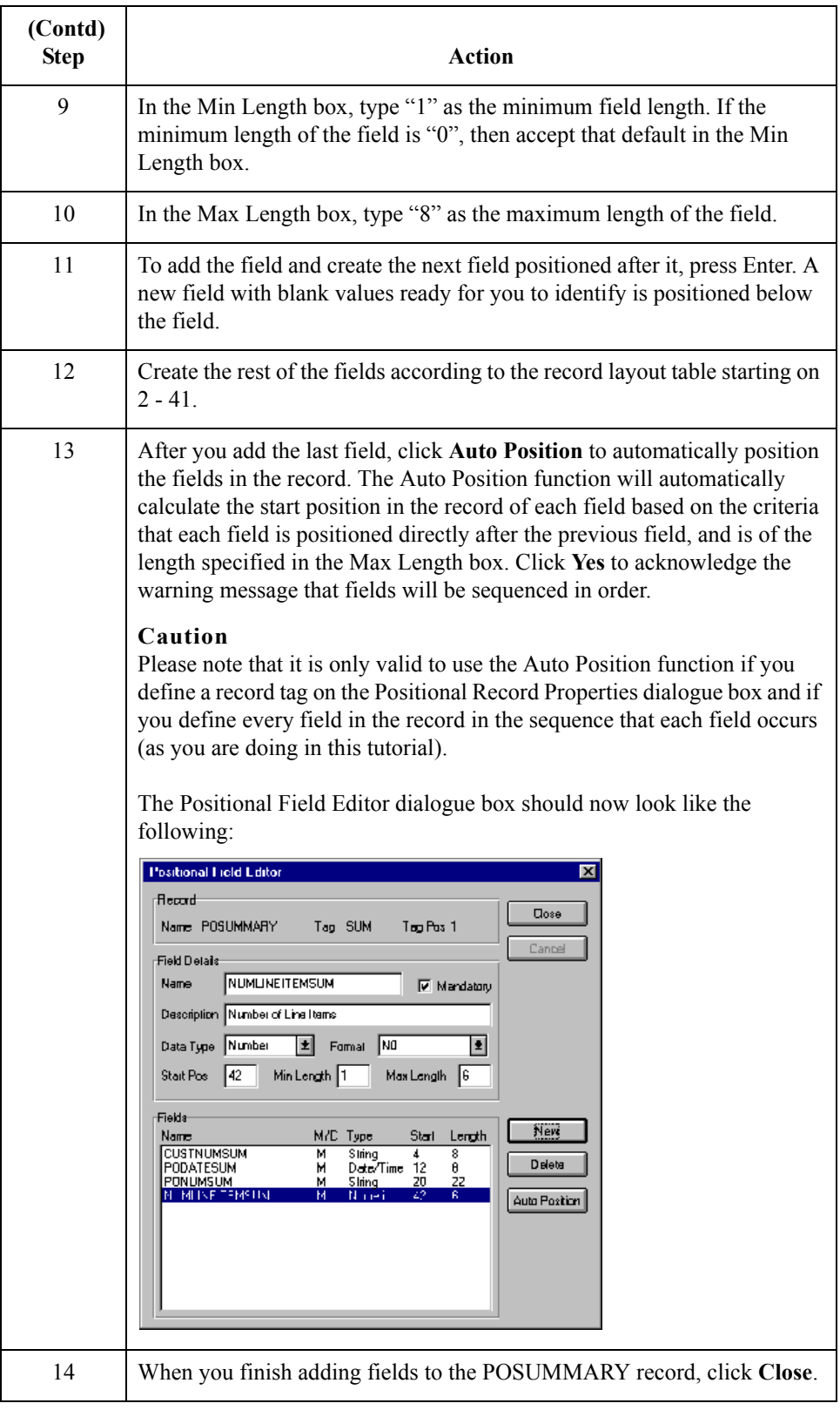

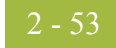

Next step After defining your application file format to Gentran:Server for Windows, the next step is to map the necessary data from the EDI file to your application fields.

 $\mathfrak{h}$ 

# Mapping Your Data **0**

## **Overview**

**Introduction** Each record contains a group of logically-related application fields. These fields will contain the information from the EDI file that your system needs to process the purchase order. The group contains logically-related application records.

> Each record contains a three-field record key that ensures that the same identifying information is located at the beginning of each record. Your application file format contains a record key so that each record can be identified individually. The record key for this purchase order consists of your partner's customer number, the purchase order date, and the purchase order number.

This section examines each application field sequentially and describes the mapping operations that you need to perform to map the appropriate data into each field.

# Mapping the POHEADER Record **0**

## **Overview**

**Introduction** This section describes the actions necessary for you to map to each field in the POHEADER (header) record. The POHEADER (header) record contains:

- ◗ the purchase order type code
- ◗ shipping and customer information
- **•** delivery date information
- **•** the number of line items in the purchase order.

This header record is mandatory and occurs once for each purchase order translated.

 $\langle$ 

2 - 56

## **CUSTNUMHDR Field**

### **Overview** The Application Integration subsystem allows you to use selected information from the Gentran:Server for Windows Partner database in your maps via a standard rule. You can map information from your trading partner's profile in the Partner Editor to a selected element or field in the map. The information that you can use in the map includes any field in a table (location, lookup, or cross-reference) or data from the partner record.

For this map, you need to extract information from the partner definition to populate the Customer Number fields on the application side of the map. Since the Customer Number is a part of the record key for each record, it appears four times in the application file format, once in each record (CUSTNUMHDR, CUSTNUMDET, CUSTNUMDESC, and CUSTNUMSUM).

Your partner's customer number is part of the record key for each record in the application file format. The customer number identifies which trading partner sent the purchase order. This customer number is already part of the partner definition for this partner, so you can map it from the partner definition to each customer number field.

### **How to map the customer number**

Use this procedure to map the customer number from the document record.

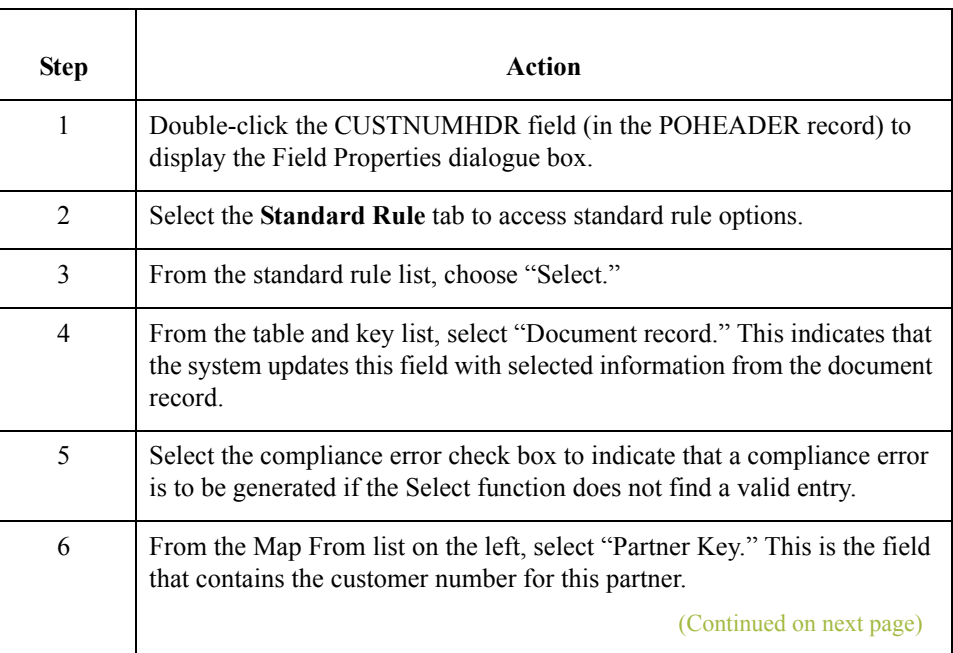

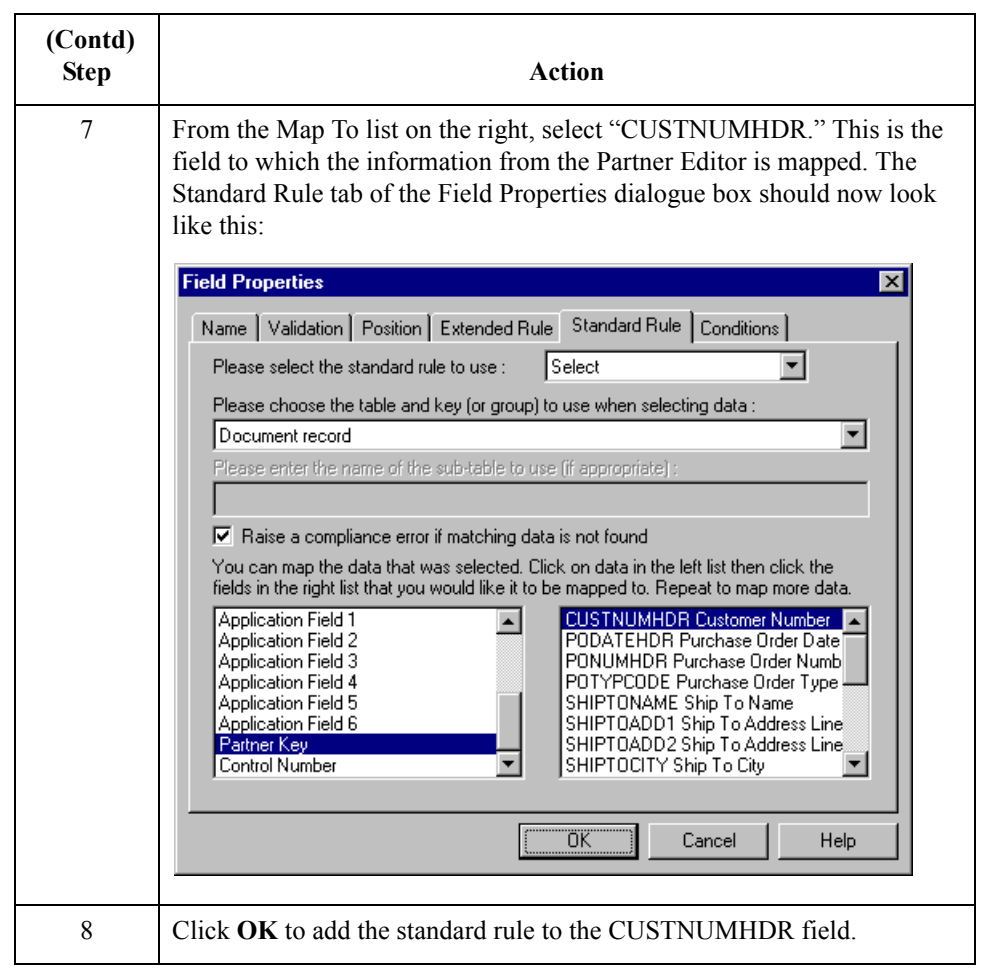

 $\int$ 

## **PODATEHDR Field**

**Overview** On the EDI side of the map, the purchase order date information is contained in the ORD segment. The ORD segment contains order reference information for the header part of the map, and repeats multiple times. You need to map the date order placed by customer (ORD ORNO ORN2) to the PODATE field in each of the application records (PODATEHDR, PODATEDET, PODATEDESC, and PODATESUM). The ORD ORNO ORN2 element can be directly linked to the PODATEHDR field in the POHEADER record.

**Procedure** Use this procedure to map the date order placed by customer.

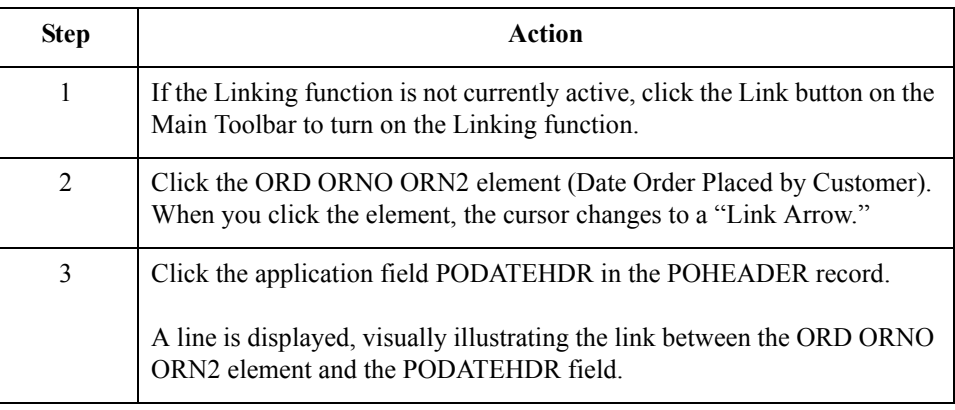

2 - 58

## **PONUMHDR Field**

### **Overview** You can map the PONUMHDR field directly from the ORD ORNO ORNO element (Customer's Order Number), by using the Link function. The ORD ORNO ORN0 element can be directly mapped (linked) to the PONUMHDR field in the POHEADER application record.

We recommend that you set up a Document Name for each map, to make the identification of a message created by this map easier in Gentran:Server for Windows. The Document Name allows you to differentiate between messages in the document browsers in Gentran:Server for Windows.

To set up a Document Name, you must select an element or field in the map that contains data that will distinguish the messages translated by this map. Then, the Name field of the document browsers that contain this message will contain the data from the selected element or field.

#### **Recommendation**

You can choose any element or field as the Document Name, but we strongly recommend that you select an element or field that occurs only once in the message and has a data type of "String". For a purchase order, the document name is typically the customer's order number.

#### **How to map the customer's order number**

Use this procedure to map the customer's order number.

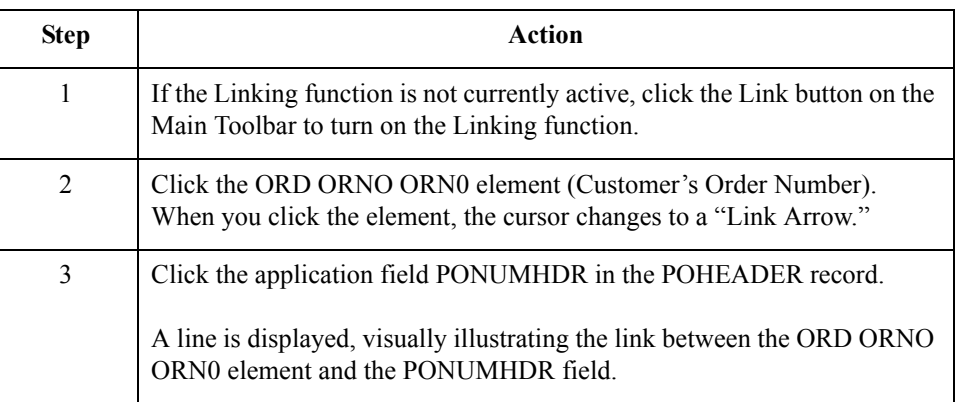

#### **How to set up the document name**

Use this procedure to set up the document name for this purchase order.

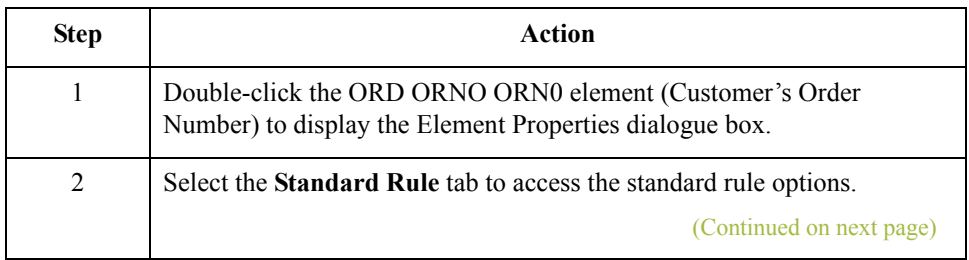

 $\mathcal{S}_{\mathcal{A}}$ 

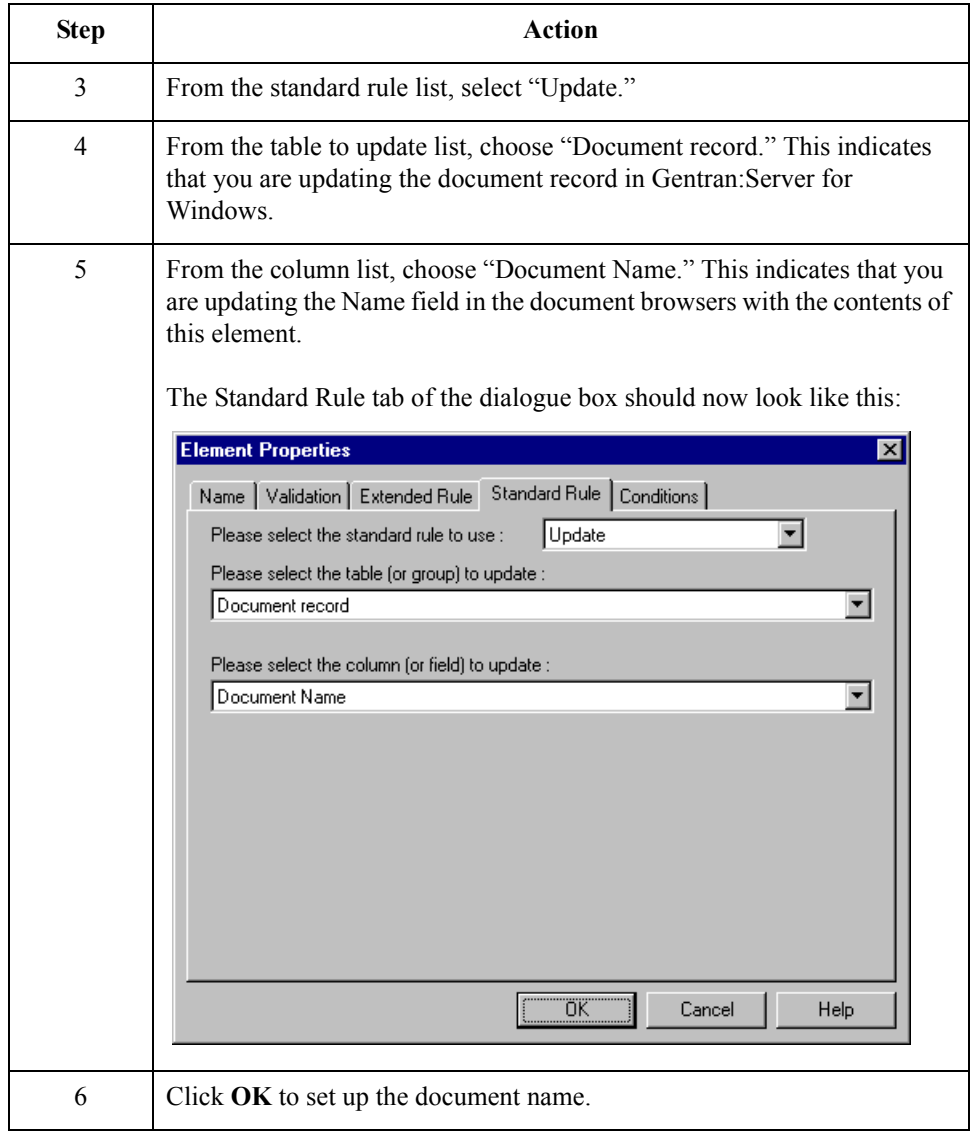

# **POTYPCODE Field**

**Procedure** You can map the POTYPCODE field directly from the ORD CD07 element (Order Code), by using the Link function.

Use this procedure to map the coded message function.

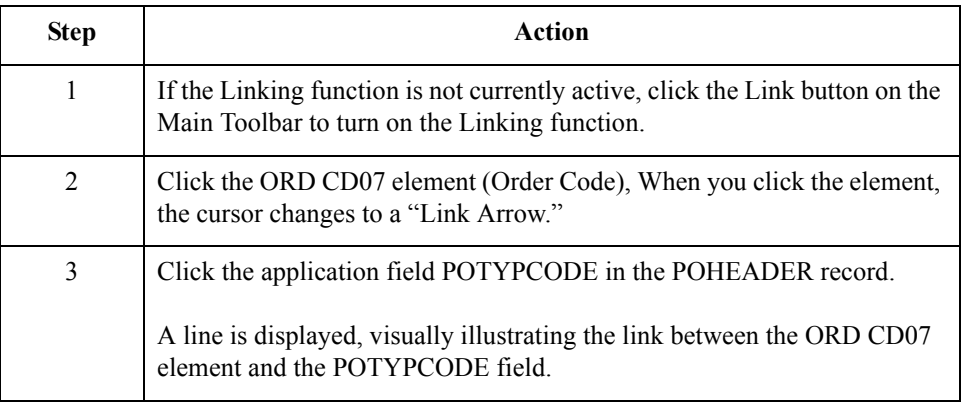

# **Mapping the Shipping Information**

**Overview** On the EDI side of the map, the shipping name and address information is contained in the CLO (Customer's Location) segment. You need to map the shipping information to the Ship To fields in the application header record.

**How to map the SHIPTONAME field** Use this procedure to map the ship to name.

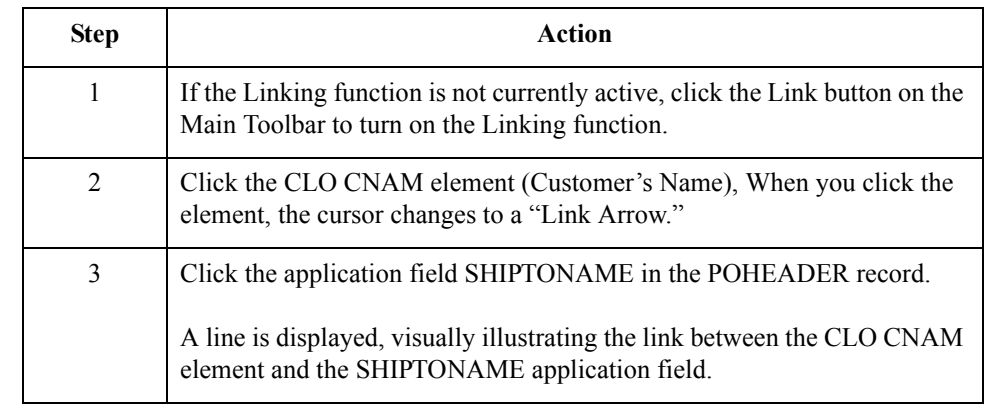

**How to map the SHIPTOADD1 field** Use this procedure to map the ship to address line 1.

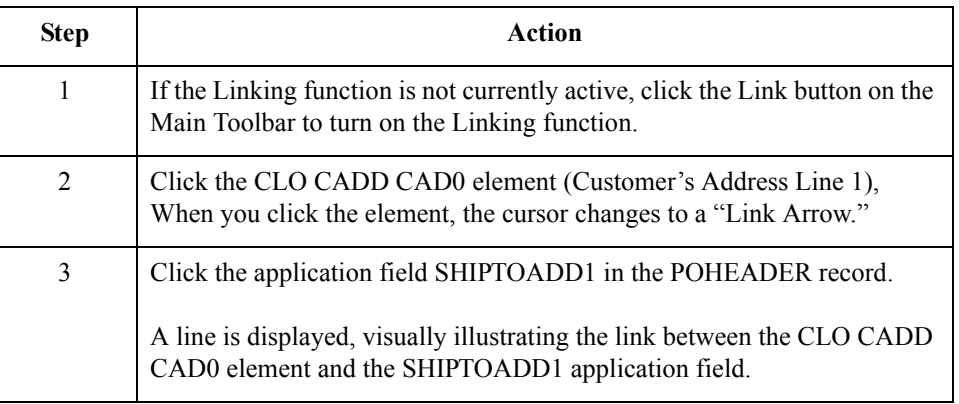

### **How to map the SHIPTOADD2 field**

Use this procedure to map the ship to address line 2.

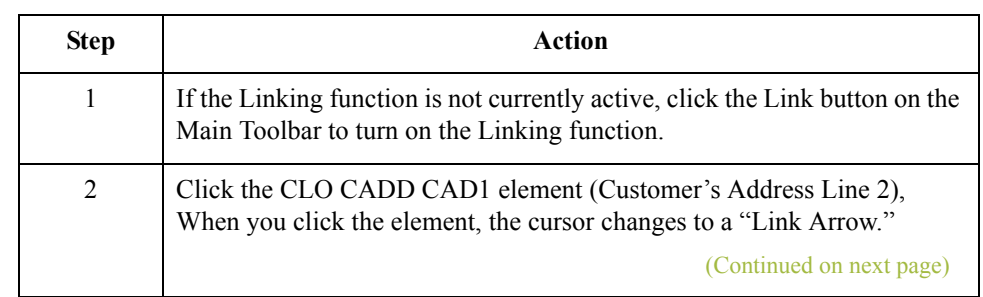

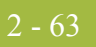

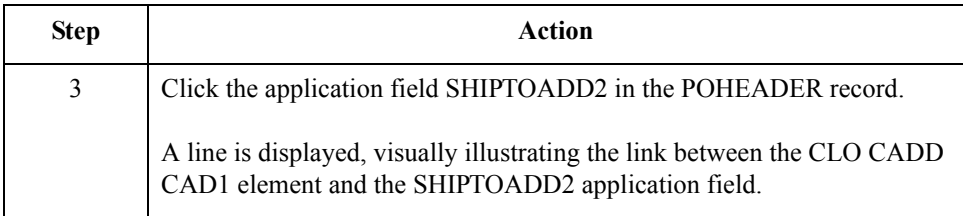

Use this procedure to map the ship to city.

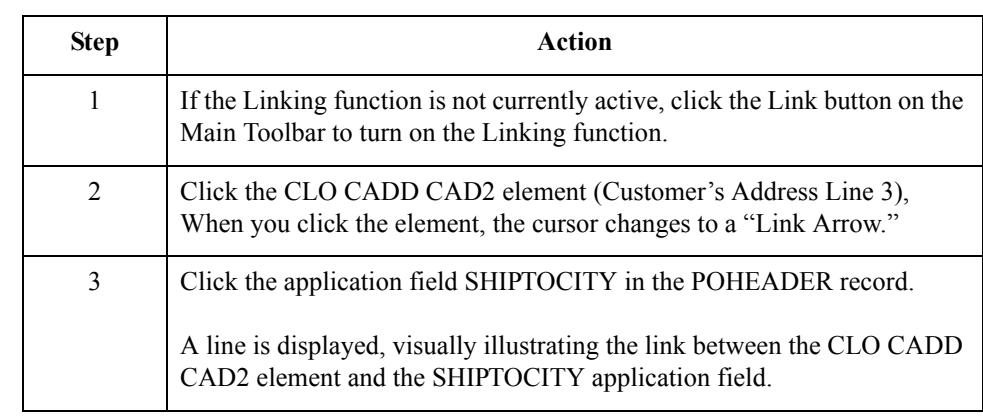

**How to map the SHIPTOSTATE field**

**How to map the SHIPTOCITY**

**field**

Use this procedure to map the ship to state.

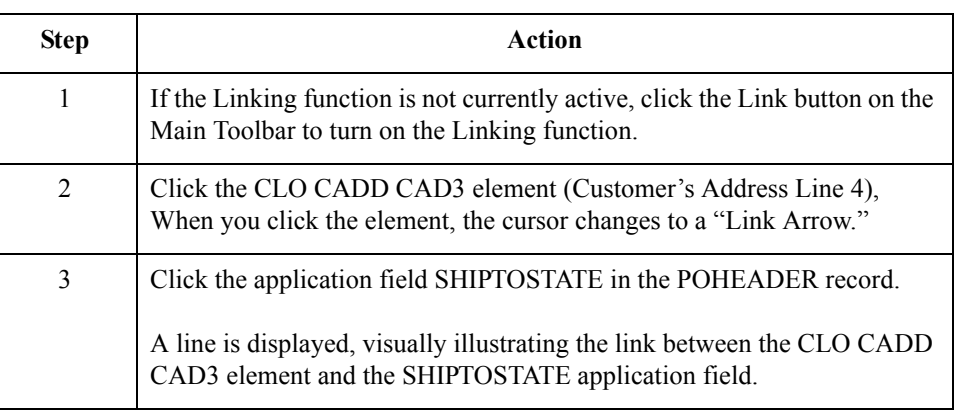

## **How to map the SHIPTOPOSTAL CODE field**

Use this procedure to map the ship to postal code.

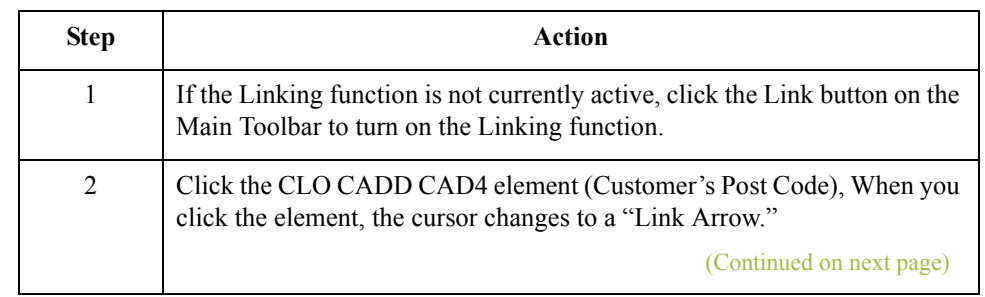

 $\langle$ 

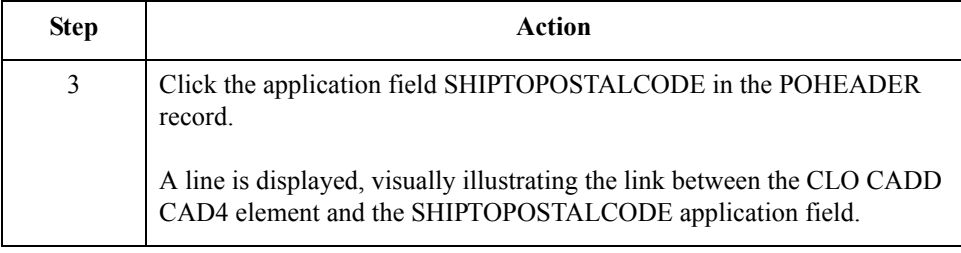

## **Mapping Customer Information**

**Overview** On the EDI side of the map, the customer name and address information is contained in the CDT (Customer Details) segment. You need to map the customer name and address information to the Customer fields in the application header record.

### **How to map the CUSTNAME field**

Use this procedure to map the customer name.

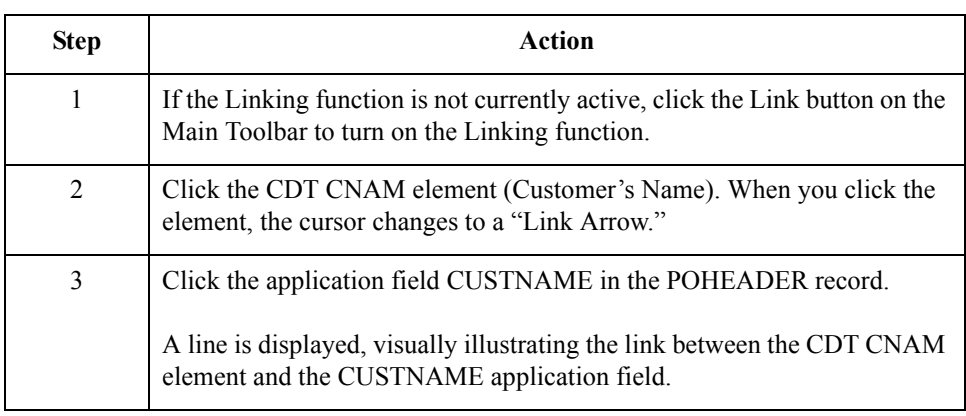

## **How to map the CUSTADD1 field**

Use this procedure to map the customer address line 1.

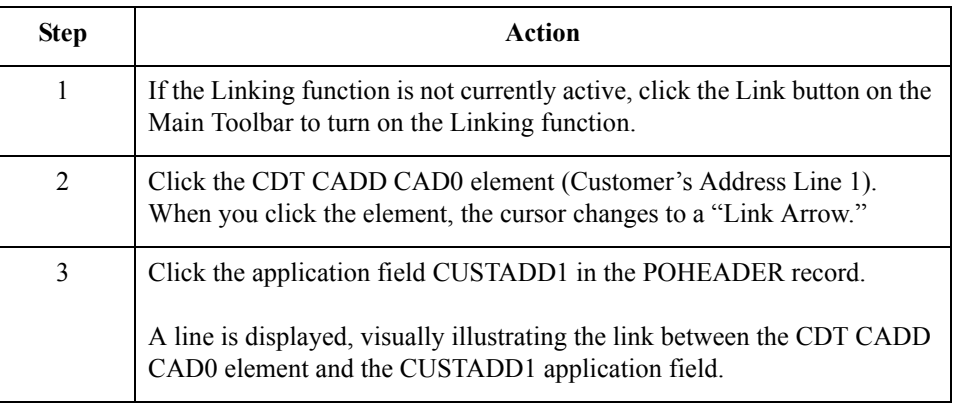

## **How to map the CUSTADD2 field**

Use this procedure to map the customer address line 2.

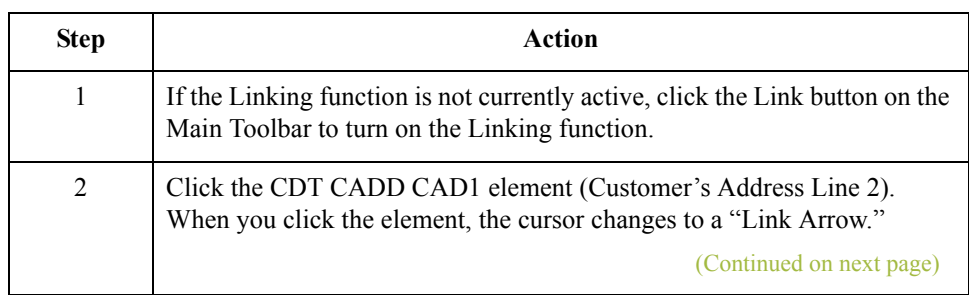

 $\mathcal{L}$ 

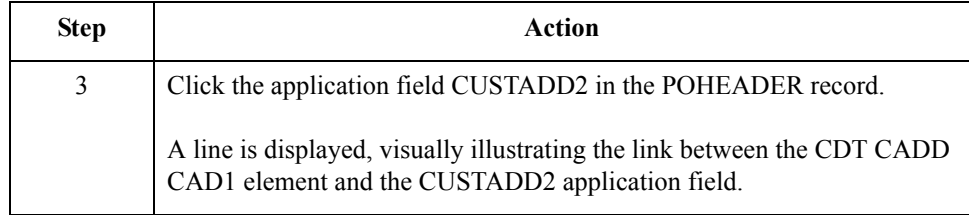

## **How to map the CUSTCITY field**

2 - 66

Use this procedure to map the customer city.

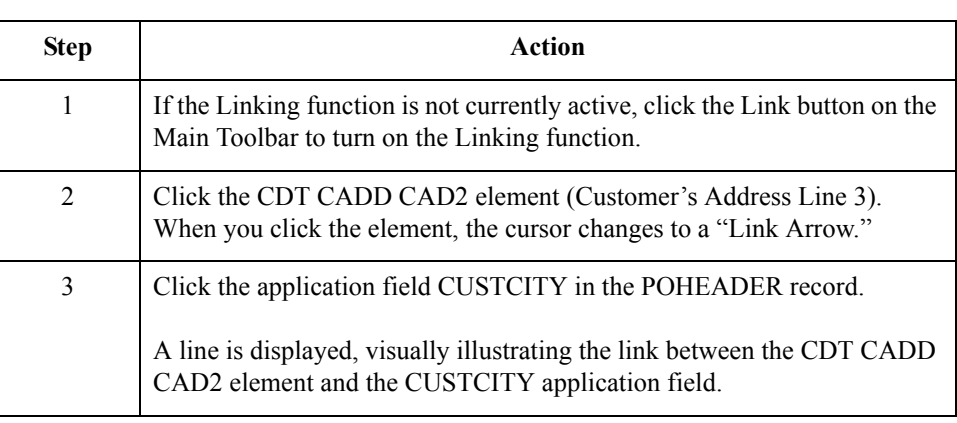

**How to map the CUSTSTATE field**

Use this procedure to map the customer state.

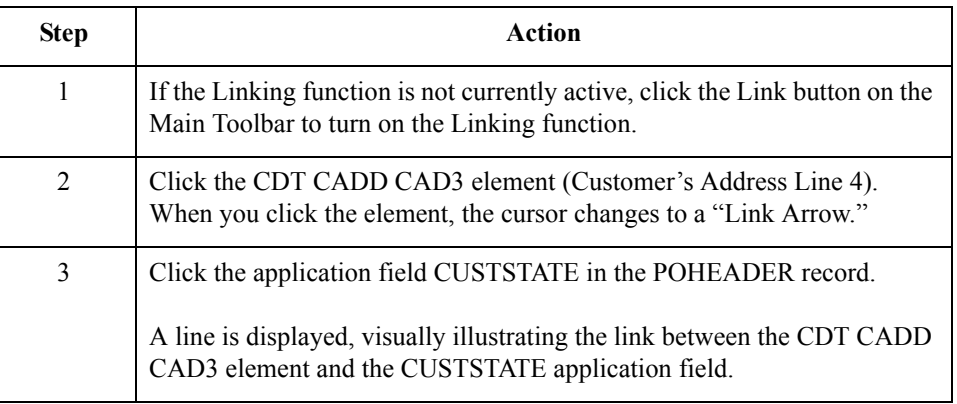

## **How to map the CUSTPOSTAL CODE field**

 $\sqrt{2}$ 

Use this procedure to map the customer postal code.

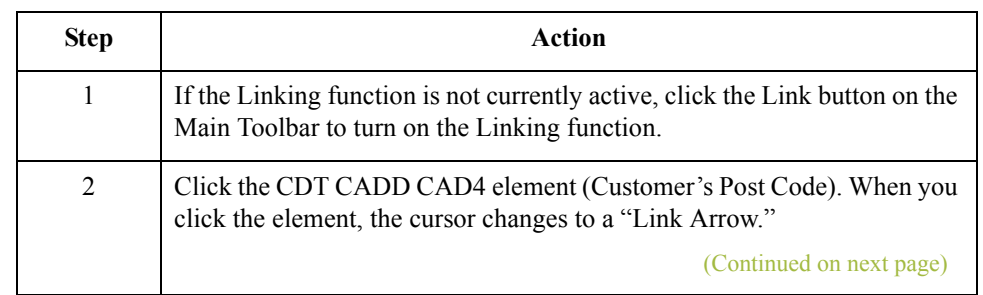

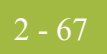

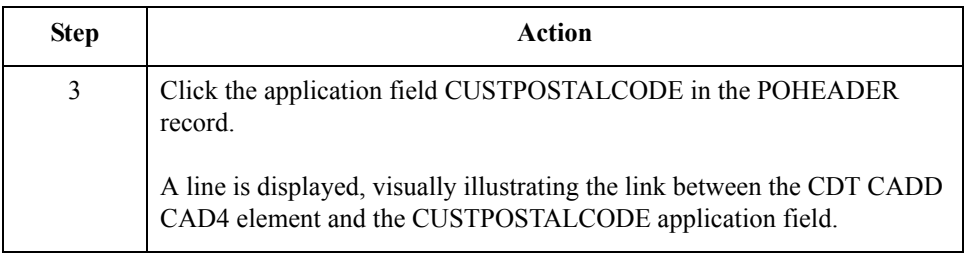

 $\int$ 

## **DELDATE Field**

**Overview** On the EDI side of the map, the delivery date information is contained in the DIN (Delivery Instructions) segment. You can map the delivery date directly from the DIN LDAT element (Latest Delivery Date).

### **Procedure** Use this procedure to map the delivery date.

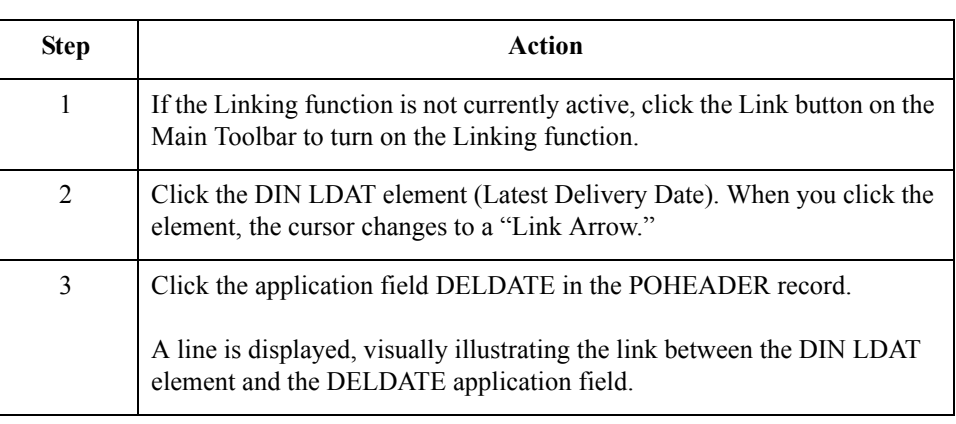

## **NUMLINEITEMS Field**

**Overview** You can map the NUMLINEITEMS field directly from the OTR LORD element (Lines Ordered), by using the Link function. Later in this tutorial, you will also link the OTR LORD element to the NUMLINEITEMSUM field in the POSUMMARY record.

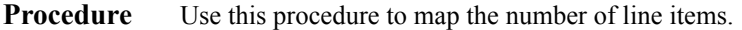

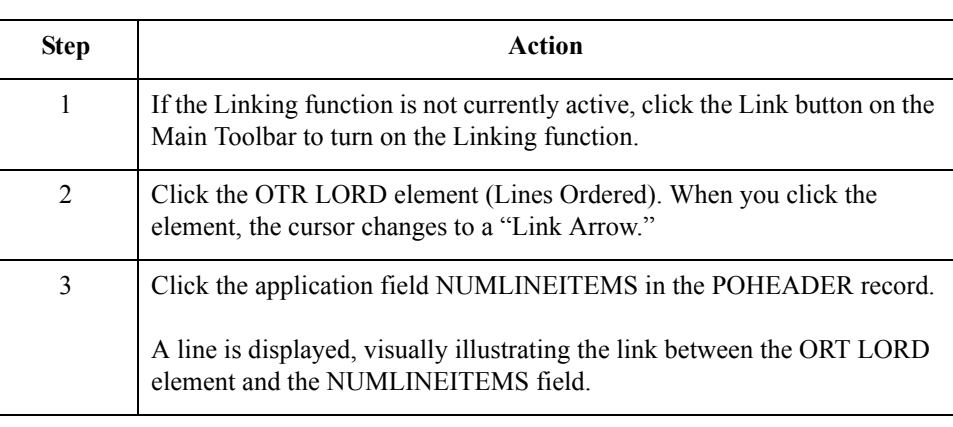

# Mapping the PODetailGroup Records: PODETAIL Record **0**

## **Overview**

**Introduction** The PODetailGroup (detail information) contains all the line item information for the order, including the item, unit of measure, price, quantity ordered, and the description information. Each PODetailGroup can occur up to 999,999 times per order translated. This equals a maximum order of 999,999 items. The information within the PODetailGroup is further segregated by record.

> This section describes the actions necessary for you to map to each field in the PODETAIL (detail) record. The PODETAIL (detail) record contains line item code number, consumer units in trading unit, unit of measure, price, and quantity ordered. The PODETAIL record occurs once per PODetailGroup.

## **CUSTNUMDET Field**

**Overview** The Application Integration subsystem allows you to use selected information from the Gentran:Server for Windows Partner Editor in your maps via a standard rule. You can map information from your trading partner's profile in the Partner Editor to a selected element or field in the map. The information that you can use in the map includes any field in a table (location, lookup, or cross-reference) or data from the partner key.

> For this map, you need to extract information from the partner definition to populate the Customer Number fields on the application side of the map. Since the Customer Number is a part of the record key for each record, it appears five times in the application, once in each record (CUSTNUMHDR, CUSTNUMDET, CUSTNUMDESC, and CUSTNUMSUM).

> Your partner's customer number is part of the record key for each record in the application. The customer number identifies which trading partner sent the purchase order. This customer number is already part of the partner definition for this partner, so you can map it from the partner definition to each customer number field.

**Procedure** Use this procedure to map the customer number from the partner definition.

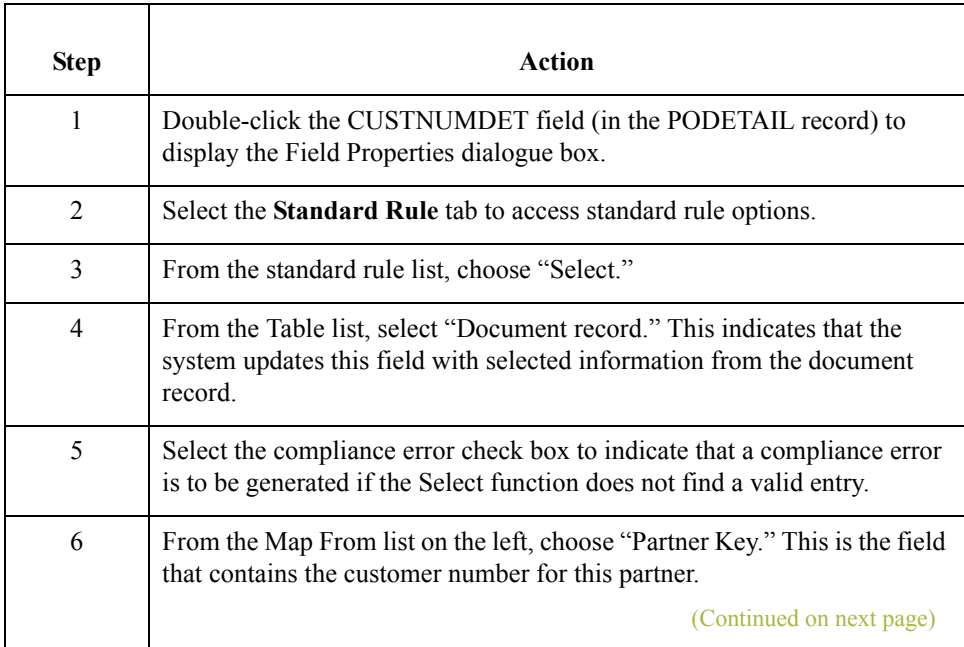

 $\mathcal{L}_{\mathcal{A}}$ 

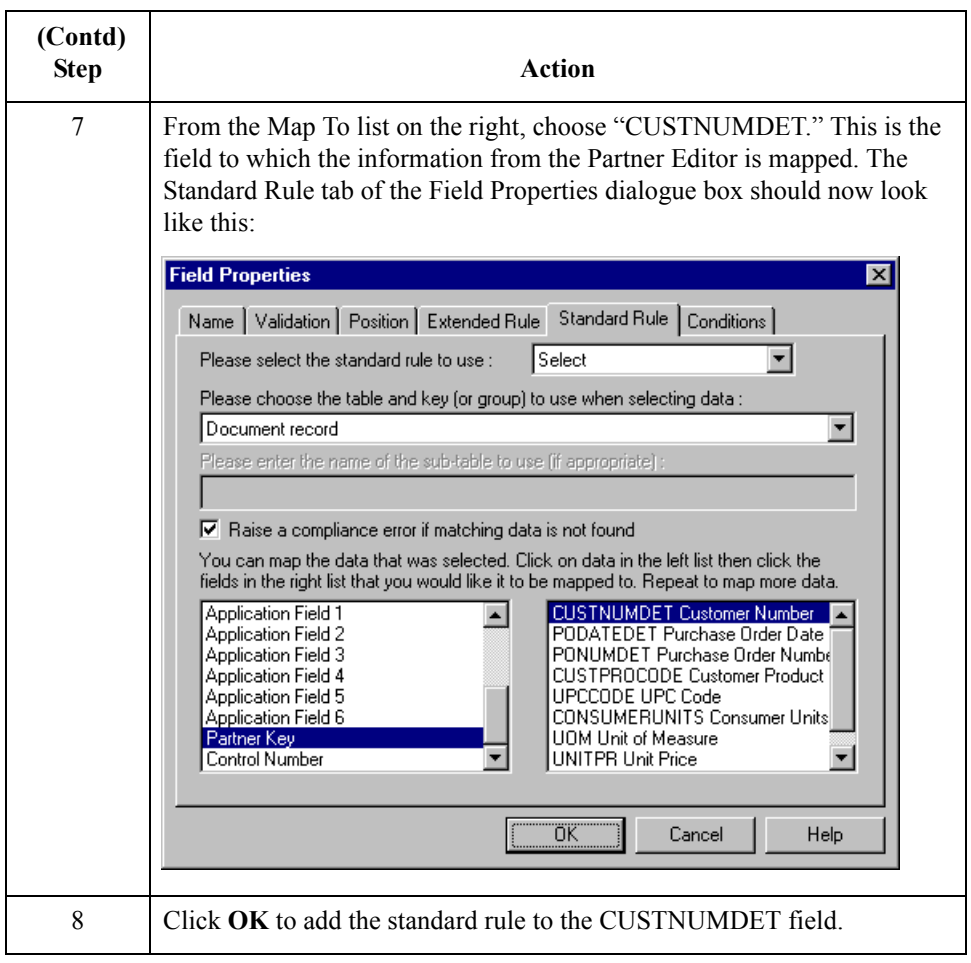

2 - 72

## **PODATEDET Field**

**Overview** On the EDI side of the map, the purchase order date information is contained in the ORD segment. The ORD segment contains order reference information for the header part of the map, and repeats multiple times. You need to map the date order placed by customer (ORD ORNO ORN2) to the PODATE field in each of the application records (PODATEHDR, PODATEDET, PODATEDESC, and PODATESUM).

> You can only map fields and elements that are at the same level. Therefore, you cannot map to a group from a segment that does not repeat. For example, you cannot map the date order placed by customer in the ORD segment (which repeats once) directly to your application PODATEDET field (which is included in the PODetailGroup that repeats 999,999 times).

> Therefore, to map the purchase order date to this application field, you need to use an extended rule to extract the purchase order date from the ORD ORNO ORD2 element and move it to the PODATEDET field.

#### **How to create an extended rule**

Use this procedure to create the extended rule.

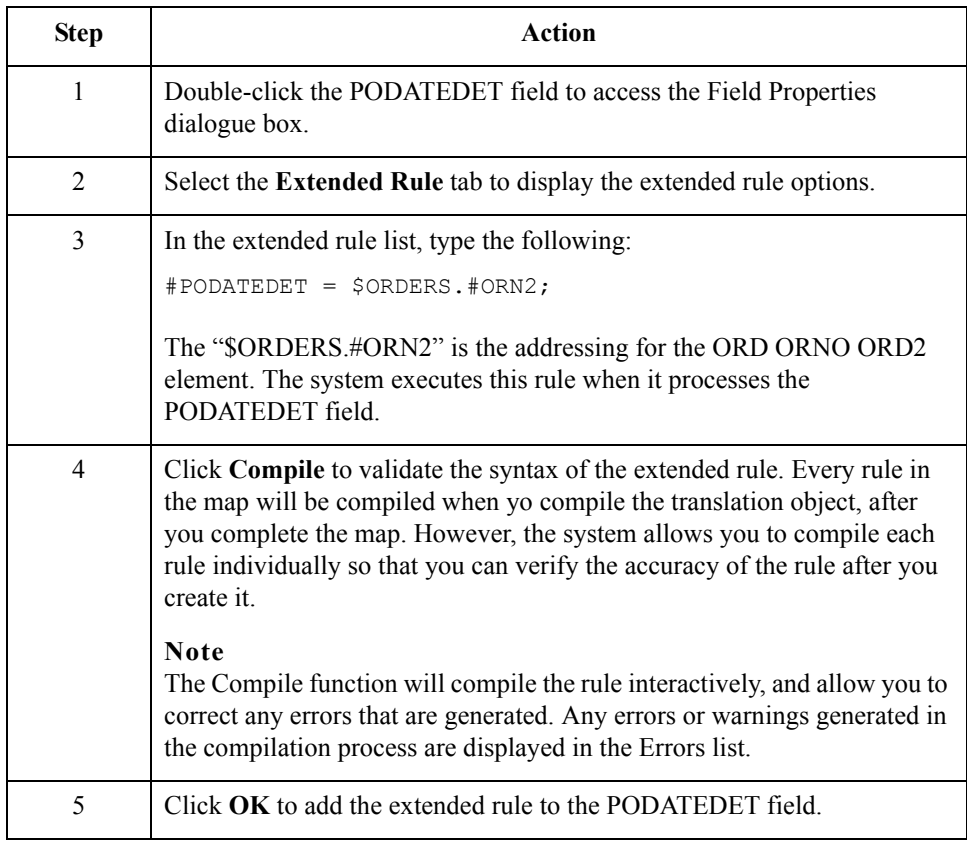

 $\mathcal{S}_{\mathcal{A}}$ 

## **PONUMDET Field**

### **Overview** The ORD ORNO ORN0 element contains the customer's order number. The ORD segment does not repeat. You need to map the information from the ORD ORNO ORN0 element to the PONUMDET field. However, the PONUMDET field is included in the PODetailGroup, which repeats 999,999 times.

You can only map fields and elements that are at the same level. Therefore, you cannot map to a group from a segment that does not repeat. For example, you cannot map the customer's order number in the ORD segment directly to your application PONUMDET field.

Therefore, to map the customer's order number to this application field, you need to use an extended rule to extract the number from the ORD ORNO ORN0 element and move it to the PONUMDET field.

### **How to create an extended rule**

Use this procedure to create the extended rule.

**Step Action** 1 Double-click the PONUMDET field to access the Field Properties dialogue box. 2 Select the **Extended Rule** tab to display the extended rule options. 3 In the Rule list box, type the following: #PONUMDET = \$ORDERS.#ORN0; The "\$ORDERS.#ORN0" is the addressing for the ORD ORNO ORD0 element. The system executes this rule when it processes the PODATEDET field. 4 Click **Compile** to validate the syntax of the extended rule. Every rule in the map will be compiled when yo compile the translation object, after you complete the map. However, the system allows you to compile each rule individually so that you can verify the accuracy of the rule after you create it. **Note** The Compile function will compile the rule interactively, and allow you to correct any errors that are generated. Any errors or warnings generated in the compilation process are displayed in the Errors list. 5 Click **OK** to add the extended rule to the PONUMDET field.

## **CUSTPROCODE and UPCCODE Fields**

**Overview** The Application Integration subsystem enables you to use selected information from the Gentran:Server for Windows partner database in your maps via a standard rule. You can map information from your trading partner's profile in the Partner Editor to a selected element or field in the map. The information that you can use in the map includes any field in a table (location, lookup, or cross-reference) or data from the partner record.

> For this map, you need to map information from a cross-reference table for the PETZONE3 partner profile, to translate your partner's code for a purchased item and your code for the same item. Your partner uses a customer product code (CUSTPROCODE) for each item that is meaningful to Pet Zone. However, your company uses a UPC code (UPCCODE) for each item. After you and your partner determine what the equivalent customer product code is for each UPC code, you can create a cross-reference table in the Partner Editor and use that information in your map.

> A cross-reference table is used when you and your partner each reference an item by a different name (or number). For example, if your unique name for a "widget" is "wid" and your partner's unique name for the same "widget" is "1234", the system uses the crossreference table to translate the two names for the "widget" item.

> In this map, you have one code (UPC code) for each item ordered. Your partner refers to the same item by a different code (customer product code). You need to map the customer's item code from the OLD:2 CPRO CPR1 element (Customer's Item Code) to the customer product code field (CUSTPROCODE) on the application side of the map. Therefore, you must use a cross-reference table to translate the customer product code to your UPC code. You and your partner determined what the equivalent customer product code is for each UPC code. In this tutorial, you the cross-reference table is included with the partner (PETZONE3.PAR) you will import later in this tutorial into Partner Editor.

#### **Cross-Reference table**

This table contains the information in the cross-reference table.

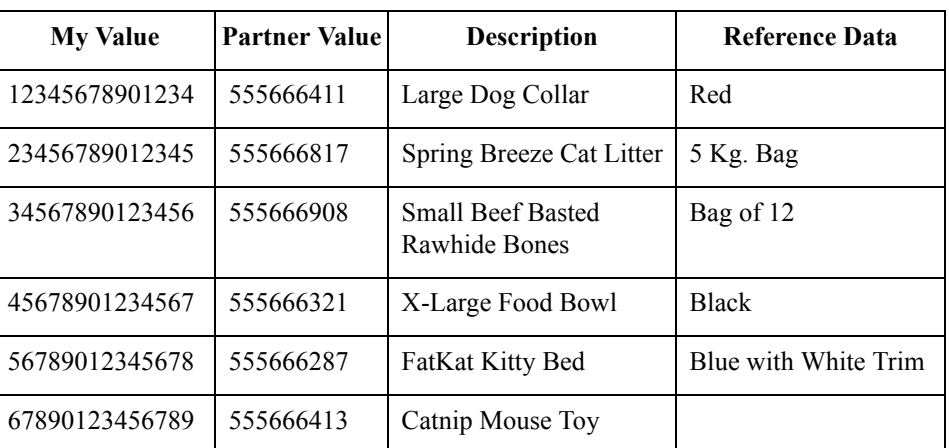

#### **Note**

You do not need to create this cross-reference table – it is included with the PETZONE3 partner (PETZONE3.PAR) that is provided with the tutorial data when you install Gentran:Server for Windows.

### **How to map the customer's item code**

Finally, you need to use a standard rule to map the translated value from the CUSTPROCODE field to the UPCCODE field.

Use this procedure to map the customer's item code.

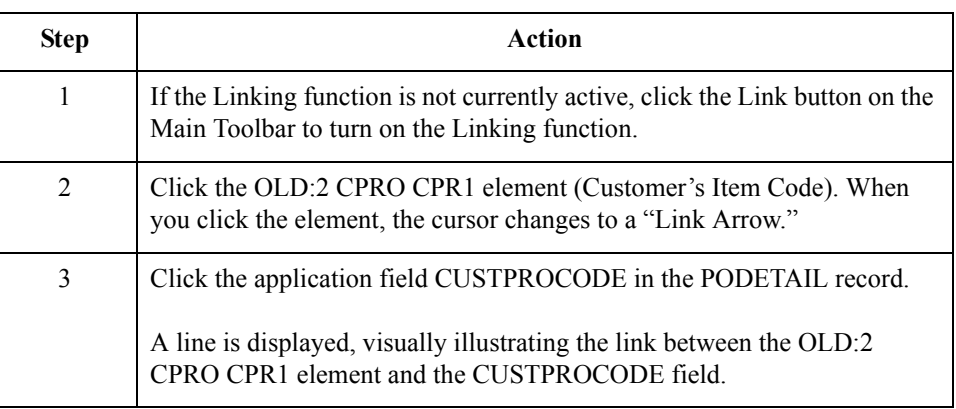

## **How to translate the CUSTPROCODE to the UPCCODE**

Use this procedure to translate your partner's customer product code to your UPC Code for each item your partner ordered.

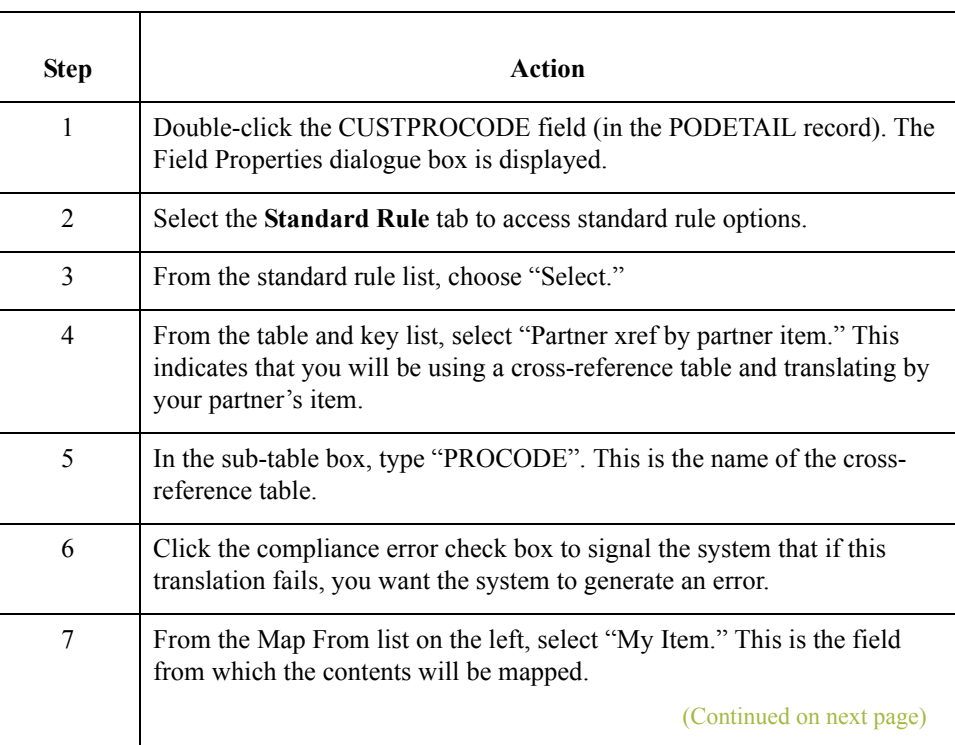

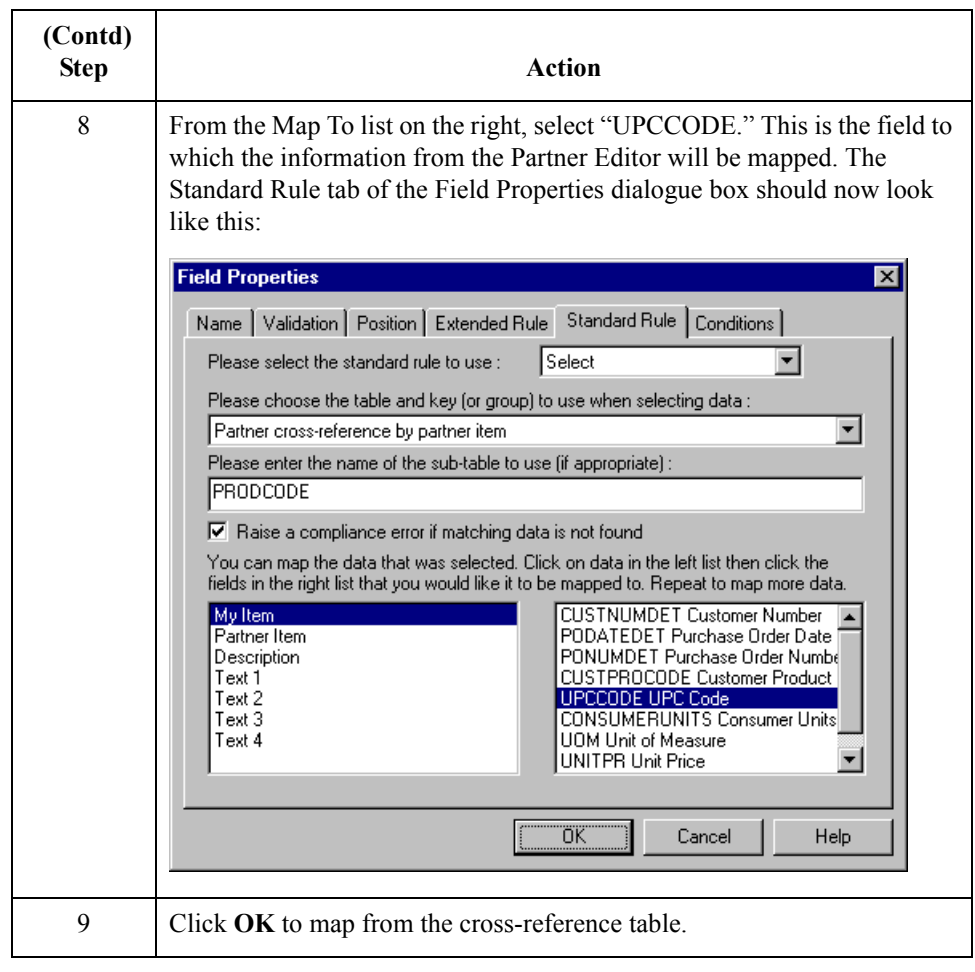

## **CONSUMERUNITS Field**

**Overview** On the EDI side of the map, the consumer units information is contained in the OLD:2 UNOR UNO0 element (Consumer Units in Traded Units). The OLD:2 UNOR UNO0 element is defined as a string-type element in the standard. However, you have determined that your partner will send you a number-type element in N0 format (formatted with an implicit decimal point and no decimal place).

> Therefore, you will need to change the properties of the OLD:2 UNOR UNO0 element to reflect the type and the format that you have determined that your partner will send you. Then, you can map the consumer units information directly from the OLD:2 UNOR UNO0 element to the CONSUMERUNITS application field.

**How to change the properties of the OLD:2 UNOR UNO0 element**

2 - 78

Use this procedure to change the type and format of the OLD:2 UNOR UNO0 element.

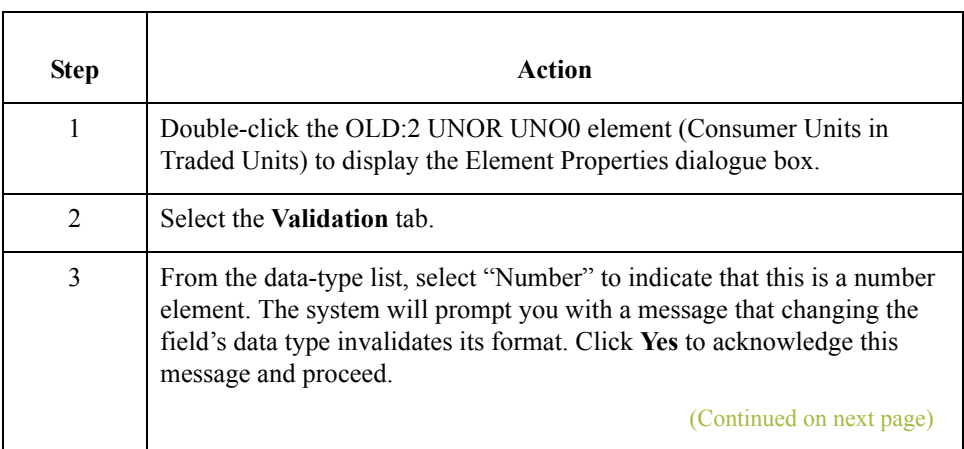

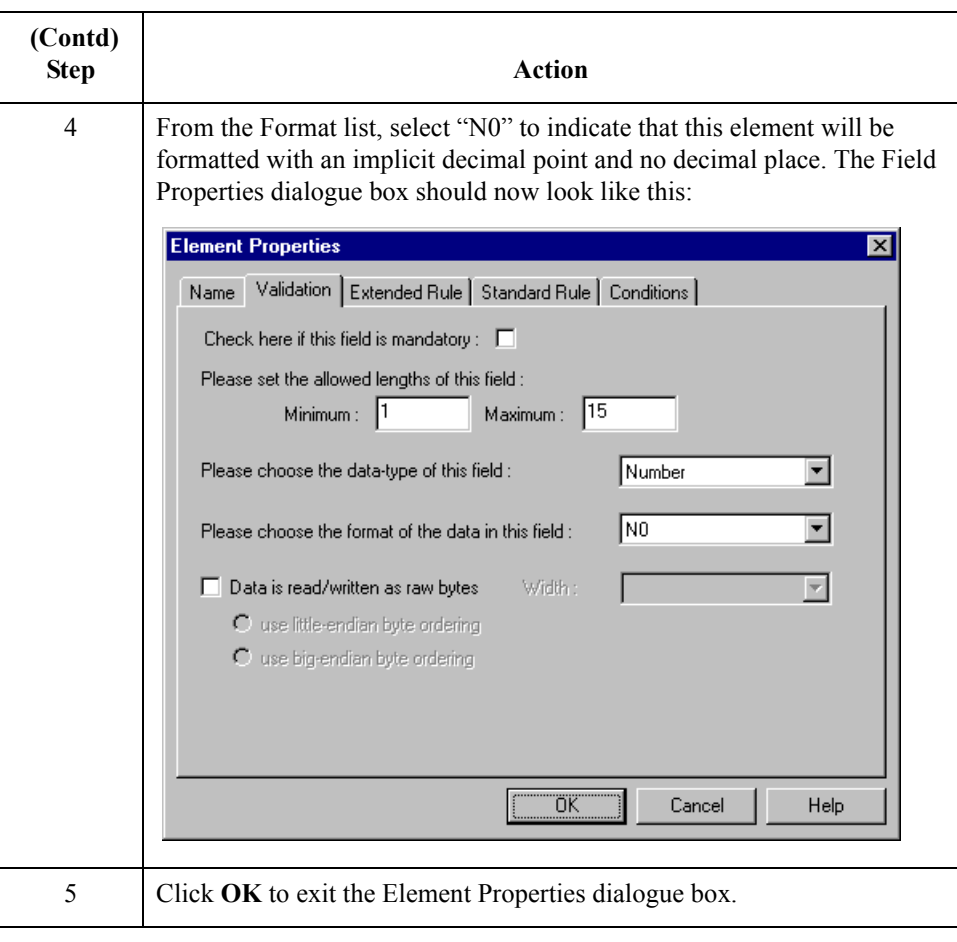

## **How to map the consumer units**

Use this procedure to map the consumer units.

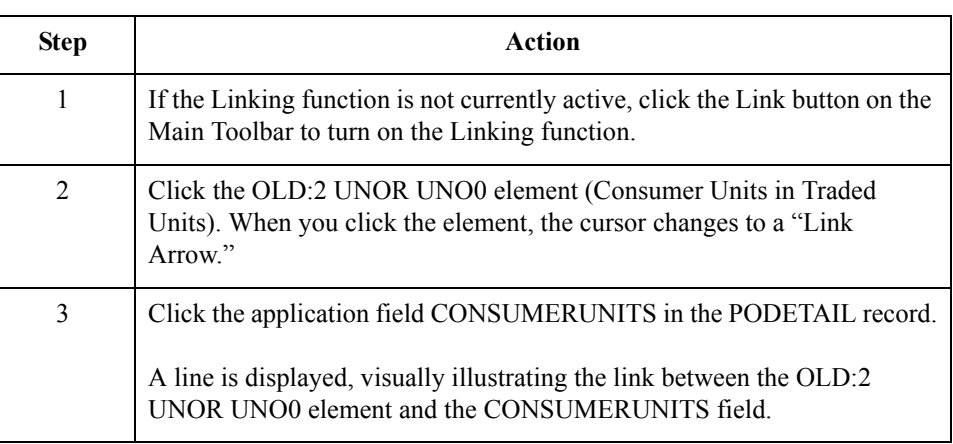

# **UOM Field**

**Overview** On the EDI side of the map, the measure indicator information is contained in the OLD:2 UNOR CD04 element (Measure Indicator). You can map the unit of measurement directly from the OLD:2 UNOR CD04 element to the UOM application field.

## **How to map the UOM field**

Use this procedure to map the measure indicator.

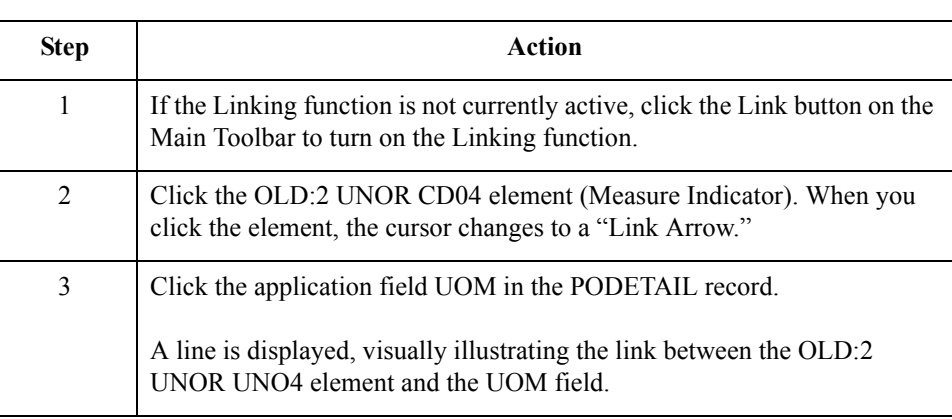

# **UNITPR Field**

## **Overview** On the EDI side of the map, the cost price information is contained in the OLD:2 OUCT OUC0 element (Cost Price). You can map the unit of measurement directly from the OLD:2 OUCT OUC0 element to the UNITPR application field.

## **How to map the UNITPR field**

Use this procedure to map the unit cost price.

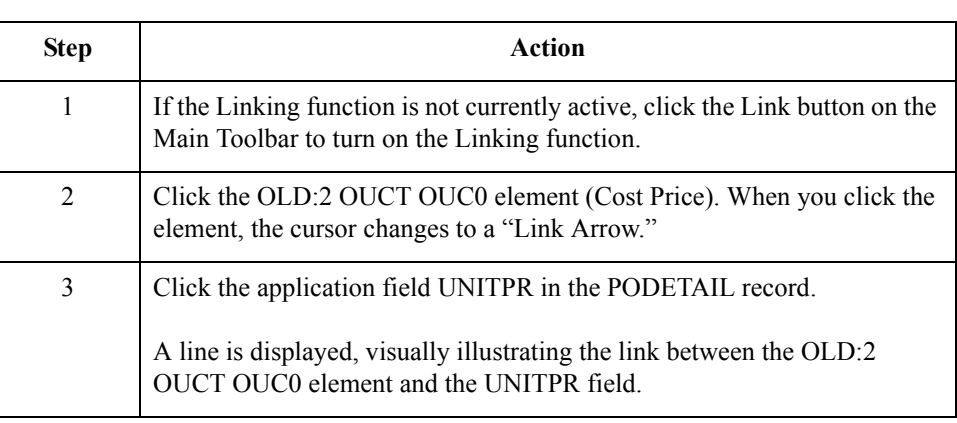

# **QTYORD Field**

**Overview** On the EDI side of the map, the quantity ordered information is contained in the OLD:2 OQTY OQT0 element (Number of Traded Units Ordered). The OLD:2 OQTY OQT0 element is defined as a string-type element in the standard. However, you have determined that your partner will send you a number-type element in N0 format (formatted with an implicit decimal point and no decimal places).

> Therefore, you will need to change the properties of the OLD:2 OQTY OQT0 element to reflect the type and the format that you have determined that your partner will send you. Then, you can map the quantity ordered directly from the OLD:2 OQTY OQT0 element to the QTYORD application field.

**How to change the properties of the OLD:2 OQTY OQT0 element** Use this procedure to change the type and format of the OLD:2 OQTY OQT0 element.

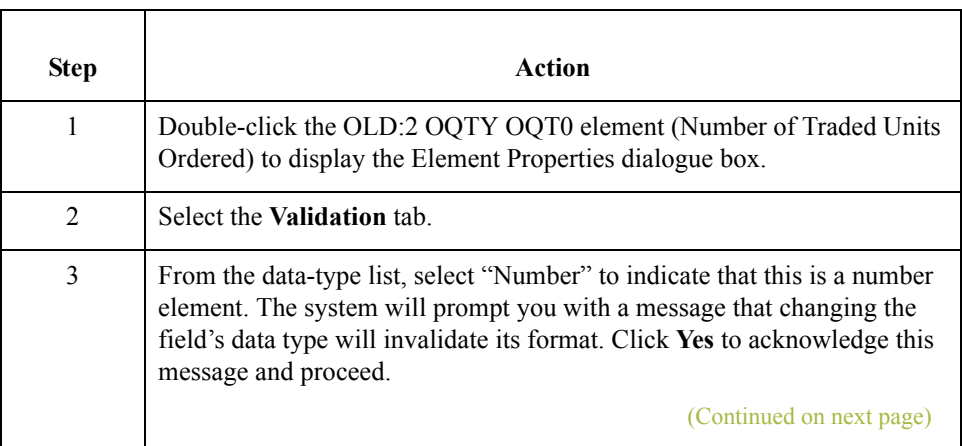
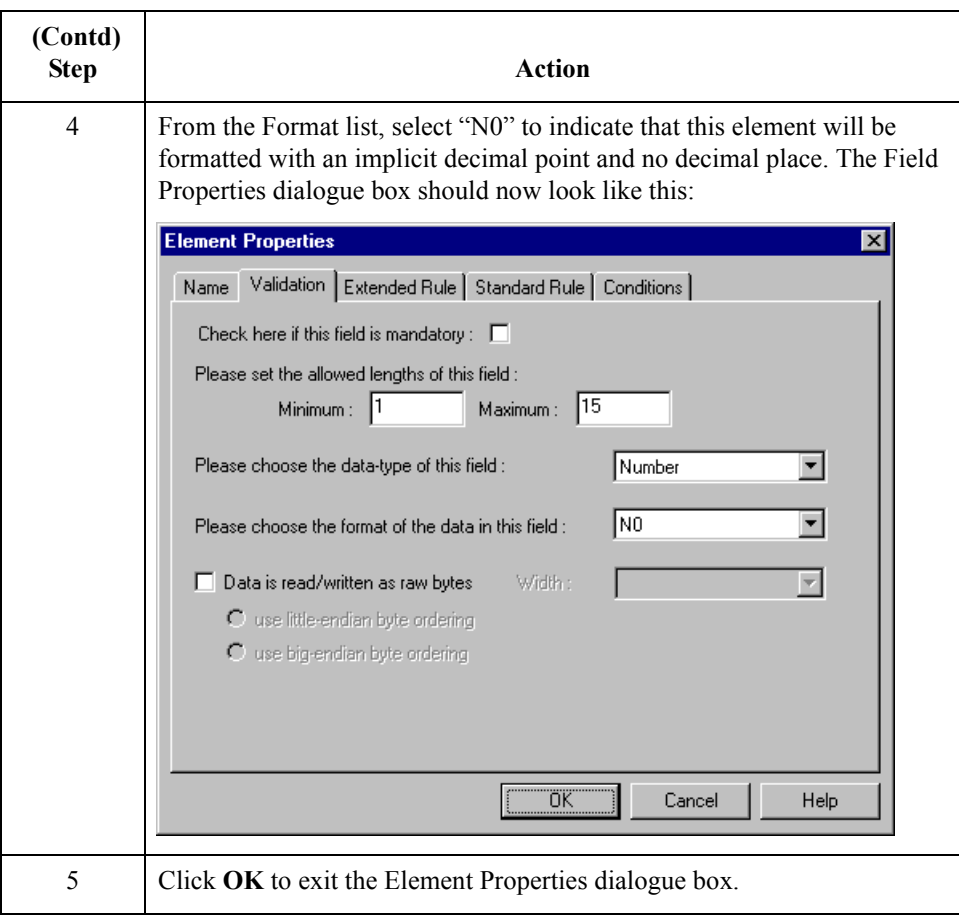

**How to map the quantity ordered**

Use this procedure to map the quantity ordered.

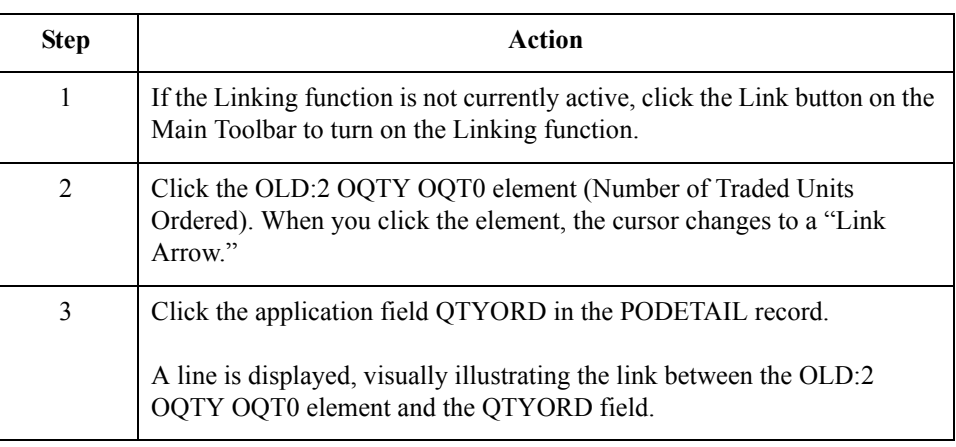

## PODESC Record **0**

## **Overview**

**Introduction** This section describes the actions necessary for you to map to each field in the PODESC (description) record. The PODESC (description) record contains descriptive information about the line item ordered. The PODESC record can occur up to five times per PODetailGroup, so multiple descriptive terms can be used for each item. For example, if the line item is a "dog collar," the description fields may be "red," "large," and "leather."

### **CUSTNUMDESC Field**

### **Overview** The Application Integration subsystem allows you to use selected information from the Gentran:Server for Windows Partner Editor in your maps via a standard rule. You can map information from your trading partner's profile in the Partner Editor to a selected element or field in the map. The information that you can use in the map includes any field in a table (location, lookup, or cross-reference) or data from the partner key.

For this map, you need to extract information from the partner definition to populate the Customer Number fields on the application side of the map. Since the Customer Number is a part of the record key for each record, it appears four times in the application file format, once in each record (CUSTNUMHDR, CUSTNUMDET, CUSTNUMDESC, and CUSTNUMSUM).

Your partner's customer number is part of the record key for each record in the application file format. The customer number identifies which trading partner sent the purchase order. This customer number is already part of the partner definition for this partner, so you can map it from the partner definition to each customer number field.

**Procedure** Use this procedure to map the customer number from the partner definition.

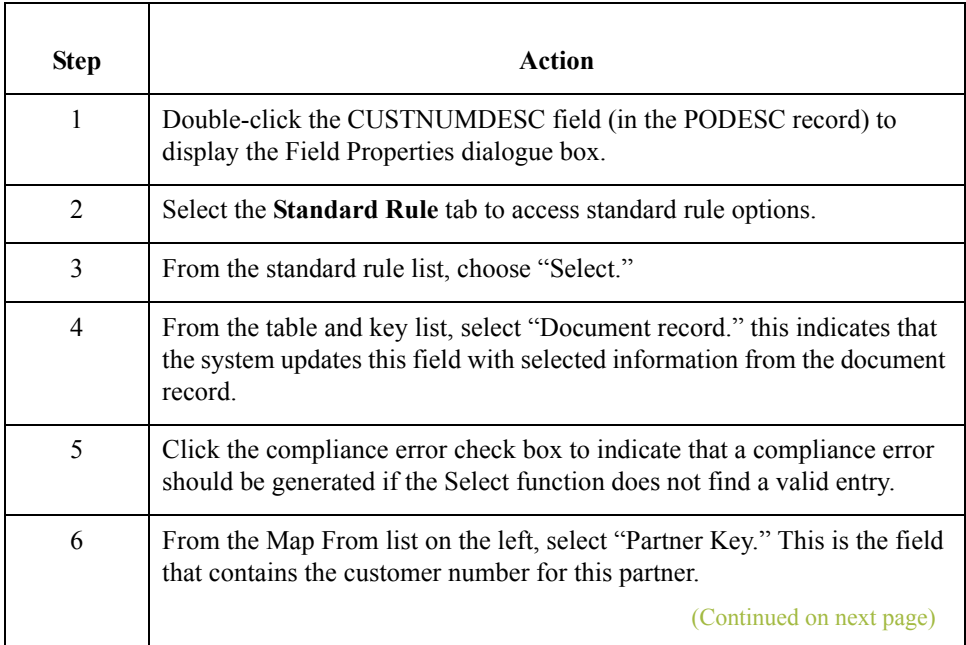

∮

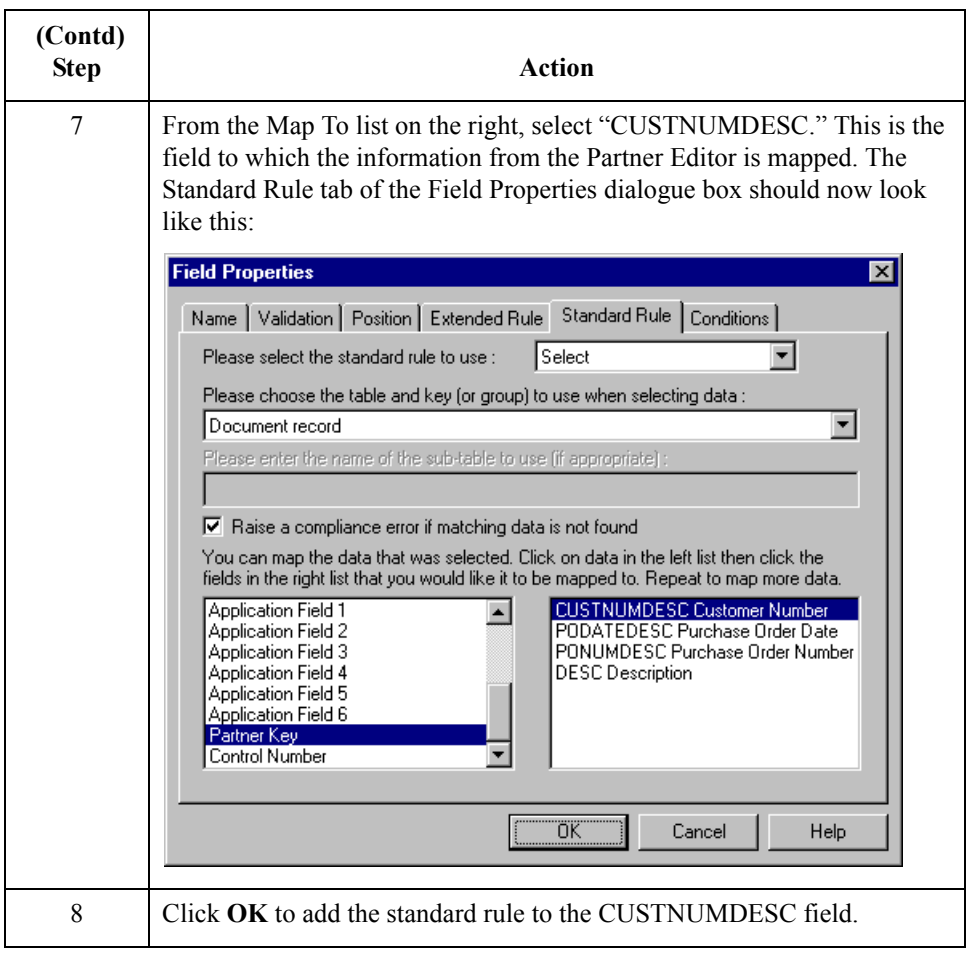

## **PODATEDESC Field**

**Overview** On the EDI side of the map, the purchase order date information is contained in the ORD segment. The ORD segment contains order reference information for the header part of the map, and repeats multiple times. You need to map the date order placed by customer (ORD ORNO ORN2) to the PODATE field in each of the application records (PODATEHDR, PODATEDET, PODATEDESC, and PODATESUM).

> You can only map fields and elements that are at the same level. Therefore, you cannot map to a group from a segment that does not repeat. For example, you cannot map the date order placed by customer in the ORD segment (which repeats once) directly to your application PODATEDESC field (which is included in the PODetailGroup that repeats 999,999 times).

> Therefore, to map the purchase order date to this application field, you need to use an extended rule to extract the purchase order date from the ORD ORNO ORD2 element and move it to the PODATEDESC field.

#### **How to create an extended rule**

Use this procedure to create the extended rule.

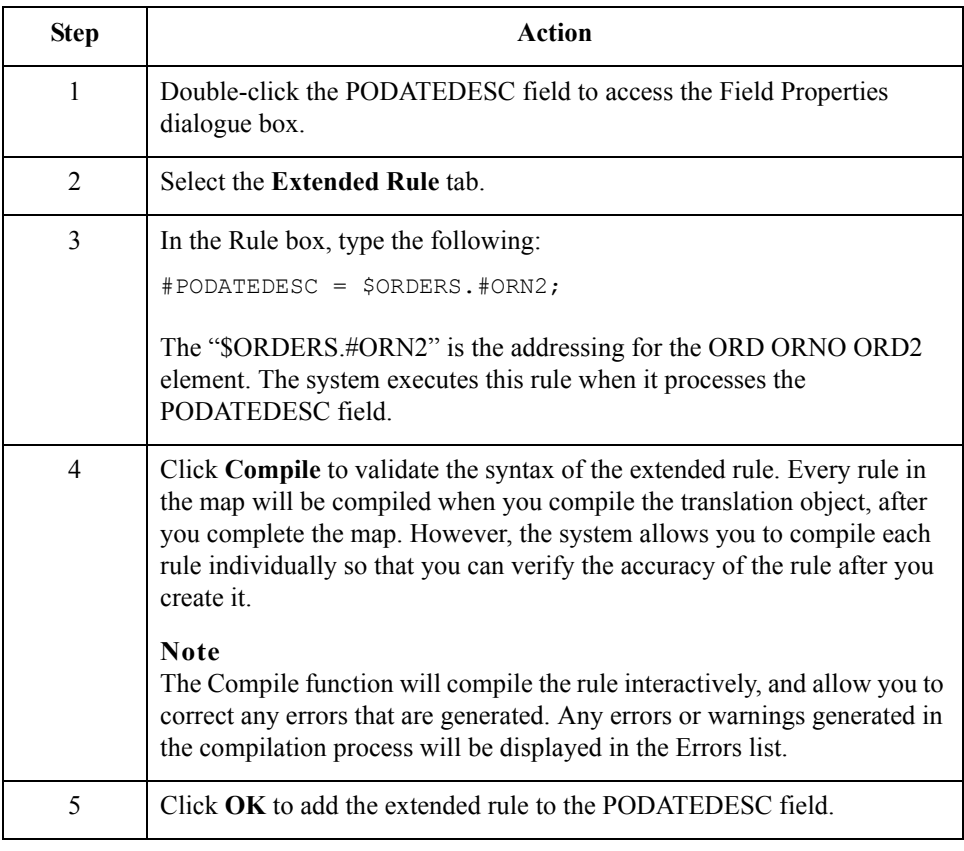

 $\mathcal{S}_{\mathcal{A}}$ 

## **PONUMDESC Field**

- 88

### **Overview** The ORD ORNO ORN0 element contains the customer's order number. The ORD segment does not repeat. You need to map the information from the ORD ORNO ORN0 element to the PONUMDESC field. However, the PONUMDESC field is included in the PODetailGroup, which repeats 999,999 times.

You can only map fields and elements that are at the same level. Therefore, you cannot map to a group from a segment that does not repeat. For example, you cannot map the customer's order number in the ORD segment directly to your application PONUMDESC field.

Therefore, to map the customer's order number to this application field, you need to use an extended rule to extract the number from the ORD ORNO ORN0 element and move it to the PONUMDESC field.

### **How to create an extended rule**

Use this procedure to create the extended rule.

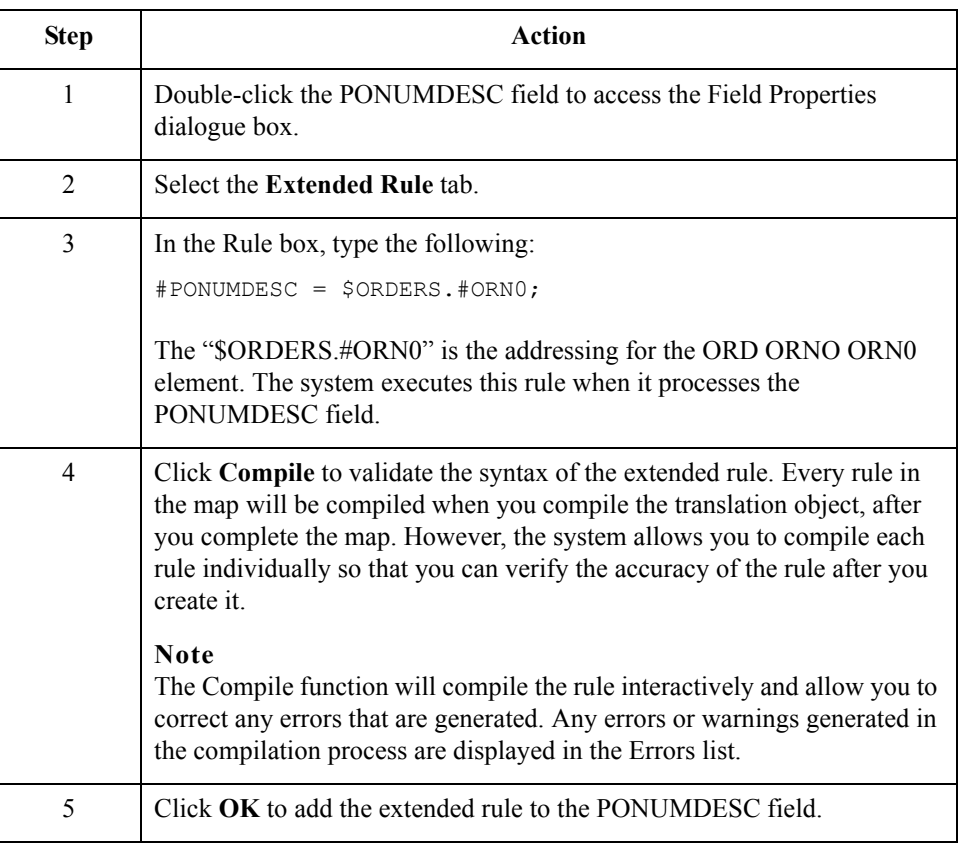

## **DESC Field**

**Overview** The DESC field is available so your partner can describe the item in a free-form format. You can map the DESC field (description) by using an extended rule to concatenate the OLD:2 TDES TDE0 (Traded Unit Descr. Line 1) and OLD:2 TDES TDE1 (Traded Unit Descr. Line 2) elements, and map the concatenated string to the DESC field in the PODESC record.

### **How to create an extended rule**

Use this procedure to create the extended rule.

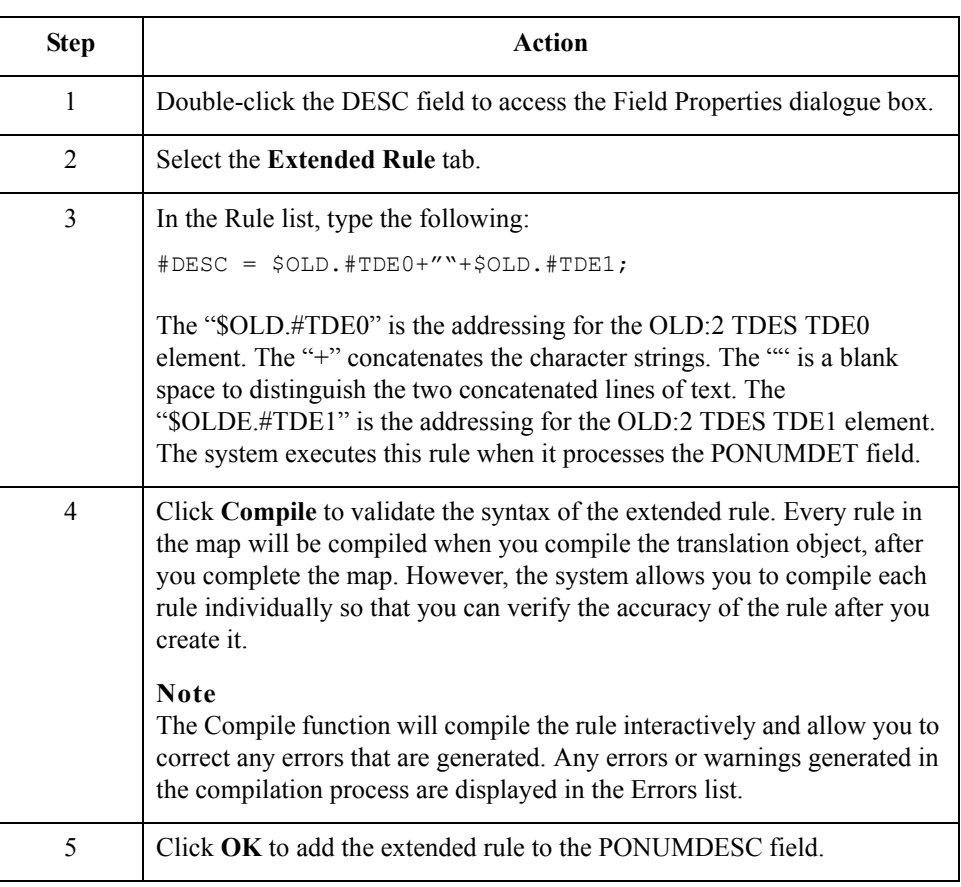

 $\mathcal{L}$ 

## POSUMMARY Record **0**

## **Overview**

**Introduction** This section describes the actions necessary for you to map to each field in the POSUMMARY (summary) record. The POSUMMARY (summary) record contains the total number of line items in the purchase order. The POSUMMARY record occurs once for each purchase order translated.

### **CUSTNUMSUM Field**

### **Overview** The Application Integration subsystem allows you to use selected information from the Gentran:Server for Windows Partner Editor in your maps via a standard rule. You can map information from your trading partner's profile in the Partner Editor to a selected element or field in the map. The information that you can use in the map includes any field in a table (location, lookup, or cross-reference) or data from the partner key.

For this map, you need to extract information from the partner definition to populate the Customer Number fields on the application side of the map. Since the Customer Number is a part of the record key for each record, it appears four times in the application file format, once in each record (CUSTNUMHDR, CUSTNUMDET, CUSTNUMDESC, and CUSTNUMSUM).

Your partner's customer number is part of the record key for each record in the application file format. The customer number identifies which trading partner sent the purchase order. This customer number is already part of the partner definition for this partner, so you can map it from the partner definition to each customer number field.

**Procedure** Use this procedure to map the customer number from the partner definition.

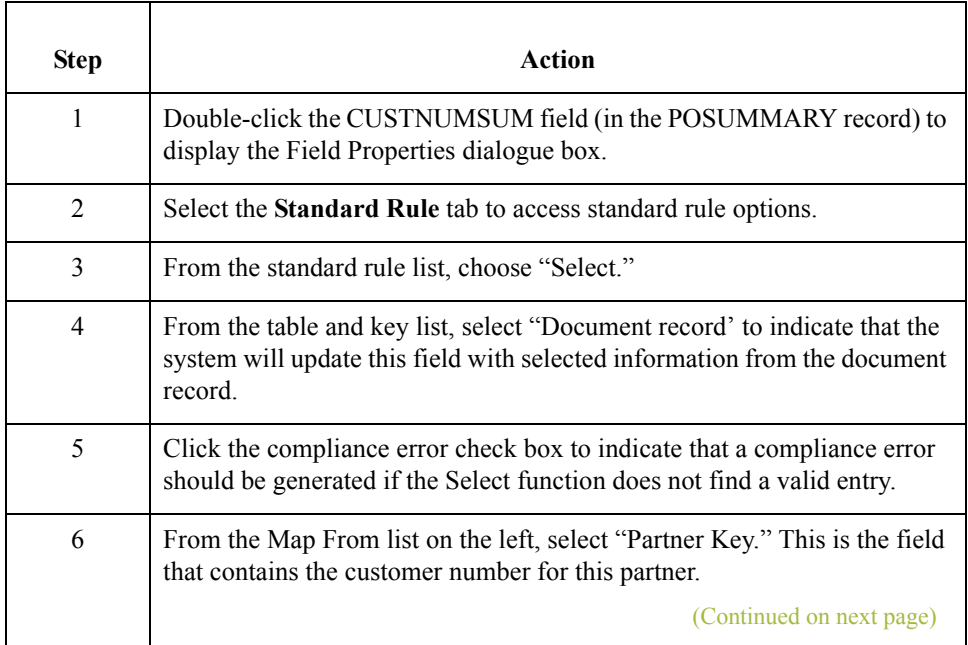

∮

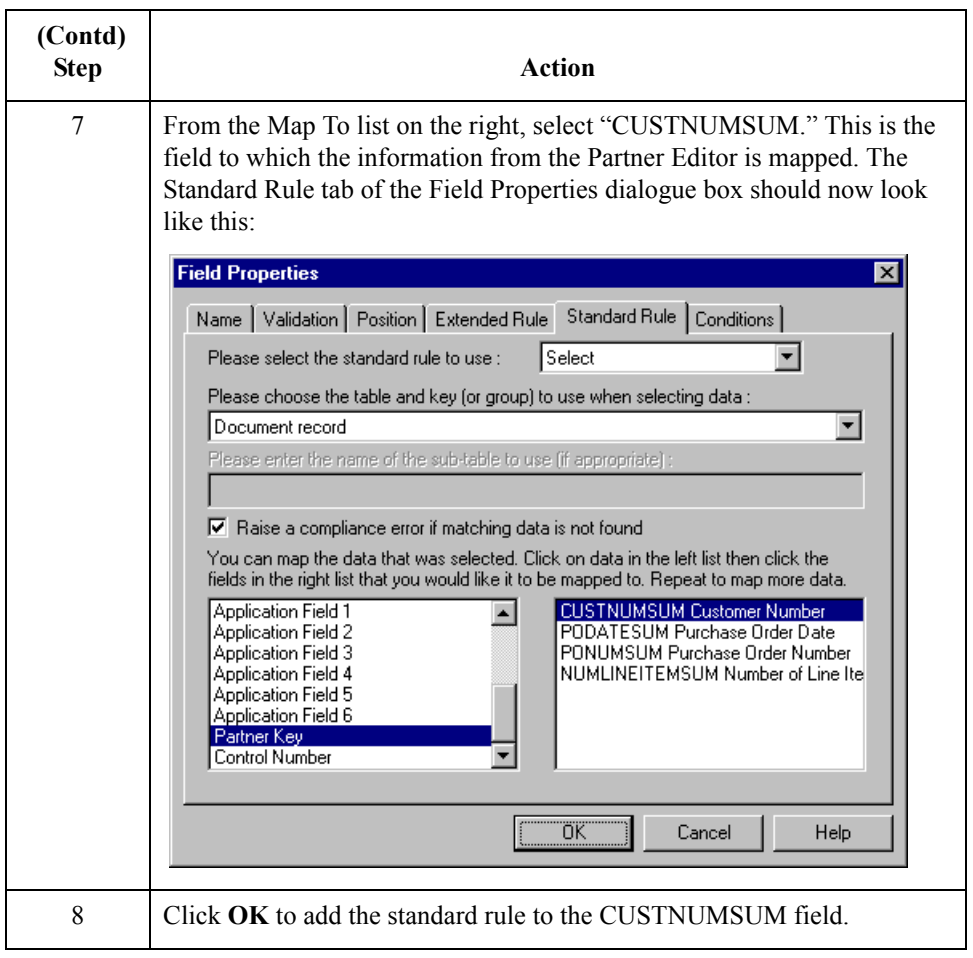

## **PODATESUM Field**

**Overview** On the EDI side of the map, the date information is contained in the ORD segment. The ORD segment contains order reference information for the header part of the map, and repeats multiple times. You need to map the date order placed by customer (ORD ORNO ORN2) to the PODATE field in each of the application records (PODATEHDR, PODATEDET, PODATEDESC, and PODATESUM). The ORD ORNO ORN2 element is already directly linked to the PODATEHDR field in the POHEADER record. You will also map the ORD ORNO ORN2 element directly to the PODATESUM application field.

**Procedure** Use this procedure to map the date order placed by customer.

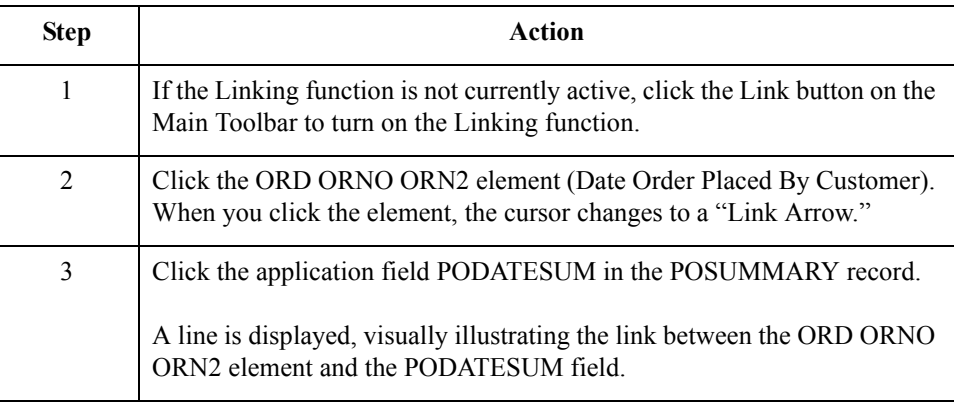

 $\mathcal{L}_{\mathcal{L}}$ 

2 - 94

## **PONUMSUM Field**

**Overview** You can map the PONUMSUM field directly from the ORD ORNO ORN0 element (Customer's Order Number), by using the Link function. The ORD ORNO ORN0 element is already mapped (linked) to the PONUMHDR field in the POHEADER application record, so you will add an additional link from this element to the PONUMSUM field in the POSUMMARY record.

### **Procedure** Use this procedure to map the customer's order number.

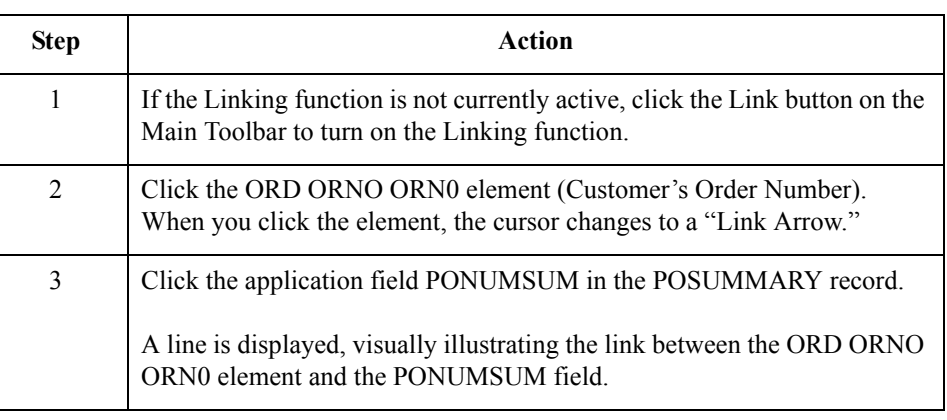

 $\sqrt{2}$ 

## **NUMLINEITEMSUM Field**

**Overview** You can map the NUMLINEITEMSUM field directly from the OTR LORD element (Lines Ordered), by using the Link function. The OTR LORD element is already mapped (linked) to the NUMLINEITEMS field in the POHEADER application record, so you will be adding an additional link from this element to the NUMLINEITEMSUM field in the POSUMMARY record.

### **Procedure** Use this procedure to map the number of line items.

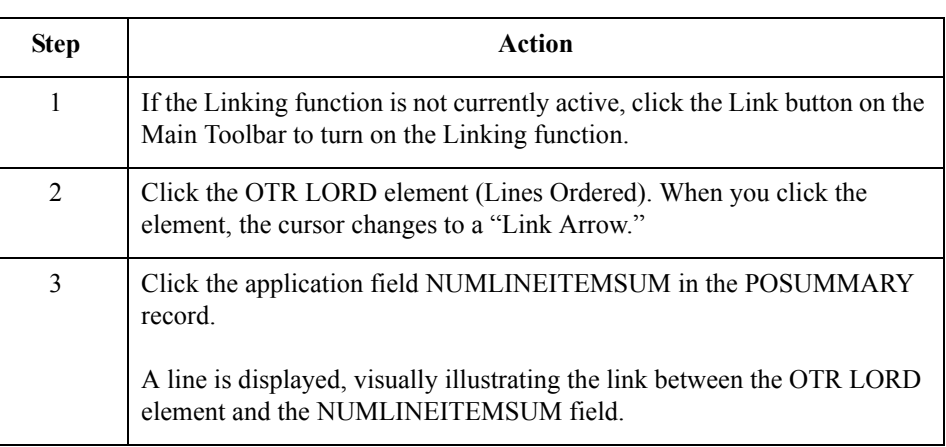

After you complete the mapping operation for this final application field, the icons representing each of the application fields should be bisected by a red tick (except the UPCCODE field in the PODETAIL application record). The red tick indicates that a mapping operation has been performed against the field.

 $\mathcal{L}$ 

## Finalising the Map **0**

## **Overview**

**Introduction** After you create the map, define your application file format, and perform the appropriate mapping operations, you need to finalise the map. To complete the mapping process, you need to save the map, compile the translation object, print and review the Gentran:Server for Windows report, and test the map.

## **Compiling the Map**

### **Overview** The Compile function compiles the map and generates a translation object. The map that you created using Gentran:Server for Windows (PET\_TORD.MAP) is a *source map*. When that source map is compiled, the result is a *compiled translation object*.

This translation object will need to be registered with the Gentran:Server for Windows system before you can use it. You will use the Compile function after the map is completed and saved.

**Procedure** Use this procedure to compile a map and generate a translation object.

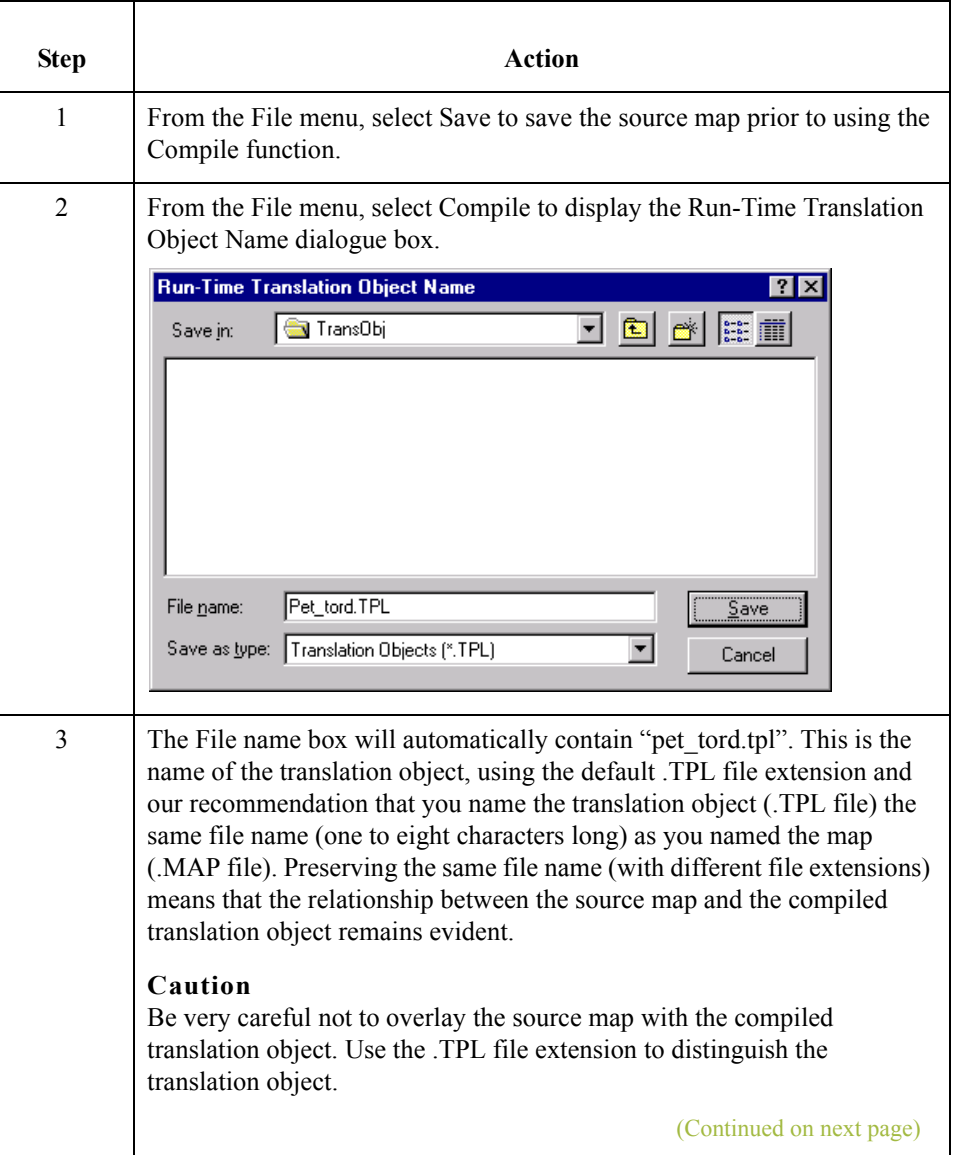

 $\mathcal{L}$ 

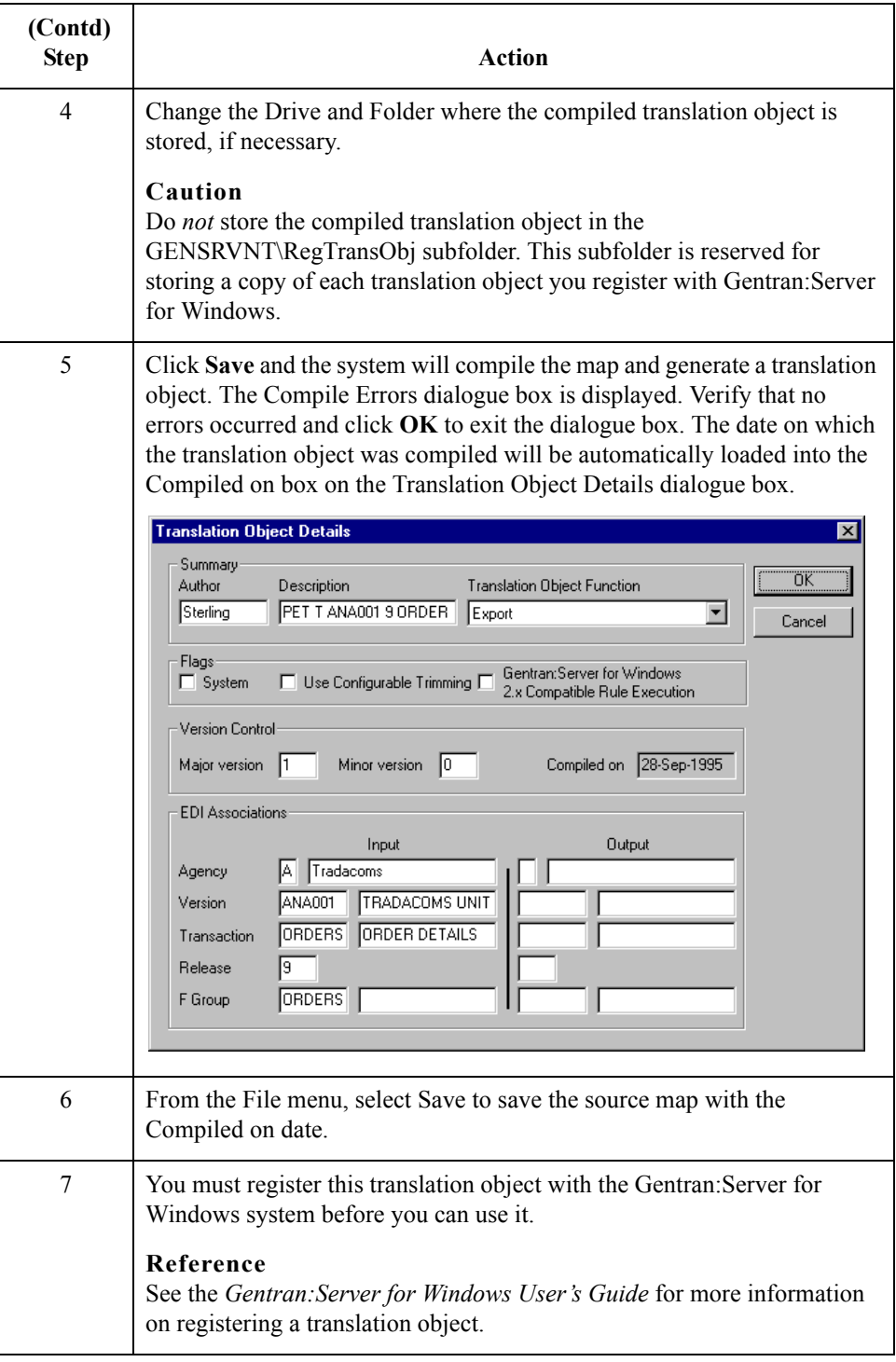

 $\sqrt{2}$ 

## **Printing the Report**

**Overview** The Gentran: Server for Windows report enables you to validate and review the map, and make modifications as needed. If you review the report and determine that the map is incorrect, you should refine the mapping process as many times as necessary (make the modifications, save the map, recompile the translation object, and print the report again).

#### **Procedure** Use this procedure to print the Gentran: Server for Windows report.

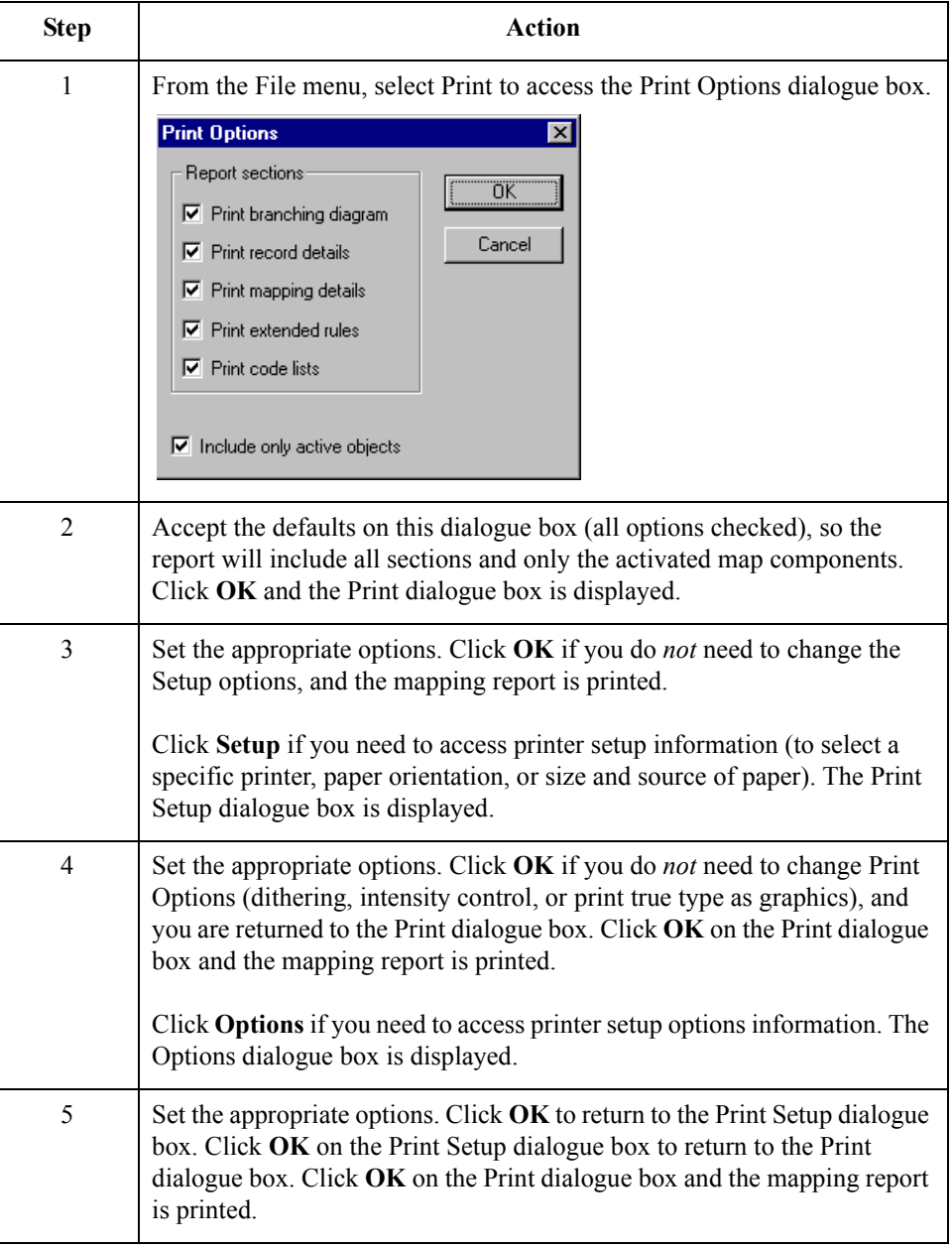

 $\mathcal{L}$ 

## **Testing the Translation Object**

**Overview** After you compile the map, print and verify the report, and register the translation object with Gentran:Server for Windows, you should test the translation object to verify that the data is translated correctly. To test the compiled translation object, you should obtain test data from your partner(s) and process the data. You should also verify acknowledgement processing (if applicable) and verify communications with your network.

### **Procedure** Use this procedure to test the inbound (export) translation object you just created.

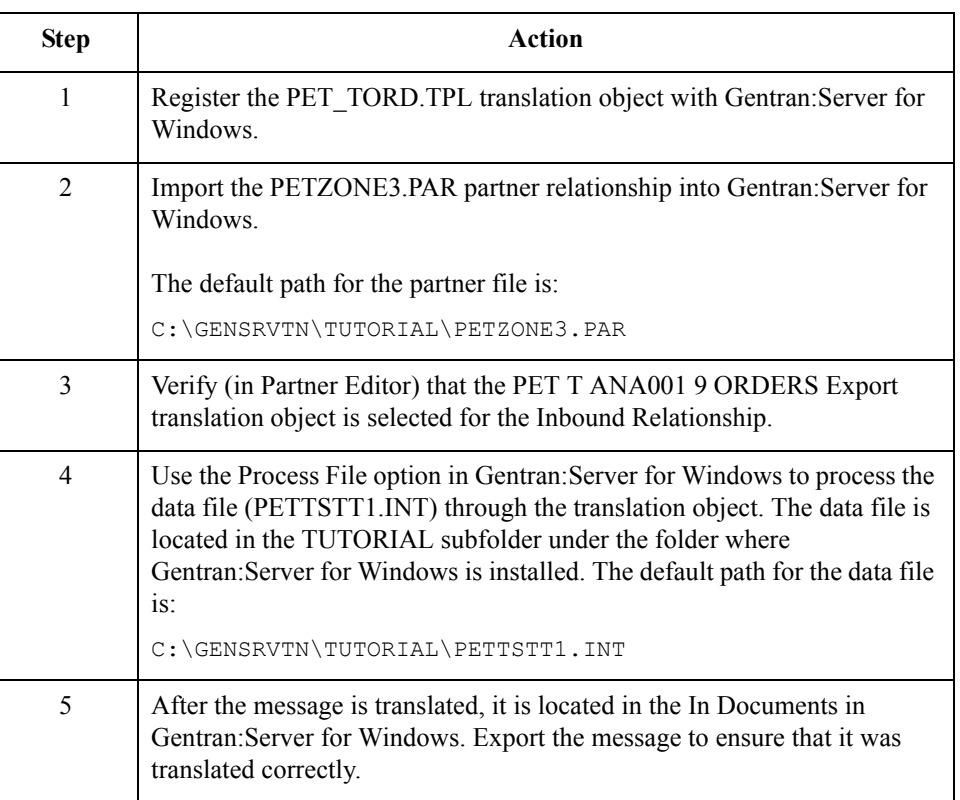

#### **Reference**

See the Gentran:Server for Windows *User's Guide* for more information on registering a translation object, importing a partner, select inbound translation objects, and exporting files.

# **Outbound Invoice (INVOIC)**

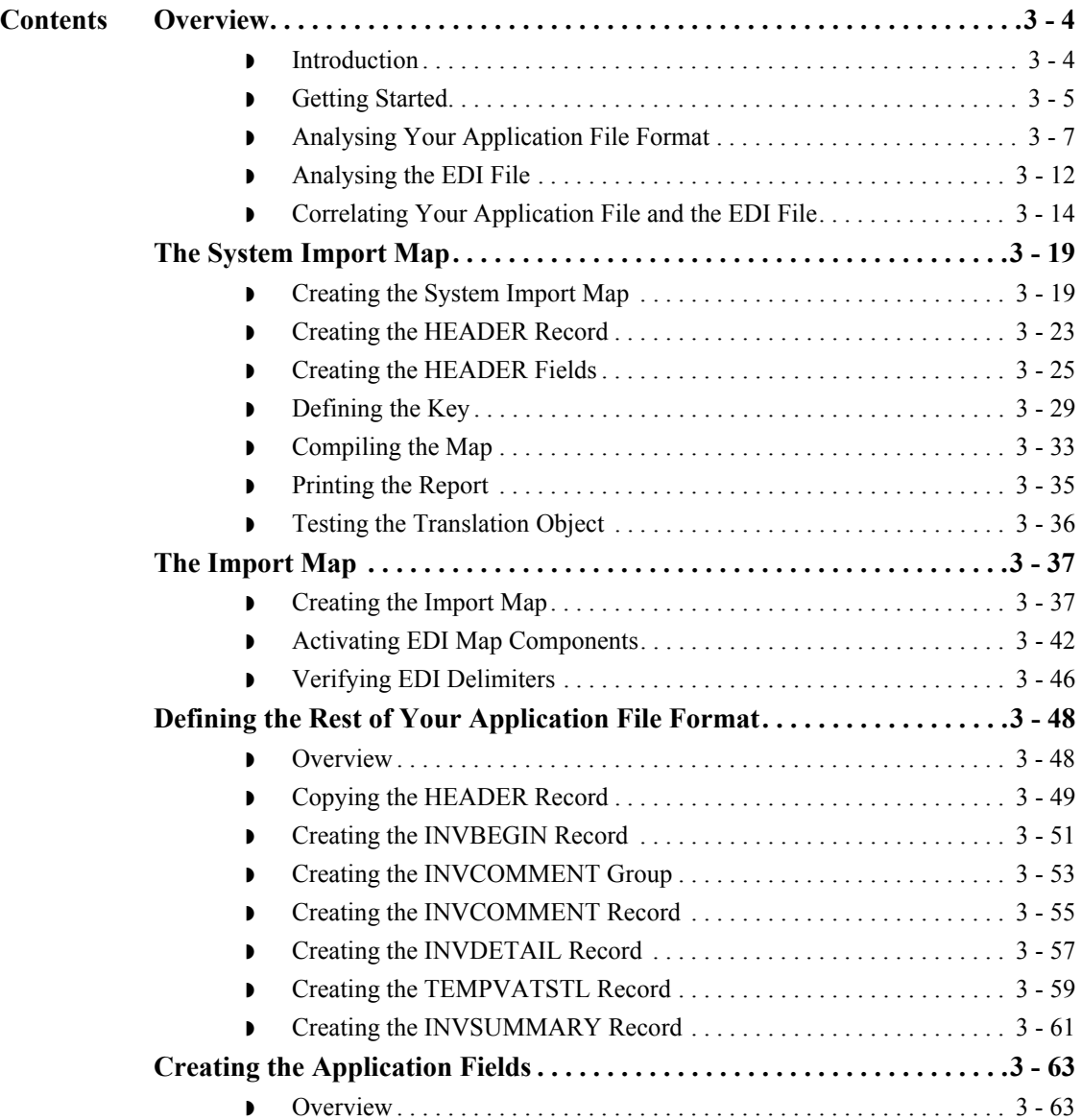

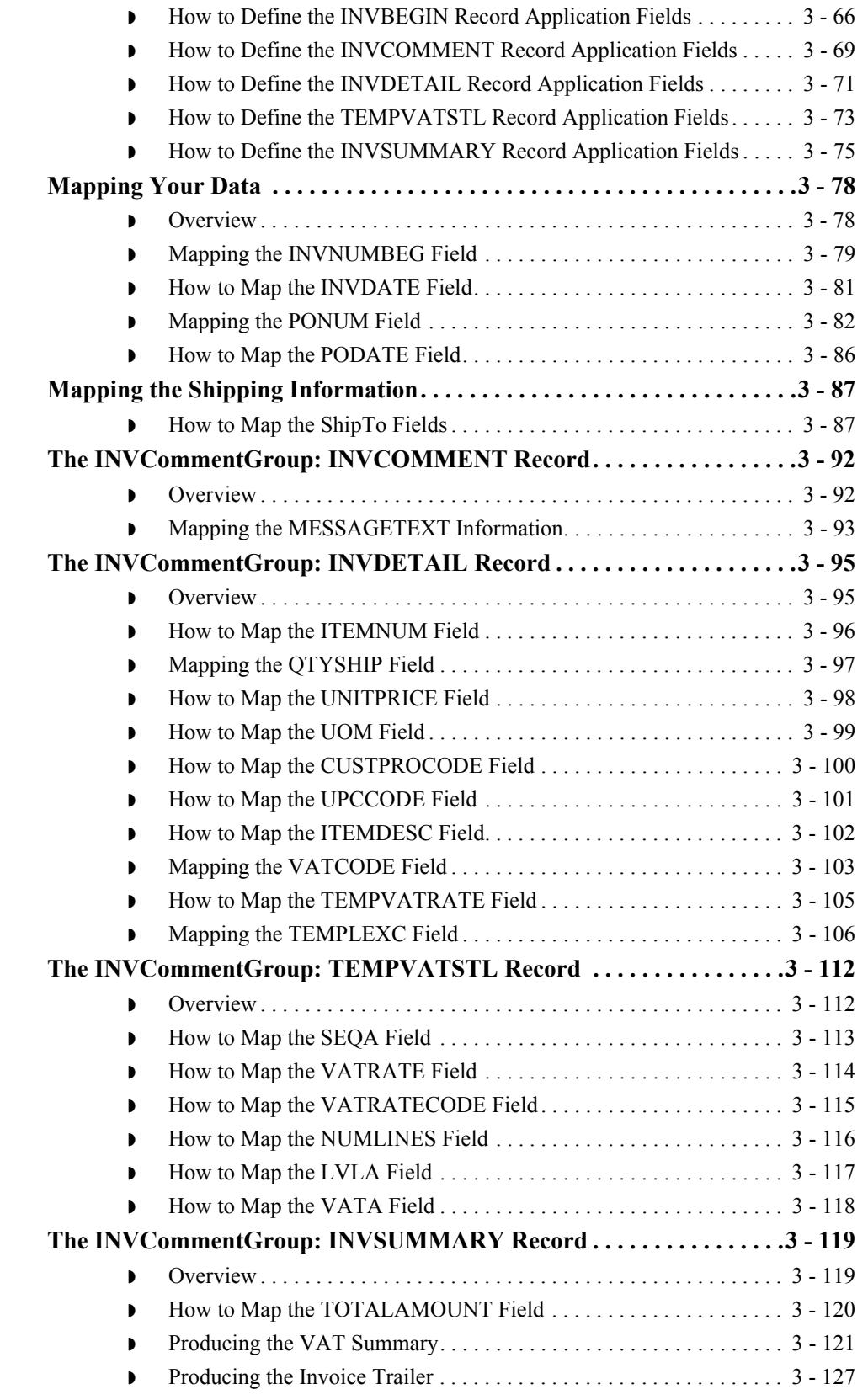

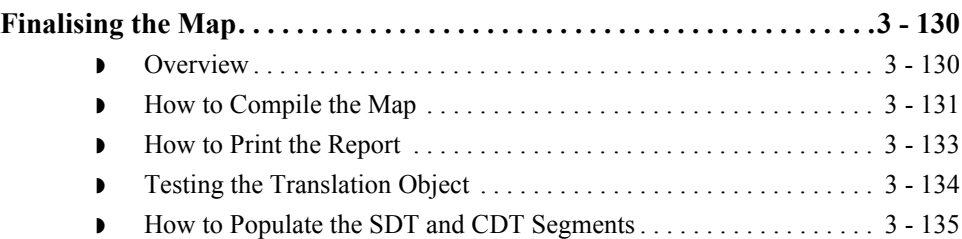

 $\vert \mathfrak{h} \vert$ 

## <span id="page-129-0"></span>Overview **0**

## <span id="page-129-1"></span>**Introduction**

**In this chapter** This tutorial defines the tasks necessary to create the map used to translate your application file to TRADACOMS invoices (INVOIC). After you translate your application file to EDIFACT, it is ready to send to your trading partner.

> This chapter explains the processes associated with creating a map for an outbound invoice. The processes include:

- **•** Mapping analysis
- ◗ Creating the new map
- ◗ Activating EDI map components
- **•** Verifying EDI delimiters
- ◗ Defining the application side of the map
- ◗ Mapping your data
- **•** Finalising the map

#### **Note**

Press **F1** from any area of the system to access the online Help for that function. The online Help system contains field definitions and other detailed information.

## <span id="page-130-0"></span>**Getting Started**

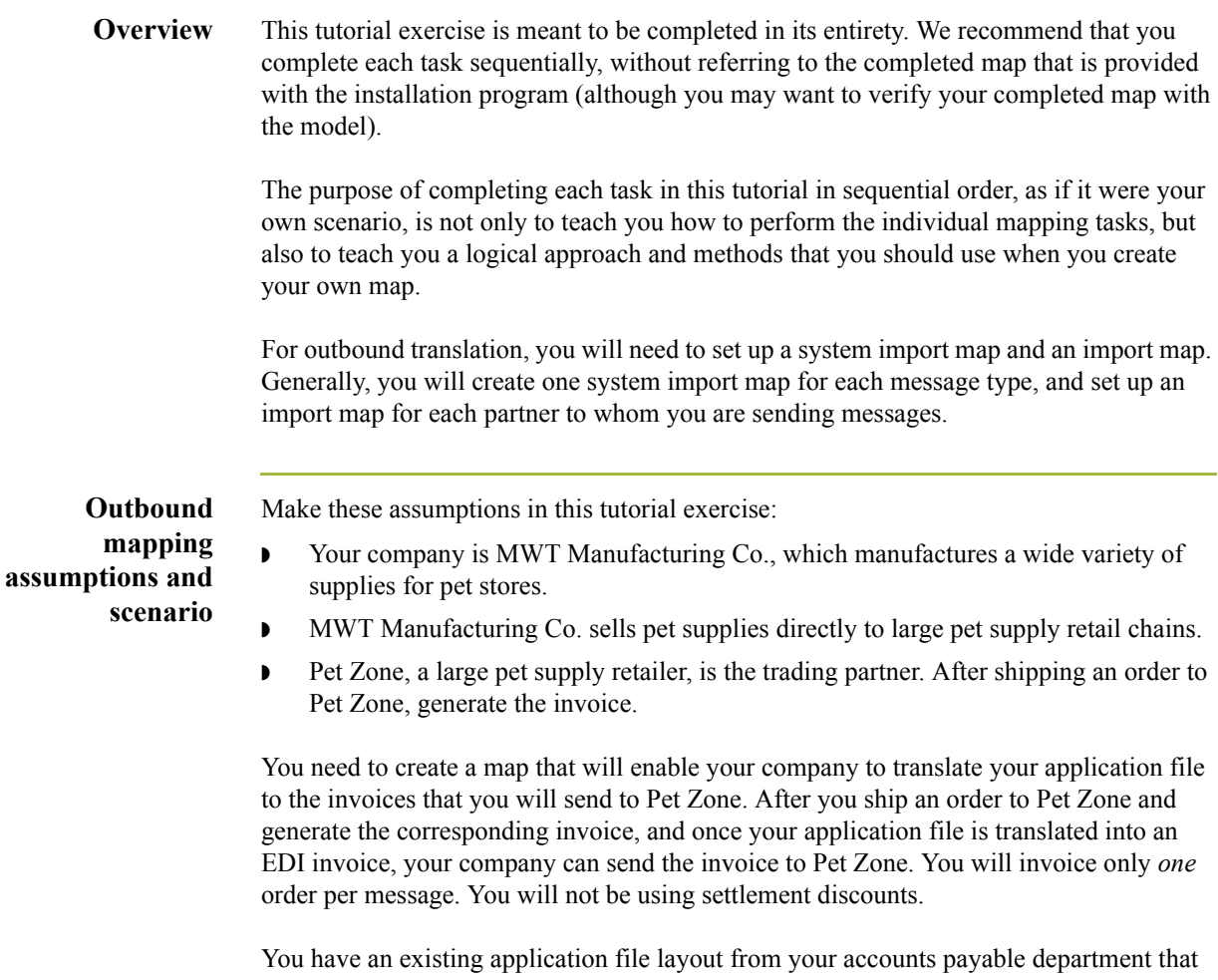

defines the information your system will generate for the invoice. And, from discussions with the Pet Zone, you know the requirements for the EDI invoices that you will send them.

 $\langle$ 

**Mapping analysis** The first step in creating a map is the analysis of the mapping requirements. This analysis is the most important step in creating a successful map. If the analysis you perform is complete, you will have all the information you need to create the map in an efficient and logical manner. If you omit this critical step and proceed directly to creating the map, it is likely that creating the map will be a much longer and arduous task, and the map may be invalid due to oversights and omissions.

> This table describes the steps used in mapping analysis for translating both inbound and outbound data.

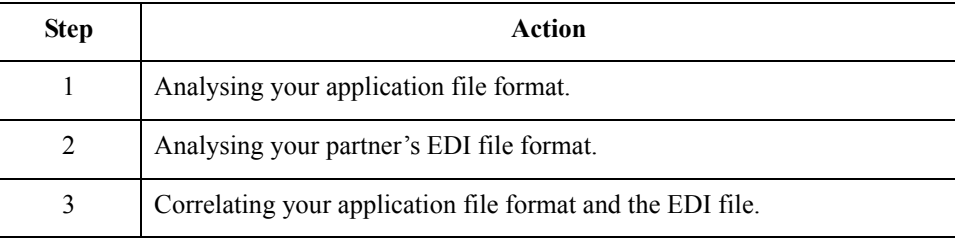

## <span id="page-132-0"></span>**Analysing Your Application File Format**

**Overview** The first step of mapping analysis is analysing your application file format, because this is probably the component that is the most familiar to you. For an outbound map, your application file contains the data that you need to convert to an EDI file so your system can generate the message correctly. In this tutorial, your application file contains all the information that you need to generate the invoice that you will send your partner. This enables your company to bill your partner correctly for the goods you shipped to them.

> You must define your application file to Gentran:Server for Windows. If your company has an existing application file, as in this tutorial, you should obtain the record layout from the appropriate person. If you did not have an existing application file layout, you would need to create one by determining what fields are necessary to process the data correctly, and then grouping the fields logically under records.

### **System import map application file layout**

This table provides the application file layout for the system import map in this tutorial.

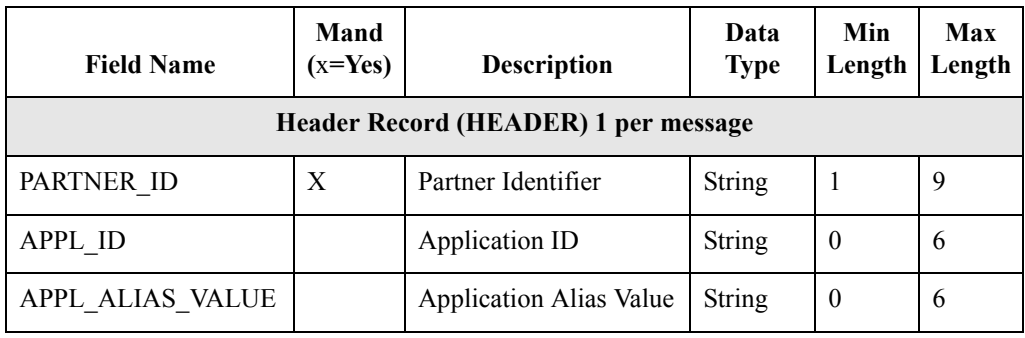

 $\mathcal{L}$ 

#### **Import map application file layout** This table provides the application file layout for the import map in this tutorial.

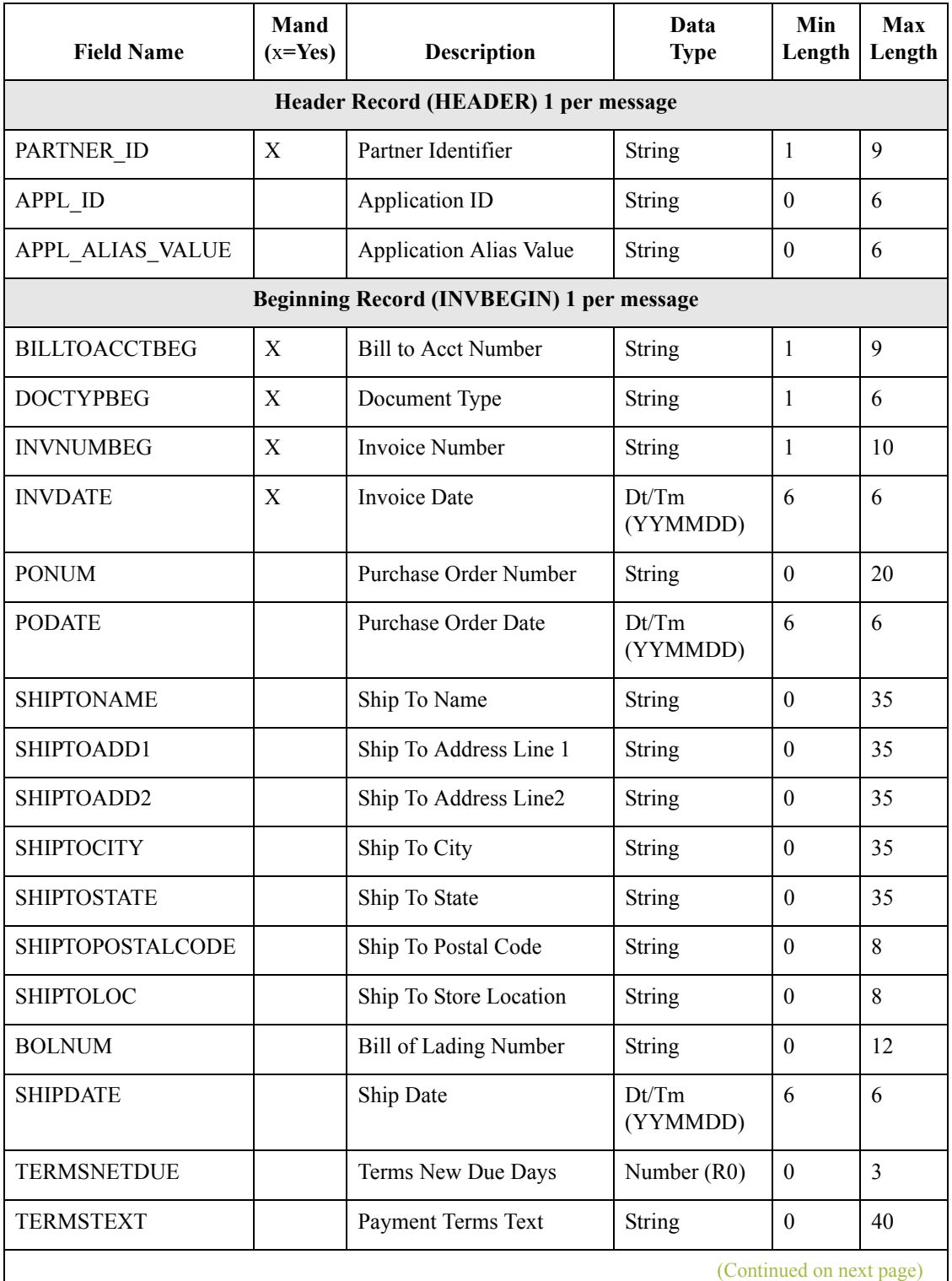

 $\sqrt{2}$ 

 $\overline{\phantom{a}}$ 

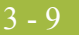

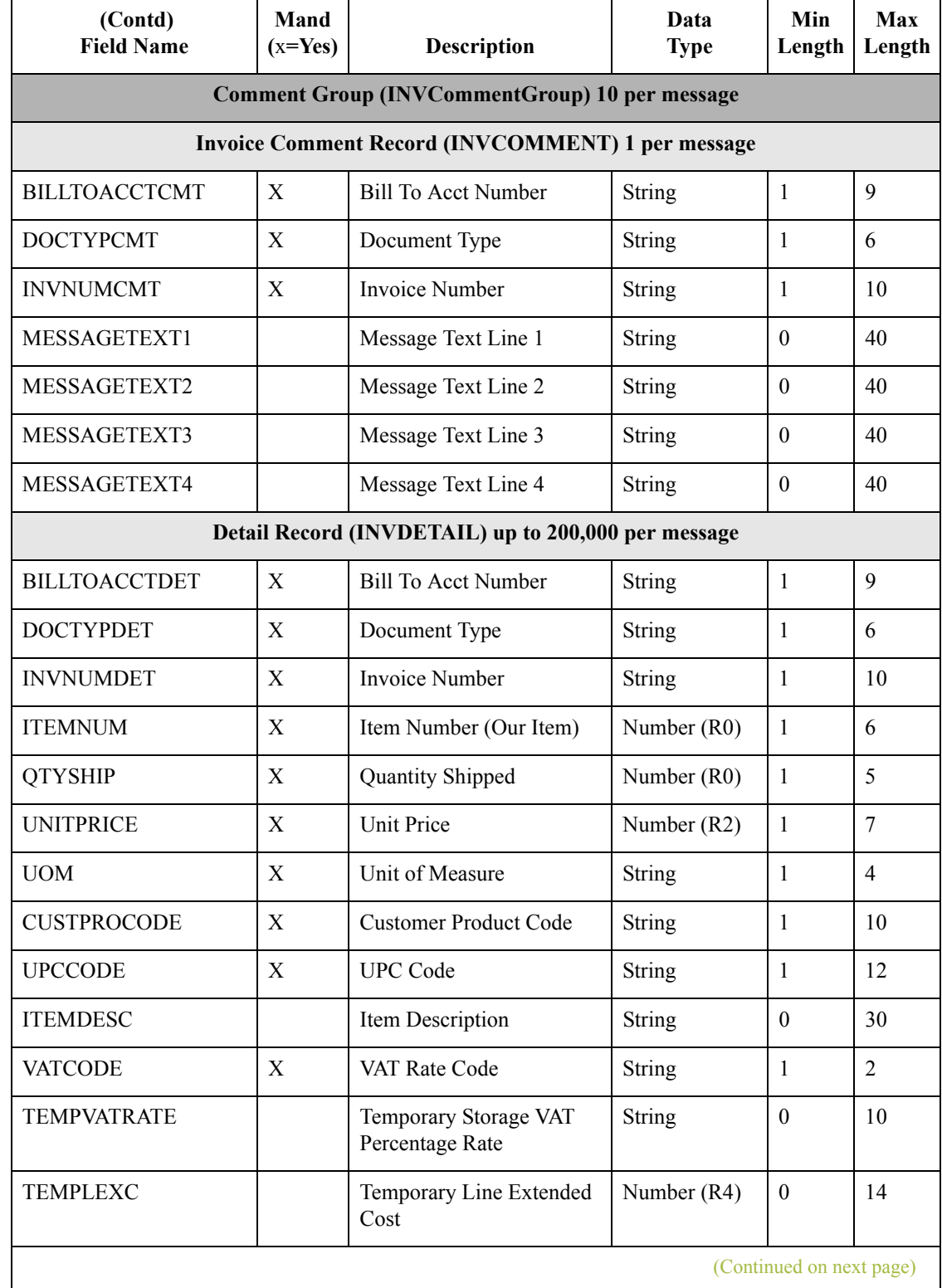

 $\mathfrak{h}$ 

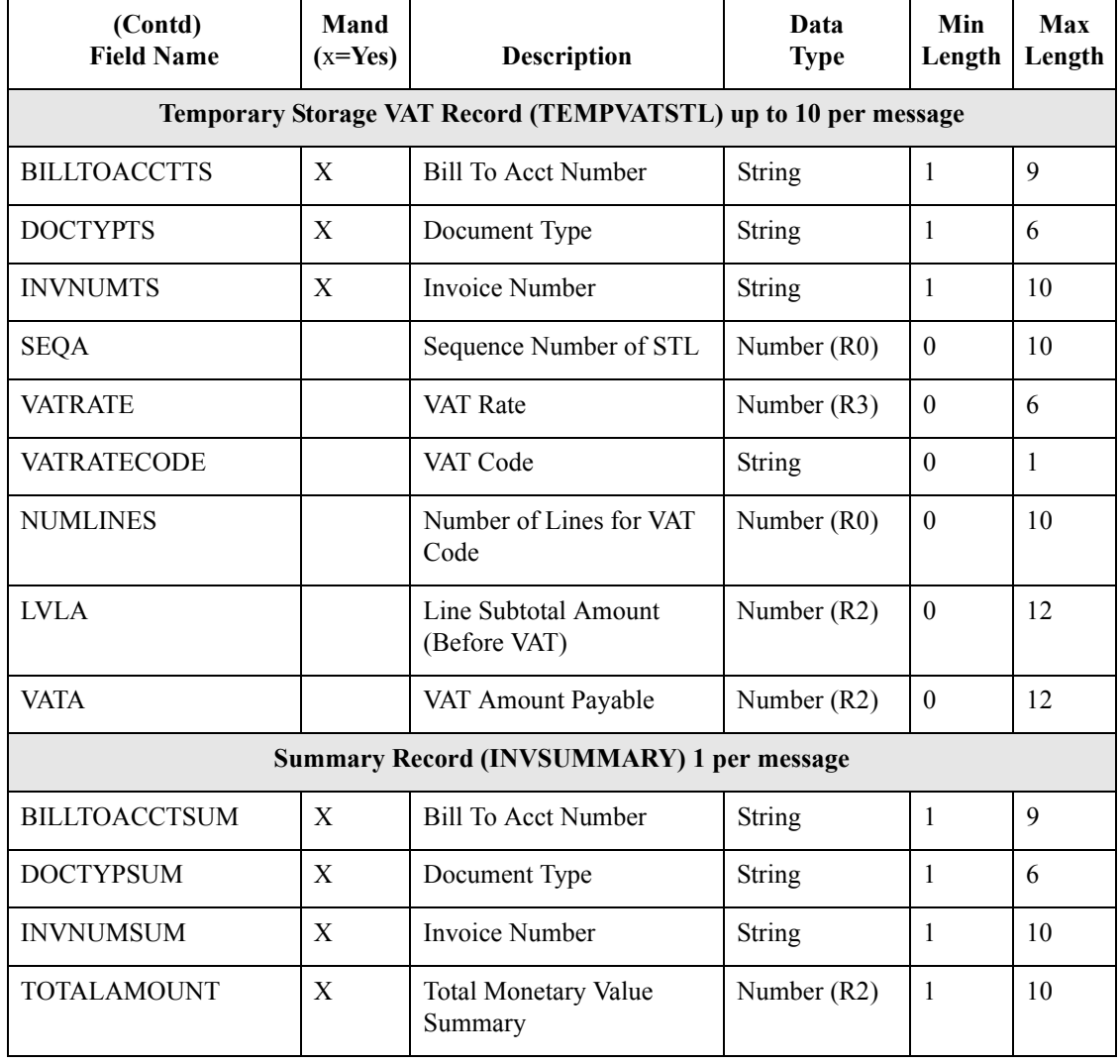

### **Application file definition**

 $\sqrt{2}$ 

The above table contains the minimum information necessary to define your application file to Gentran:Server for Windows (name, mandatory status, description, data type, and field length). Each record contains a group of logically-related application fields. These fields will contain the information that your system needs to generate the invoice.

Each record (except the HEADER record, which is used for selecting the appropriate trading relationship) contains a three-field record key that ensures that the same identifying information is located at the beginning of each record. Your application file format contains a record key so that each record can be identified individually. The record key for this invoice consists of:

- ◗ your partner's bill to account number
- the document type
- the invoice number

### **Record/Group definitions**

This table provides the Record/Group definitions.

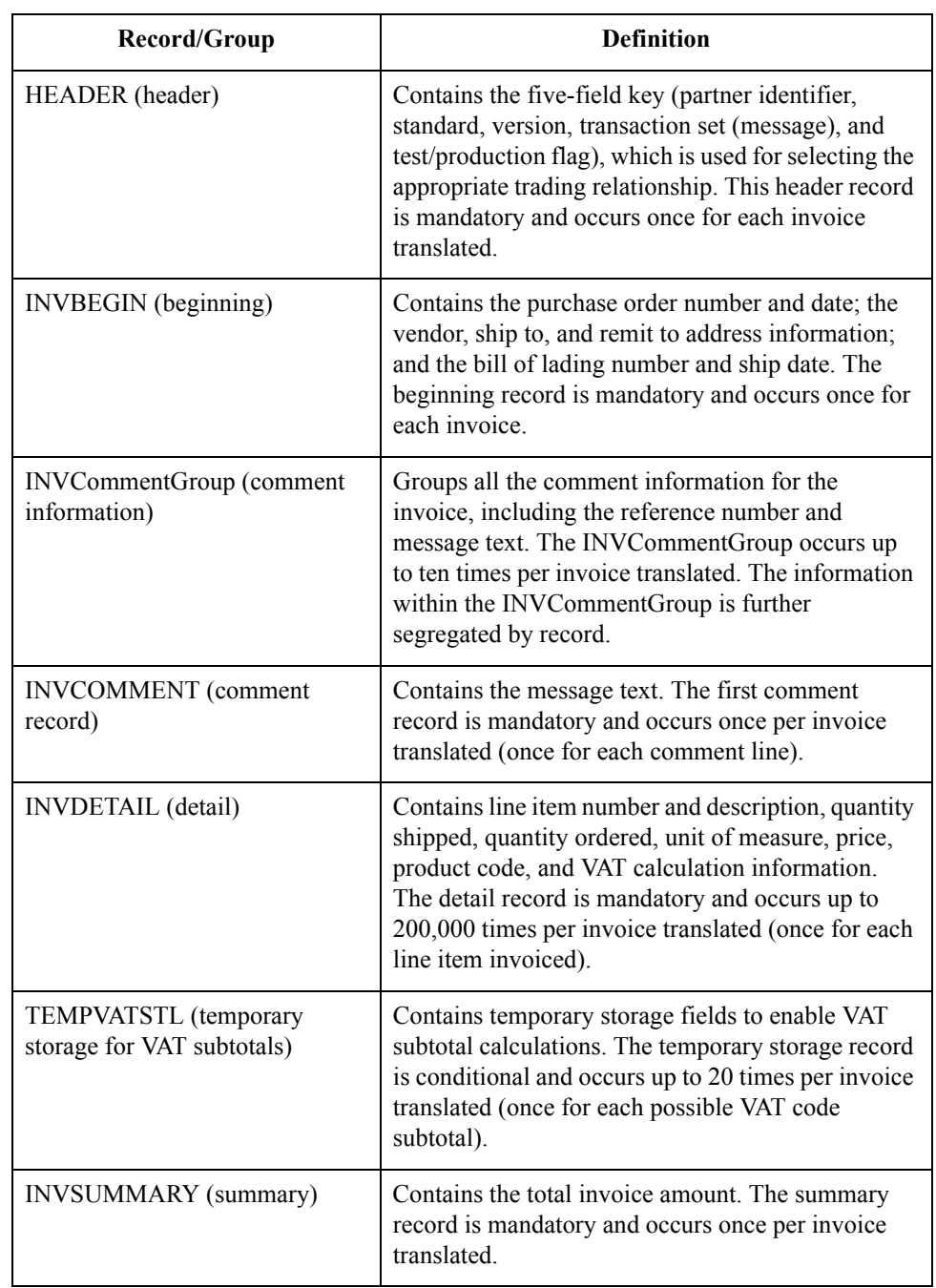

Next step Now that you have analysed your application file, the next step is to determine the requirements of the invoice that you will send to your partner.

 $\langle$ 

### <span id="page-137-0"></span>**Analysing the EDI File**

### **Overview** To analyse the EDI file, you must first determine what you need to send your trading partner and what your partner expects to receive. You and your partner will need to agree on which standard, version, and message you will be using. In this tutorial, we are using a TRADACOMS version ANA001, message INVOIC (invoice), release 9. It is important to know the information that your partner expects you to send within the invoice, and what data will be contained in each element used. It is very helpful to review the EDI standard that you will be using before analysing the EDI file. Obtain an EDI standard manual for the standard and version that you will use. Standard manuals are available from EDI standard agencies. After discussing with your partner what you will send, determining which segments and elements your partner requires, and reviewing the EDI standard, you can list the map components that you will need to make available for use (activate). When Gentran:Server for Windows generates the EDI side(s) of the map, the system includes all the groups, segments, composites, and elements that are defined by the standards agency for the version of the message you selected. The system activates all the groups, segments, composites, and elements that are defined as "mandatory" (must be present) by the standard. The system does not enable you to deactivate the mandatory groups, segments, composites, and elements. When translating data, the system does not process groups, segments, composites, and elements (or records and fields) that are not activated. Therefore, *you* must activate the groups, segments, composites, and elements that are not defined as mandatory by the standard, but that you have determined that you need to use in mapping. **Map components** This table lists the map components that are required, but are not currently active. Group | Segment | Group | Segment | Comp. | Element CLO (already active) CLOC CLO1 CNAM

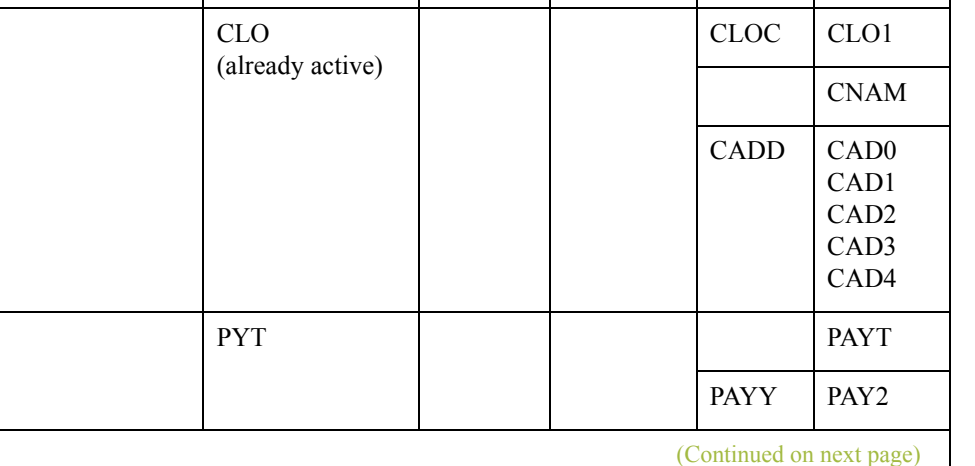

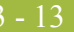

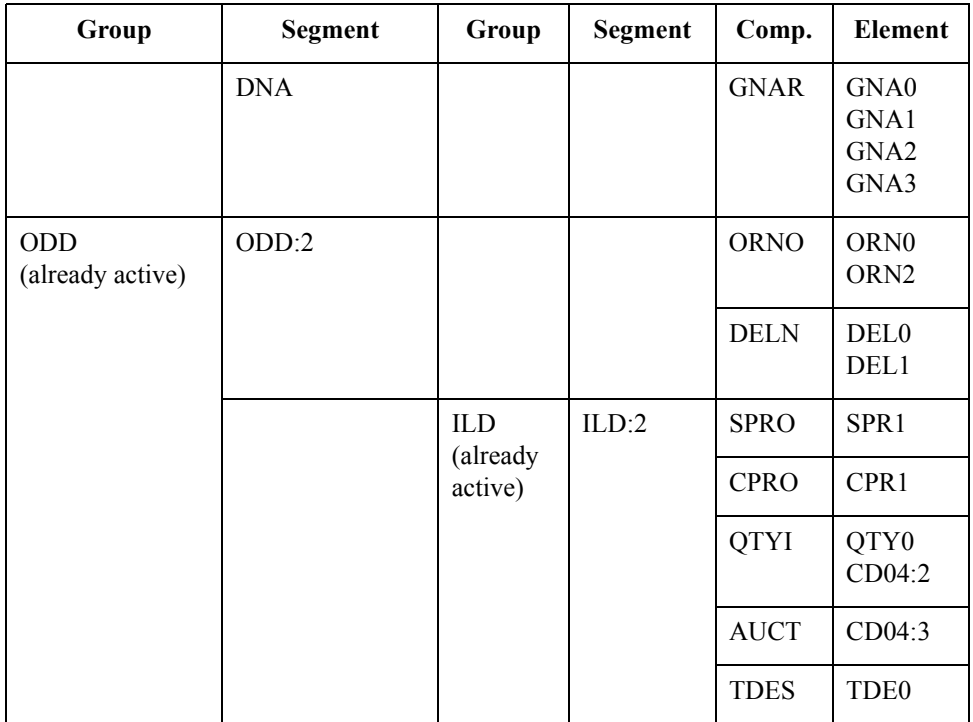

### **Note**

When you activate a conditional group or segment, the mandatory subordinate segments, composites, and elements are automatically activated.

You will be invoicing one order *only* per INVOIC message. Therefore, you will need to change the maximum usage for the IRF segment (Invoice References), PYT segment (Settlement Terms), and ODD group (Order and Delivery Terms and Invoice Line Details) to reflect the *one* order that you are invoicing.

### **Document name and reference**

Also, we recommend that you set up a Document Name for each map, to make the identification of a message created by this map easier in Gentran:Server for Windows. The Document Name allows you to differentiate between messages in the document browsers in Gentran:Server for Windows.

To set up a Document Name, you must select an element or field that contains data that will distinguish the messages translated by this map. Then, the Name field of the document browsers that contain this message will contain the data from the selected element or field. You can choose any element or field as the Document Name, but we strongly recommend that you select an element or field that occurs only once in the message and has a data type of "String". For an INVOIC, the document name is typically the Invoice Number. Therefore, the document name for the import map in this tutorial will be the invoice number.

**Next step** After you complete the analysis of the EDI file and your application file format, the final step in mapping analysis is correlating the two components.

3 - 14

## <span id="page-139-0"></span>**Correlating Your Application File and the EDI File**

**Overview** When you translate data outbound, you need to build an import map and a system import map. The system import map is used by Gentran:Server for Windows to find the partner relationship for a message and to determine which import map will be used to translate the data. The system import map builds the key that the translator uses to find the partner relationship. The sole function of the system import map is to identify the appropriate partner relationship; the system import map does *not* map any data.

There are two ways to build the key in a system import map:

- the six-field key
- three-field key

You will have to decide whether you will be using a six-field key or a three-field key for the header record for a system import map. In this tutorial, you will use the three-field key.

The six-field key method requires six EDI-specific fields in the header record:

- ◗ partner key
- ◗ standard
- **D** version
- ◗ message
- ◗ release (for TRADACOMS only)
- **•** test/production status

The combination of these six fields defines a unique key that identifies the appropriate partner relationship. We recommend using this method because it is very flexible. You will typically use this method when you are defining your application from scratch and can easily add the EDI-specific fields that are not already present in the header record.

The second method (which you will use in this tutorial) is easier to build because it only requires three fields in the header record (partner key, application ID, and application alias value). Please note that an empty string is a valid value in the application ID and application alias value fields. The combination of these three fields defines a unique key that identifies the appropriate partner relationship. However, because only three fields are combined to build the key, this method is not as flexible as the preferred method. You will typically use this method when you are using a legacy (existing) application definition, and you do not want to add EDI-specific information.

To reconcile your application file with the EDI file, for each application field you must determine which EDI element you need to populate with that information, and how you can map that information to the EDI file. To map information to an element, you can use linking, standard rules, extended rules, or a combination of the three.

(Continued on next page)

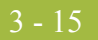

**Overview (contd)** Linking (simple mapping) enables you to map a field or element from the input side of the map to a field or element on the output side of the map. The link between two map components (hereafter referred to as fields) is visually represented with a line connecting the two fields. Standard rules give you access to functions that are necessary for mapping operations that are more complex than simple linking, but less involved than extended rules. Extended rules enable you to use a Gentran:Server for Windows proprietary programming language to perform virtually any mapping operation you require.

#### **Recommendation**

We recommend that you determine which mapping operations will be required on a fieldby-field basis for your application file.

### **System import map mapping operations**

This table describes the mapping operations (by application field) required for the system import map.

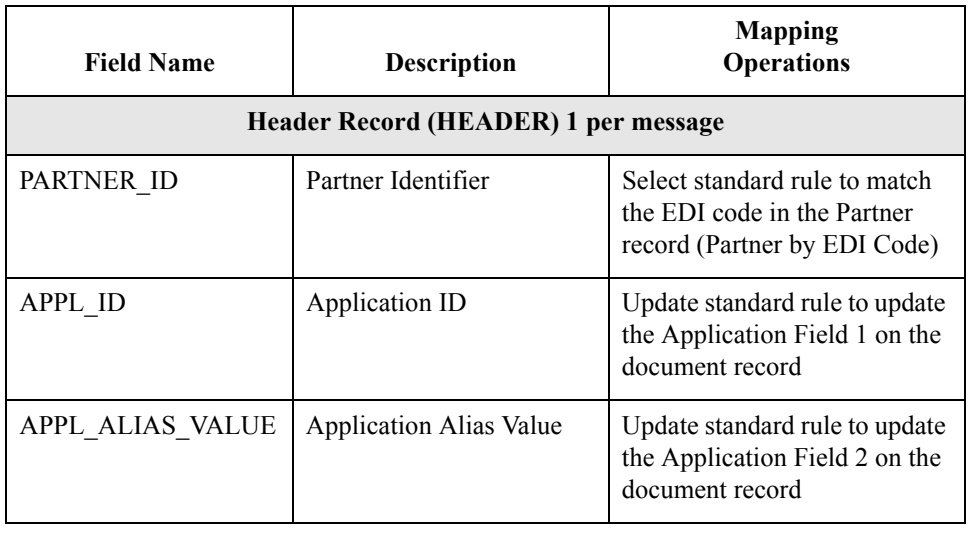

### **Import map mapping operations**

This table describes the mapping operations (by application field) that are required for the import map in this tutorial.

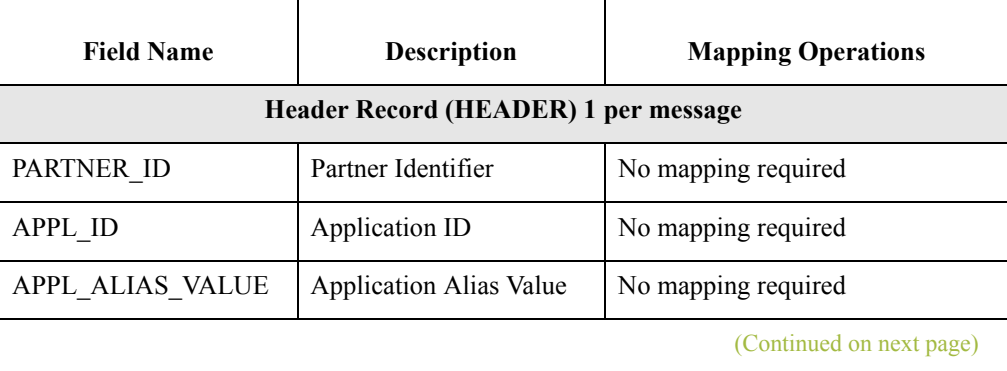

 $\sqrt{2}$ 

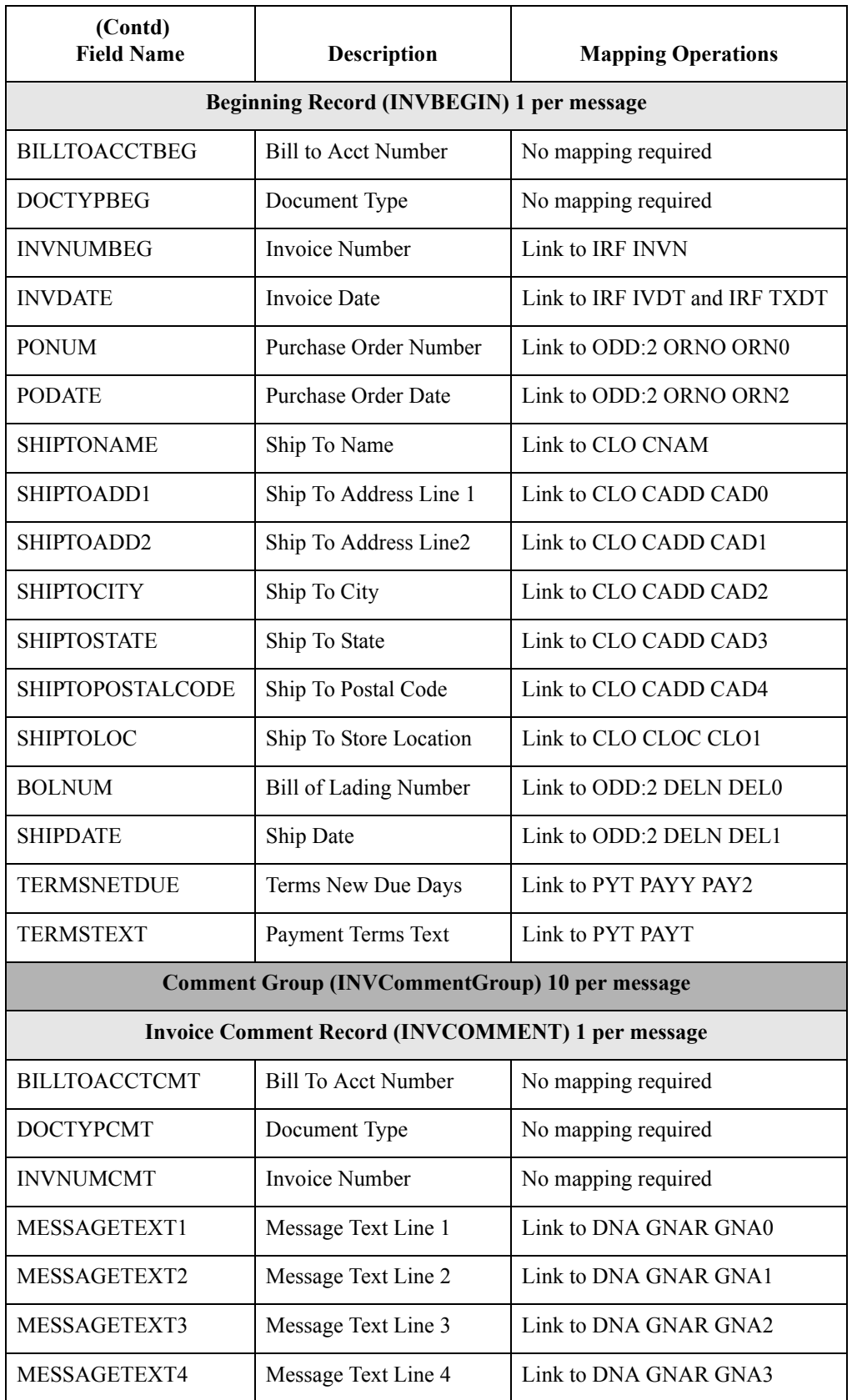

 $\sqrt{2}$ 

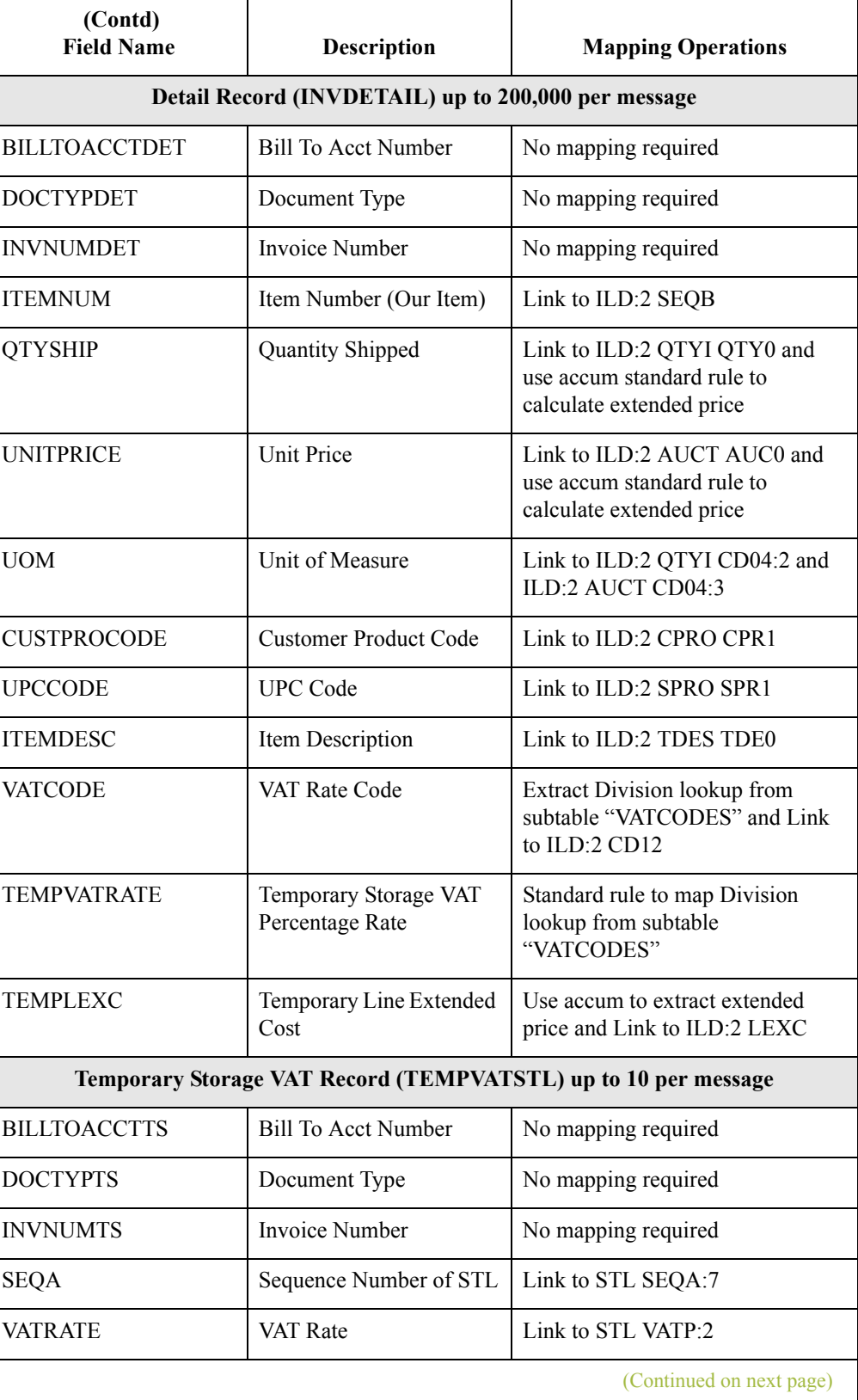

 $\langle$ 

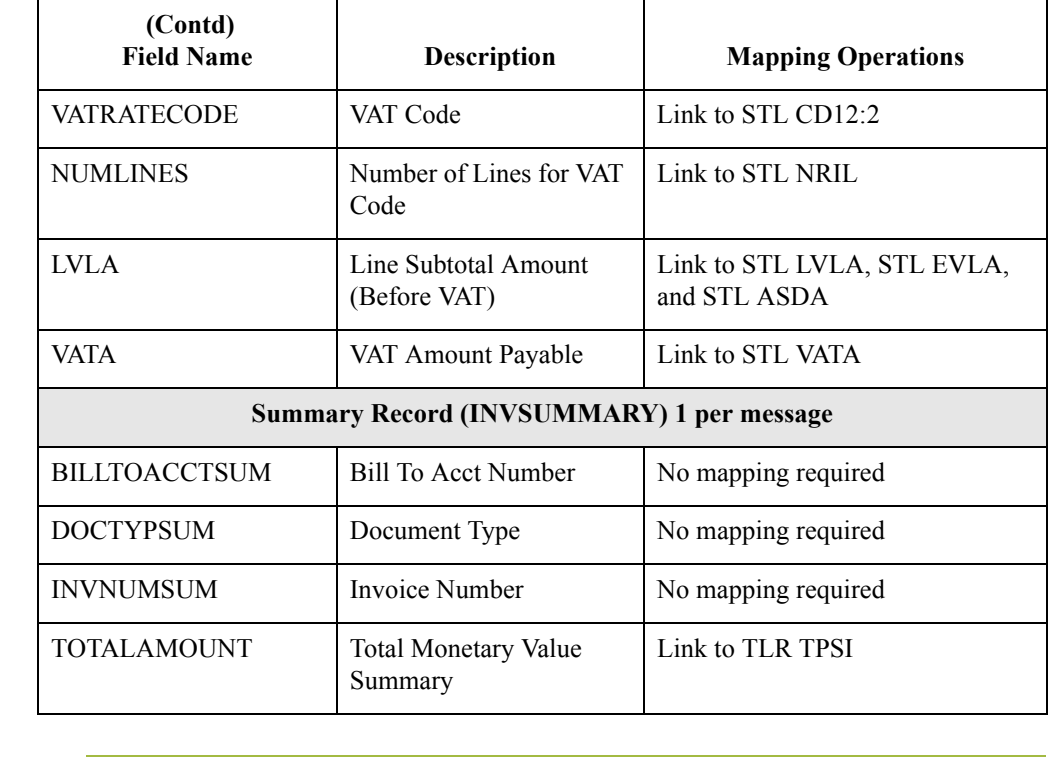

**Extended rules** To calculate the required VAT subtotals, summary, and invoice amount you will need to use extended rules on the INPUT group (application file) and on certain elements on the EDI side of the map. These extended rules will be explained in detail later in this tutorial. You will also use a combination of standard rules (accumulators) and direct mapping to complete the required calculations.

**Code tables** You will need to use a code table to look up data for the map. If you need to use tables, you must decide whether to create a code table in Gentran:Server for Windows that can only be used with this map, or to add the table to either the partner relationship or the internal system partner in Partner Editor. You will set up the table you use in this tutorial under the internal system partner (Internal System User) so it can be used globally.

> In this tutorial, you need to extract information from a lookup table to be inserted into the outbound data. A lookup table is used when you want to supplement data before it is sent to your partner. Please see the Gentran:Server for Windows *User's Guide* for more information on lookup tables.

### **Note**

You do not need to create this lookup table (INVATCO.LKP). It is included with the tutorial data that is provided when you install Gentran:Server for Windows.

**Next step** After you finish correlating your application file and EDI file on paper, you can begin creating the system import and import maps.
# The System Import Map **0**

## **Creating the System Import Map**

**Overview** For outbound translation, you will need to set up a system import map and an import map. Generally, you will create one system import map for each message type, and set up an import map for each partner to whom you are sending messages.

> A system import map is used by the system to find the partner relationship for a message (flat file definition), to determine which import map will be used to translate the data. The system import map builds the key that the translator uses to find the partner relationship. The sole function of the system import map is to identify the appropriate partner relationship; the system import map does *not* map any data.

**Procedure** Use this procedure to create the system import map.

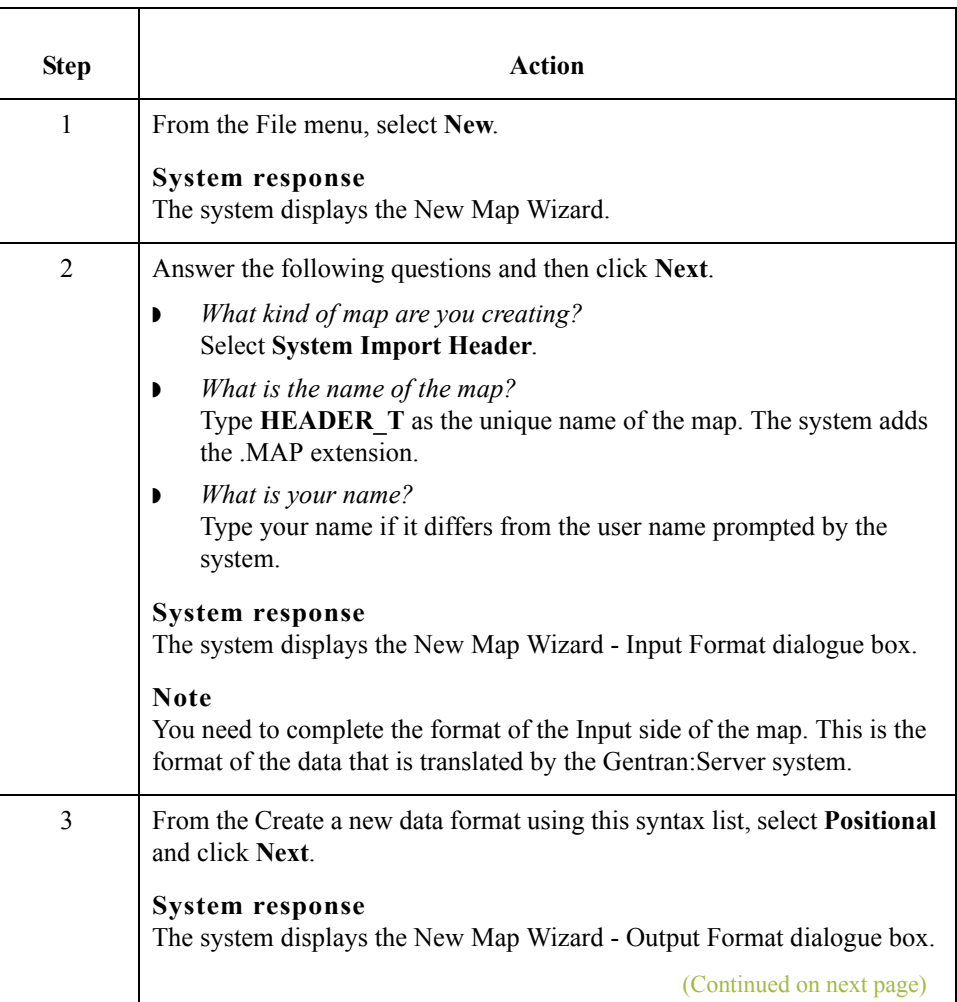

 $\mathcal{L}_{\mathcal{L}}$ 

3 - 20

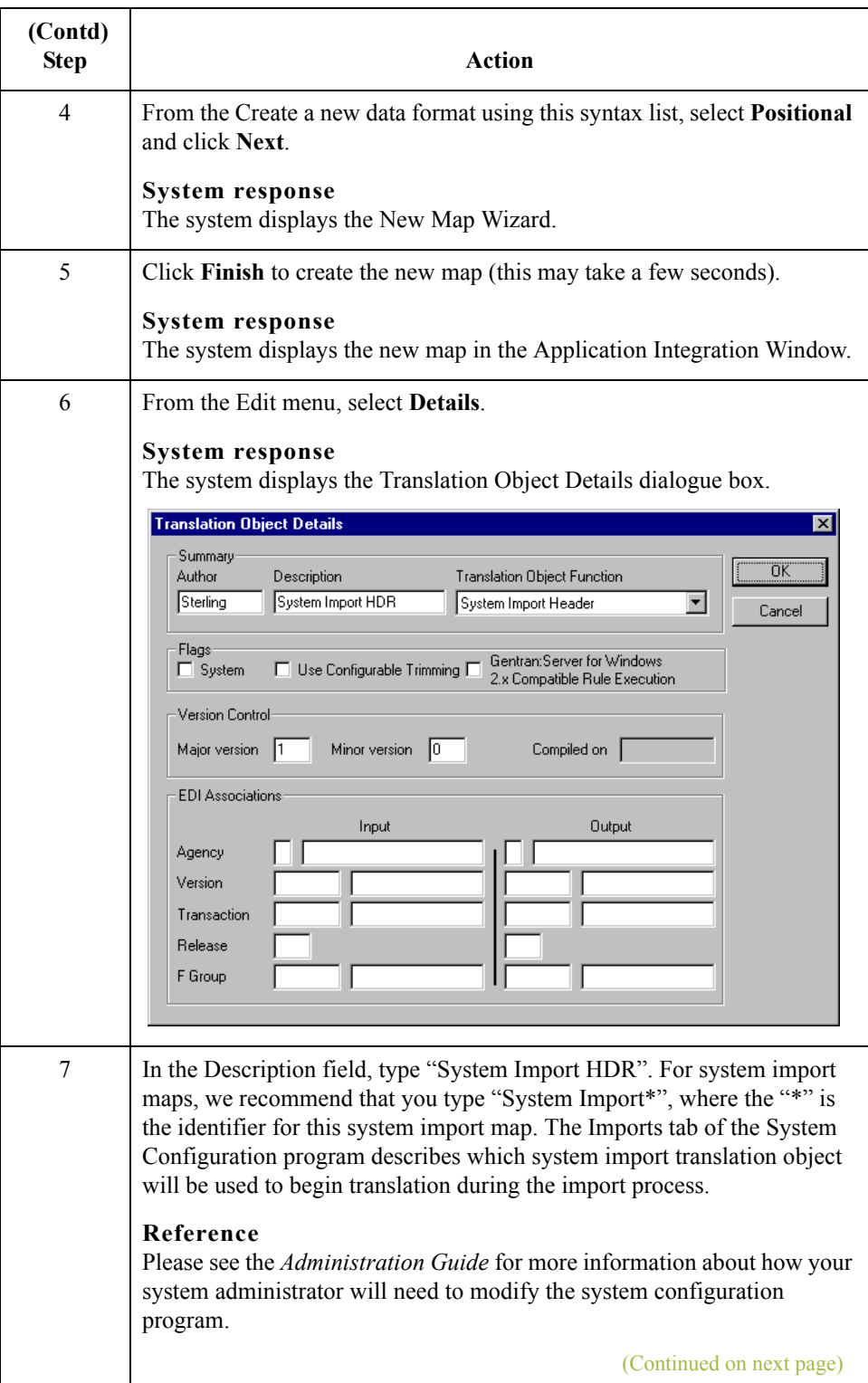

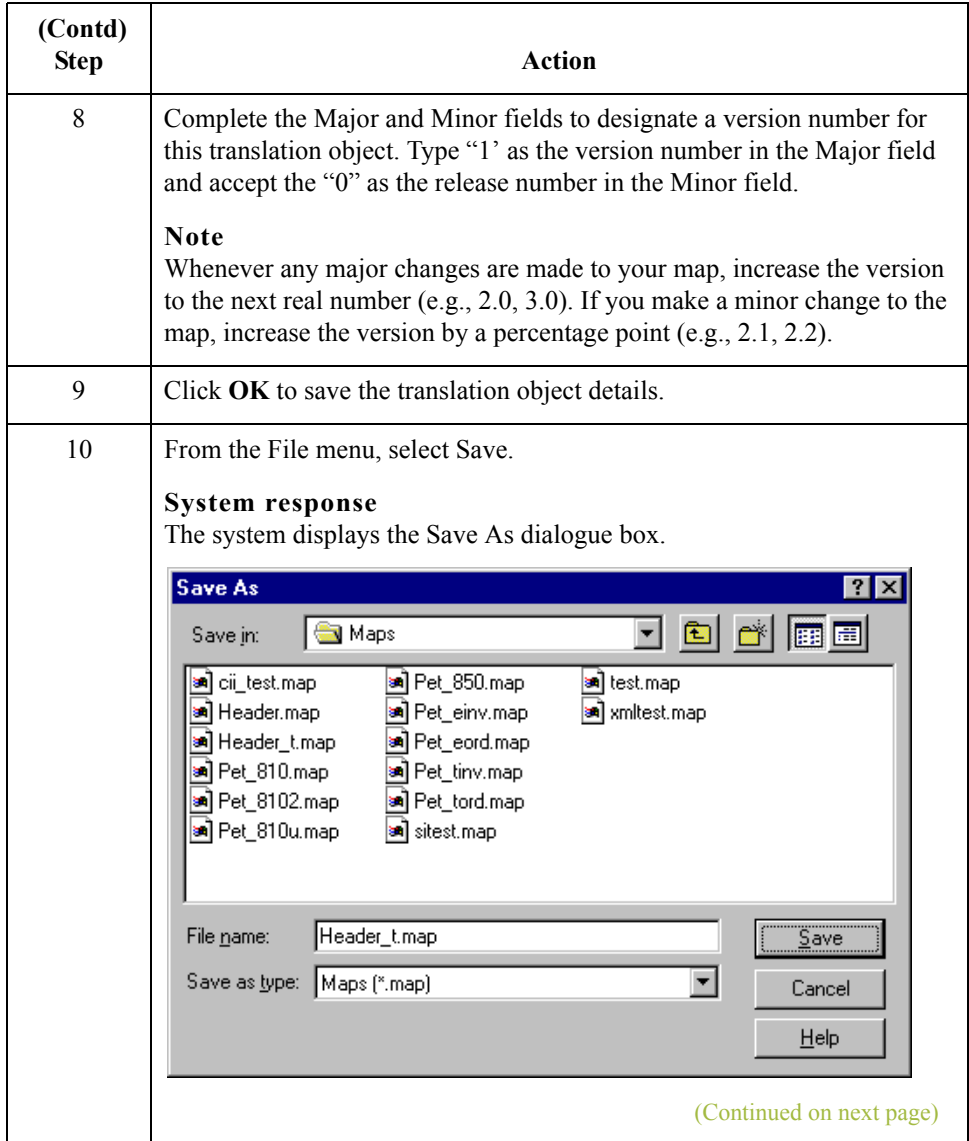

 $\int$ 

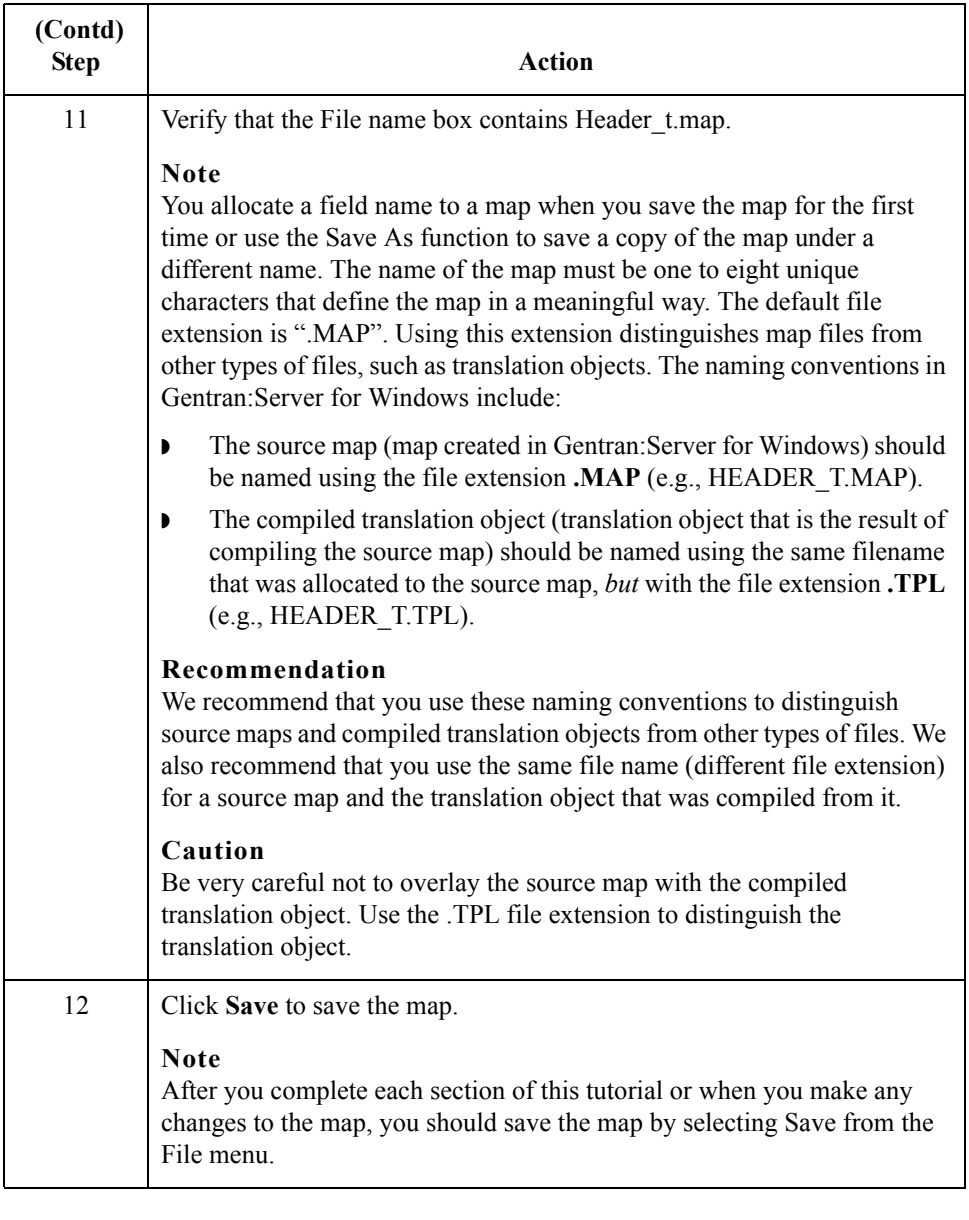

### Next step After creating the system import map, you need to define the header record for the system import map. You will use the three-field key in this tutorial.

## **Creating the HEADER Record**

**Overview** The only record that you will define for the system import map is the header record. The header record will be subordinate to the icon on the input side of the map.

> The HEADER (header) record contains the three fields that comprise the system import map key. This header record is mandatory and occurs only once.

### **Procedure** Use this procedure to create the header record (HEADER).

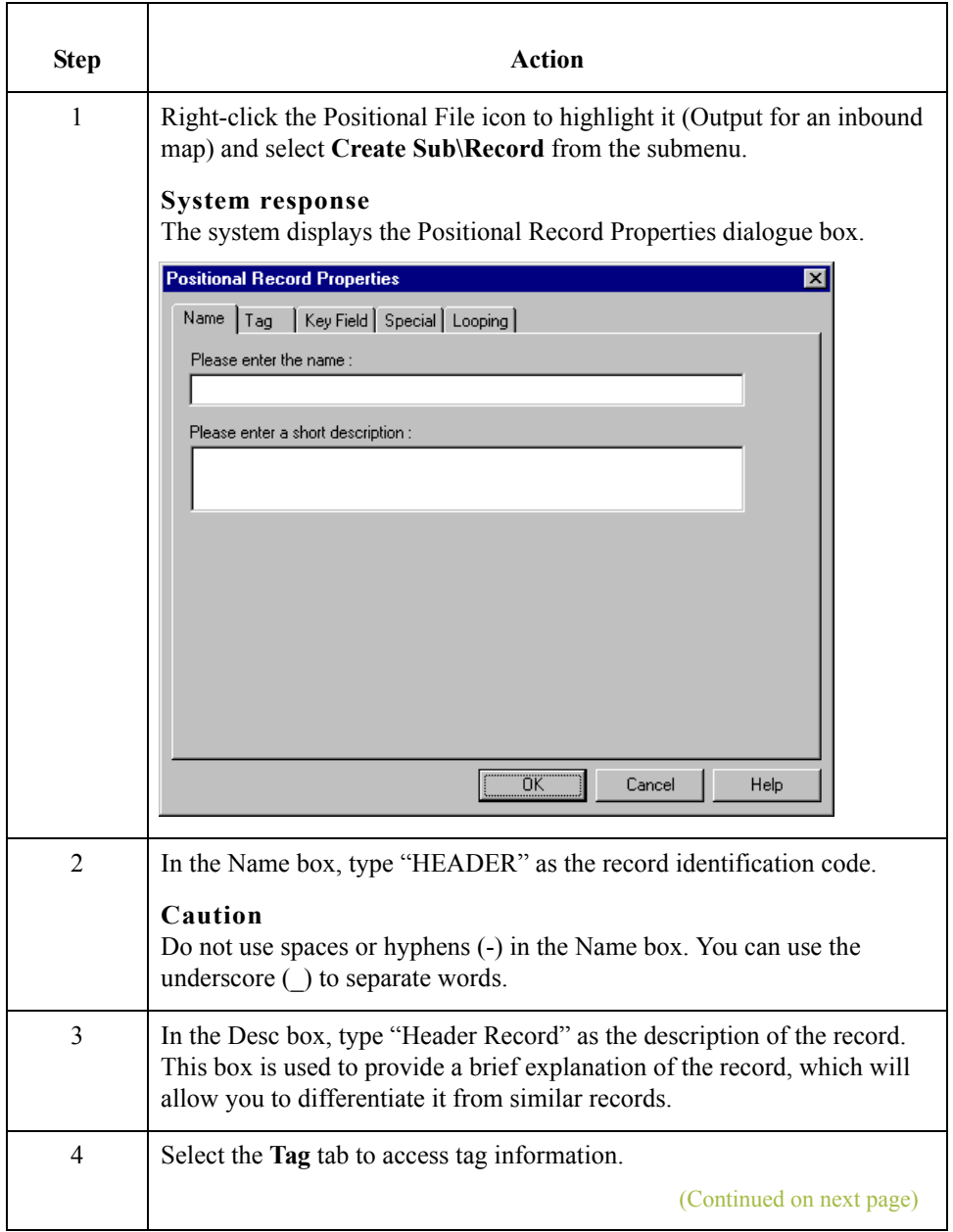

 $\mathcal{L}$ 

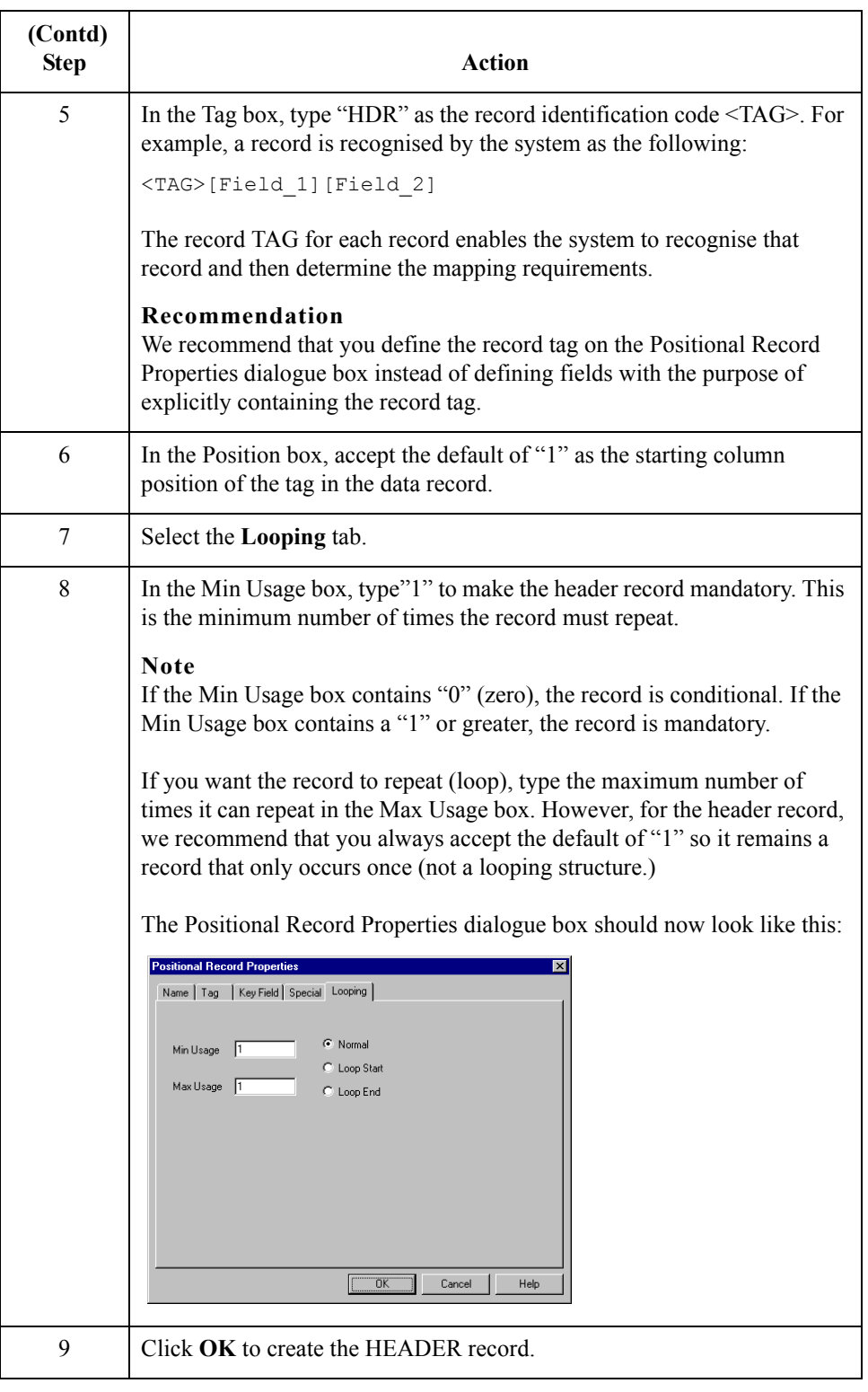

Next step Now you have to define the three fields that make up the system import key.

 $\sqrt{2}$ 

## **Creating the HEADER Fields**

**Overview** To use the preferred method of building the system import key, you need to define three fields for the header record (partner key, application identifier, and application alias value). These fields do not have to be in any order or sequence, but they must be part of the header record.

> After you define the header record and fields, you can set up the mapping operations that will define the key that the translator uses to find the partner relationship.

<span id="page-150-0"></span>The easiest way to add fields to a record is to use the Positional Field Editor.

This table lists the fields you must create.

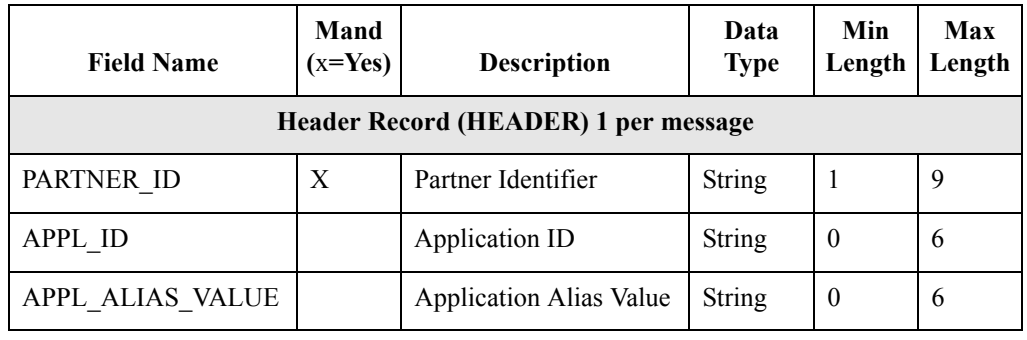

**Procedure** Use this procedure to create the fields for the HEADER record.

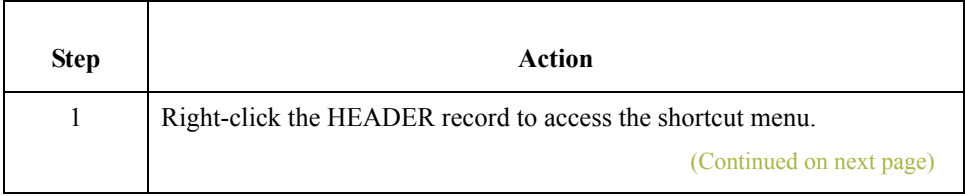

 $\mathcal{L}$ 

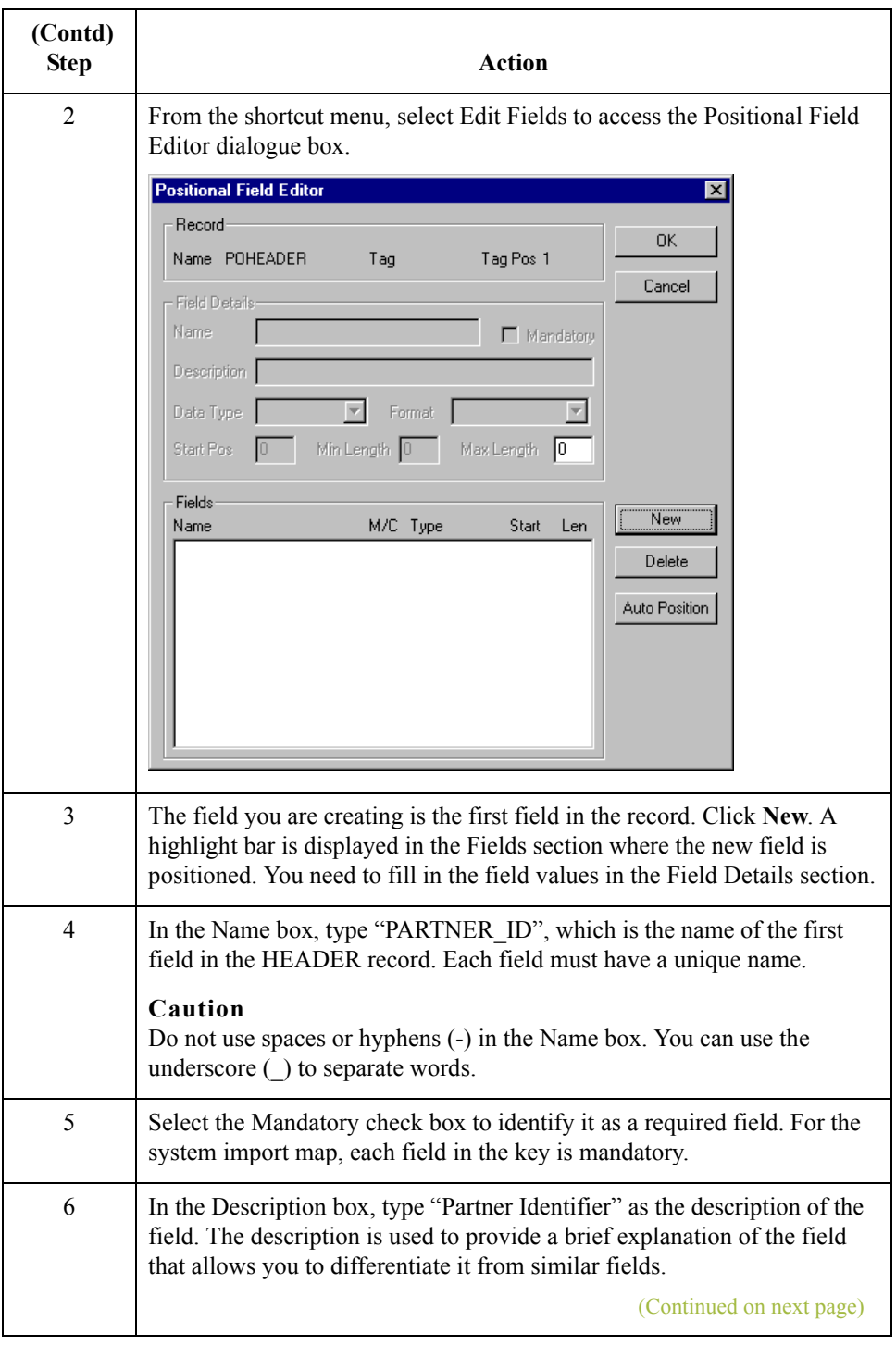

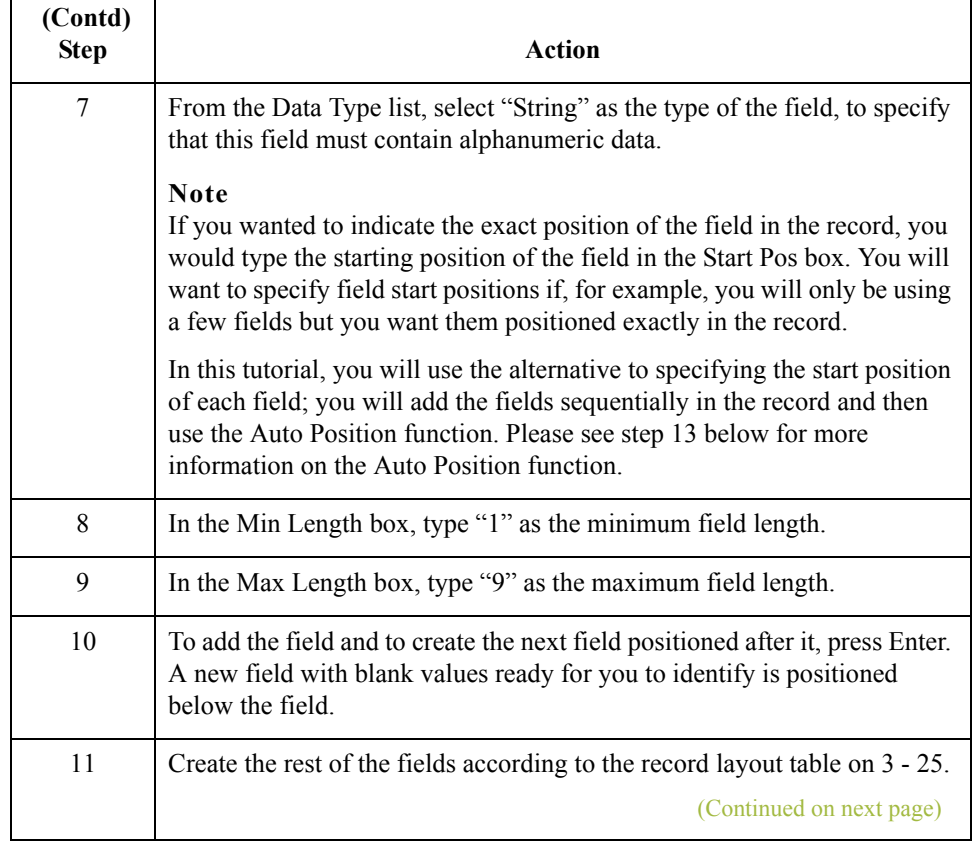

 $\mathcal{G}$ 

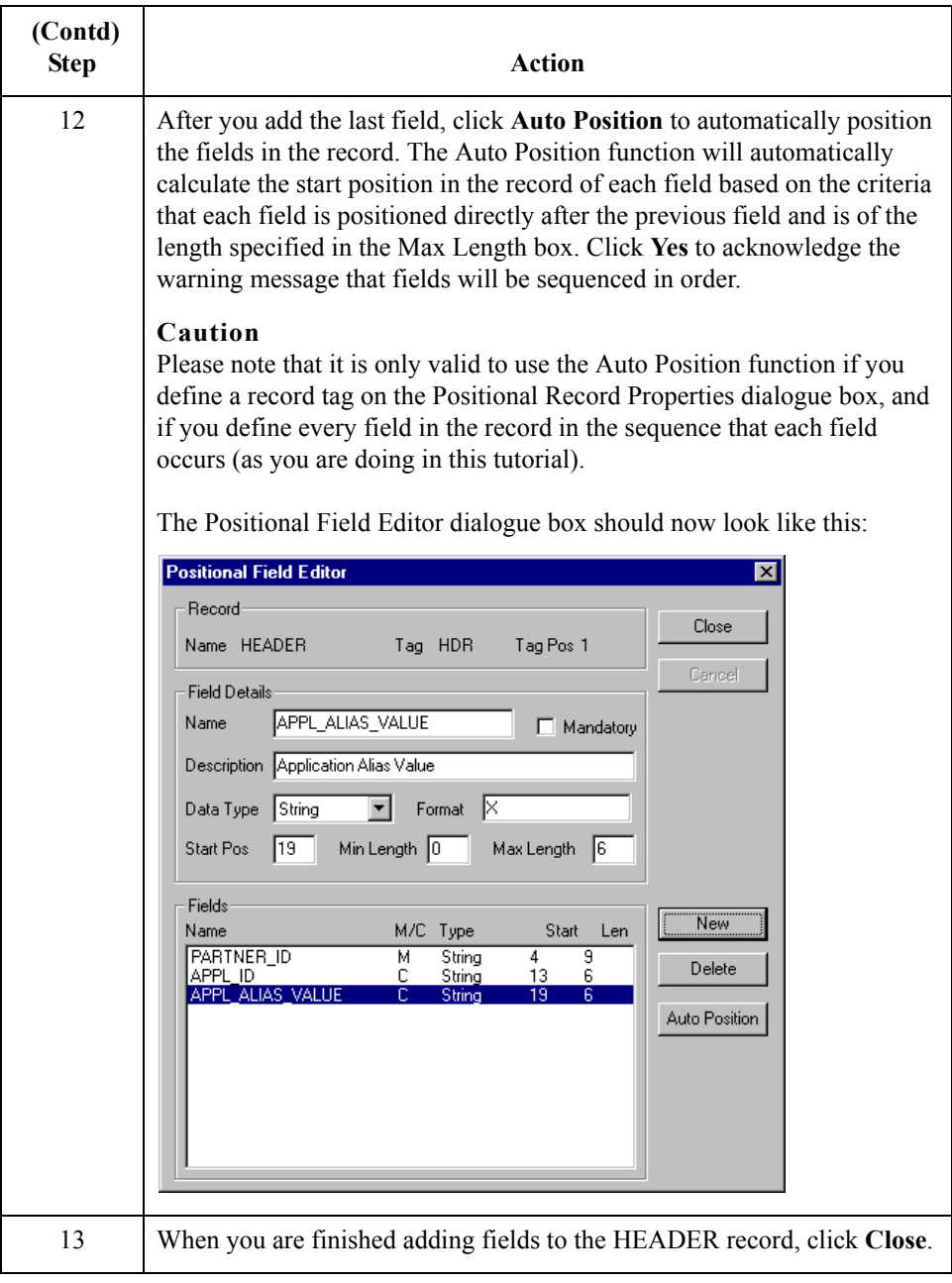

## **Defining the Key**

**Overview** After you define the header record and fields, you can set up the mapping operations that will define the key that the translator uses to find the partner relationship.

**How to define the partner key**

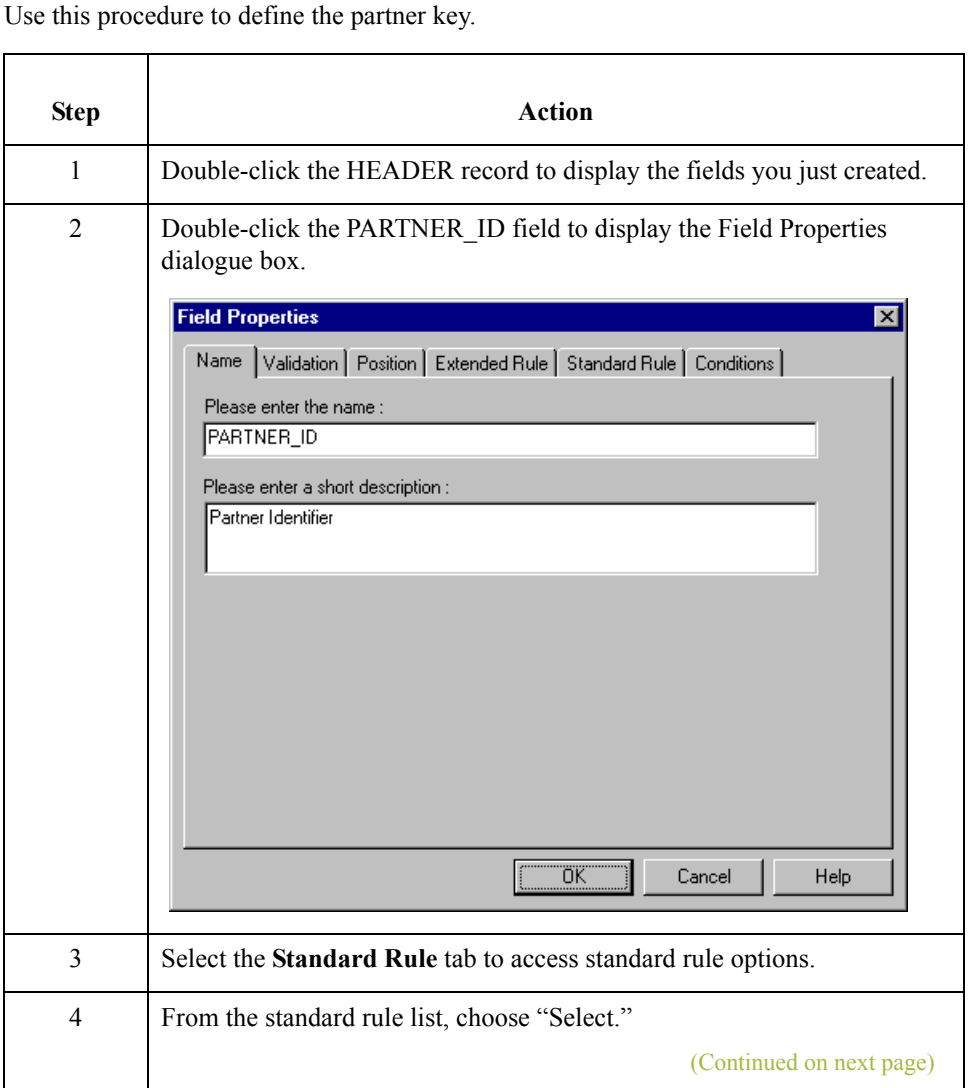

 $\mathfrak{h}$ 

3 - 30

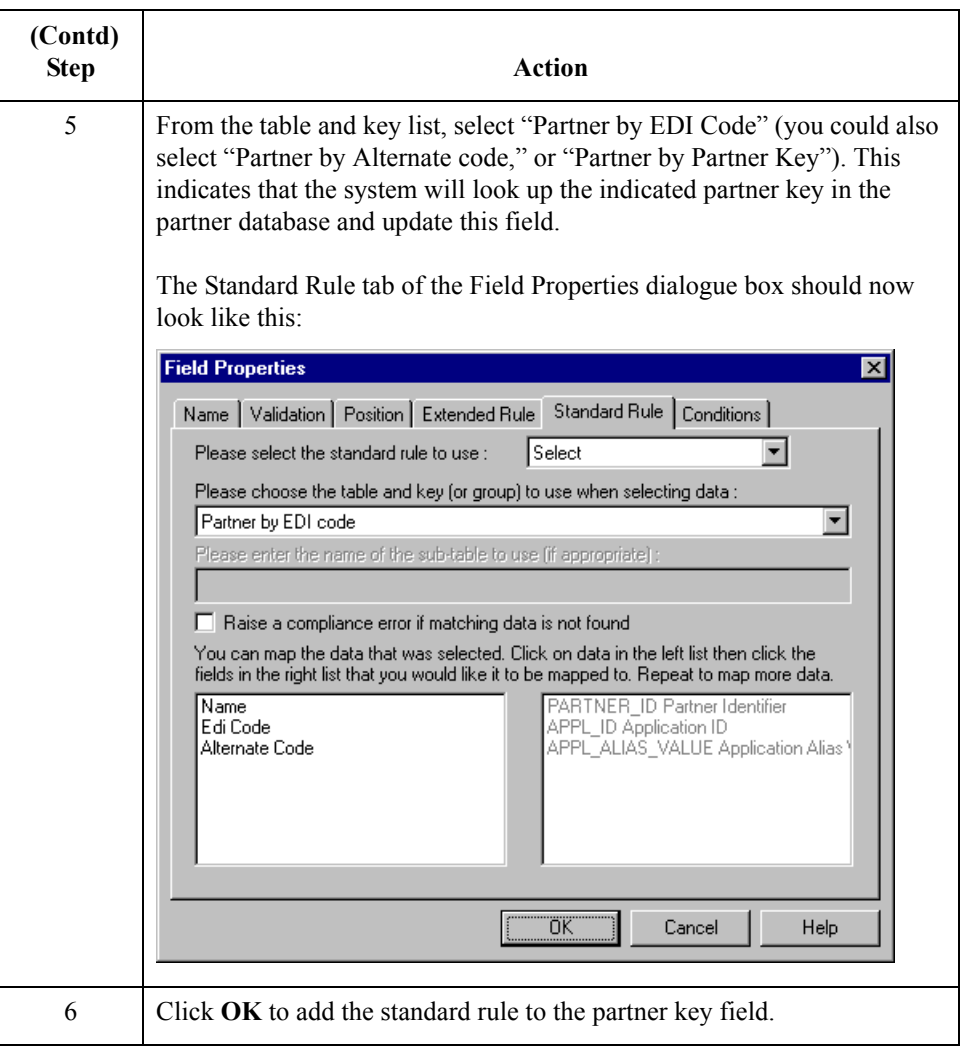

Use this procedure to define the application ID field.

### **How to define the application ID field**

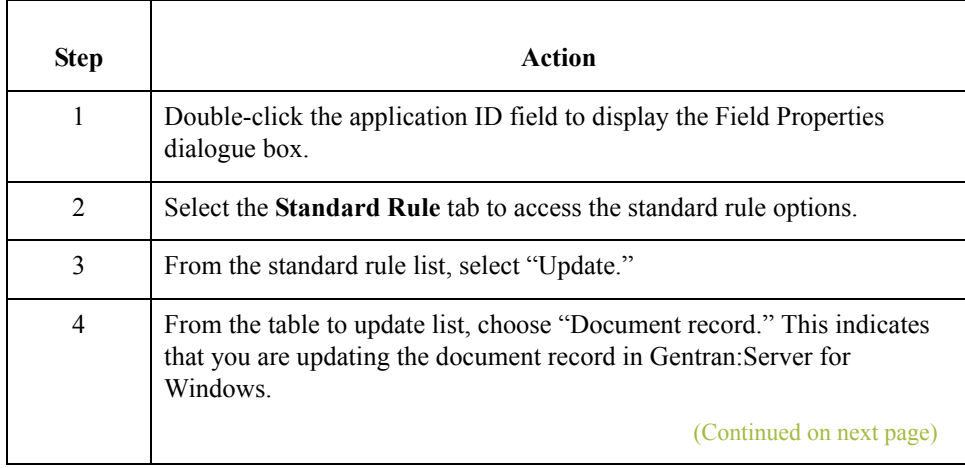

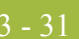

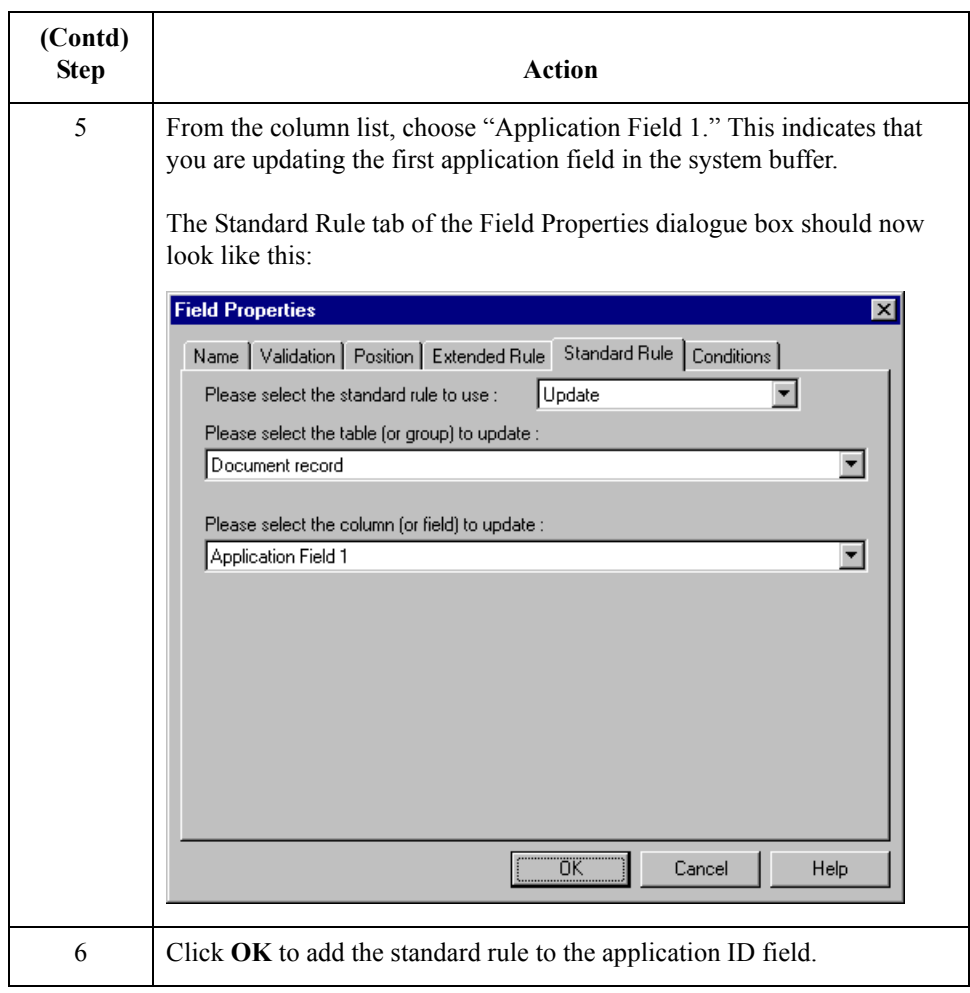

### **How to define the application alias value field**

Use this procedure to define the application alias value field.

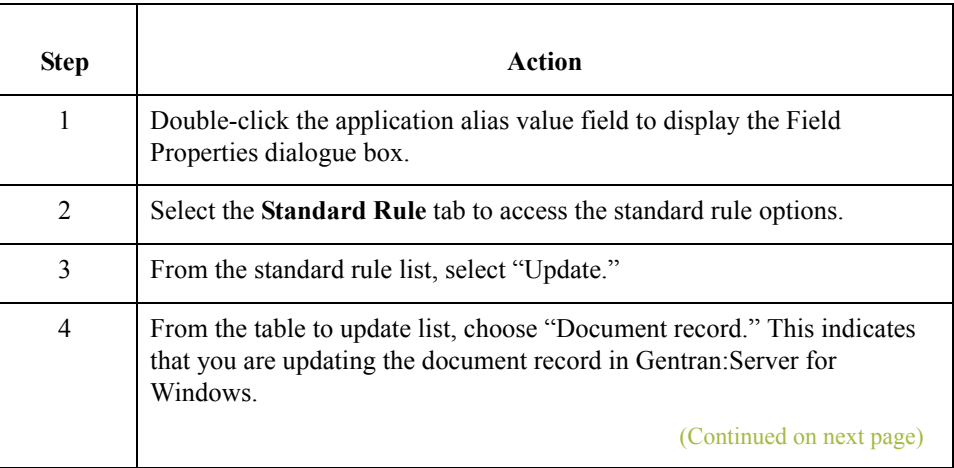

 $\int$ 

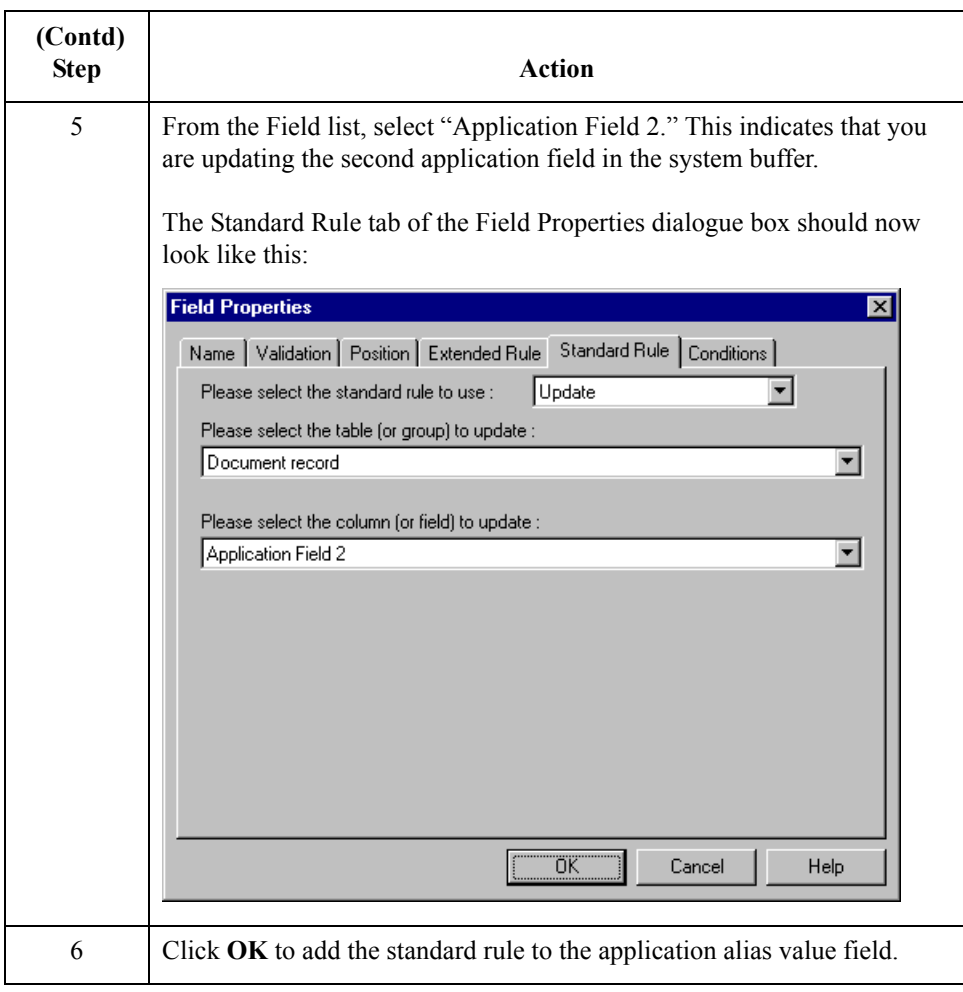

3 - 32

## **Compiling the Map**

**Overview** The Compile function compiles the map and generates a translation object. The map that you created using Gentran:Server for Windows (HEADER\_T.MAP) is a *source map*. When that source map is compiled, the result is a *compiled translation object*.

> You must register this translation object with the Gentran:Server for Windows system before you can use it. You will use the Compile function after the map is completed and saved.

**Procedure** Use this procedure to compile a map and generate a translation object.

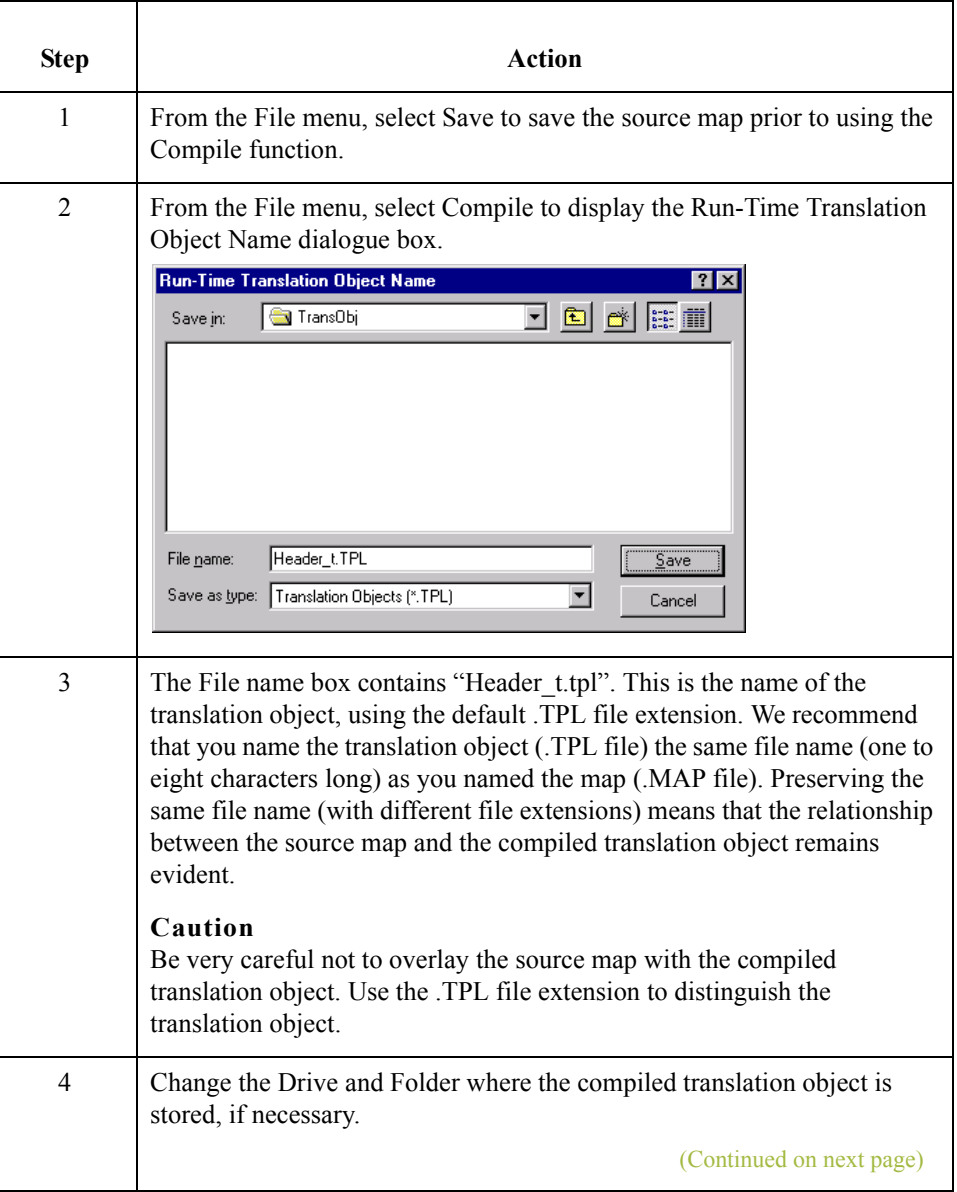

 $\mathcal{L}$ 

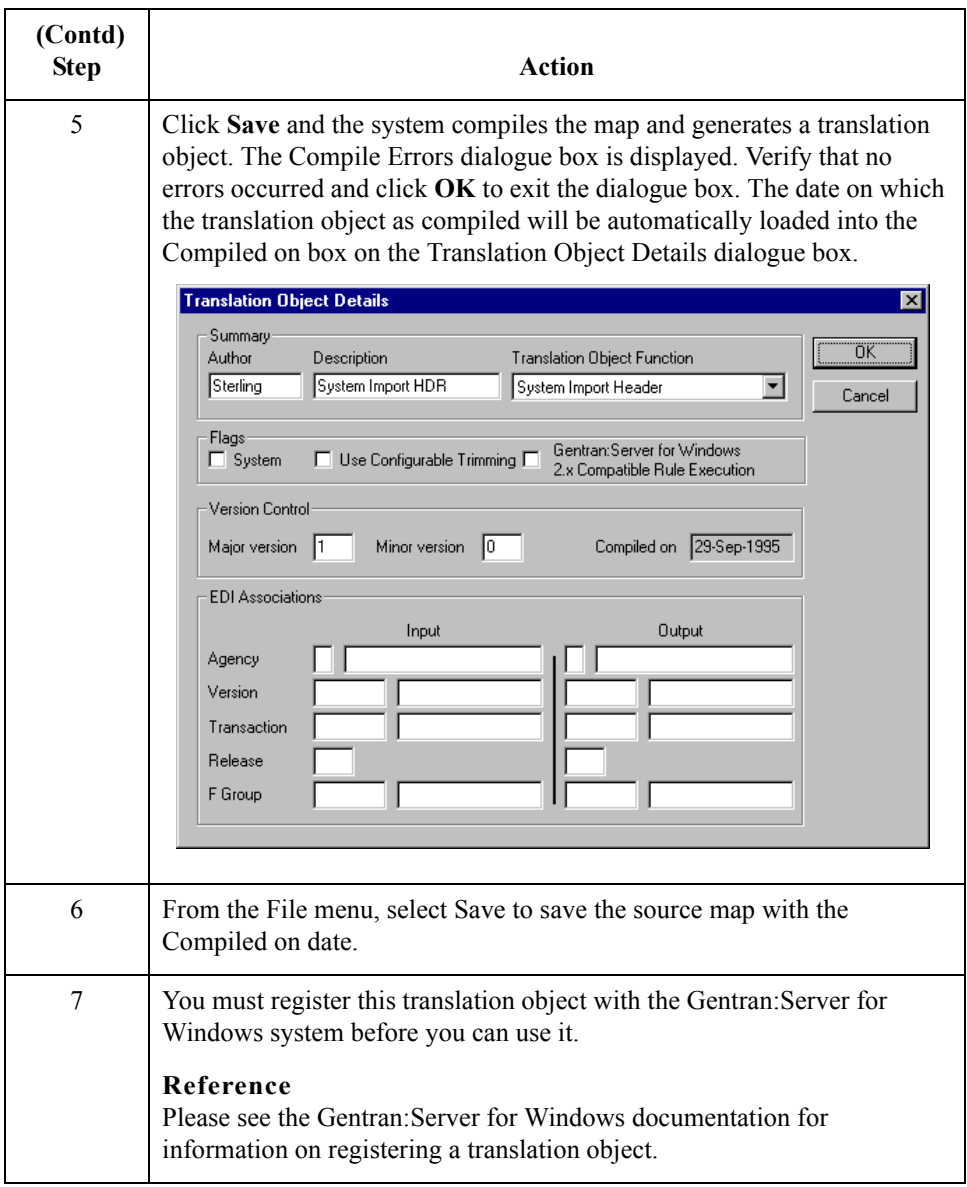

## **Printing the Report**

**Overview** The Gentran: Server for Windows report enables you to validate and review the map, and make modifications as needed. If you review the report and determine that the map is incorrect, you should refine the mapping process as many times as necessary (make the modifications, save the map, recompile the translation object, and print the report again).

### **Procedure** Use this procedure to print the Gentran: Server for Windows report.

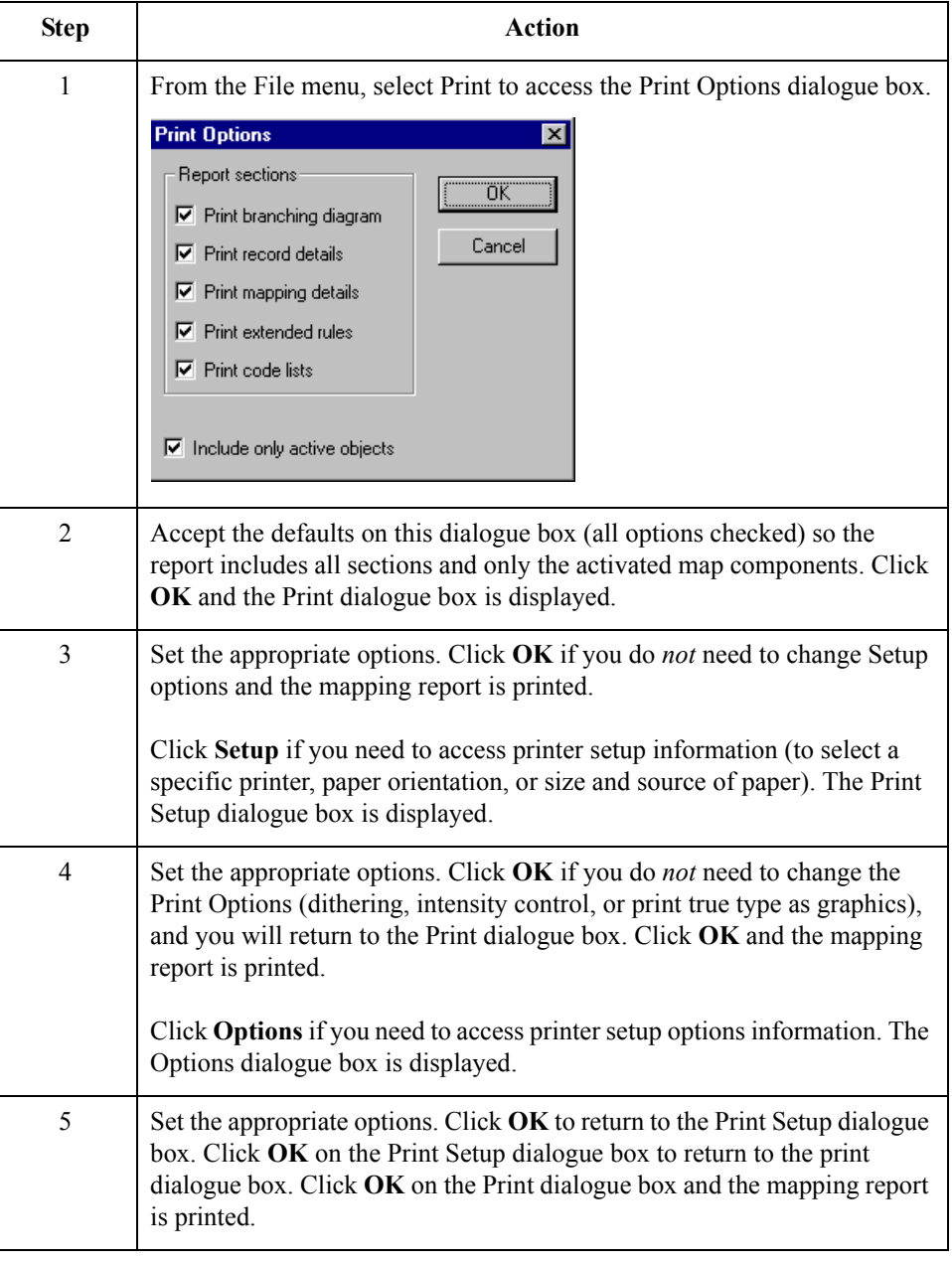

 $\mathcal{L}$ 

## **Testing the Translation Object**

3 - 36

**Overview** After you compile the map, print and verify the report, and register the translation object with Gentran:Server for Windows, you should test the translation object to verify that the data is translated correctly.

### **Reference**

Test the system import translation object (HEADER\_T.TPL) when you test the import map (please see [3 - 134](#page-259-0)).

# The Import Map **0**

## **Creating the Import Map**

**Overview** The first task in creating a new map is to define the format that will be used for the input and output sides of the map. In this example, you are creating an import map so Gentran:Server for Windows can translate your application file to an invoice that you are sending to your partner. Therefore, the input side of the map needs to reflect your application file. The output side of the map needs to reflect the TRADACOMS ANA001 invoice (INVOIC) that you will send to your partner. Instead of defining the INVOIC message to the system yourself, you want Gentran:Server for Windows to use the standards database on your system to build the invoice according to the standard.

**Procedure** Use this procedure to create the import map for the outbound invoice.

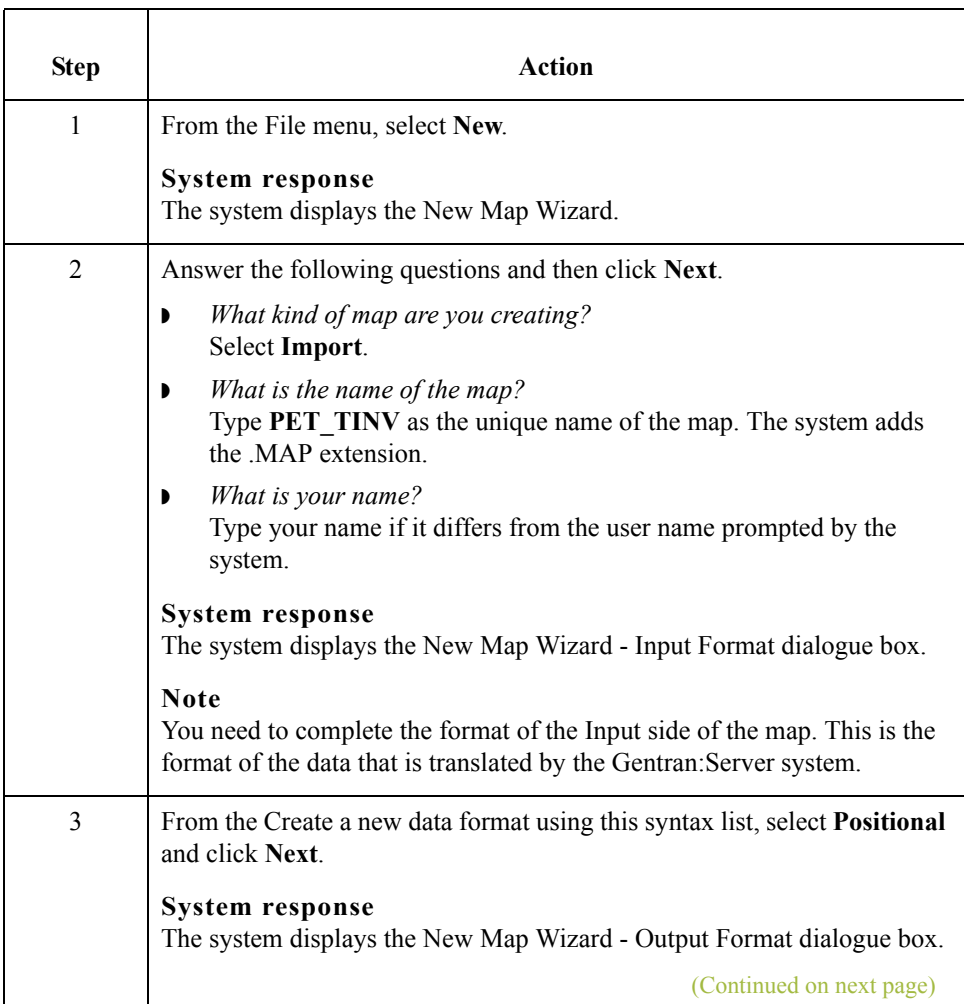

∮

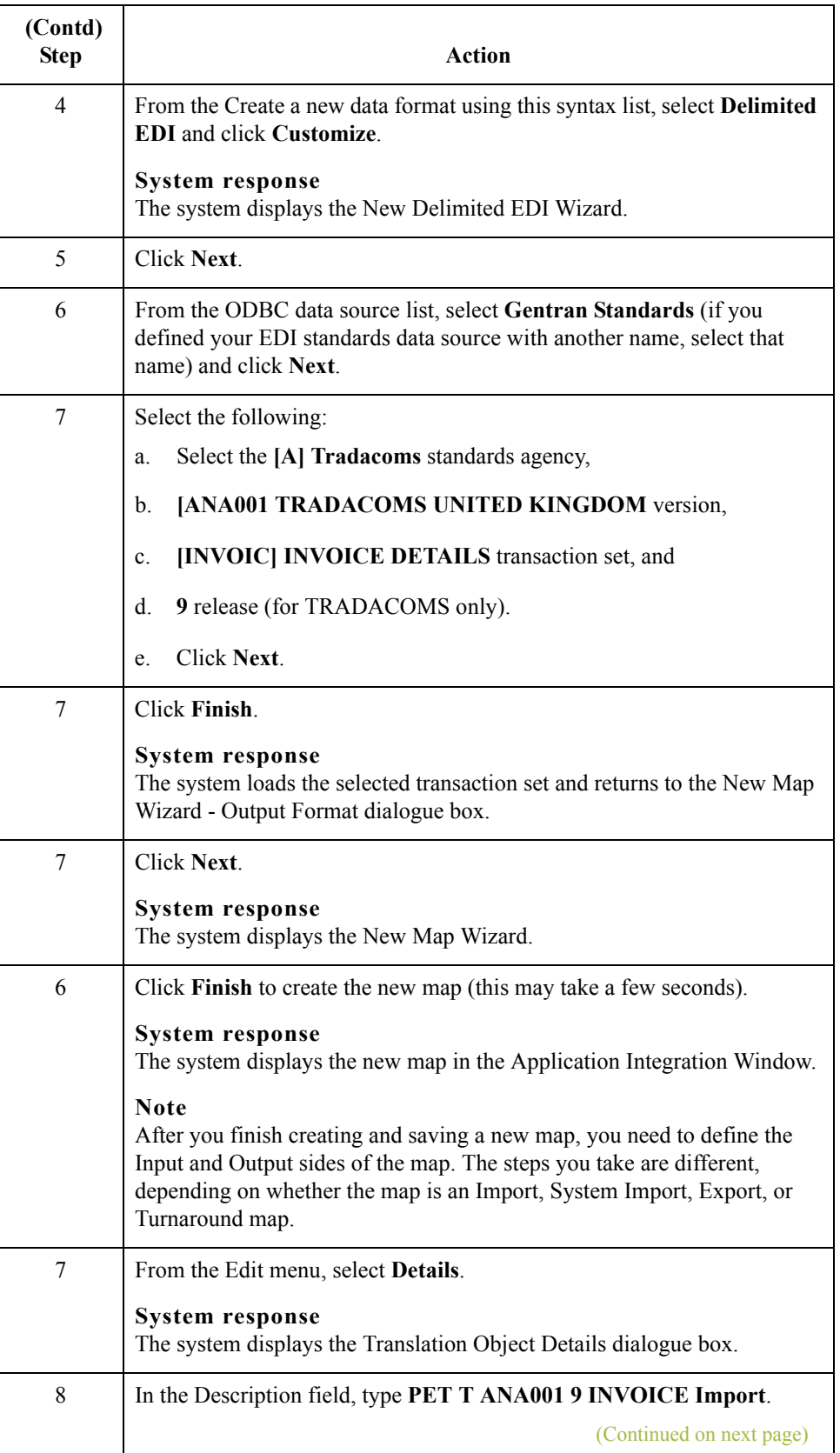

3 - 38

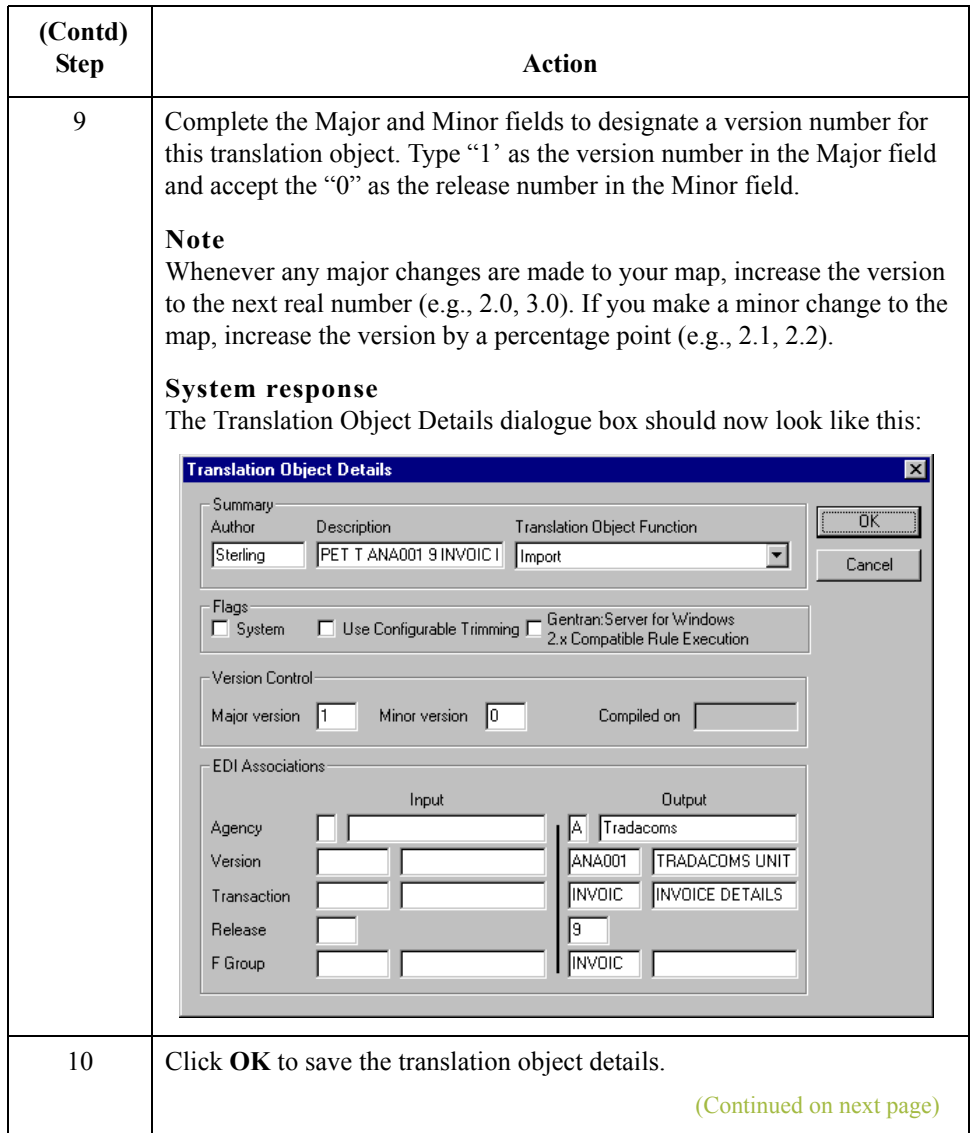

 $\int$ 

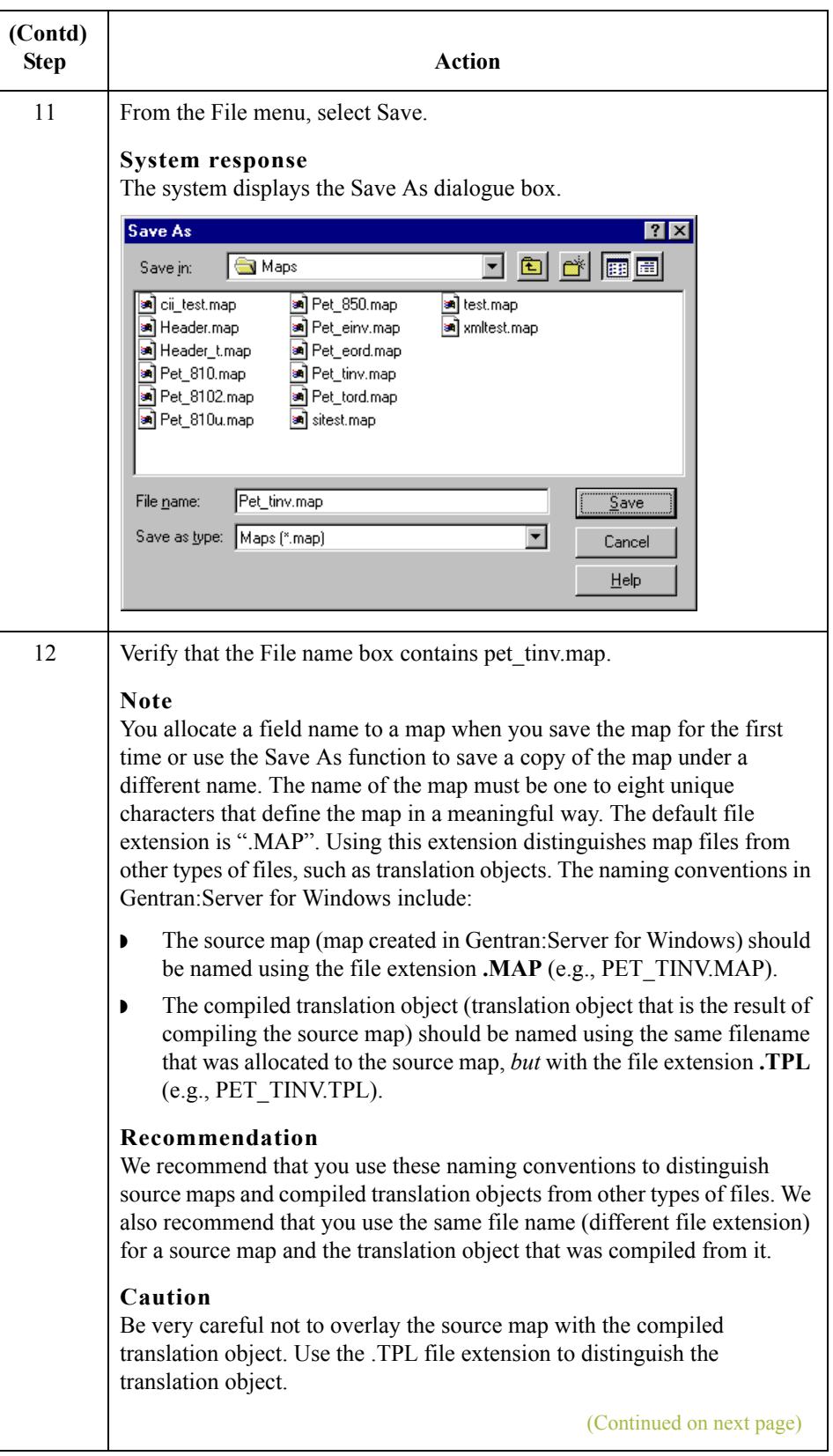

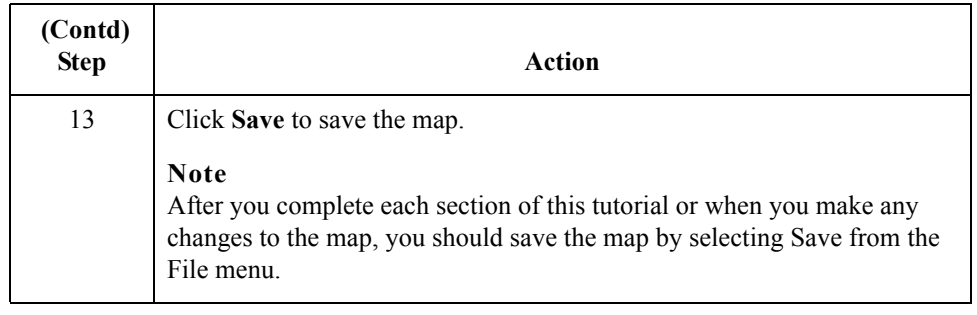

Next step Now that you have finished creating and saving the new Import map, you need to define the Input and Output sides of the map.

 $\mathfrak{h}$ 

3 - 42

## **Activating EDI Map Components**

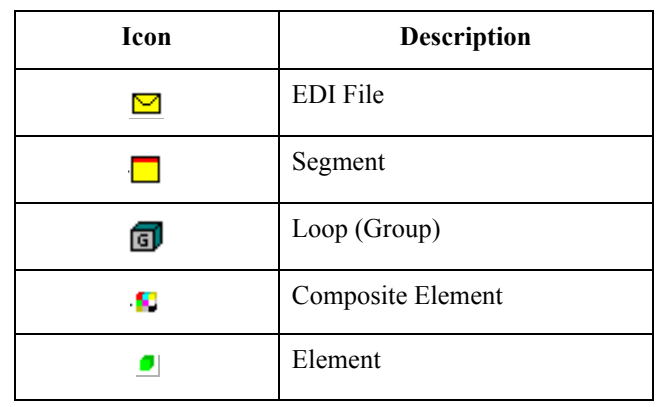

**Overview** This table describes the map components for an EDI File.

This table describes the map components for a Positional File.

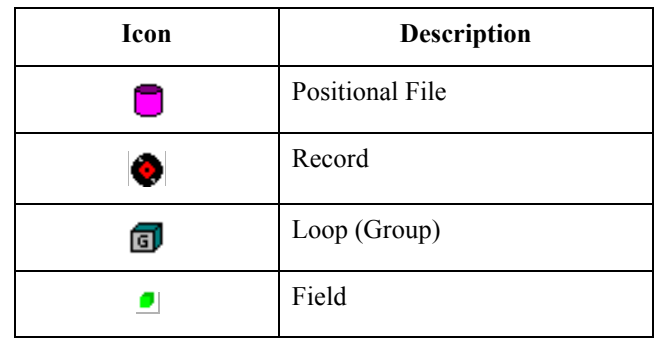

The specific EDI map components that you use depends on the type of map you are creating, the standard, version, and transaction set (message) selected, and which segments and elements your company requires. We recommend that you determine what segments and elements you will use before starting this step.

When Gentran: Server for Windows generates the EDI side(s) of the map, the system includes all the groups, segments, composites, and elements that are defined by the standards agency for the version of the message you selected. The system activates all the groups, segments, composites, and elements that are defined as "mandatory" (must be present) by the standard. The system does not enable you to deactivate the mandatory groups, segments, composites, and elements. By default, Gentran:Server for Windows displays active map components with a black fount, and inactive map components with a grey fount (dimmed).

(Continued on next page)

**Overview (contd)** In the example below, the ORDHDR group, TYP segment, SDT segment, and the SIDN composite are mandatory, so they are already activated by the system. You also need to use the SDT SIDN SID0 element (a conditional element), so you will need to activate it.

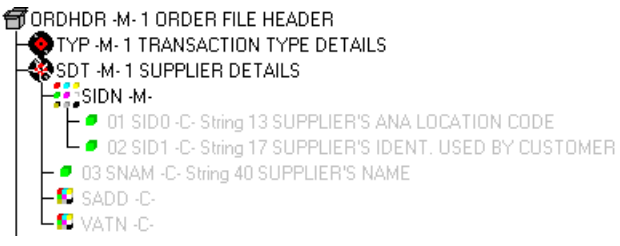

When translating data, the system does not process groups, segments, composites, and elements (or records and fields) that are not activated. Therefore, *you* must activate the groups, segments, composites, and elements that are not defined as mandatory by the standard, but that you have determined that you need to use in mapping.

### **Required conditional segments and elements**

This table lists the required conditional groups, segments, and composites that must be activated.

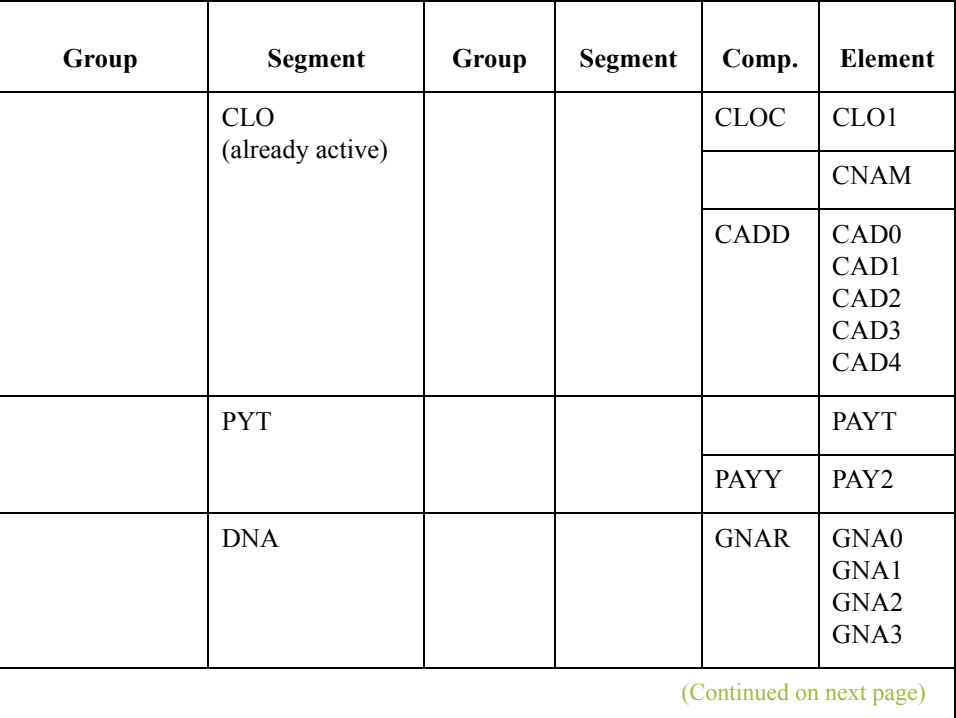

 $\mathcal{S}_{\mathcal{A}}$ 

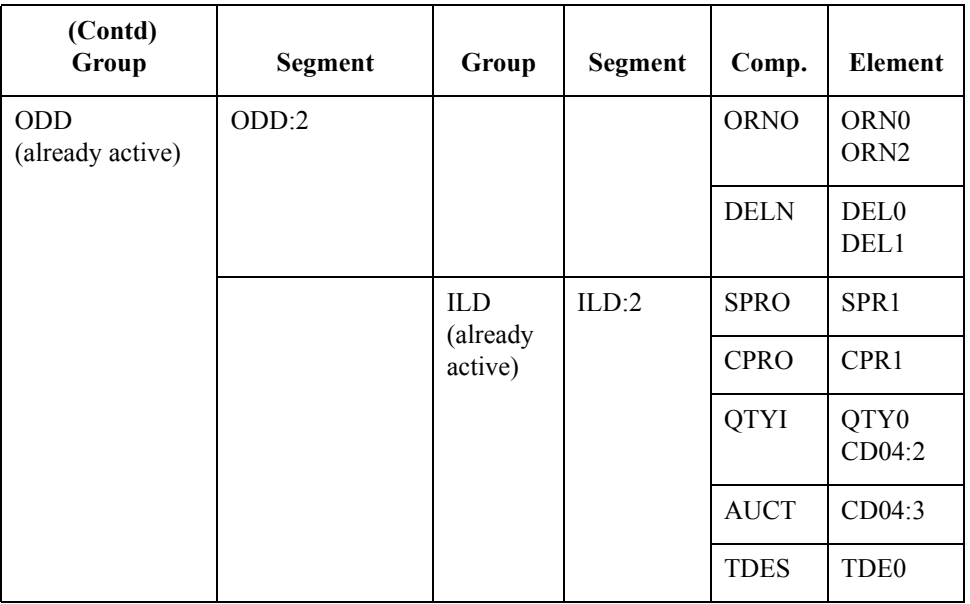

**Procedure** Use this procedure to activate the required conditional segments and elements.

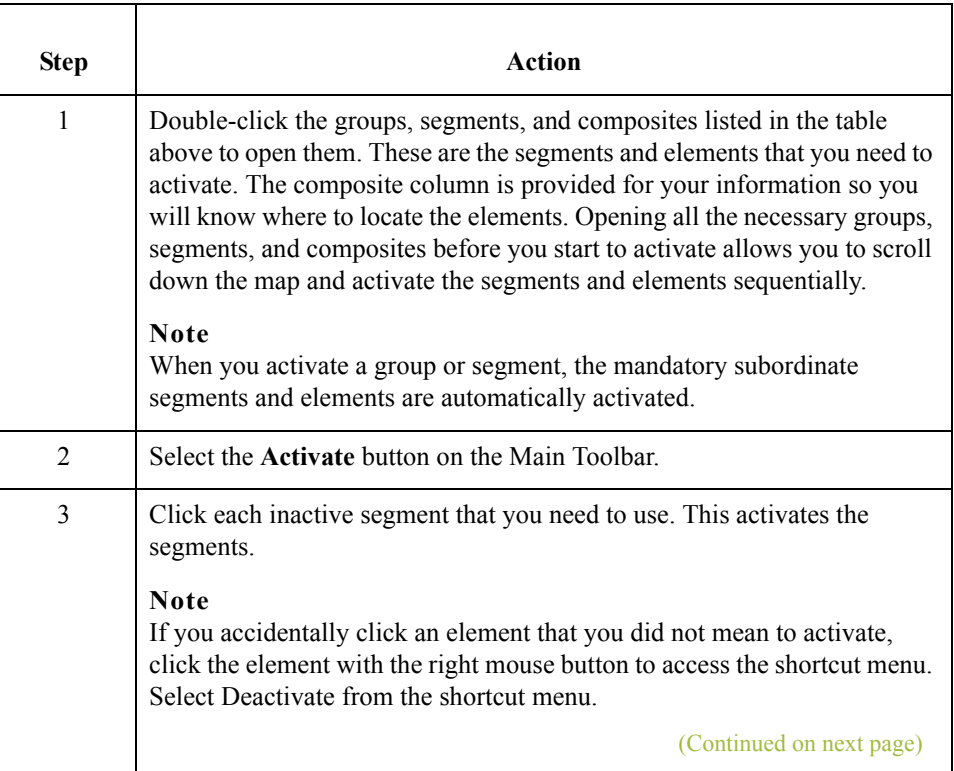

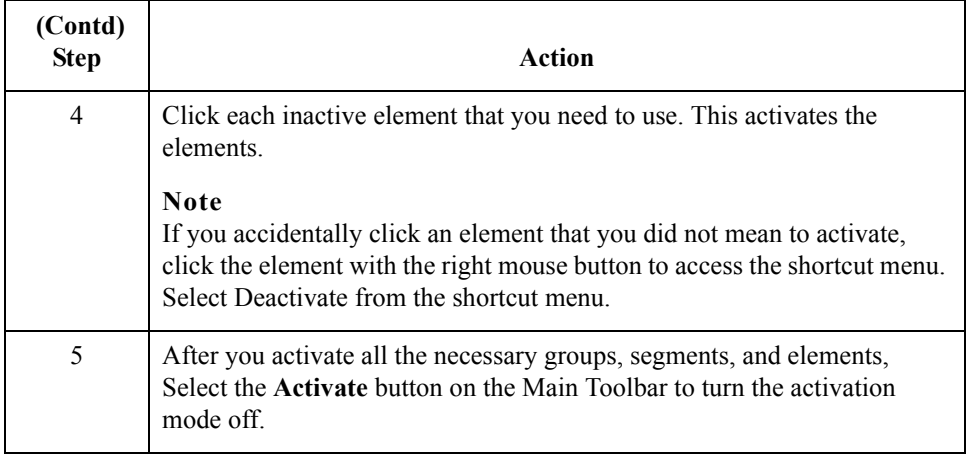

 $\int$ 

## **Verifying EDI Delimiters**

**Overview** If you are using an EDI standard that contains composite elements or sub-elements, you must verify that Gentran:Server for Windows is specifying the correct delimiters. Delimiters are flags that you define to the system as separating specific EDI components. Delimiters are necessary for all variable field-length standards, because the data is compressed (and the leading zeroes and trailing blanks are removed). Since the fields vary in length, the system needs a flag to determine where one element ends and another begins. For example, an element delimiter marks the beginning of a new element.

### **Caution**

Although verifying EDI delimiters in Gentran:Server for Windows is mandatory *only* if you are using a standard with composite elements or sub-elements, we recommend that perform this task regardless of which standard you use.

### **Procedure** Use this procedure to verify EDI delimiters.

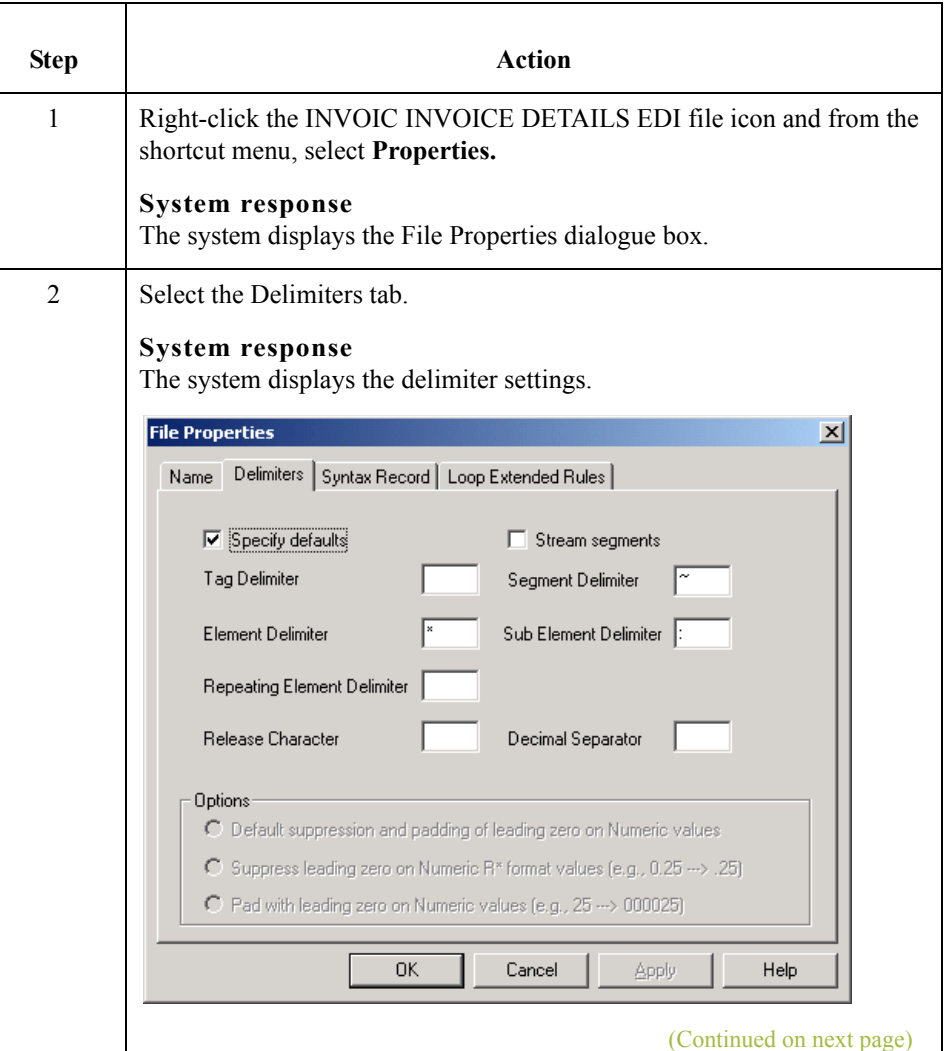

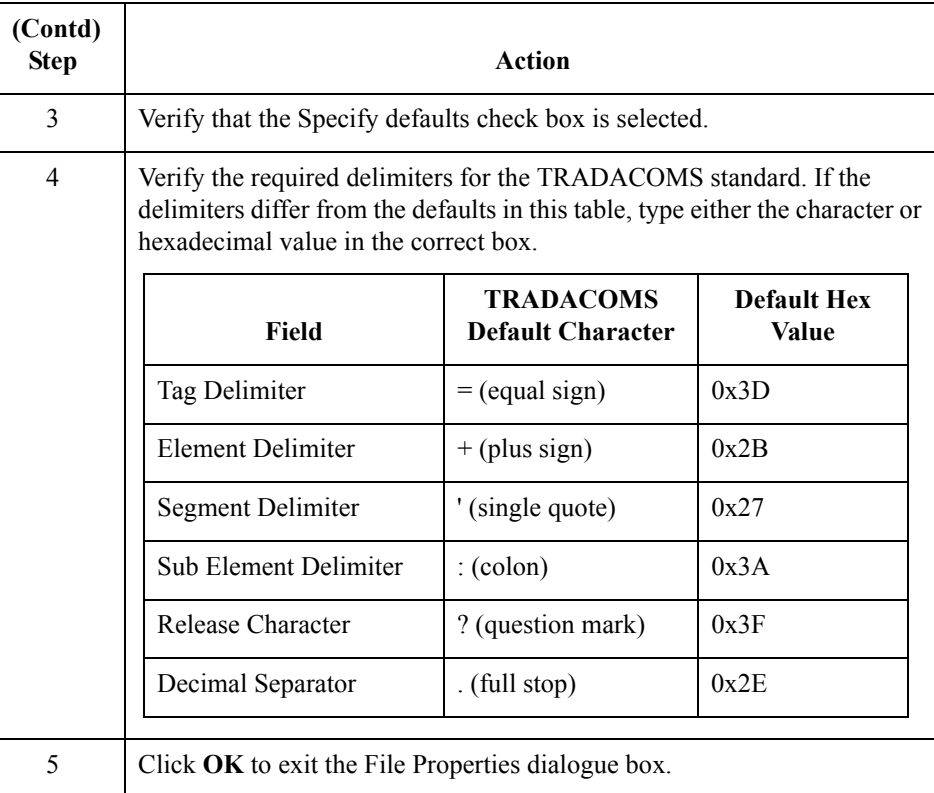

## Next step Now you can define your application file layout to Gentran:Server for Windows.

 $\langle$ 

# Defining the Rest of Your Application File Format **0**

## **Overview**

**Introduction** At this point, you have already defined the header record (in the system import map) that you can copy and use in your import map. Now you must define the rest of your application file to Gentran:Server for Windows. In the import map, the input side of the map is positional. Your application file must contain all the information that you need to generate the EDI message that you will send to your partner, so that your system can accurately process the data.

> Before you define your application file format, you should obtain a layout of the necessary records, fields, and groups. The records will contain related fields and the groups will contain related records. Each level of your application file format must be created sequentially.

> For example, your application file format contains records and groups. The records contain fields and the group contains records. Therefore, you must create records and the group before you create the subordinate fields and records.

## **Copying the HEADER Record**

**Overview** Since you have already defined the header record for your application file format in the system import map, you can copy that header record to the import map. The copied record contains subordinate fields, which will also be copied. Copied map components retain all the information of the original map component, so you will need to remove the standard rules you created for the fields in the header record for the system import map.

### **How to copy the HEADER record**

Use this procedure to copy the HEADER record from the system import map to the import map.

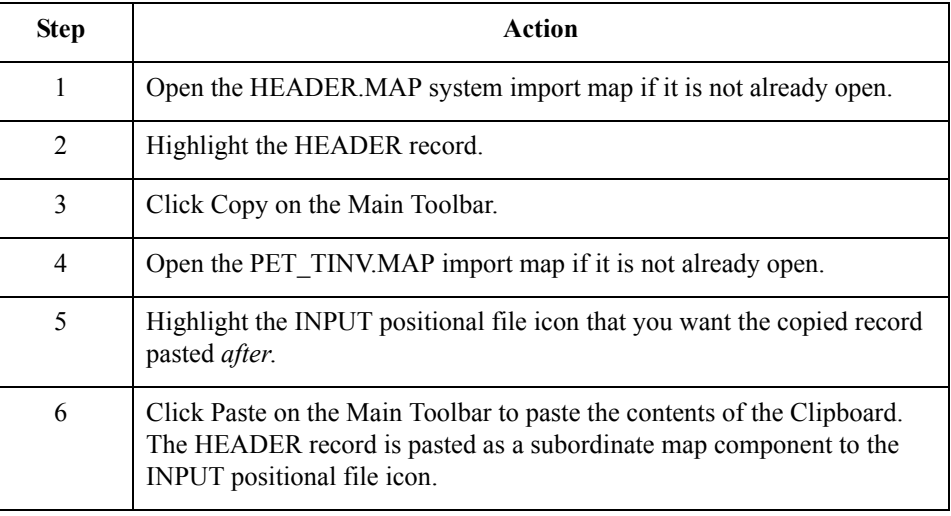

### **How to remove the HEADER standard rules**

The HEADER record that you just copied from the system import map contains three fields. The first field (PARTNER\_ID) has a Select standard rule applied to it in the system import map. The remaining two fields in the copied HEADER record in the import map (APPL\_ID and APPL\_ALIAS\_VALUE) have Update standard rules applied to them in the system import map. These standard rules are not applicable to the import map, so you will need to remove them.

(Continued on next page)

 $\mathcal{L}_{\mathcal{A}}$ 

### **How to remove the HEADER standard rules (contd)**

Use this procedure to remove the standard rules from the HEADER record in the import map.

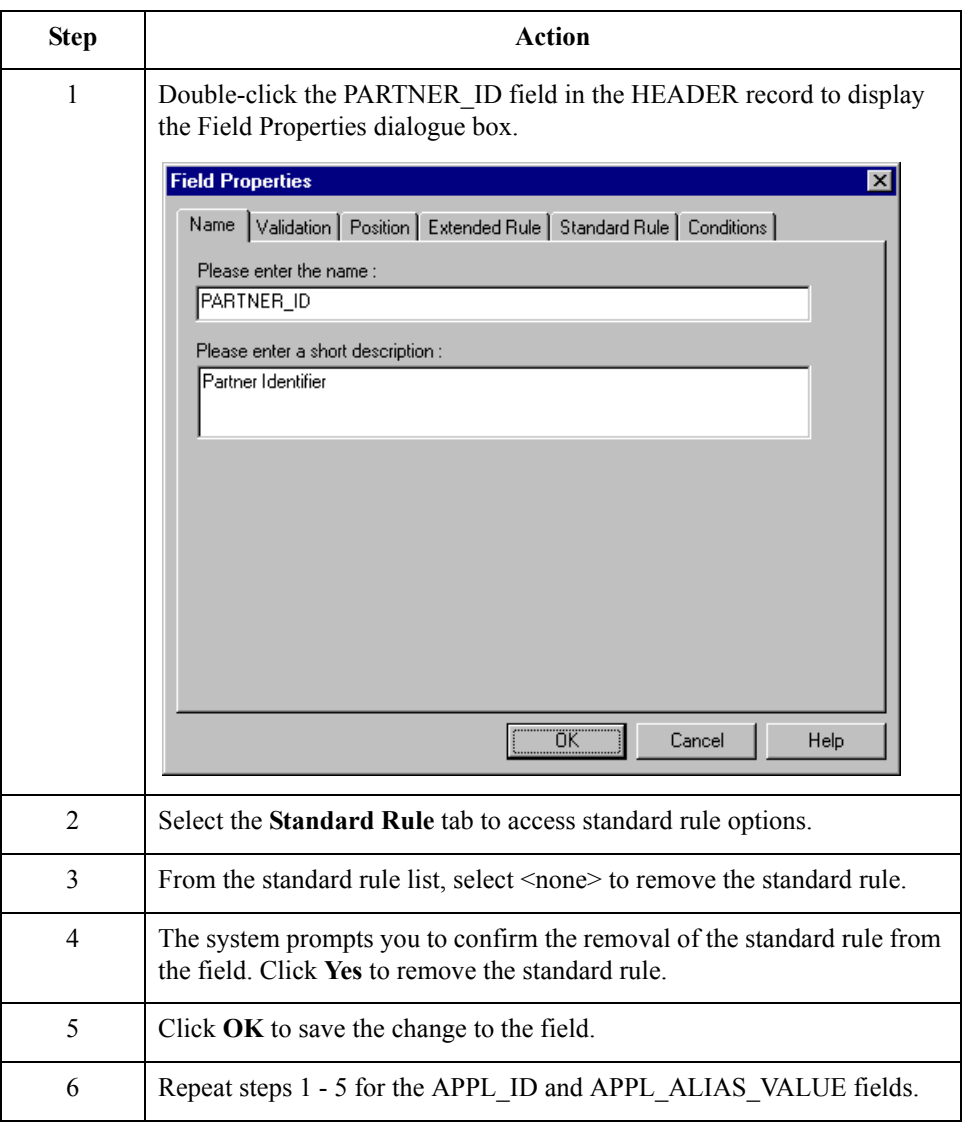

# **Creating the INVBEGIN Record**

**Overview** The second record in your application file format you need to create (INVBEGIN) is at the same level as the HEADER record.

> The INVBEGIN (beginning) record contains the purchase order number and date, the shipping address information, the bill of lading number, ship date, and terms information. The beginning record is mandatory and occurs once for each invoice.

**Procedure** Use this procedure to create the INVBEGIN record.

| <b>Step</b>    | Action                                                                                                    |
|----------------|----------------------------------------------------------------------------------------------------|
| $\mathbf{1}$   | Highlight the HEADER record. From the Edit menu, select Insert. From<br>the submenu, select Record to display the Positional Record Properties<br>dialogue box.                                              |
|                | <b>Note</b><br>Select "Insert" from the Edit menu when you want to create equal records/<br>groups and "Create Sub" from the Edit menu to create subordinate groups/<br>records/fields.                      |
| $\overline{2}$ | In the Name box, type "INVBEGIN" as the record identification code.                                                                                                    |
|                | Caution<br>Do not use spaces or hyphens (-) in the Name box. You can use the<br>underscore () to separate words.                                                                                             |
| 3              | In the Desc box, type "Beginning Record" as the description of the record.<br>This box is used to provide a brief explanation of the record that allows<br>you to differentiate it from similar records.     |
| 4              | Select the Tag tab to access tag information.                                                                                                    |
| 5              | In the Tag box, type "BEG" as the record identification code $\langle TAG \rangle$ . For<br>example, a record is recognised by the system as the following:<br><tag>[Field 1][Field 2]</tag>                 |
|                | The record TAG for each record enables the system to recognise that<br>record and then determine the mapping requirements.                                                                                   |
|                | <b>Note</b><br>You must define the record tag on the Positional Record Properties<br>dialogue box for outbound maps, instead of defining fields with the<br>purpose of explicitly containing the record tag. |
| 6              | In the Position box, accept the default of "1" for the starting column<br>position of the tag in the data record.                                                                                            |
|                | (Continued on next page)                                                                                                    |

 $\mathcal{L}_{\mathcal{L}}$ 

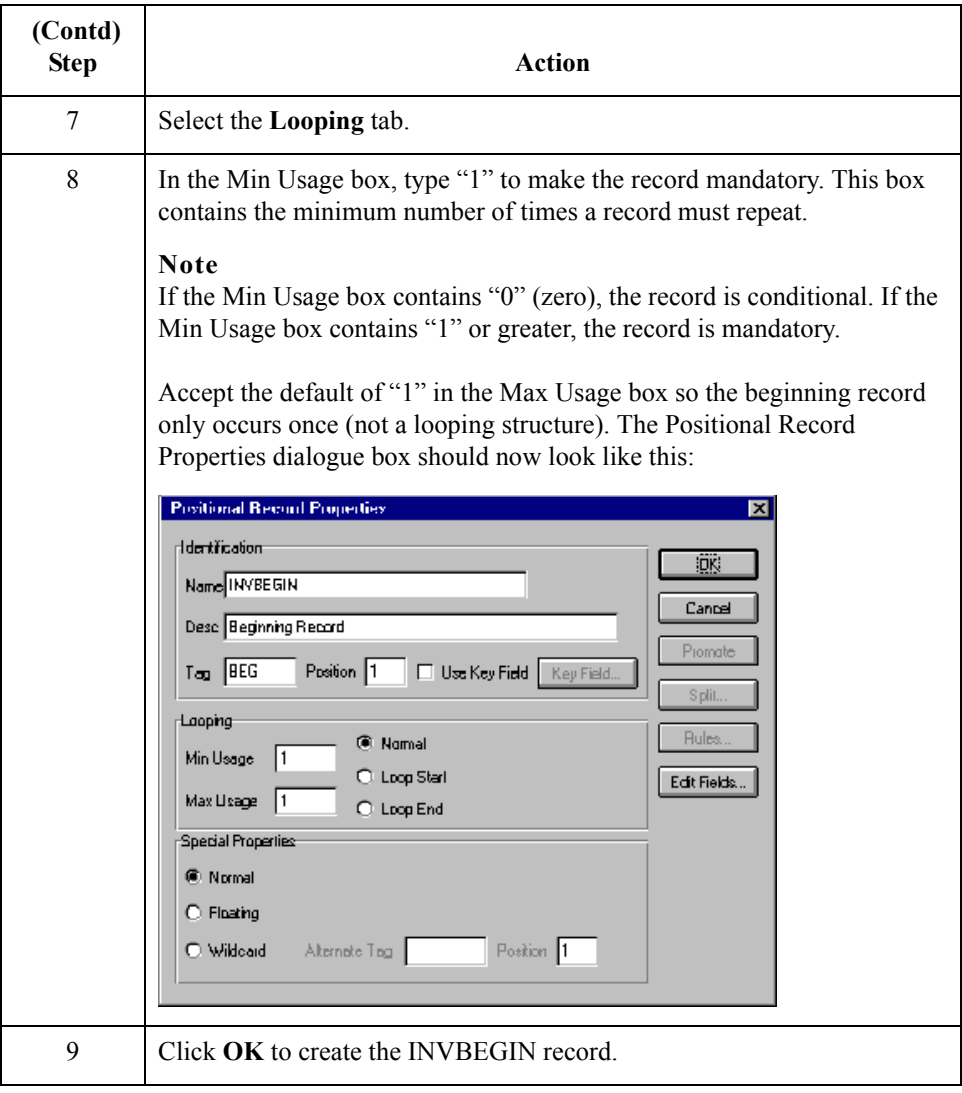

# **Creating the INVCOMMENT Group**

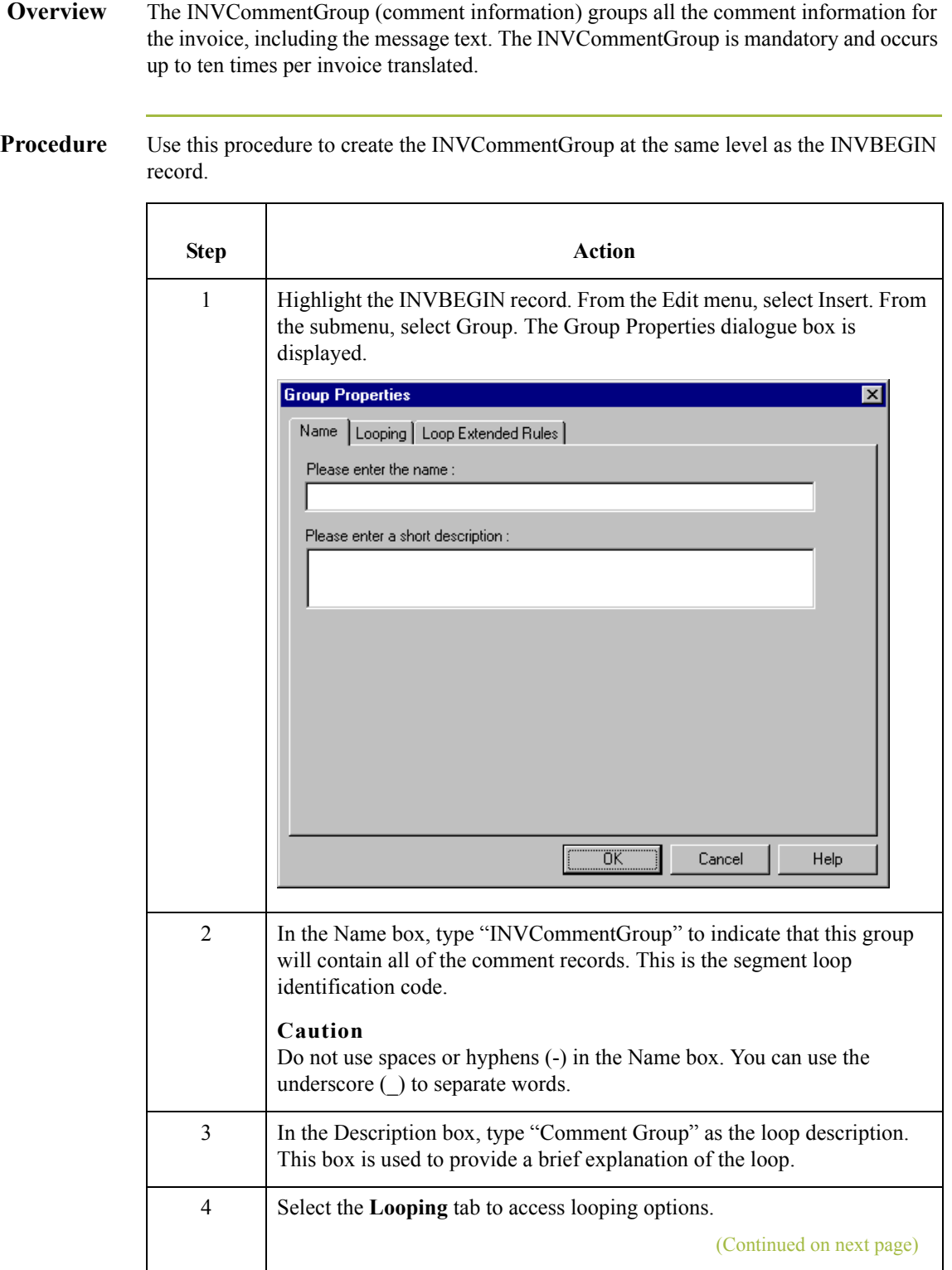

 $\mathcal{G}$ 

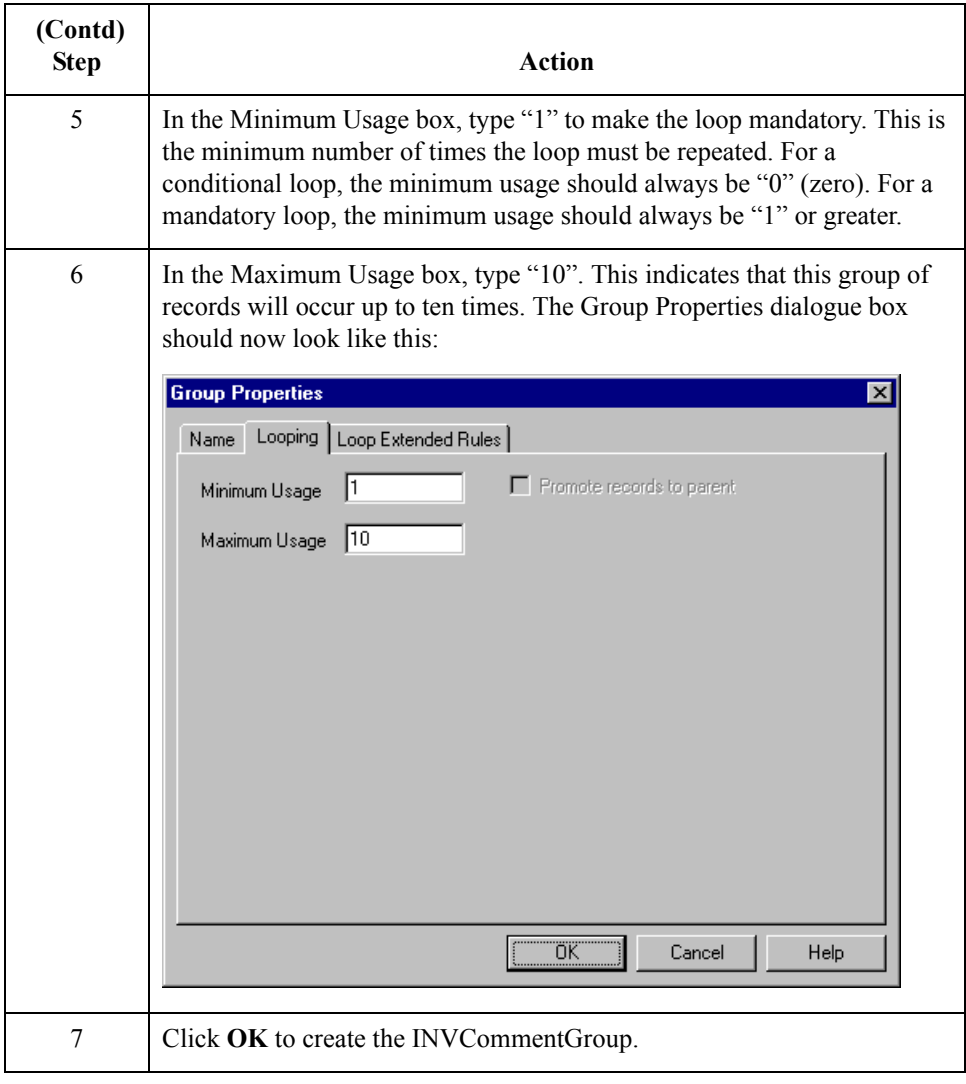
# **Creating the INVCOMMENT Record**

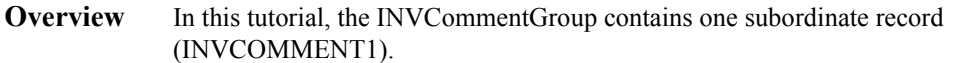

The INVCOMMENT (comment record) record contains the message text. The first comment record is mandatory and occurs once per invoice translated (once for each comment line).

**Procedure** Use this procedure to create the INVCOMMENT1 record.

| <b>Step</b>    | <b>Action</b>                                                                                                    |
|----------------|----------------------------------------------------------------------------------------------------|
| $\mathbf{1}$   | Click the INVCommentGroup to highlight it and select Create Sub from<br>the Edit menu. From the submenu, select Record. The Positional Record<br>Properties dialogue box is displayed.                           |
| $\overline{2}$ | In the Name box, type "INVCOMMENT" as the record identification<br>code.                                                                                                    |
|                | Caution<br>Do not use spaces or hyphens (-) in the Name box. You can use the<br>underscore () to separate words.                                                                                                 |
| 3              | In the Desc box, type "Invoice Comment Record 1" as the description of<br>the record. This box is used to provide a brief explanation of the record<br>that allows you to differentiate it from similar records. |
| $\overline{4}$ | Select the Tag tab to access tag information.                                                                                                    |
| 5              | In the Tag box, type "CMT" as the record identification code $\langle TAG \rangle$ . For<br>example, a record is recognised by the system as the following:<br><tag>[Field 1][Field 2]</tag>                     |
|                | The record TAG for each record enables the system to recognise that<br>record and then determine the mapping requirements.                                                                                       |
|                | <b>Note</b><br>You must define the record tag on the Positional Record Properties<br>dialogue box for outbound maps, instead of defining fields with the<br>purpose of explicitly containing the record tag.     |
| 6              | In the Position box, accept the default of "1" for the starting column<br>position of the tag in the data record.                                                                                                |
| 7              | Select the Looping tab.                                                                                                    |
|                | (Continued on next page)                                                                                                    |

 $\mathcal{L}$ 

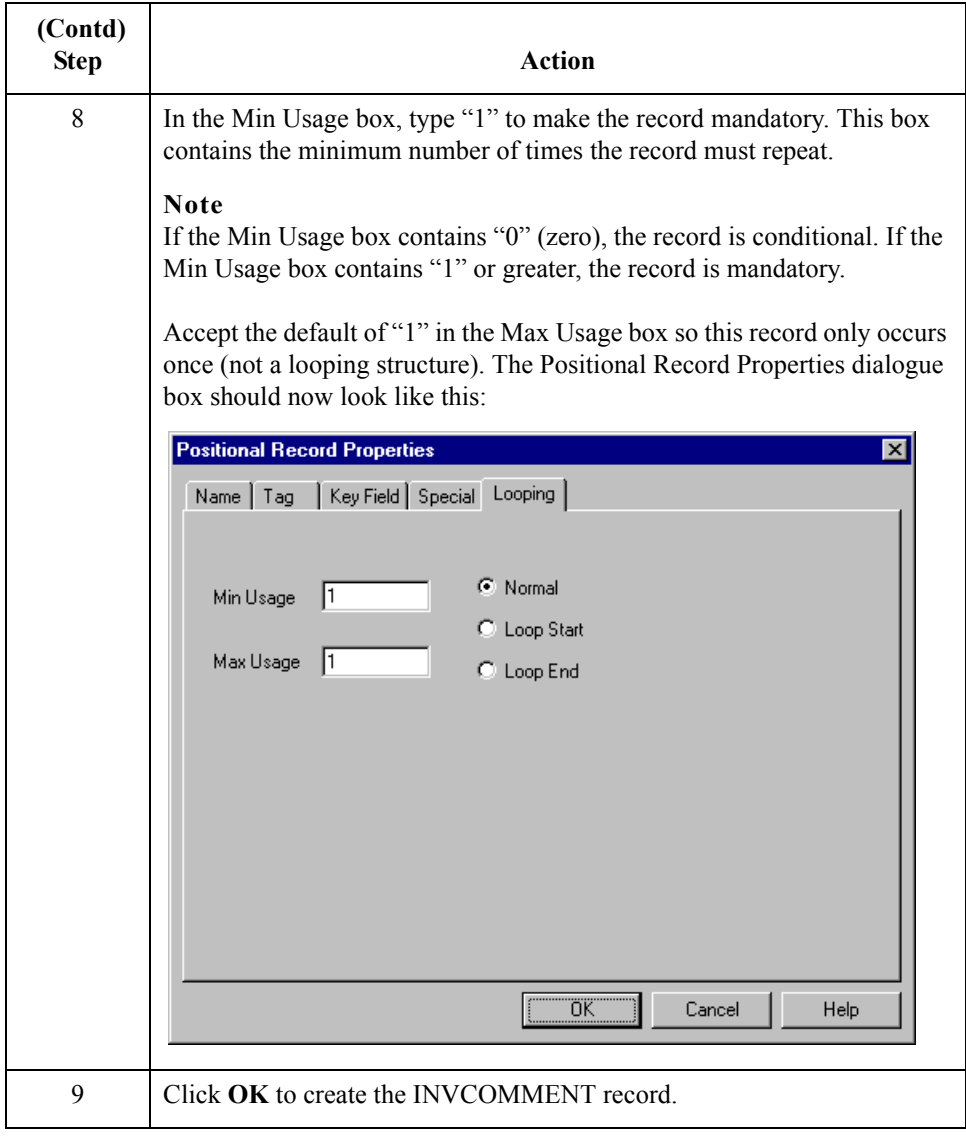

## **Creating the INVDETAIL Record**

**Overview** The INVDETAIL (detail) record is at the same level as the HEADER and INVBEGIN records and the INVCommentGroup.

> The INVDETAIL (detail) record contains line item number and description, quantity shipped, unit of measure, price, product code, and VAT calculation information. The detail record is mandatory and occurs up to 200,000 times per invoice translated (once for each line item invoiced).

**Procedure** Use this procedure to create the INVDETAIL record.

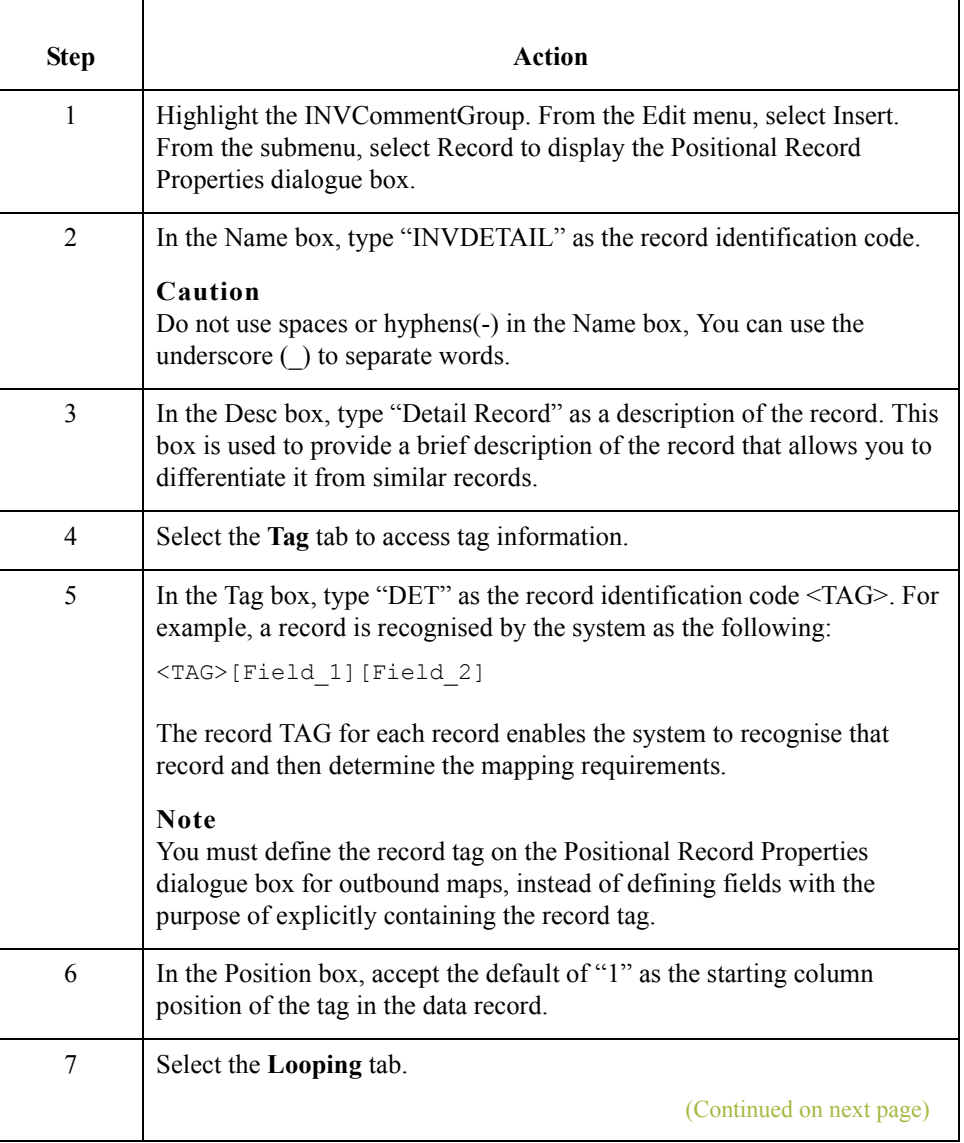

 $\mathcal{L}$ 

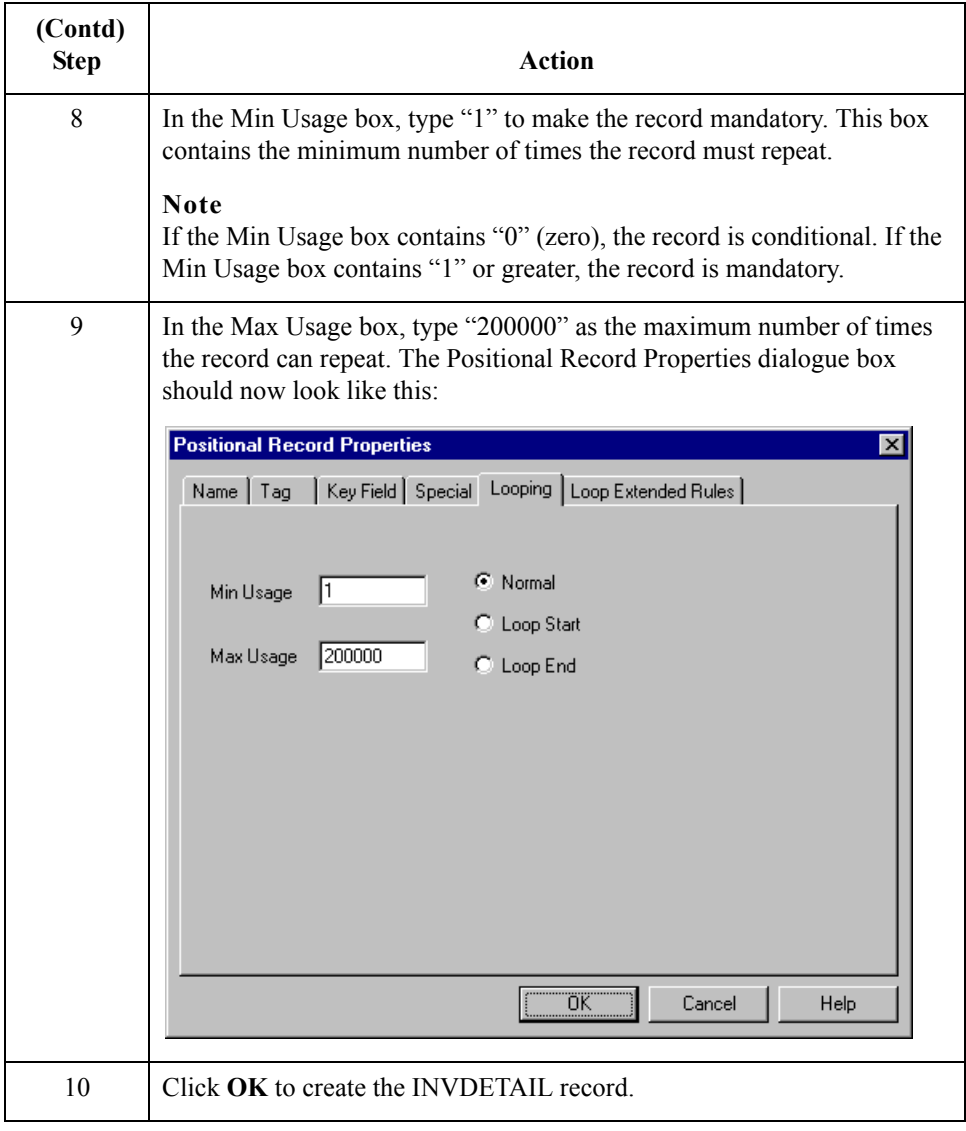

## **Creating the TEMPVATSTL Record**

### **Overview** The TEMPVATSTL (Temporary Storage VAT Subtotals) record is at the same level as the HEADER, INVBEGIN, and INVDETAIL records and the INVCommentGroup.

The TEMPVATSTL (temporary storage for VAT subtotals) record contains temporary storage fields to enable VAT subtotal calculations. The temporary storage record is conditional and occurs up to 20 times per invoice translated (once for each possible VAT code subtotal).

**Procedure** Use this procedure to create the TEMPVATSTL record.

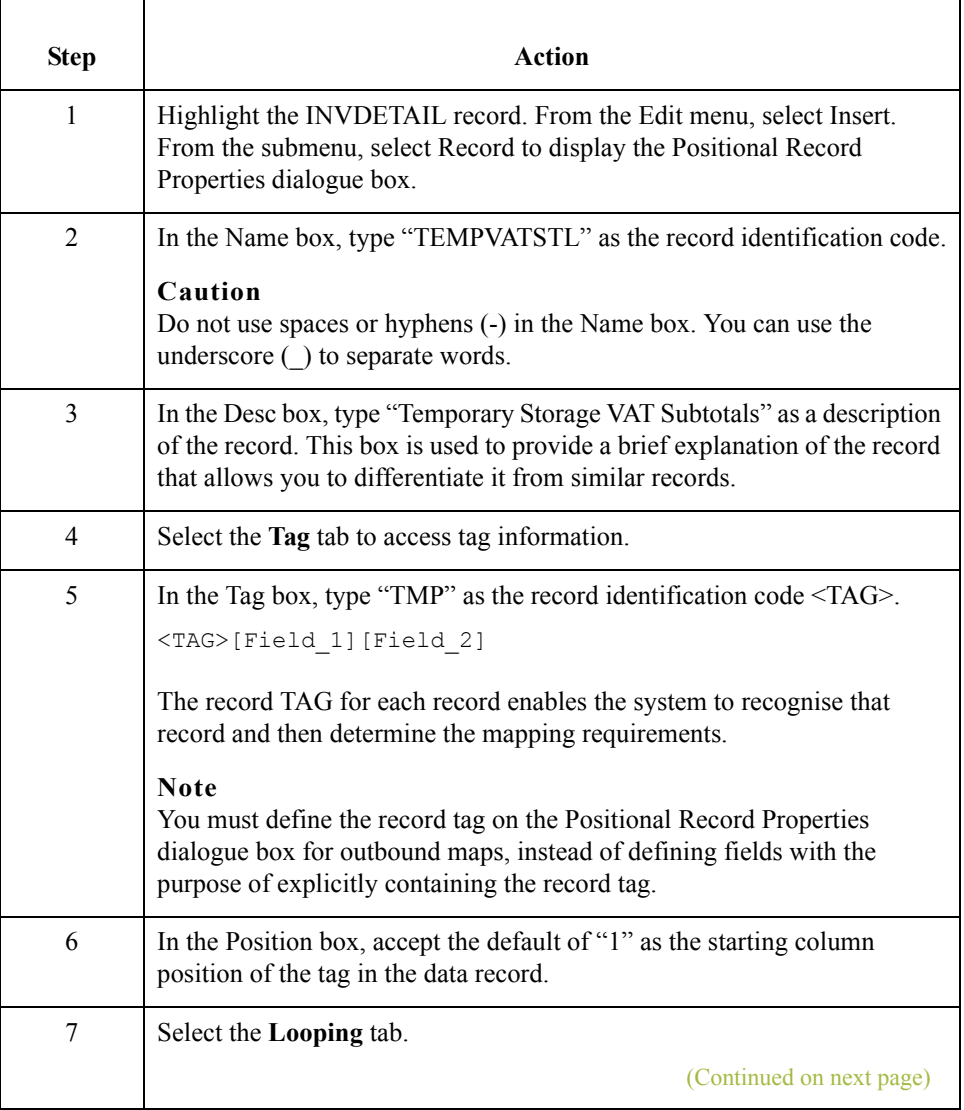

 $\mathcal{L}_{\mathcal{L}}$ 

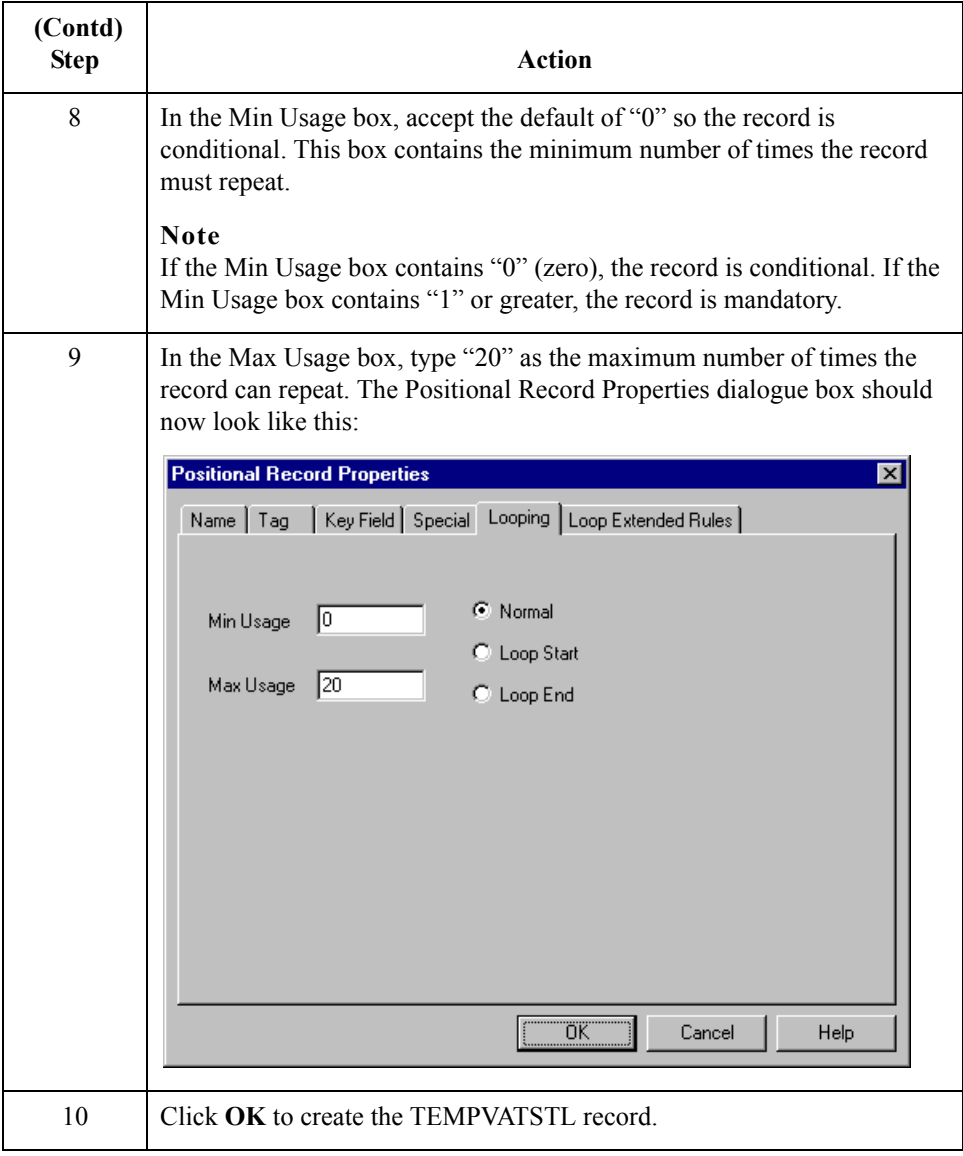

# **Creating the INVSUMMARY Record**

**Overview** The final record that you need to create is the INVSUMMARY (summary) record, which is at the same level as the INVDETAIL record.

> The INVSUMMARY (summary) record contains the total invoice amount and the total transaction amount. The summary record is mandatory and occurs once per invoice translated.

**Procedure** Use this procedure to create the INVSUMMARY record.

| <b>Step</b>    | <b>Action</b>                                                                                                    |
|----------------|----------------------------------------------------------------------------------------------------|
| $\mathbf{1}$   | Highlight the TEMPVATSTL record. From the Edit menu, select Insert.<br>From the submenu, select Record to display the Positional Record<br>Properties dialogue box.                                                                                                    |
| $\overline{2}$ | In the Name box, type "INVSUMMARY" as the record identification<br>code.                                                                                                    |
|                | Caution<br>Do not use spaces or hyphens (-) in the Name box. You can use the<br>underscore () to separate words.                                                                                                    |
| 3              | In the Desc box, type "Summary Record" as a description of the record.<br>This box is used to provide a brief explanation of the record that allows<br>you to differentiate it from similar records.                                                                                                    |
| 4              | Select the Tag tab to access tag information.                                                                                                    |
| 5              | In the Tag box, type "SUM" as the record identification code $\langle TAG \rangle$ .<br><tag>[Field 1][Field 2]<br/>The record TAG for each record enables the system to recognise that<br/>record and then determine the mapping requirements.<br/><b>Note</b><br/>You must define the record tag on the Positional Record Properties</tag> |
|                | dialogue box for outbound maps, instead of defining fields with the<br>purpose of explicitly containing the record tag.                                                                                                    |
| 6              | In the Position box, accept the default of "1" as the starting column<br>position of the tag in the data record.                                                                                                    |
| 7              | Select the Looping tab.                                                                                                    |
|                | (Continued on next page)                                                                                                    |

 $\mathcal{L}$ 

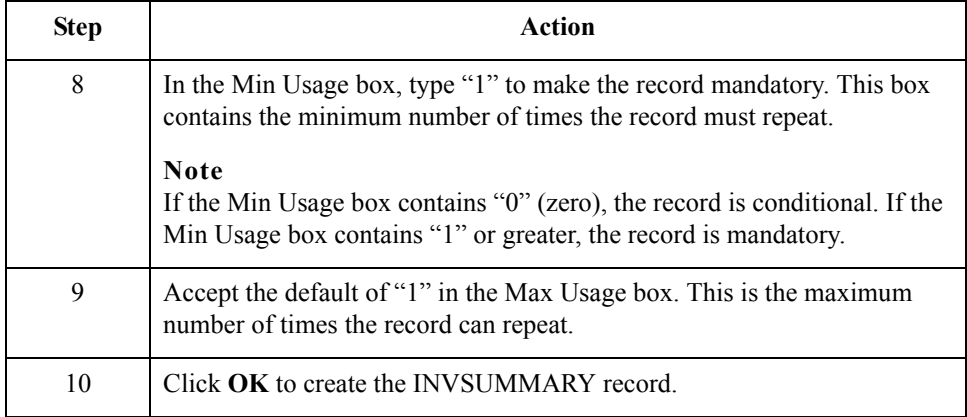

Next step Now that you have created the record structure of the application file, you can define the application fields.

The application side of the map (input) should now look like this:

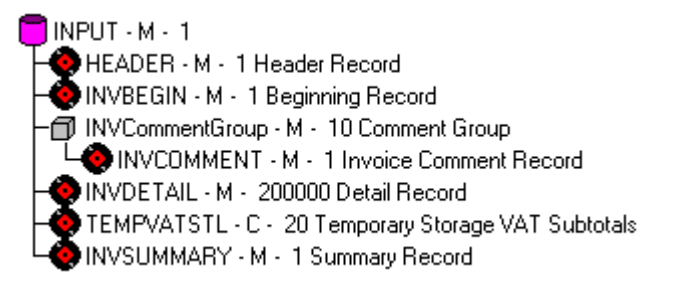

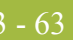

# Creating the Application Fields **0**

## **Overview**

### **Introduction** Each record you create will contain a group of logically-related application fields. These fields define the structure and content of the data that your system needs to process the invoice.

<span id="page-188-1"></span><span id="page-188-0"></span>The easiest way to add application fields to a record is to use the Positional Field Editor. You will generally create the fields for each sequential record, starting with the INVBEGIN record.

### **Application fields** This table lists and describes the application fields that you need to create.

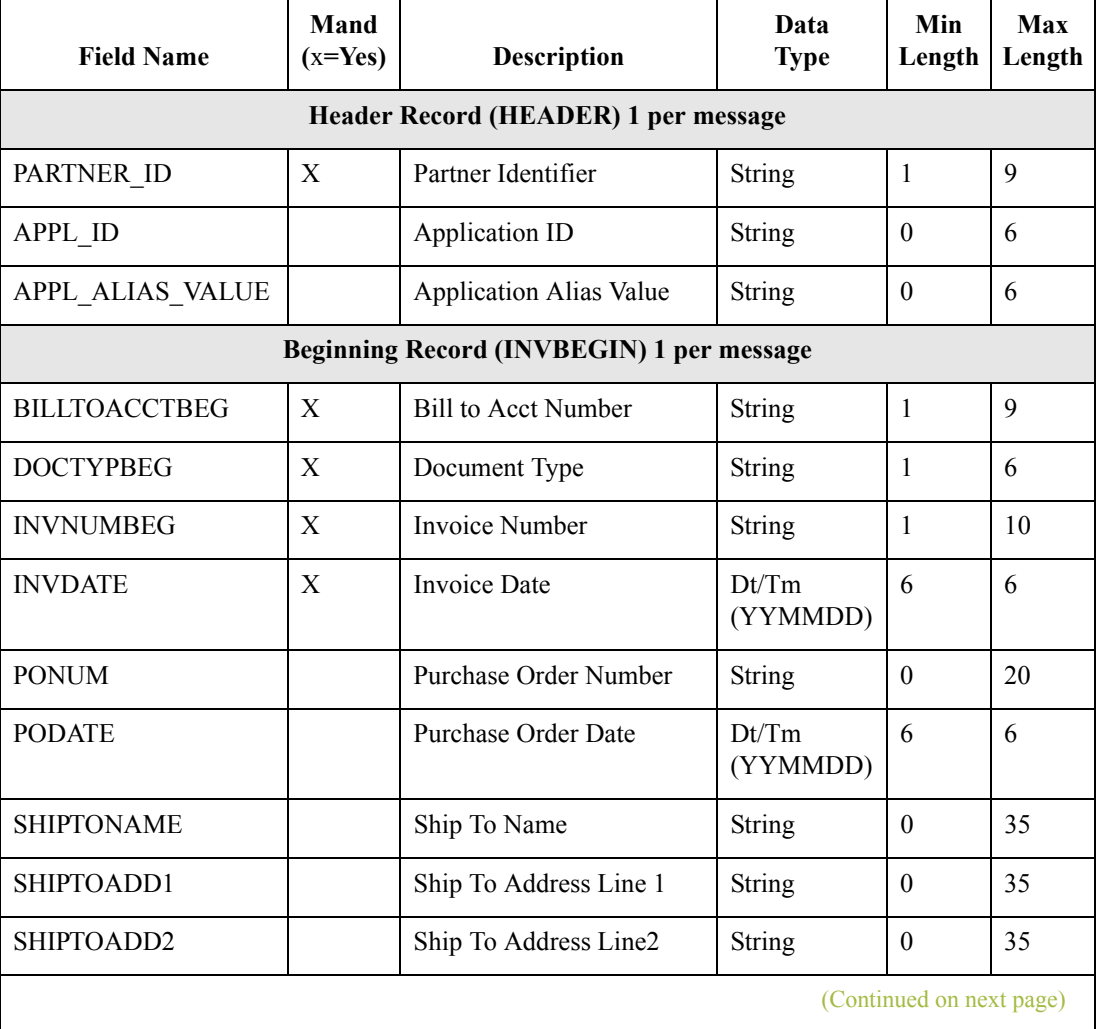

 $\mathcal{L}$ 

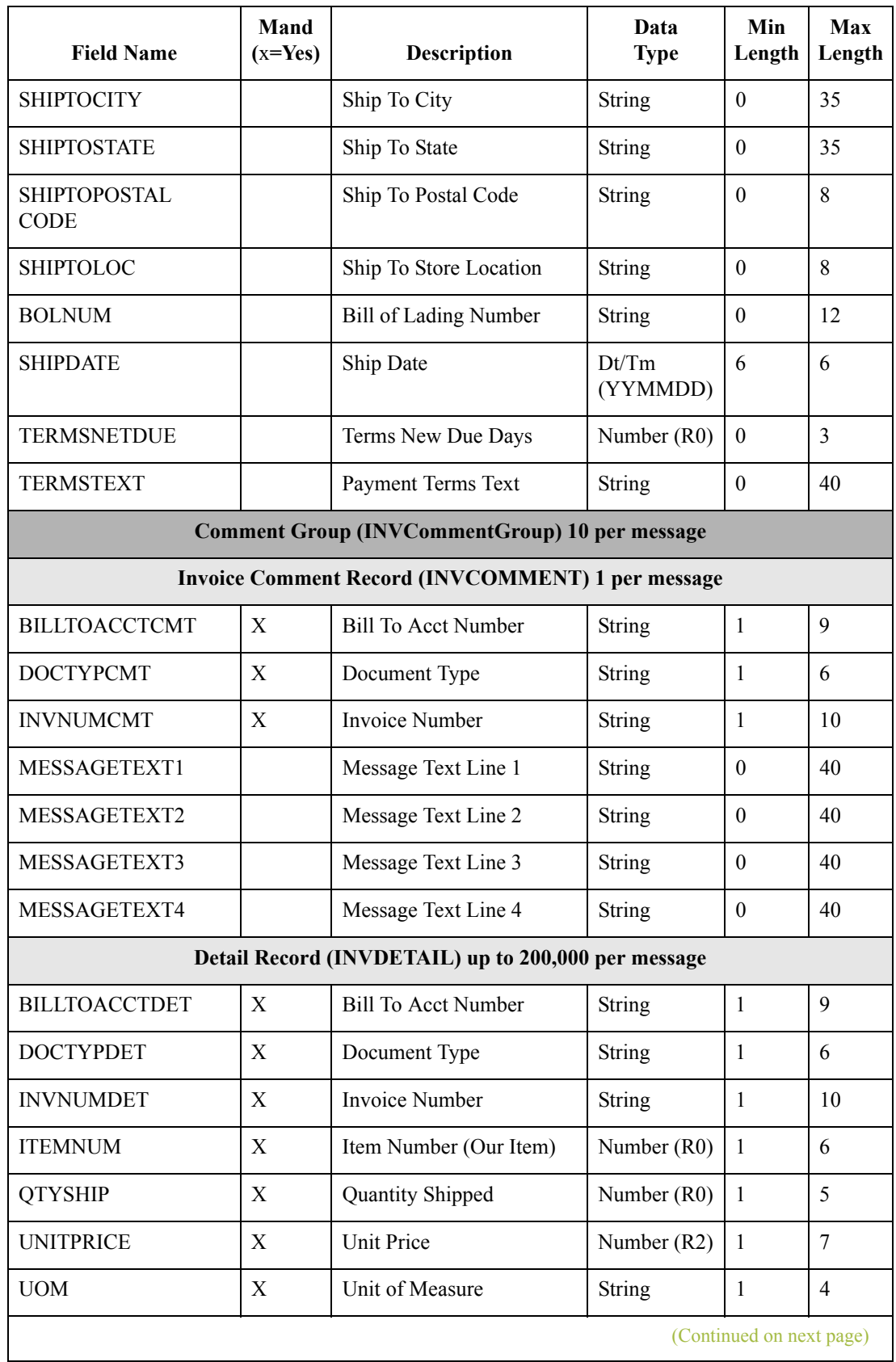

 $\mathcal{G}$ 

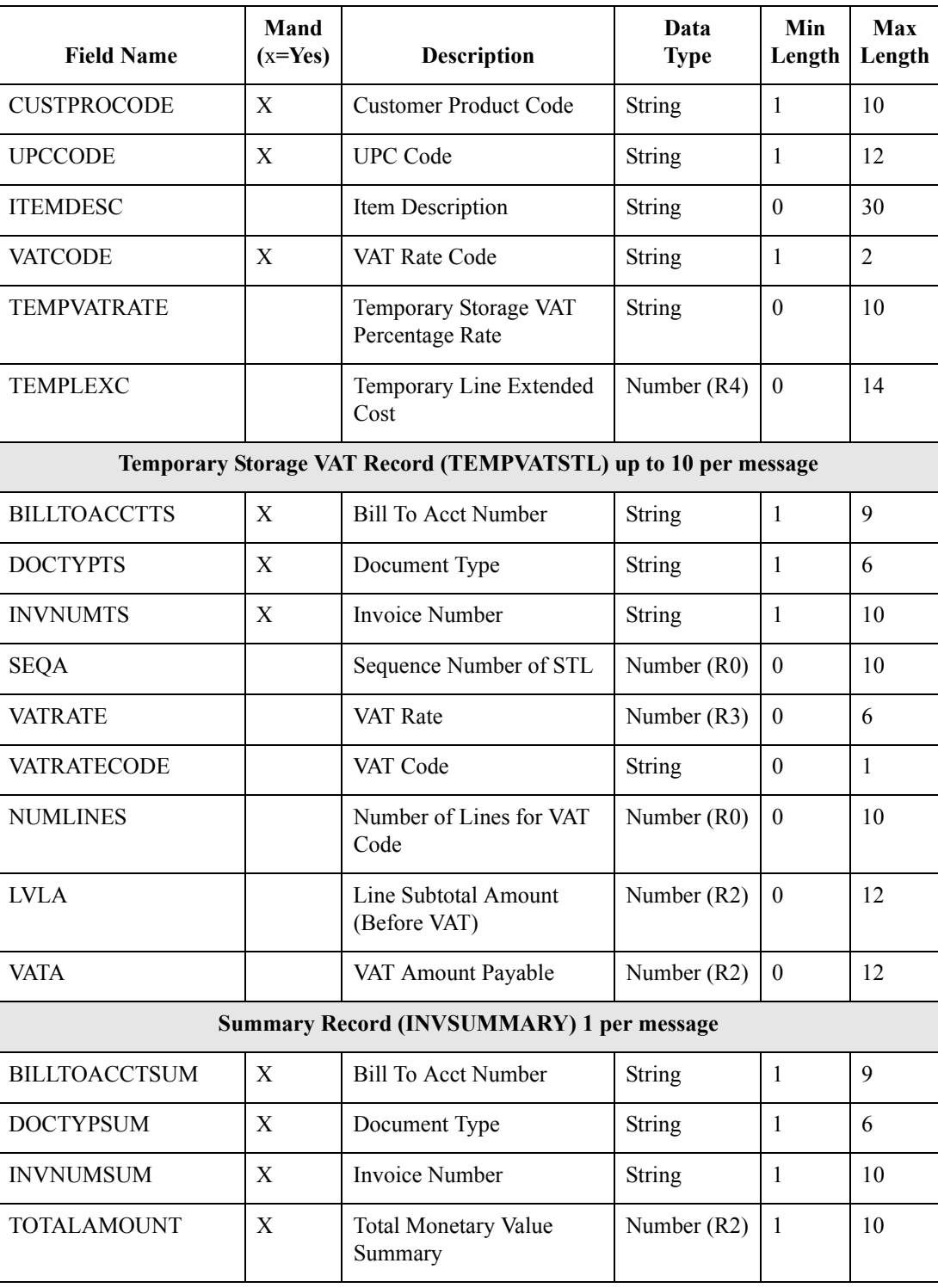

 $\mathcal{G}$ 

3 - 66

## **How to Define the INVBEGIN Record Application Fields**

**Overview** You already created the fields for the HEADER record in the system import map, and then copied the fields to the import map and removed the standard rules from those fields. Therefore, the first record for which you need to define fields is the INVBEGIN record.

**Procedure** Use this procedure to create the application fields for the INVBEGIN record.

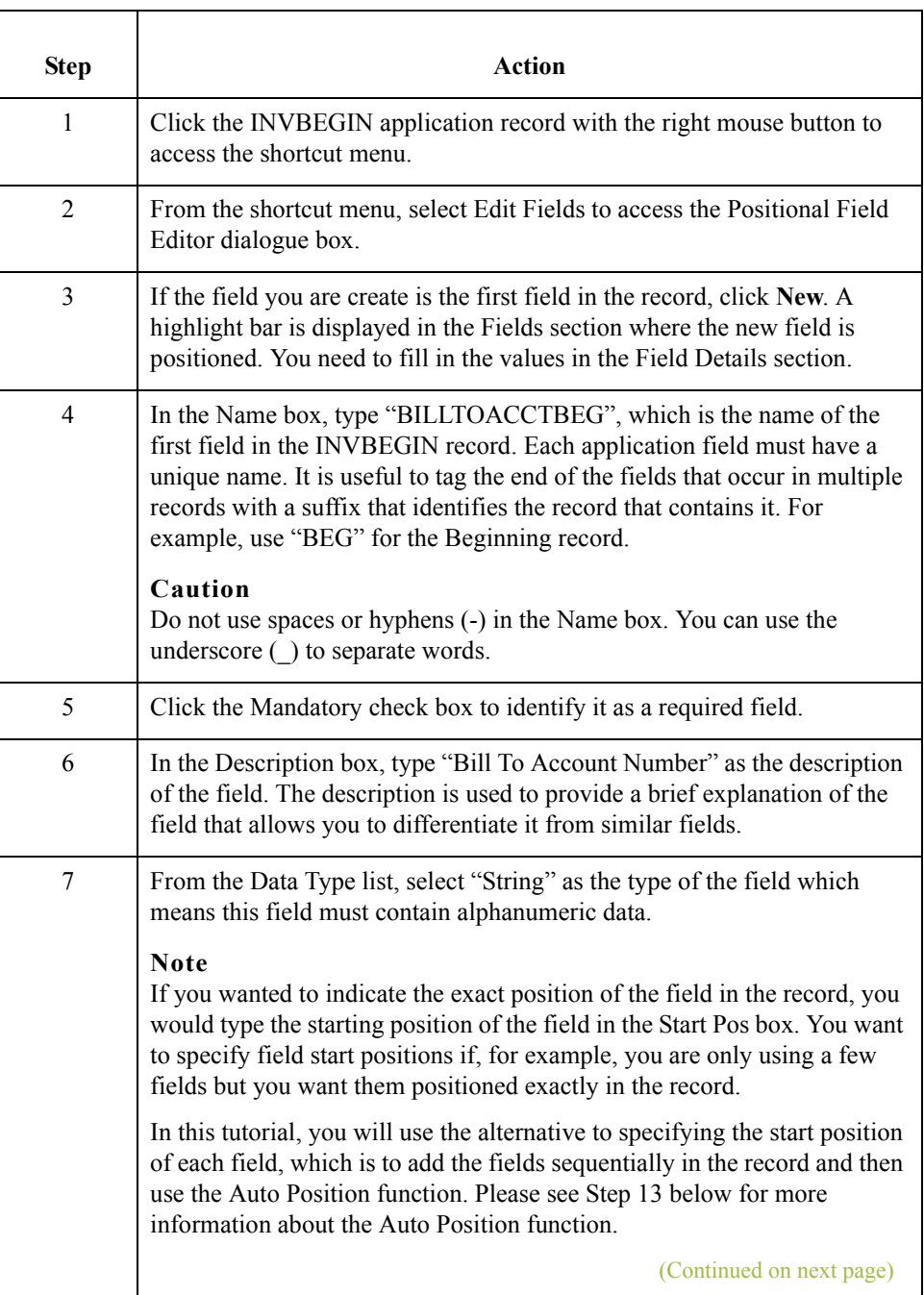

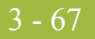

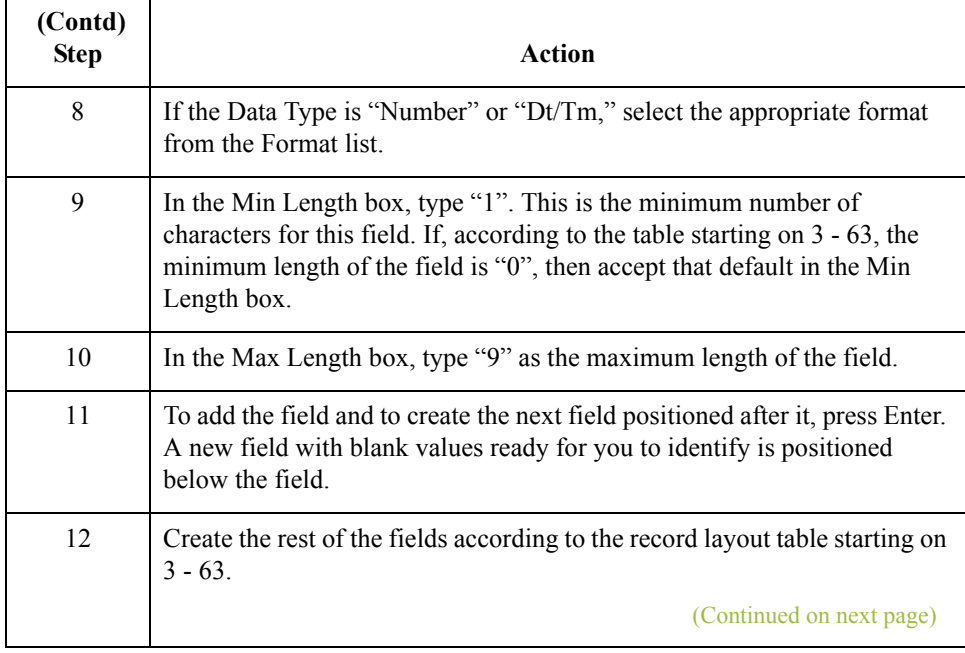

 $\mathfrak{h}$ 

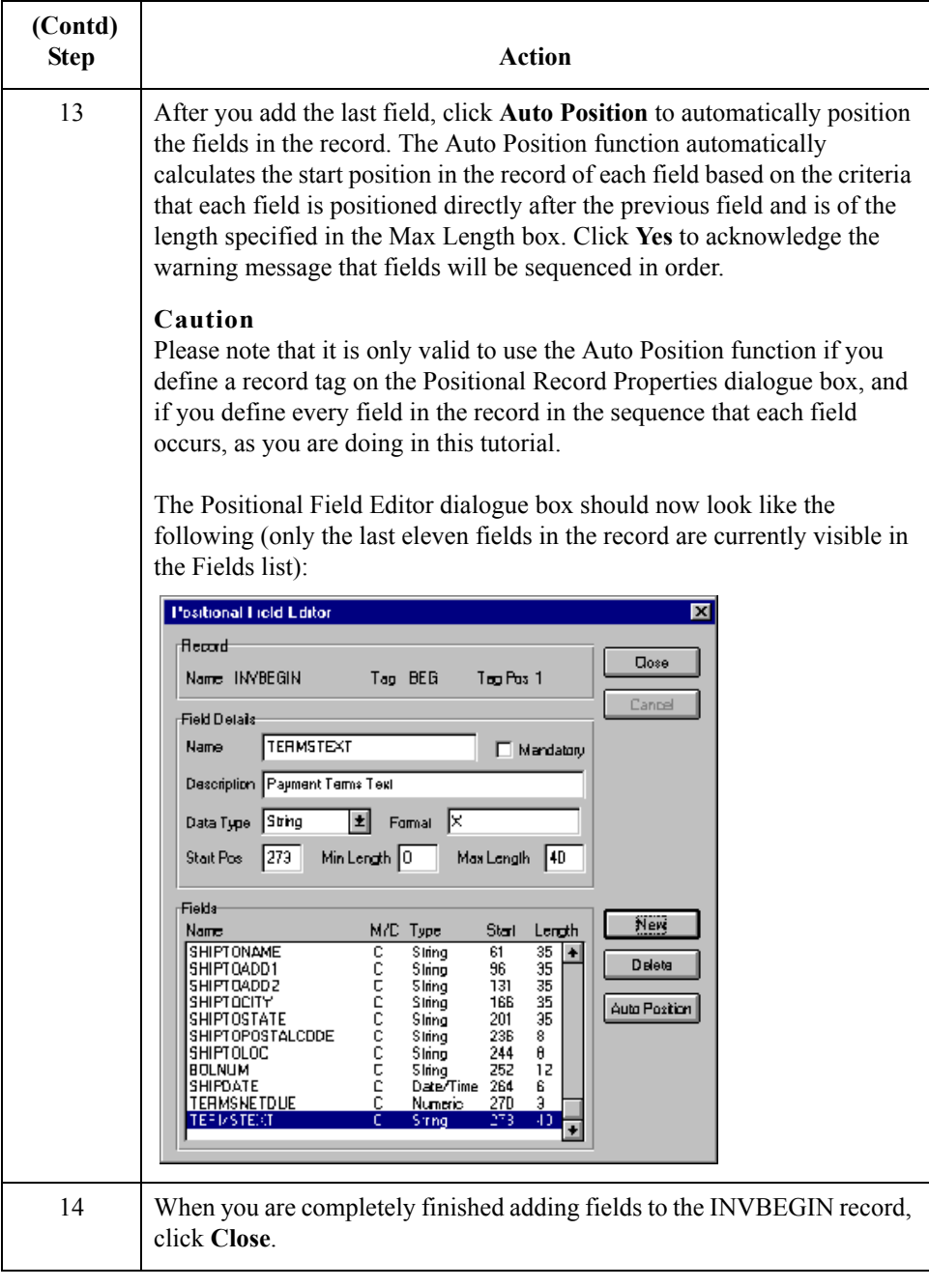

# **How to Define the INVCOMMENT Record Application Fields**

**Procedure** Use this procedure to create the application fields for the INVCOMMENT record.

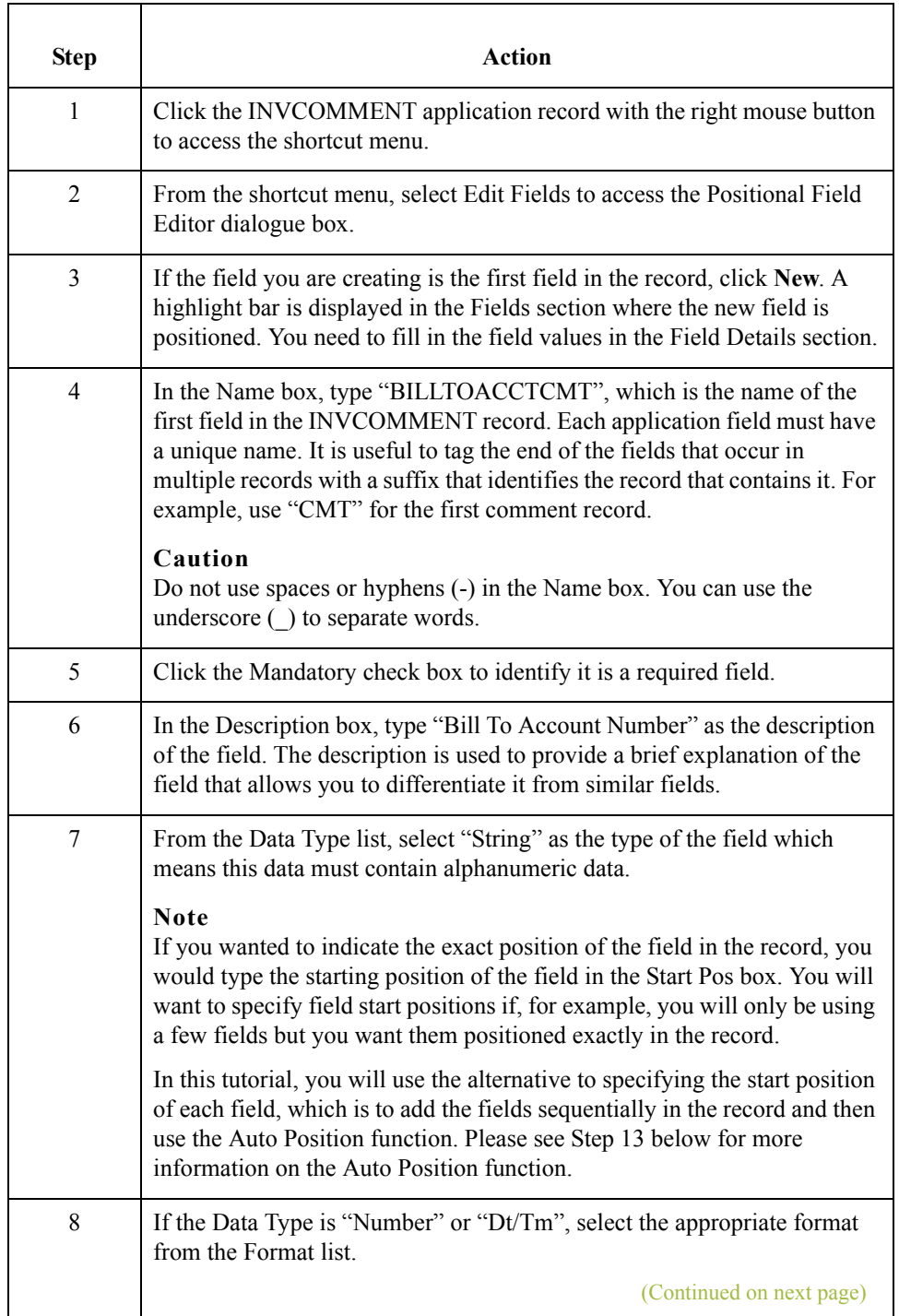

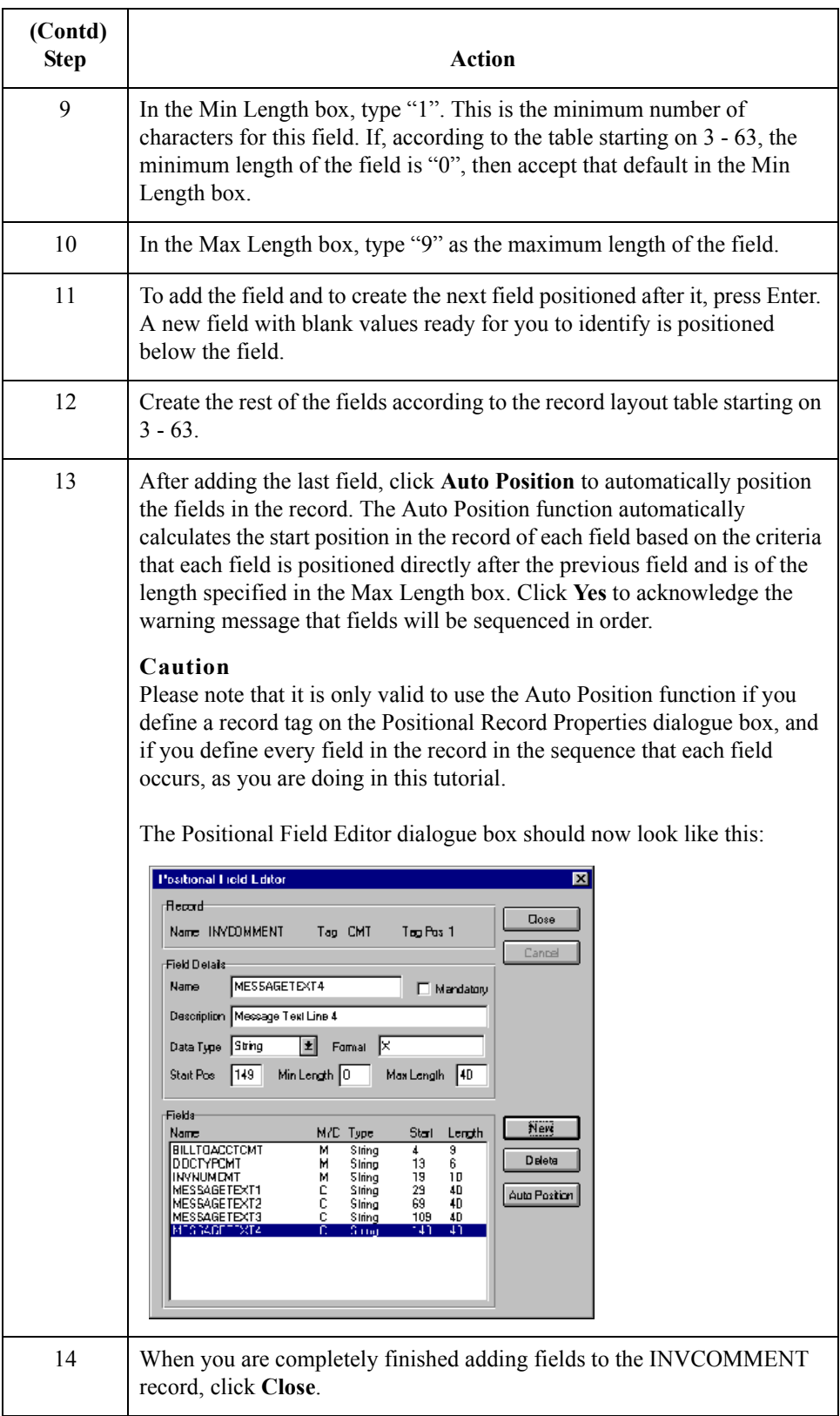

 $\sqrt{2}$ 

# **How to Define the INVDETAIL Record Application Fields**

**Procedure** Use this procedure to create the application fields for the INVDETAIL record.

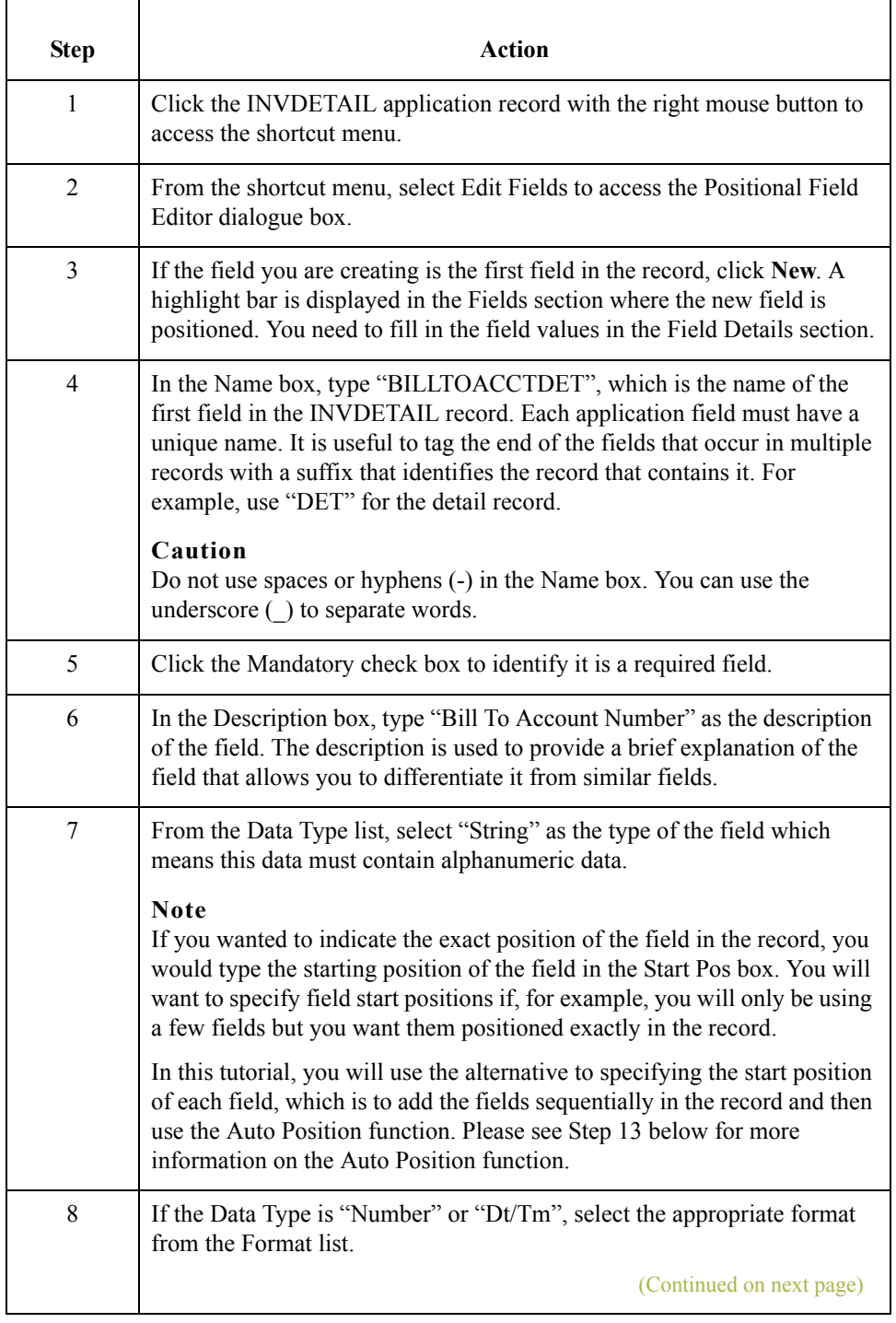

 $\sqrt{ }$ 

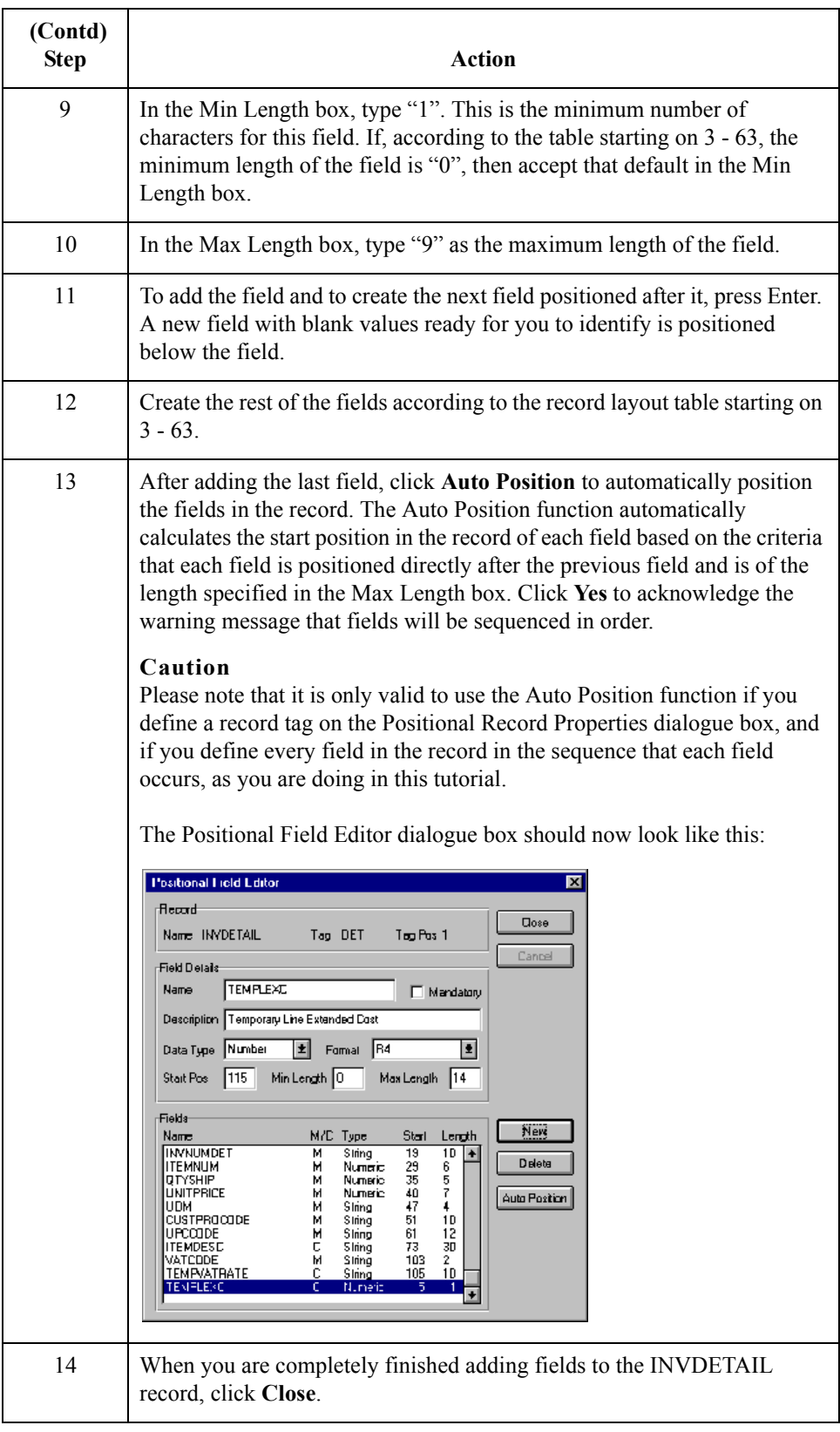

 $\sqrt{2}$ 

# **How to Define the TEMPVATSTL Record Application Fields**

**Procedure** Use this procedure to create the application fields for the TEMPVATSTL record.

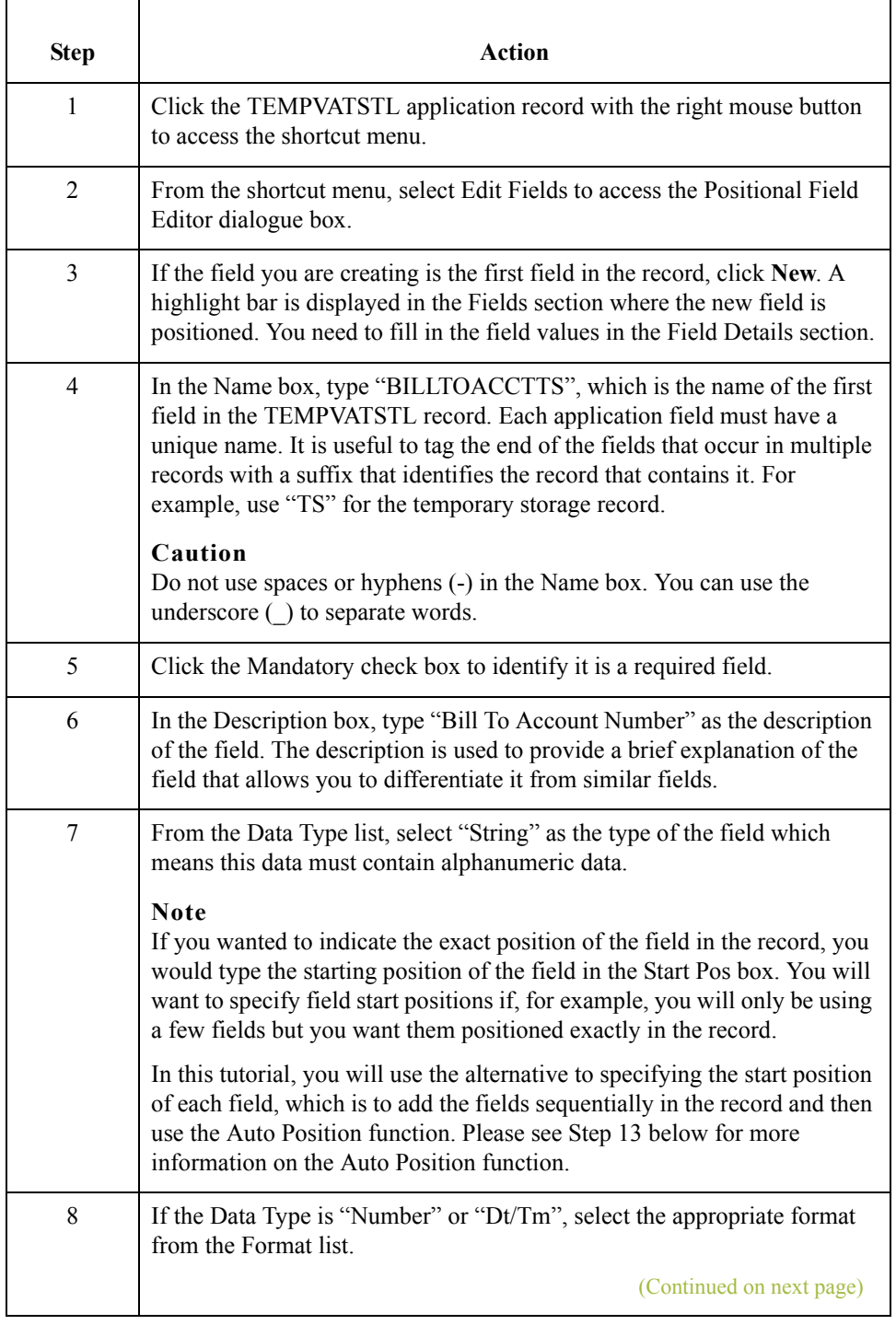

 $\sqrt{ }$ 

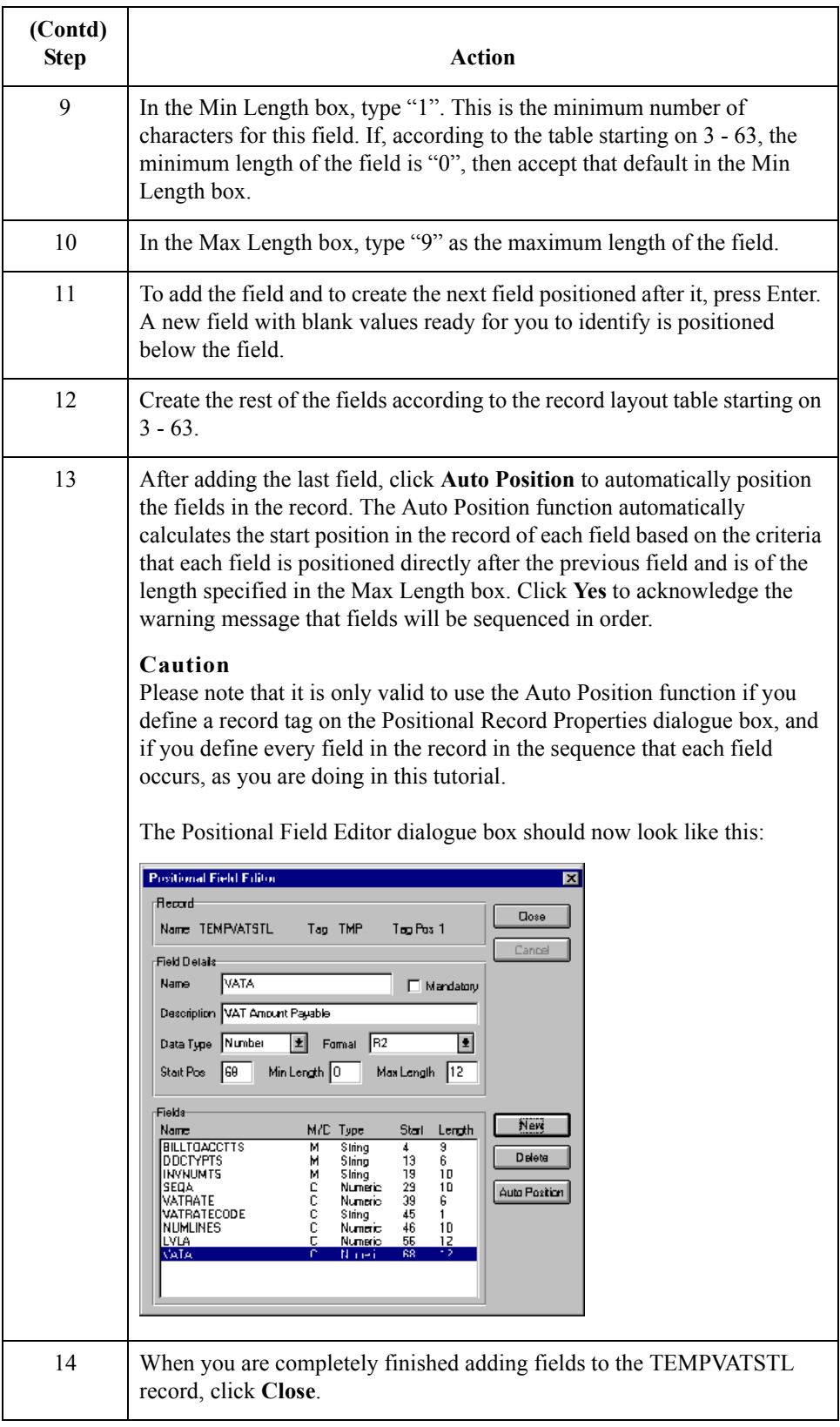

 $\sqrt{2}$ 

# **How to Define the INVSUMMARY Record Application Fields**

**Procedure** Use this procedure to create the application fields for the INVSUMMARY record.

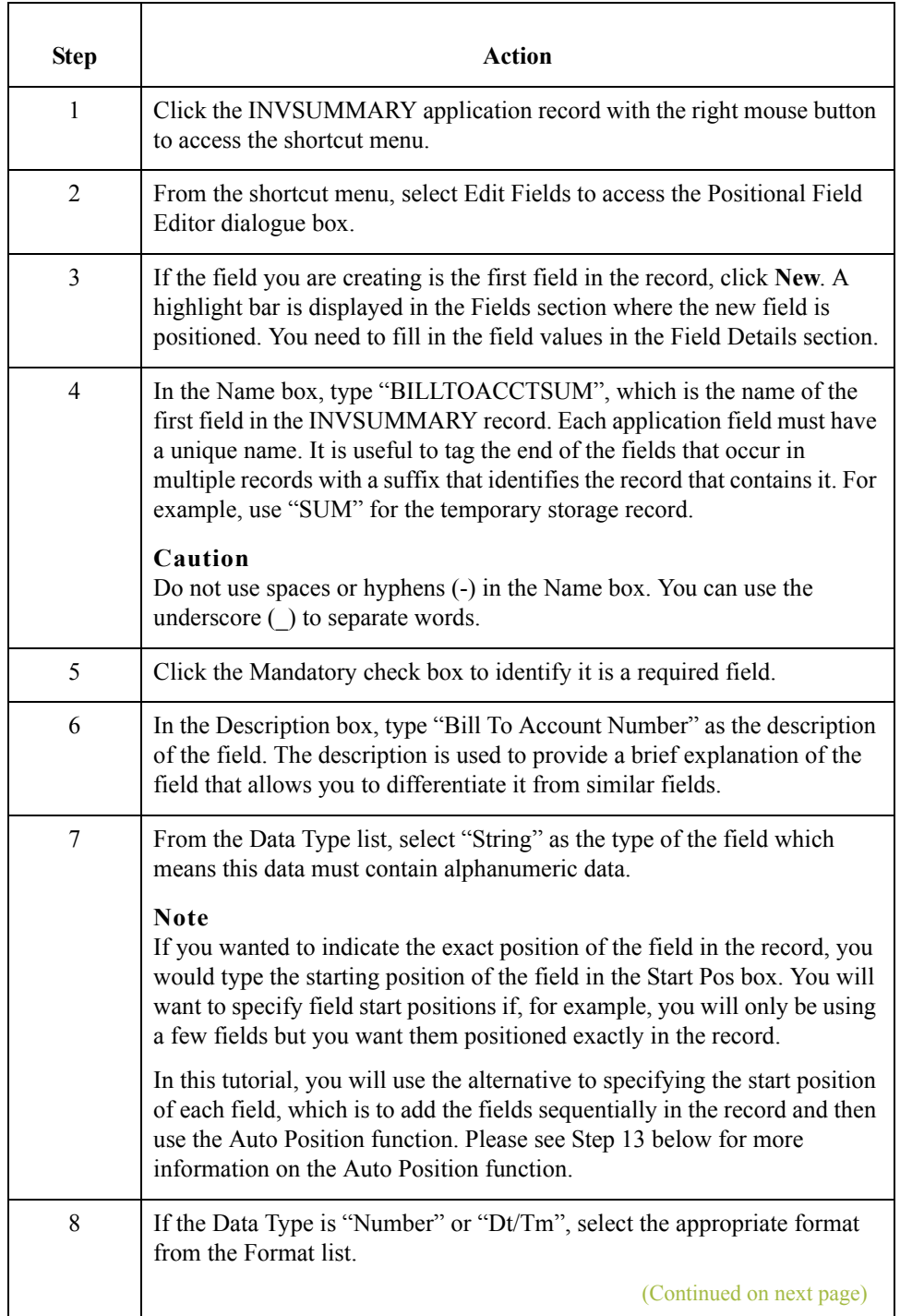

3 - 76

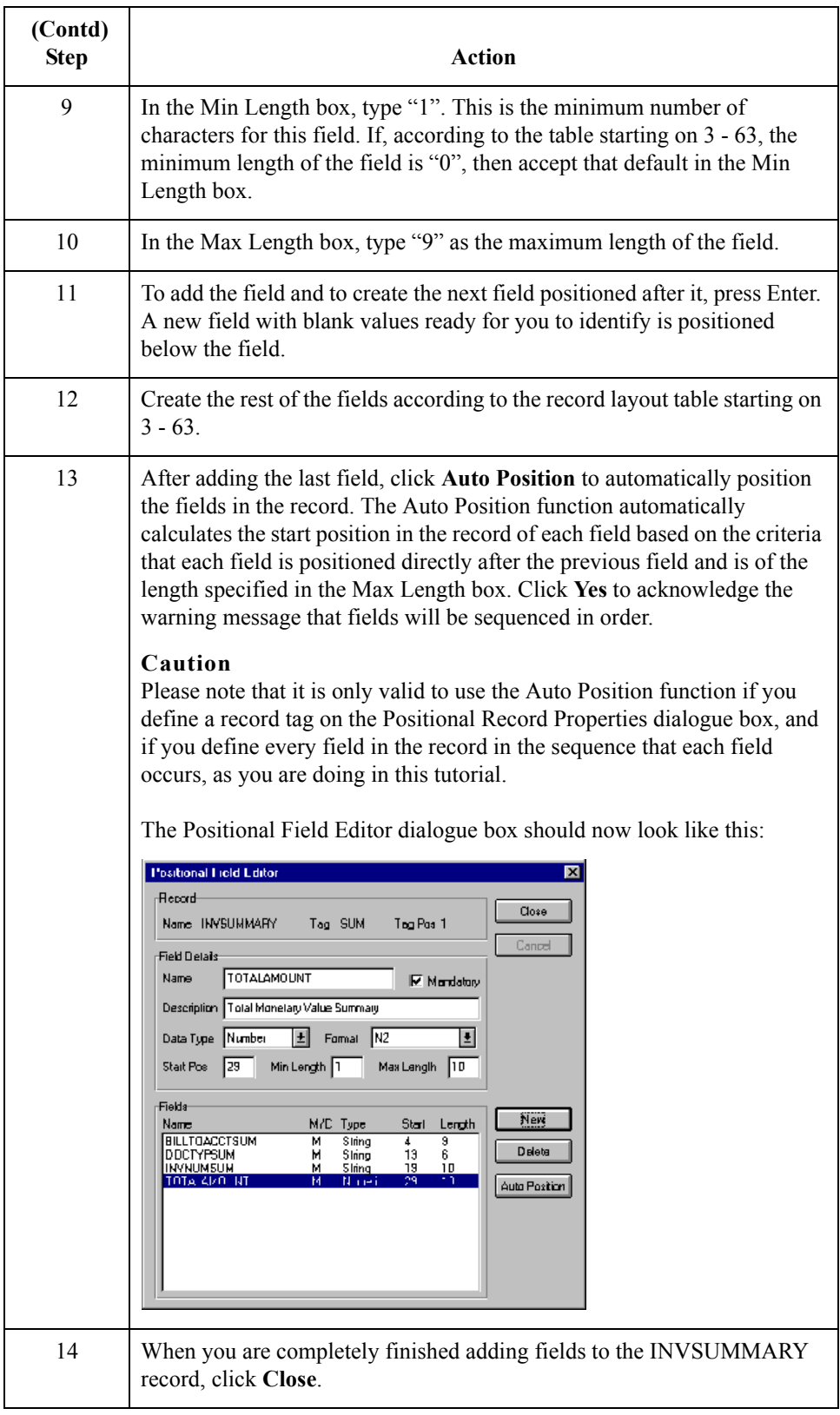

 $\sqrt{2}$ 

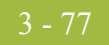

Next step After defining your application file to Gentran:Server for Windows, the next step is to map the necessary data from the EDI file to your application fields.

 $\mathfrak{h}$ 

# Mapping Your Data **0**

# **Overview**

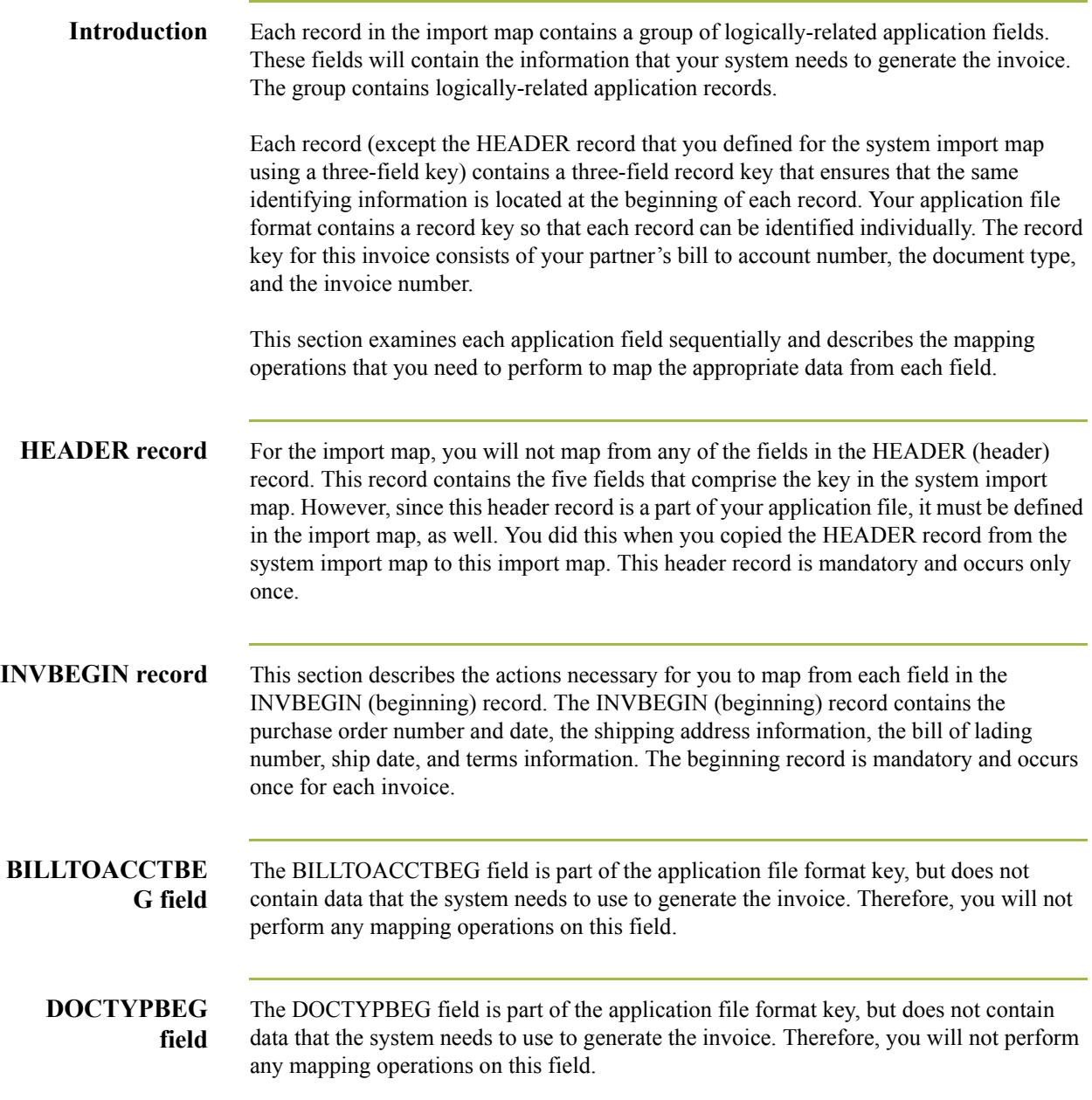

3 - 78

## **Mapping the INVNUMBEG Field**

### **Overview** The IRF segment contains invoice references. You can map the INVNUMBEG field directly to the IRF INVN element (Invoice Number), by using the Link function. The Link function allows you to map a field or element from the Input side of the map to a field or element on the Output side of the map. The link between the two fields is visually represented with a line connecting the two fields.

Also, we recommend that you set up a Document Name for each map, to make the identification of a message created by this map easier in Gentran:Server for Windows. The Document Name allows you to differentiate between messages in the document browsers in Gentran:Server for Windows.

To set up a Document Name, you must select an element or field in the map that contains data that will distinguish the messages translated by this map. Then, the Name field of the document browsers that contain this message will contain the data from the selected element or field.

### **Recommendation**

You can choose any element or field as the Document Name, but we strongly recommend that you select an element or field that occurs only once in the message and has a data type of "String". For an Invoice, the document name is typically the Invoice Number.

Use this procedure to map the invoice number.

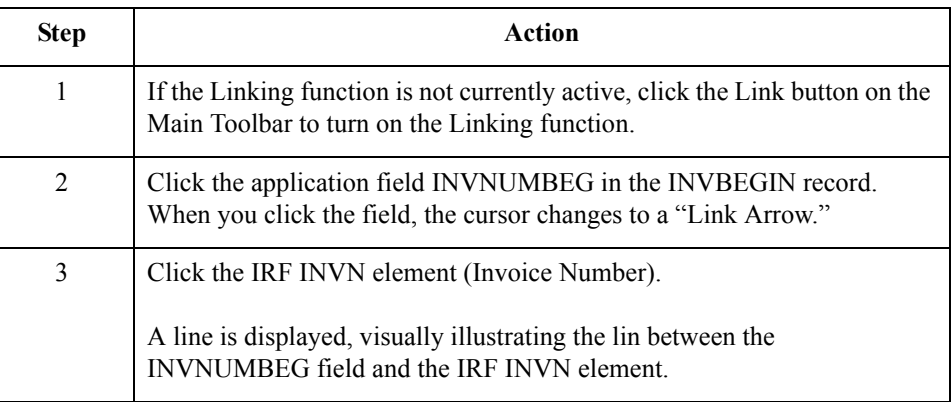

**How to map the invoice number**

**How to set up the document name**

Use this procedure to set up the Document Name for this invoice.

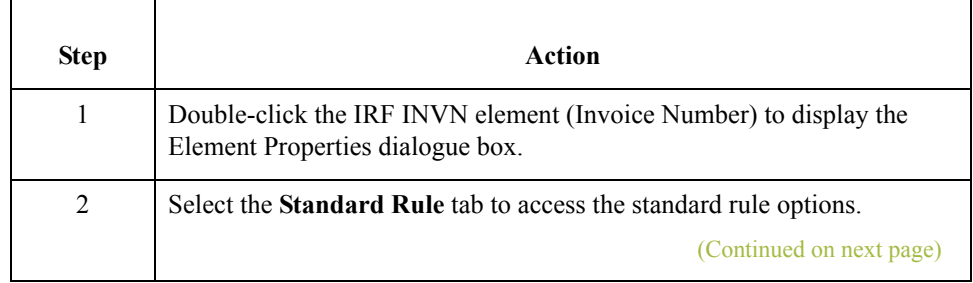

 $\mathcal{S}_{\mathcal{A}}$ 

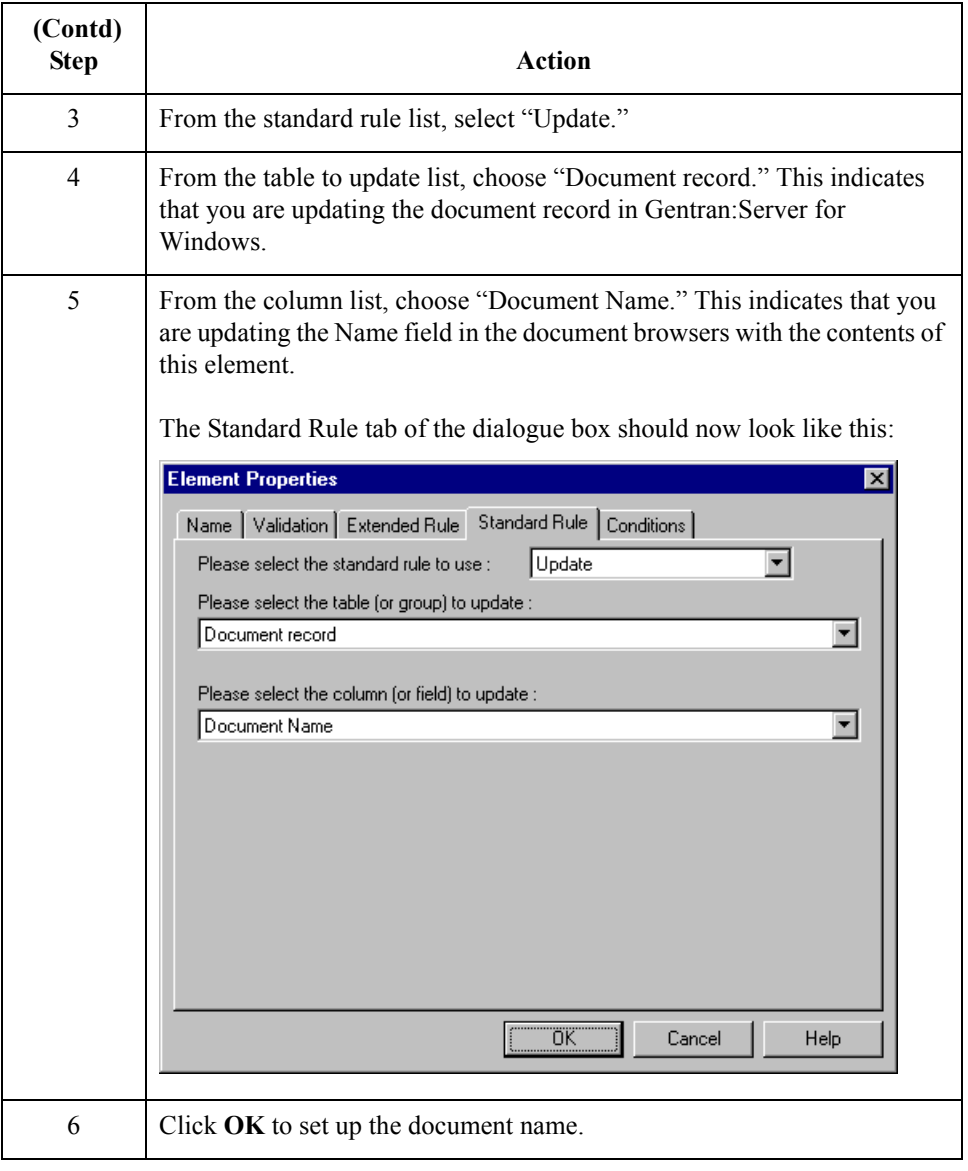

# **How to Map the INVDATE Field**

**Overview** You can map the INVDATE field directly to both the IRF IVDT (Date of Invoice) and IRF TXDT (Tax-Point Date) elements by using the Link function, because both of these dates are the same.

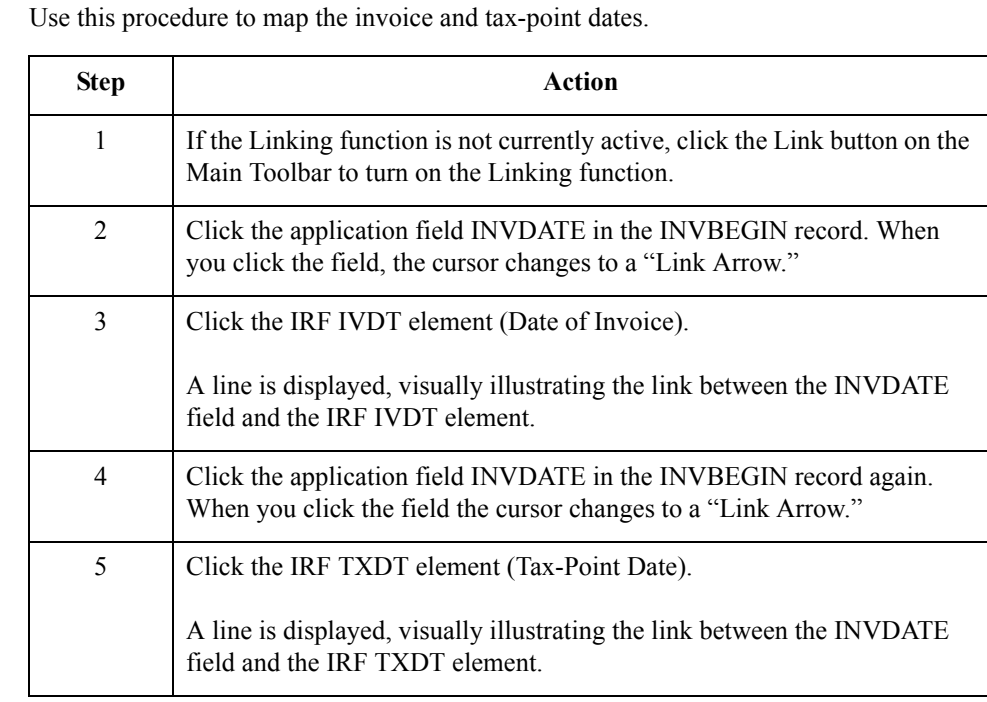

**How to map the invoice and taxpoint dates**

 $\mathfrak{h}$ 

# **Mapping the PONUM Field**

### **Overview** The ODD group contains order and delivery terms and invoice line details. This group repeats up to 999,999 times. You only need to send one ODD group to your partner because you are invoicing only one order for this message. Therefore, you will change the maximum usage of the ODD group to make it a nonrepeating group.

Since you know that you will only be invoicing one order per INVOIC message, you can use extended rules to hard code the first level sequence numbers to one. The first level sequence numbers (PYT SEQA, DNA SEQA:2, ODD:2 SEQA, and ILD:2 SEQA) each indicate the number of orders that this message is invoicing.

Then, you can map the PONUM field directly to the ODD:2 ORNO ORN0 element (Customer's Order Number), by using the Link function.

Use this procedure to make the ODD a nonrepeating group.

**How to change the maximum usage of the ODD group**

3 - 82

**Step Action** 1 Click the ODD group with the right mouse button to access the shortcut menu. 2 From the shortcut menu, select Properties to access the Group Properties dialogue box. 3 In the Maximum Usage box, type "1" to make the ODD group a nonrepeating group. This box currently contains "999999". 4 Click the Promote records to parent check box to specify that when the group is compiled, the subordinate segments and group are extracted from the loop and located in the parent group. 5 Click **OK** to accept the change to the ODD group.

### **How to create an extended rule to specify the PYT SEQA**

Use this procedure to create an extended rule to hard code the first level sequence numbers for the PYT segment (Settlement Terms) to one, indicating the number of orders that this message is invoicing.

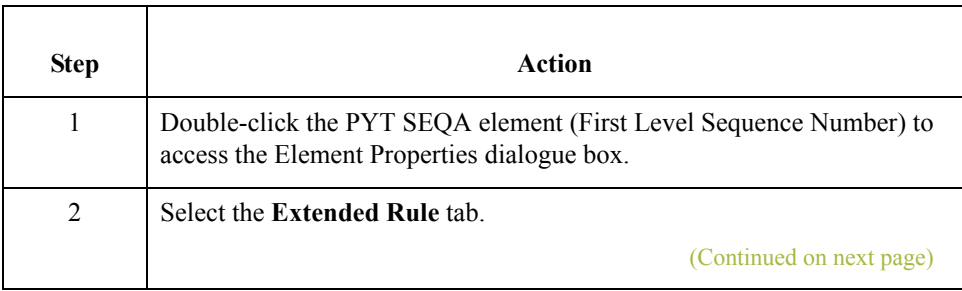

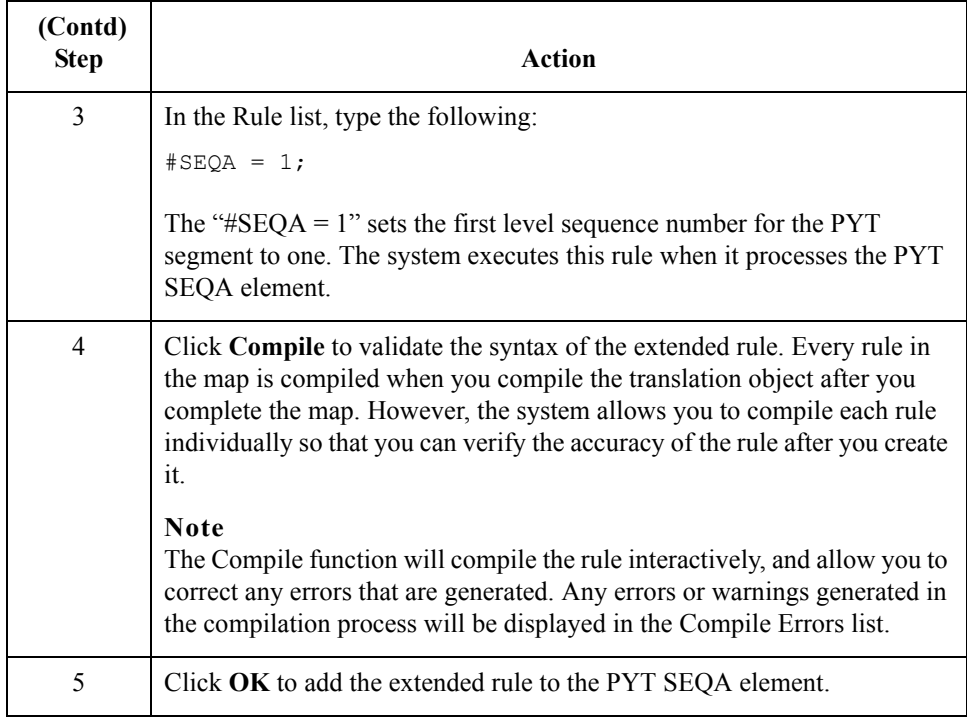

### **How to create an extended rule to specify the DNA SEQA:2**

Use this procedure to create an extended rule to hard code the first level sequence number for the DNA segment (Data Narrative) to one, indicating the number of orders that this message is invoicing.

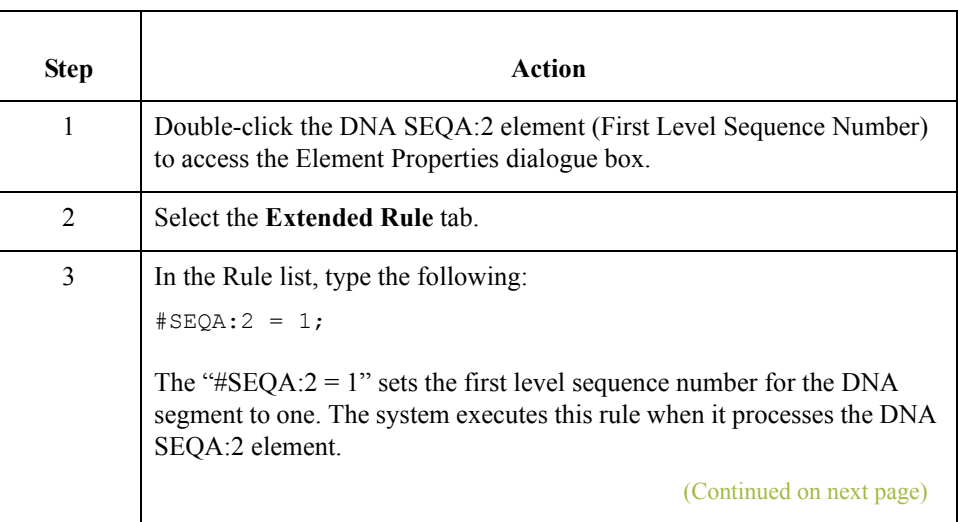

 $\langle$ 

3 - 84

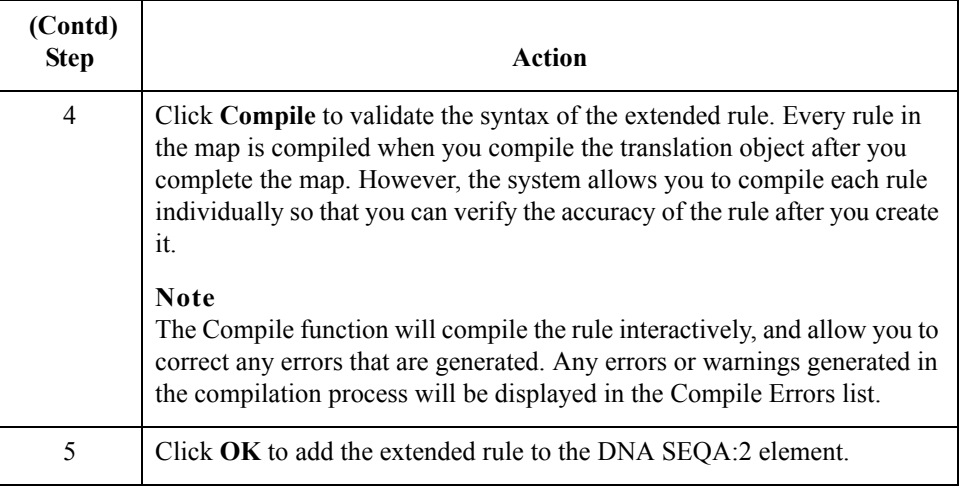

### **How to create an extended rule to specify the ODD:2 SEQA**

Use this procedure to create an extended rule to hard code the first level sequence numbers for the ODD:2 segment (Order and Delivery Terms) to one, indicating the number of orders that this message is invoicing.

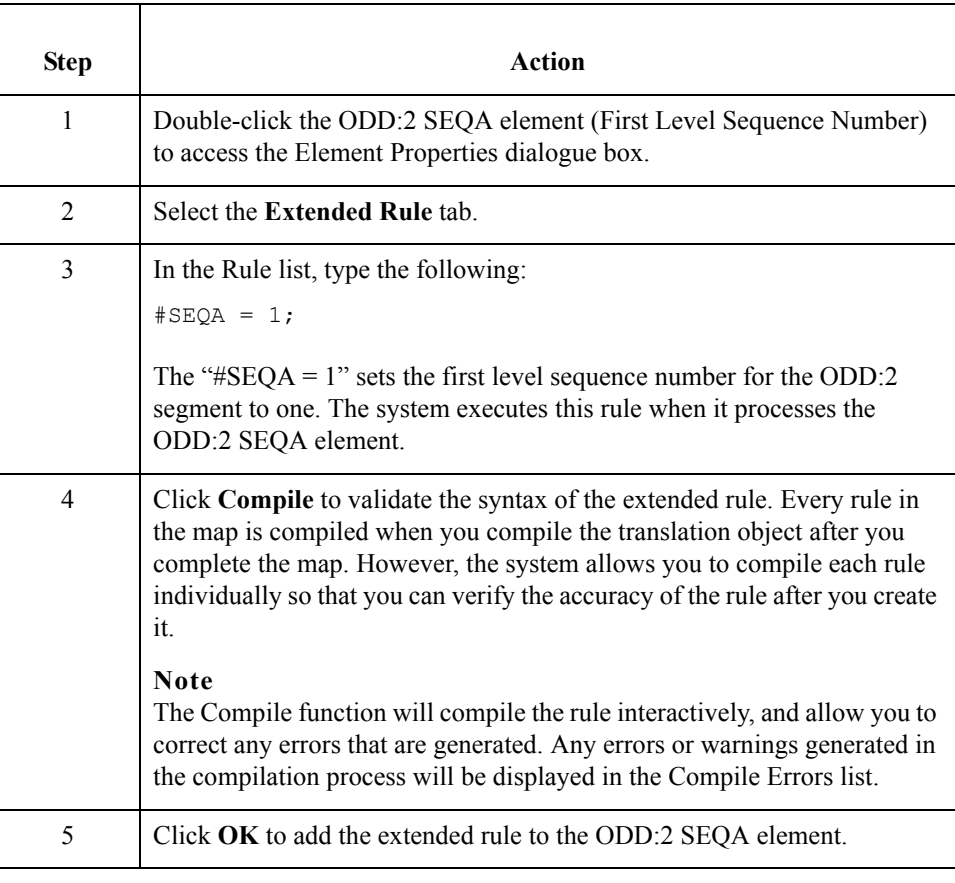

**How to create an extended rule to specify the ILD:2 SEQA** Use this procedure to create an extended rule to hard code the first level sequence numbers for the ILD:2 segment (Invoice Line Details) to one, including the number of orders that this message is invoicing.

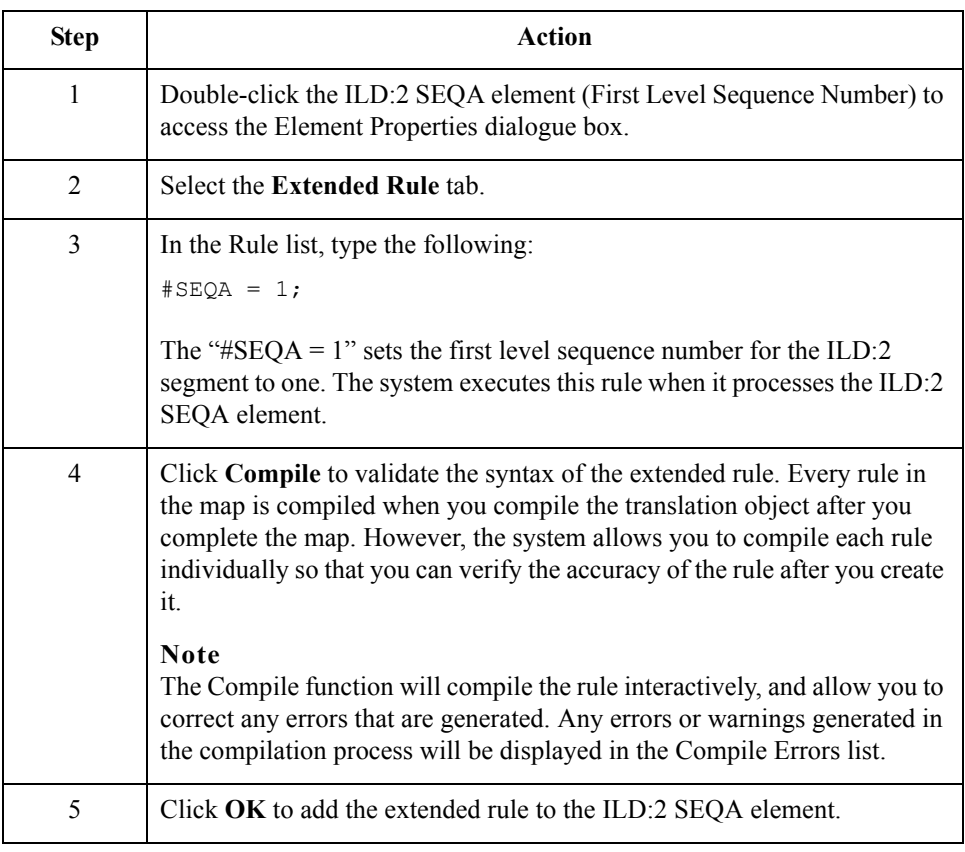

**How to map the order number** Use this procedure to map the customer's order number.

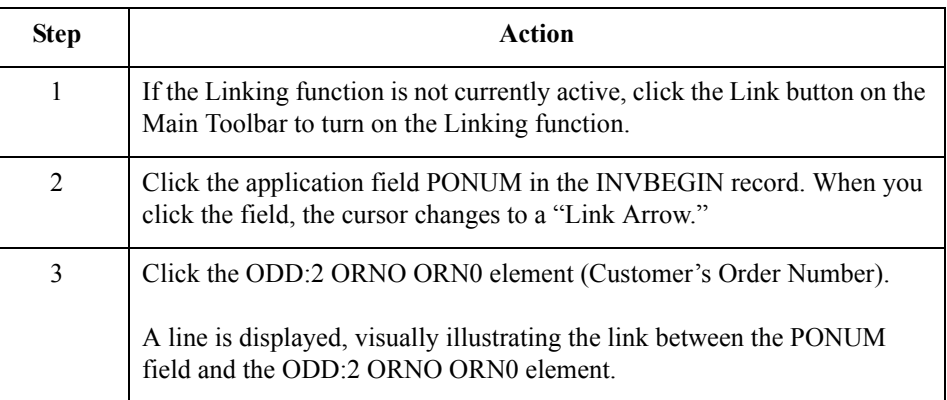

 $\mathfrak{h}$ 

# **How to Map the PODATE Field**

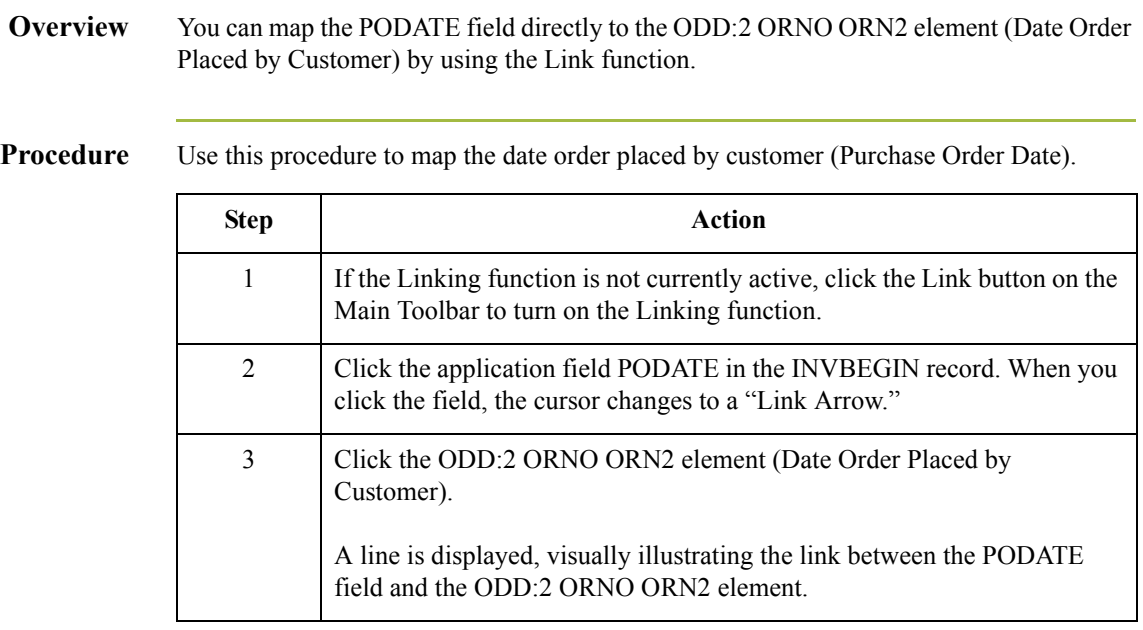

3 - 86

# Mapping the Shipping Information **0**

## **How to Map the ShipTo Fields**

**Overview** The shipping name, address, and location information can be directly mapped to the CLO segment (Customer's Location), by using the Link function.

**How to map the SHIPTONAME field** Use this procedure to map the customer's name.

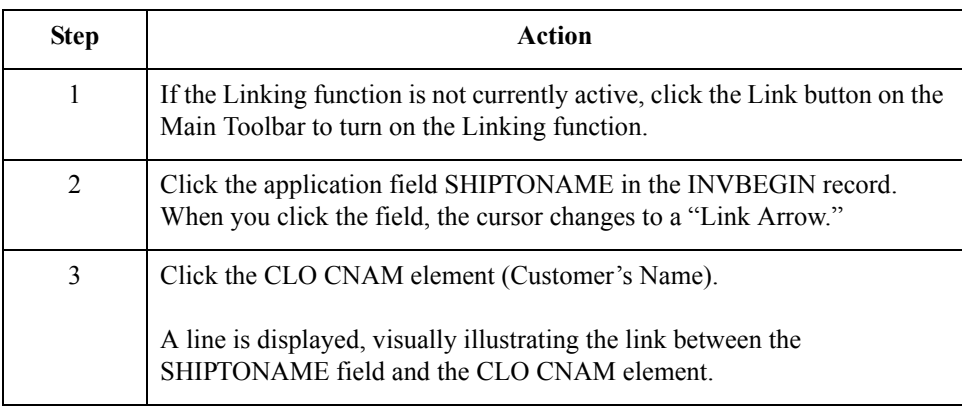

### **How to map the SHIPTOADD1 field**

Use this procedure to map the customer's address line 1.

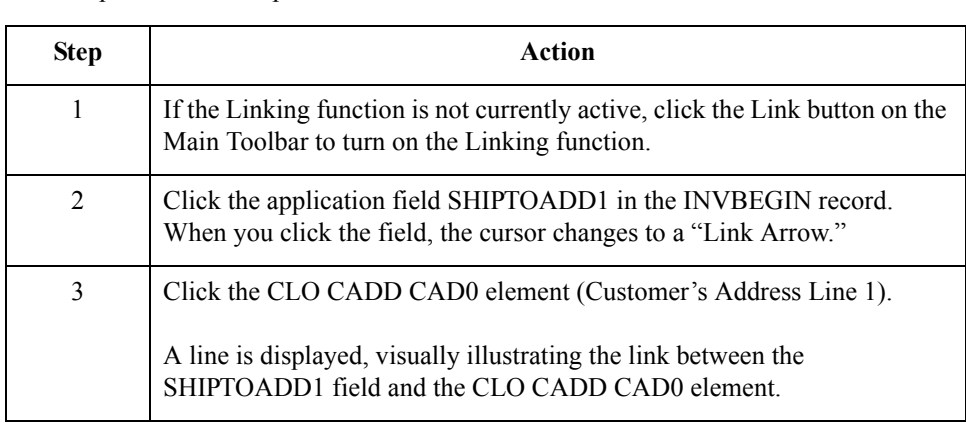

### **How to map the SHIPTOADD2 field**

Use this procedure to map the customer's address line 2.

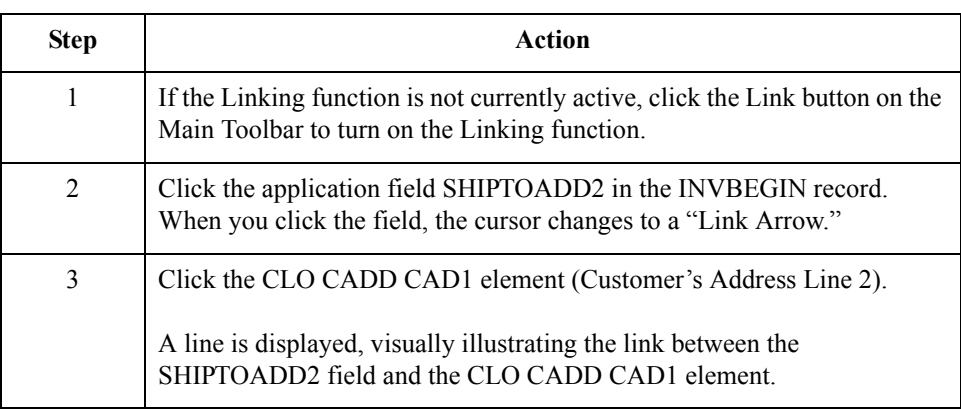

### **How to map the SHIPTOCITY field**

Use this procedure to map the customer's address line 3.

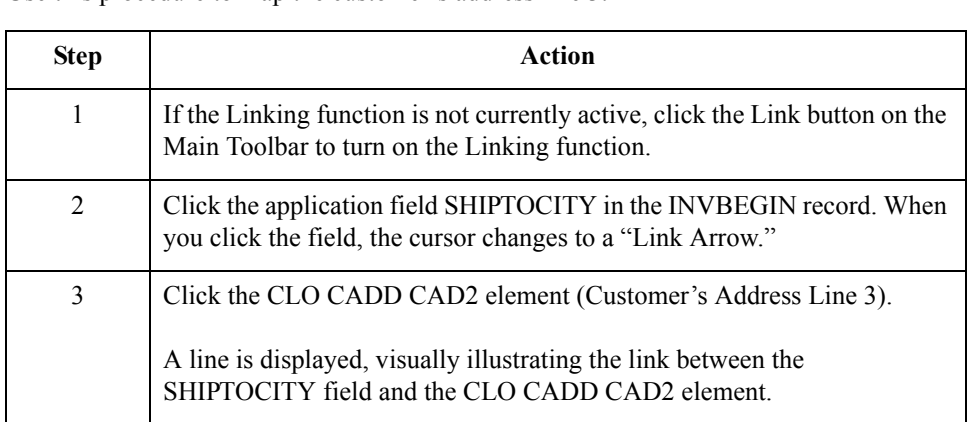

### **How to map the SHIPTOSTATE field**

Use this procedure to map the customer's address line 4.

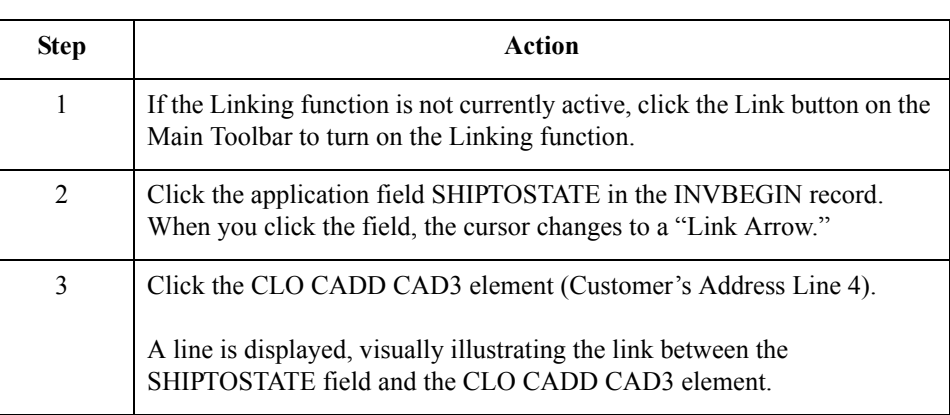

### **How to map the SHIPTOPOSTALCOD E field**

Use this procedure to map the customer's post code.

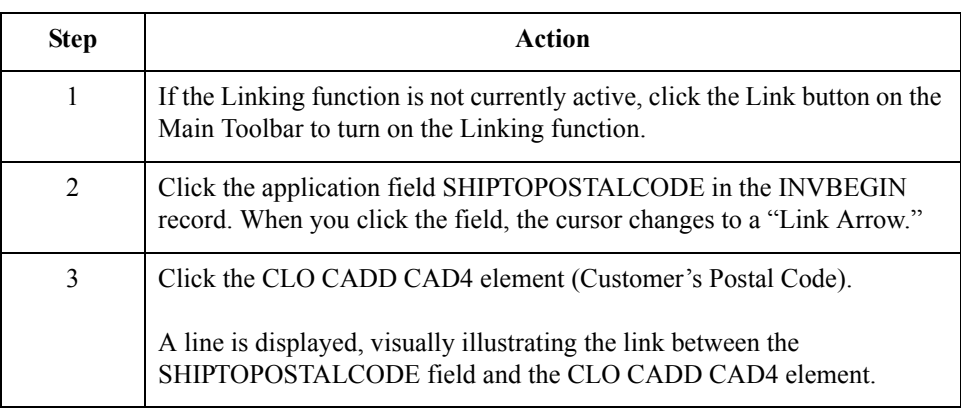

### **How to map the SHIPTOLOC field**

The SHIPTOLOC (ship to location) contains additional reference information about the Ship To address. This field can be directly mapped to the CLO segment (Customer's Location), by using the Link function.

Use this procedure to map the customer's own location code.

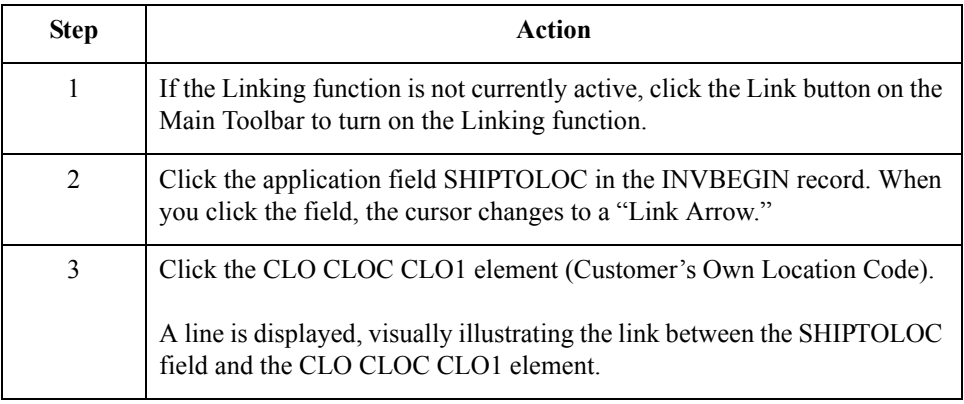

### **How to map the BOLNUM field**

You can map the BOLNUM field directly to the ODD:2 DELN DEL0 element (Delivery Note Number), by using the Link function.

Use this procedure to map the delivery note (Bill of Lading) number.

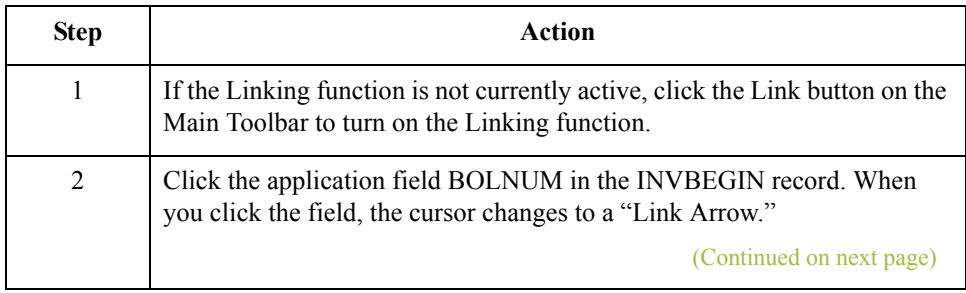

∮

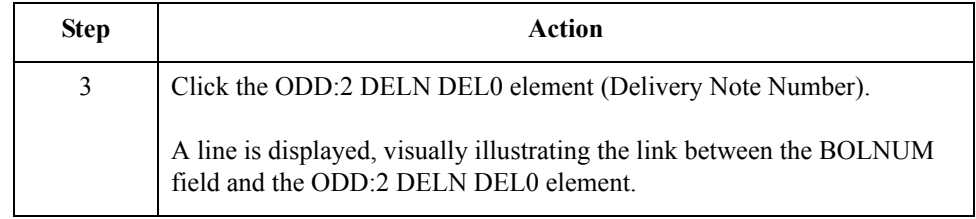

### **How to map the SHIPDATE field**

 $3 - 90$ 

You can map the SHIPDATE field directly to the ODD:2 DELN DEL1 element (Date of Despatch by Supplier), by using the Link function.

Use this procedure to map the date of despatch by supplier (Ship Date).

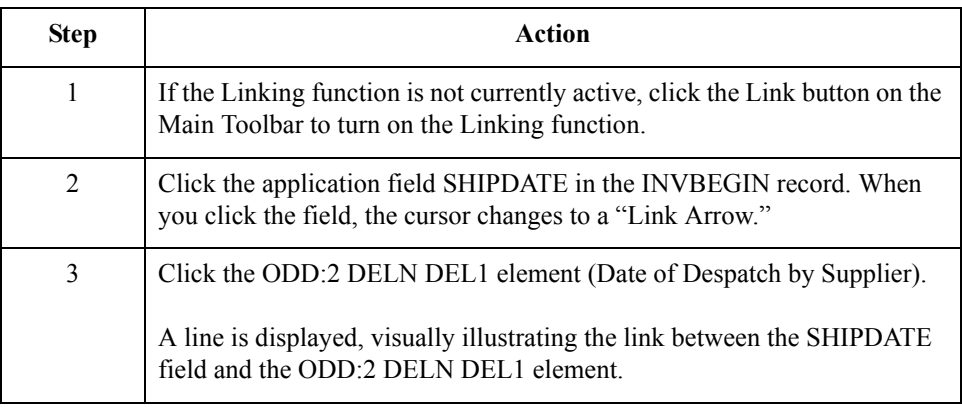

### **How to map the TERMSNETDUE field**

The PYT segment contains settlement terms and it repeats up to 999,999 times. You only need to send one PYT segment to your partner because you are invoicing only one order for this message. Therefore, you will change the maximum usage of the PYT segment from to make it a nonrepeating segment.

You can map the TERMSNETDUE field directly to the PYT PAYY PAY2 element (Number of Days), by using the Link function.

Use this procedure to make the PYT a nonrepeating segment.

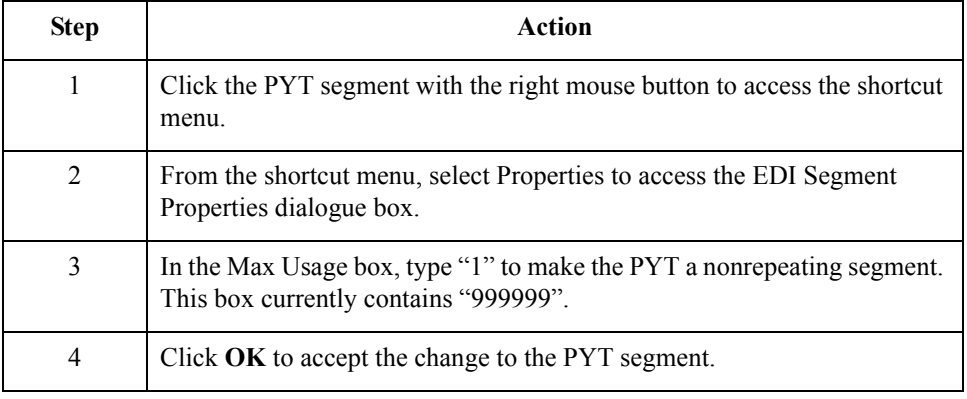
### **How to map the TERMSNETDUE field (contd)**

Use this procedure to map the number of days (terms net due days).

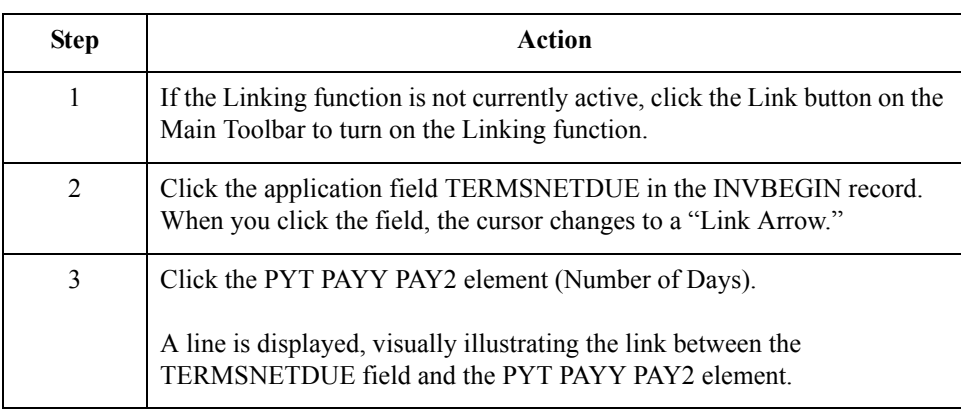

### **How to map the TERMSTEXT field**

You can map the TERMSTEXT field directly to the PYT PAYT element (Terms of Payment) by using the Link function.

Use this procedure to map the terms of payment (Terms Text).

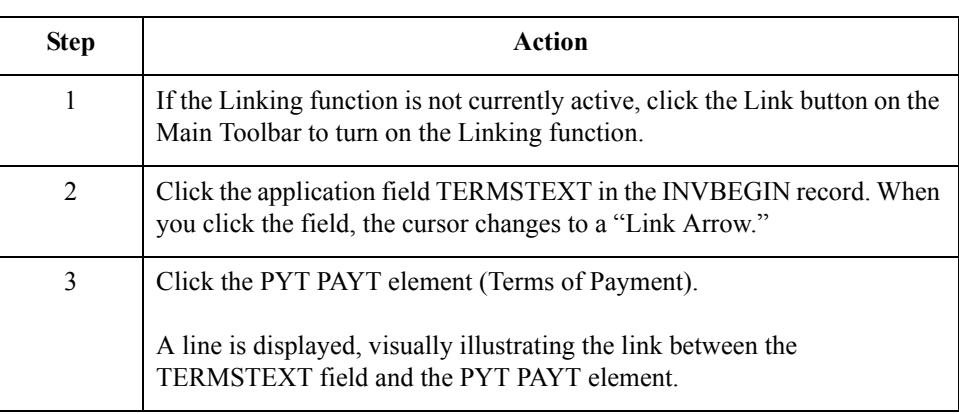

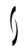

# The INVCommentGroup: INVCOMMENT Record **0**

## **Overview**

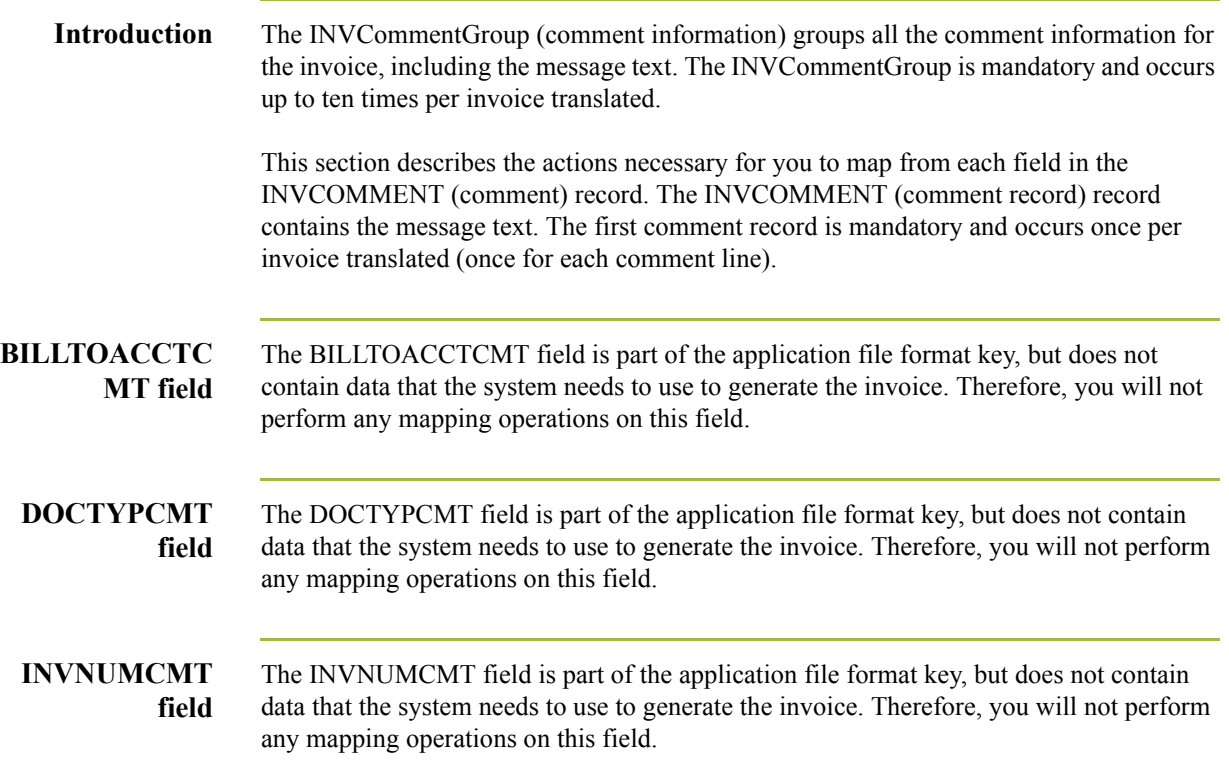

## **Mapping the MESSAGETEXT Information**

**Overview** The message text (comment) information is contained in the DNA segment (Data Narrative). The MESSAGETEXT1, MESSAGETEXT2, MESSAGETEXT3, and MESSAGETEXT4 fields can all be directly mapped to elements in the DNA segment.

### **How to map the MESSAGETEXT1 field**

Use this procedure to map the general narrative line 1 (Message Text 1).

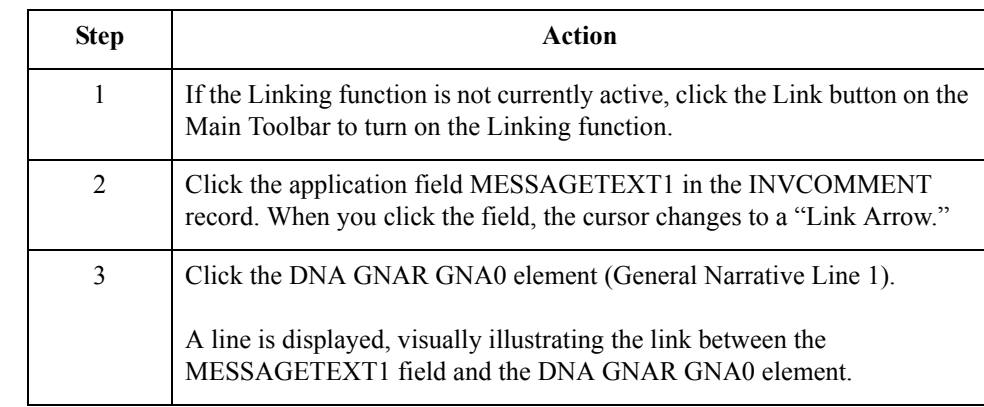

## **How to map the MESSAGETEXT2 field**

Use this procedure to map the general narrative line 2 (Message Text 2).

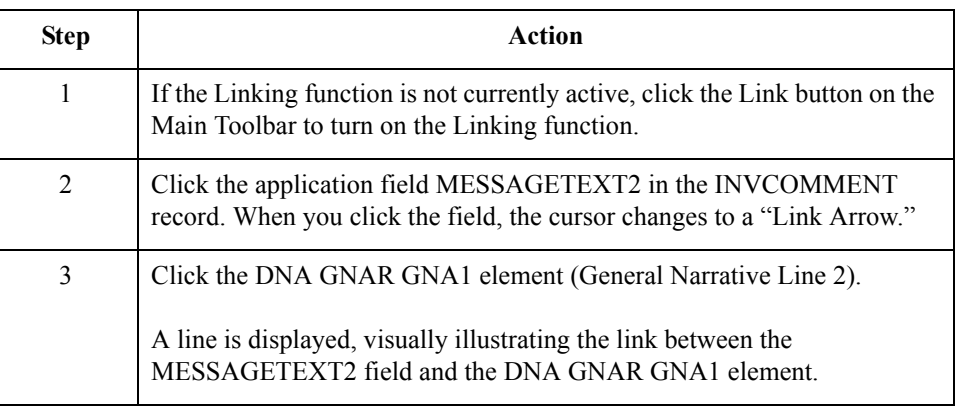

### **How to map the MESSAGETEXT3 field**

Use this procedure to map the general narrative line 3 (Message Text 3).

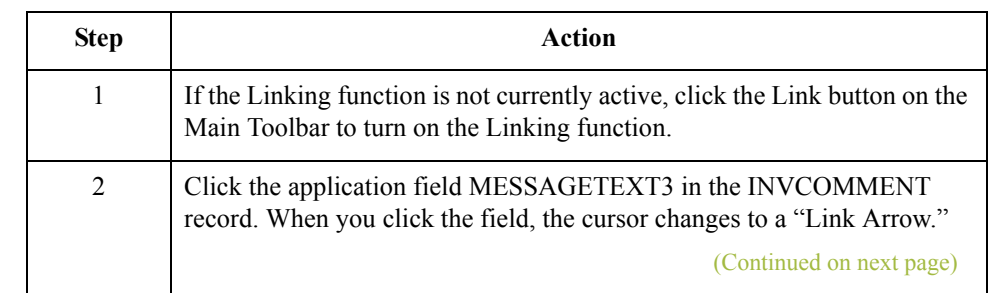

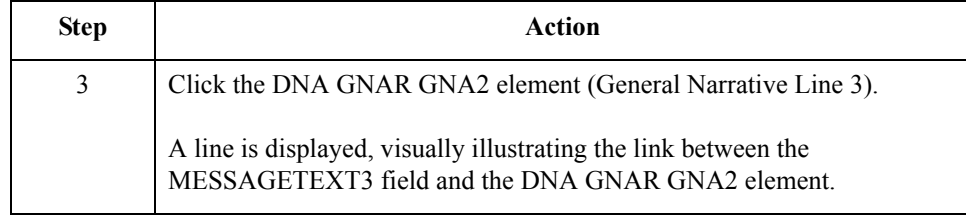

## **How to map the MESSAGETEXT4 field**

Use this procedure to map the general narrative line 4 (Message Text 4).

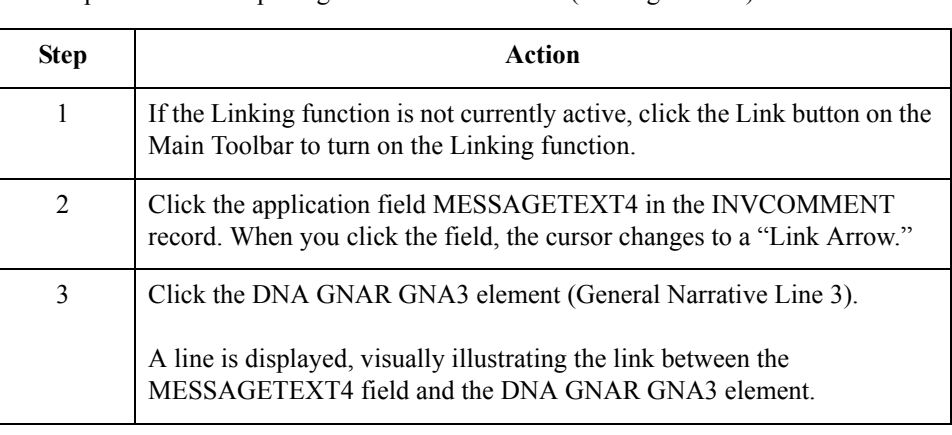

# The INVCommentGroup: INVDETAIL Record **0**

# **Overview**

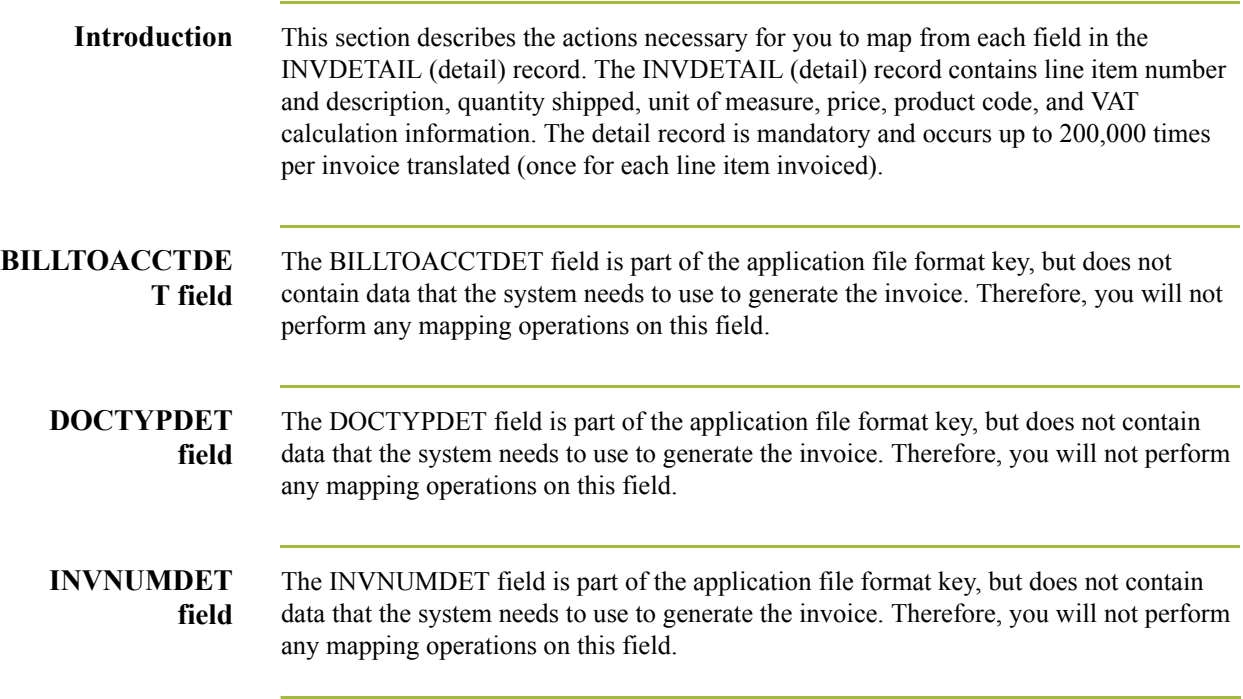

 $\sqrt{2}$ 

3 - 96

## **How to Map the ITEMNUM Field**

**Overview** The ITEMNUM field can be directly mapped to the ILD:2 SEQB element (2nd Level Sequence No.), by using the Link function, because the number of the line item is the second level sequence number. The second level of the invoice is the line item details.

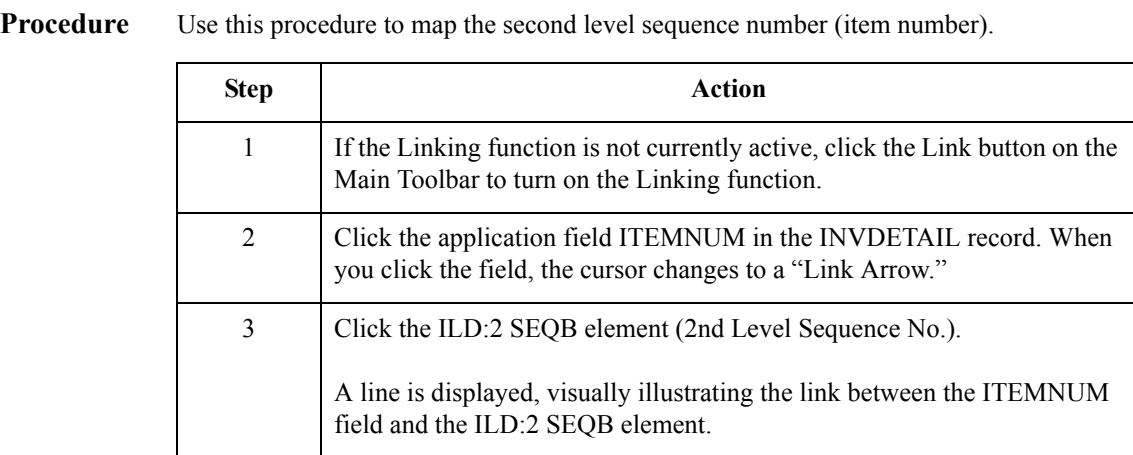

## **Mapping the QTYSHIP Field**

### **Overview** On the EDI side of the map, the quantity shipped information is contained in the ILD:2 QTYI QTY0 element (Number of Order Units Invoiced). The ILD:2 QTYI QTY0 element is defined as a string-type element in the standard. However, you have determined that you will send your partner a number-type element in N0 format (formatted with an implicit decimal point and no decimal places).

Therefore, you will need to change the properties of the ILD:2 QTYI QTY0 element to reflect the type and the format that you have determined that your partner will send you. Then, you can map the quantity shipped directly from the QTYSHIP field to the ILD:2 QTYI QTY0 element.

**How to change the properties of the ILD:2 QTY1 QTY0 element** Use this procedure to change the type and format of the ILD:2 QTY1 QTY0 element.

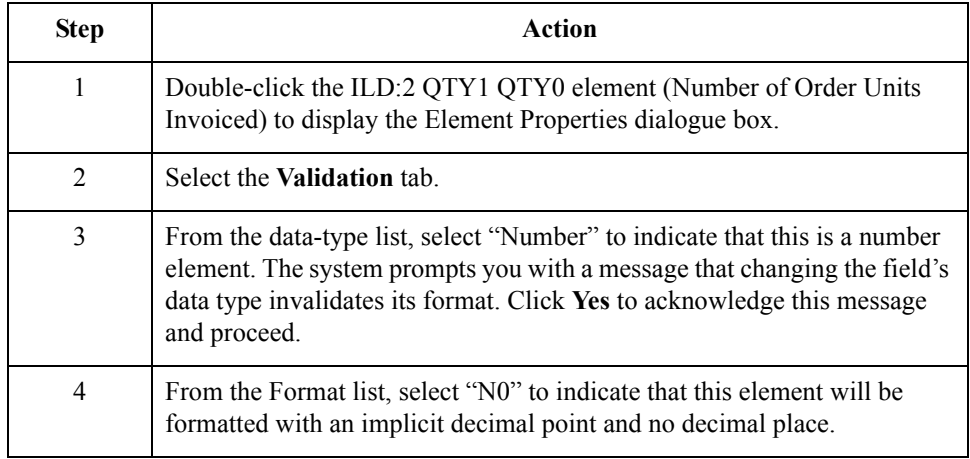

## **How to map the number of order units invoiced**

After changing the type and format of the ILD:2 QTYI QTY0 element, you can map the QTYSHIP field directly to it.

Use this procedure to map the quantity shipped.

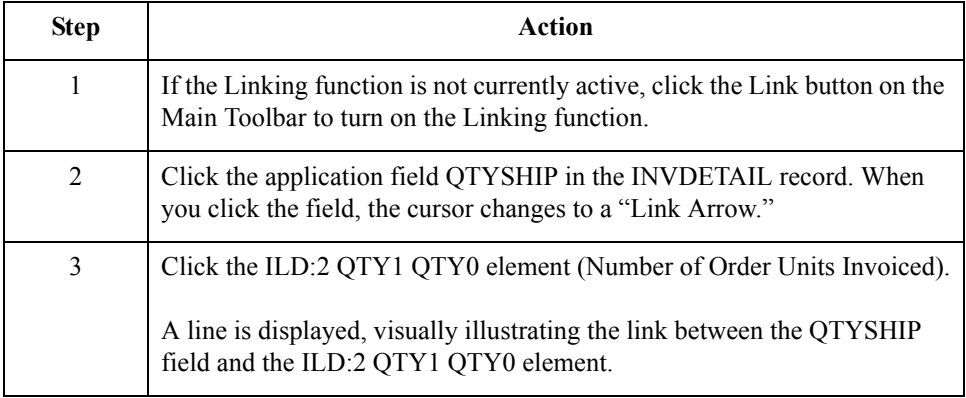

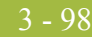

## **How to Map the UNITPRICE Field**

**Procedure** The UNITPRICE field can be directly mapped to the ILD:2 AUCT AUC0 element (Cost Price (Excluding VAT)).

Use this procedure to map the cost price (excluding VAT).

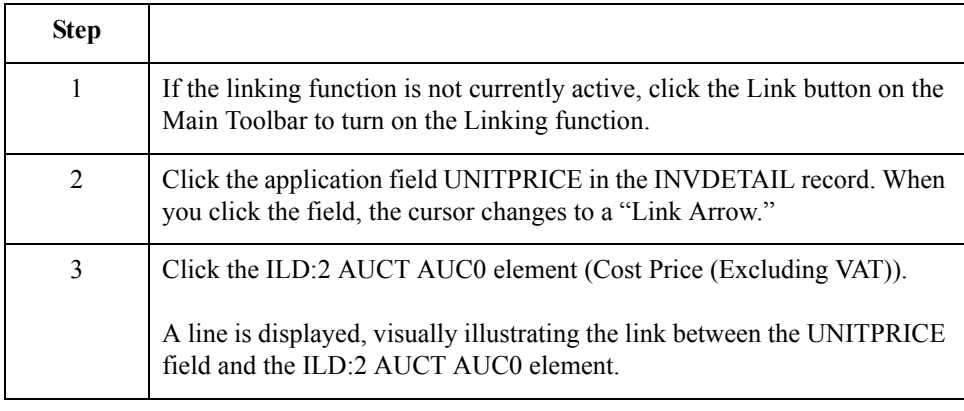

## **How to Map the UOM Field**

**Procedure** You mapped the quantity shipped to the QTYI composite and the unit price to the AUCT composite. Therefore, you want to map the unit of measure to both composites.

Use this procedure to map the unit of measure.

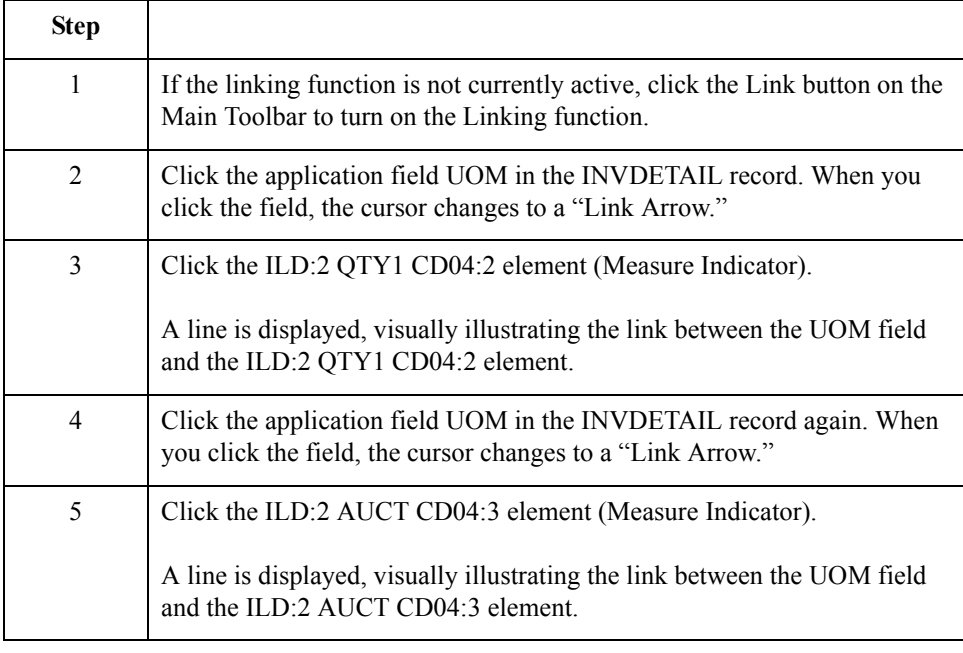

 $\sqrt{ }$ 

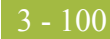

# **How to Map the CUSTPROCODE Field**

**Procedure** You can map the CUSTPROCODE (customer product code) field directly to the ILD:2 CPRO CPR1 element (Customer's Item Code), by using the Link function.

Use this procedure to map the customer's item code (customer product code).

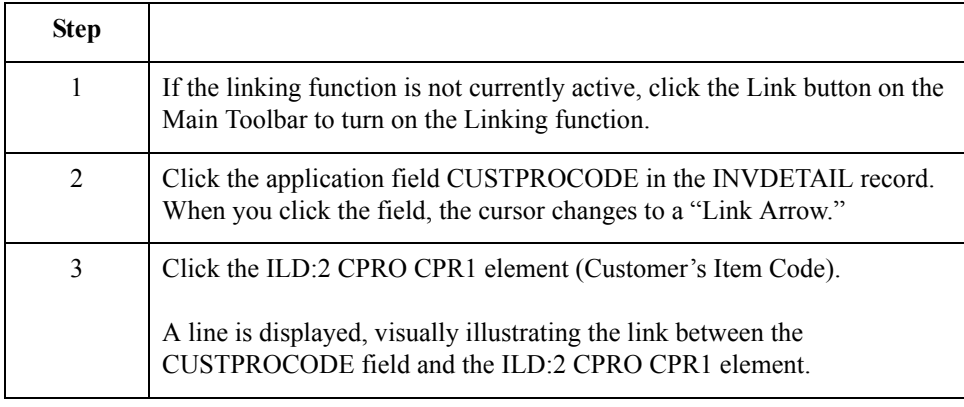

## **How to Map the UPCCODE Field**

**Procedure** You can map the UPCCODE field directly to the ILD:2 SPRO CPR1 element (Supplier's Code for the Traded Unit), by using the Link function.

Use this procedure to map the supplier's code for the traded unit (UPC code).

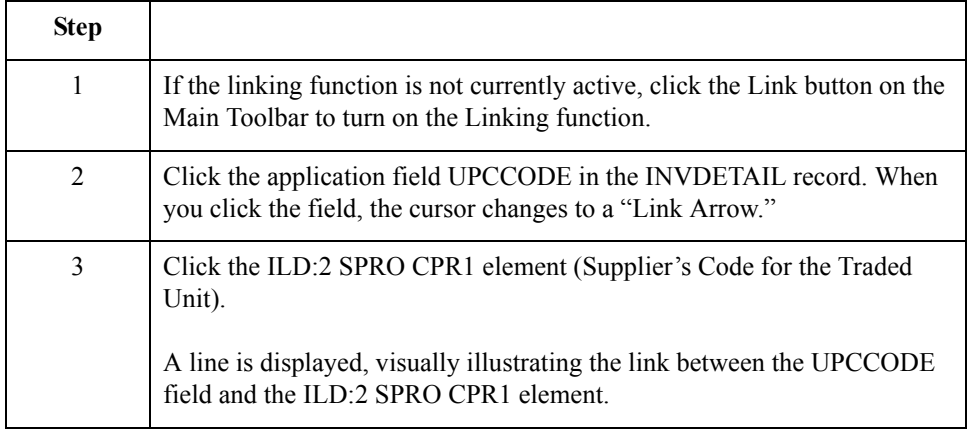

 $\mathfrak{h}$ 

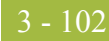

## **How to Map the ITEMDESC Field**

**Procedure** You can map the ITEMDESC (item description) field directly to the ILD:2 TDES TDE0 element (Traded Unit Descr. Line 1), by using the Link function.

Use this procedure to map the traded unit description (item description).

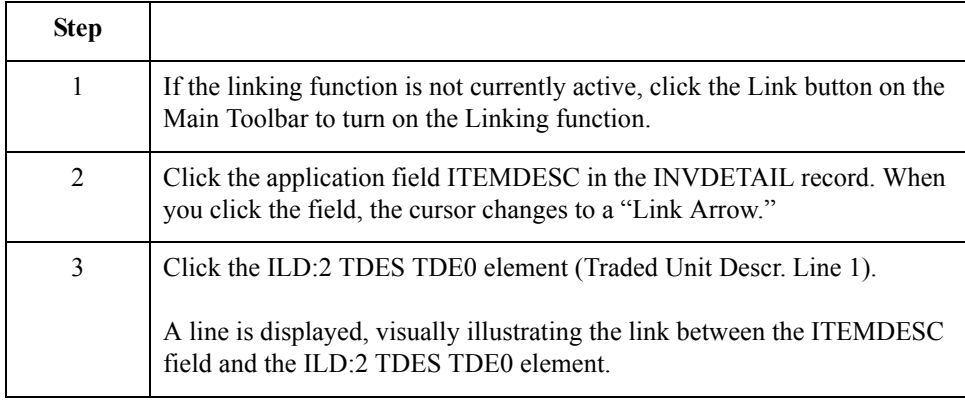

## **Mapping the VATCODE Field**

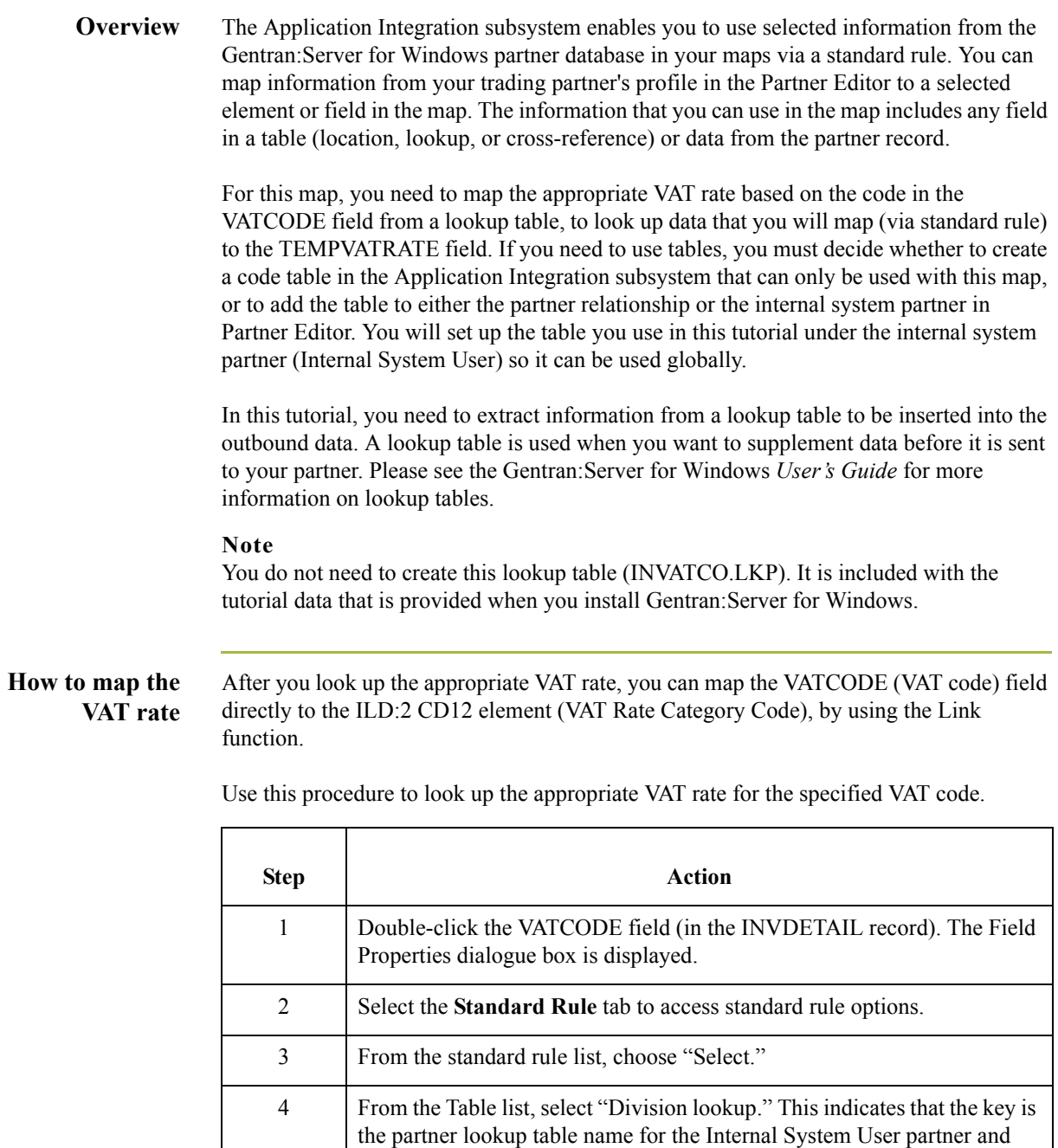

enables you to map from any field on the Lookup Entry dialogue box of the Partner Editor. 5 In the sub-table box, type "VATCODES". This is the name of the lookup table you imported. (Continued on next page)

Application Integration TRADACOMS Tutorial Guide Gentran:Server for Windows – August 2008

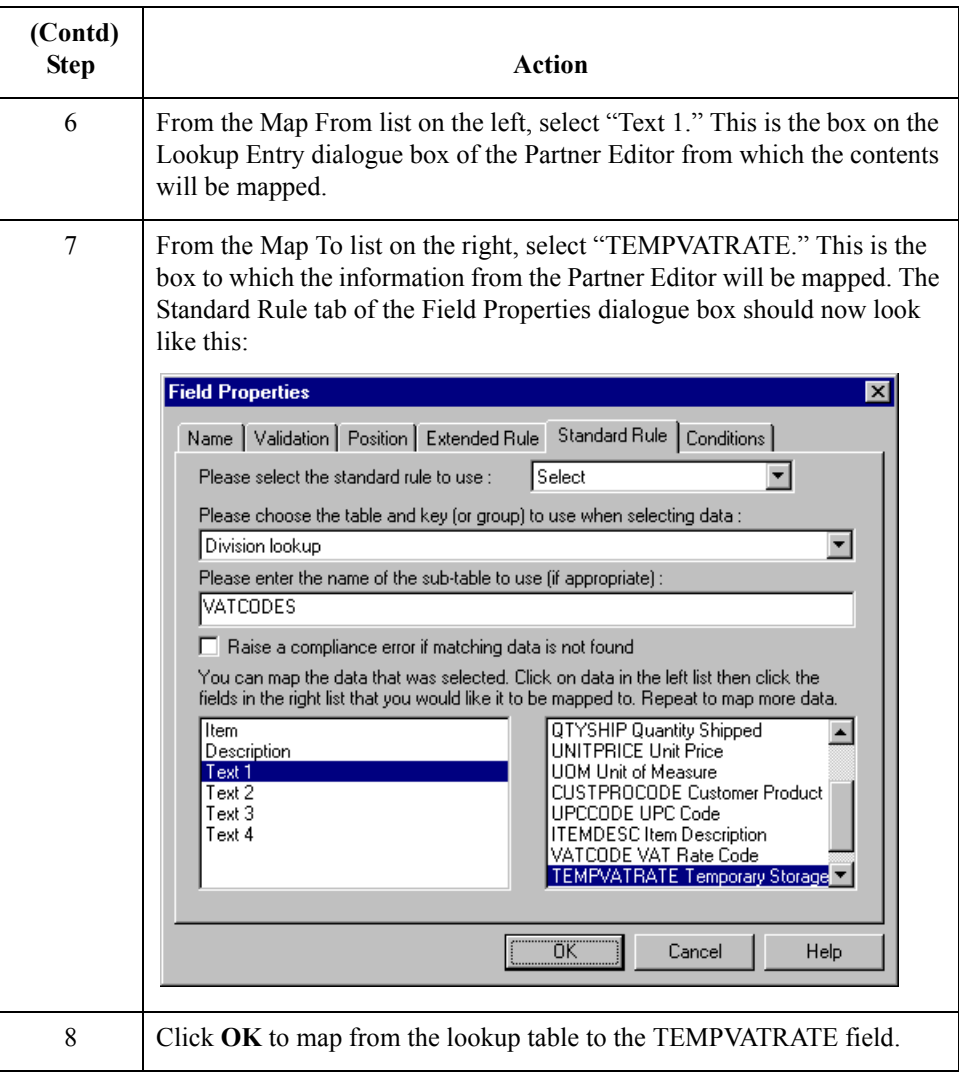

**How to map the VAT rate category code** Use this procedure to map the VAT rate category code (VAT code).

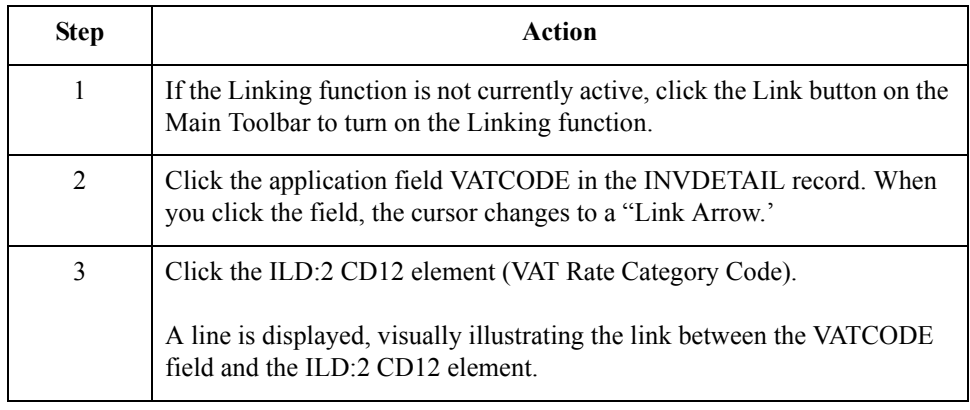

## **How to Map the TEMPVATRATE Field**

**Overview** You already used a division lookup table and a standard rule on the VATCODE field to map the appropriate VAT rate (based on the code in the VATCODE field) from the VATCODES division lookup table to the TEMPVATRATE field. To map from the partner database to the TEMPVATRATE field, the target field (TEMPVATRATE) needed to be a string-type field. However, in order to map the TEMPVATRATE field to the ILD:2 VATP element (VAT rate percentage), you need to convert the TEMPVATRATE field to a number-type. You will use an extended rule to perform the conversion and the mapping.

### **Procedure** Use this procedure to create an extended rule to convert the TEMPVATRATE field from a string-type to a number-type field and map the TEMPVATRATE field to the ILD:2 VATP element (VAT rate percentage).

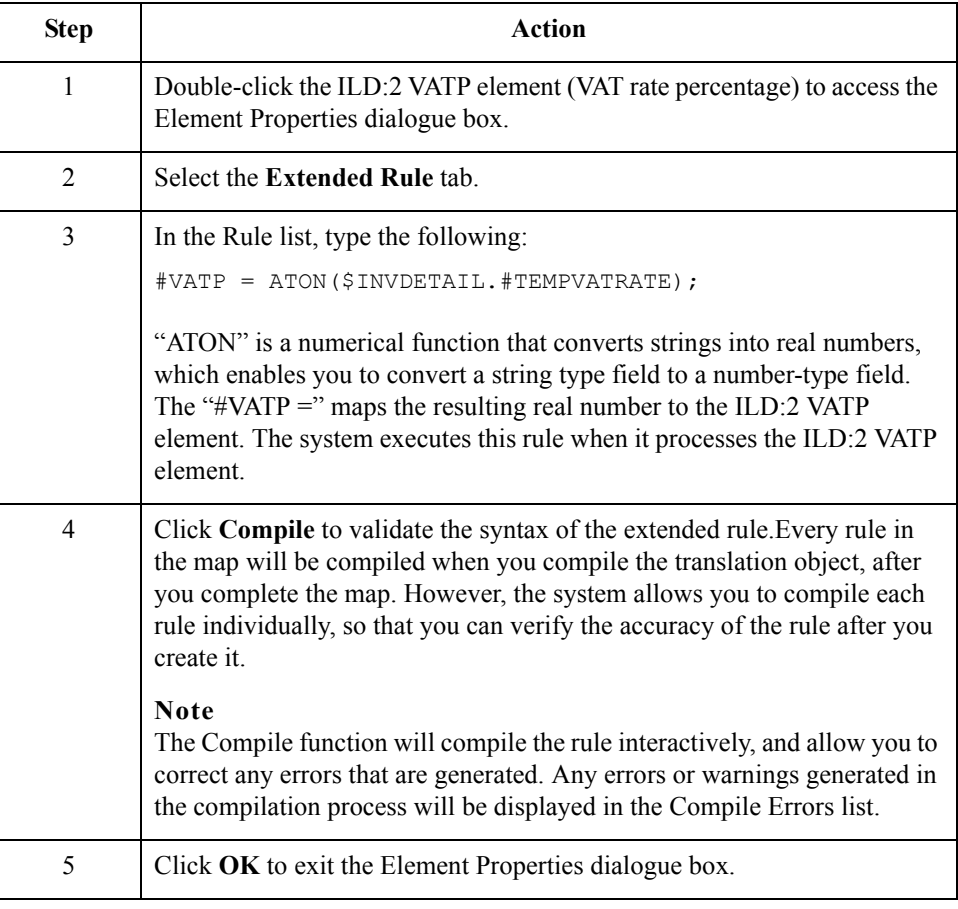

 $\mathcal{L}$ 

# **Mapping the TEMPLEXC Field**

### **Overview** You need to calculate the extended price (quantity shipped multiplied by unit cost) for each line item and load that extended price into the TEMPLEXC field. Then, the TEMPLEXC field can be directly mapped to the ILD:2 LEXC element (Extended Line Cost (Excluding VAT)).

## **How to calculate the extended price**

3 - 106

Use this procedure to multiply the quantity shipped for each line item by the unit price to obtain the extended price.

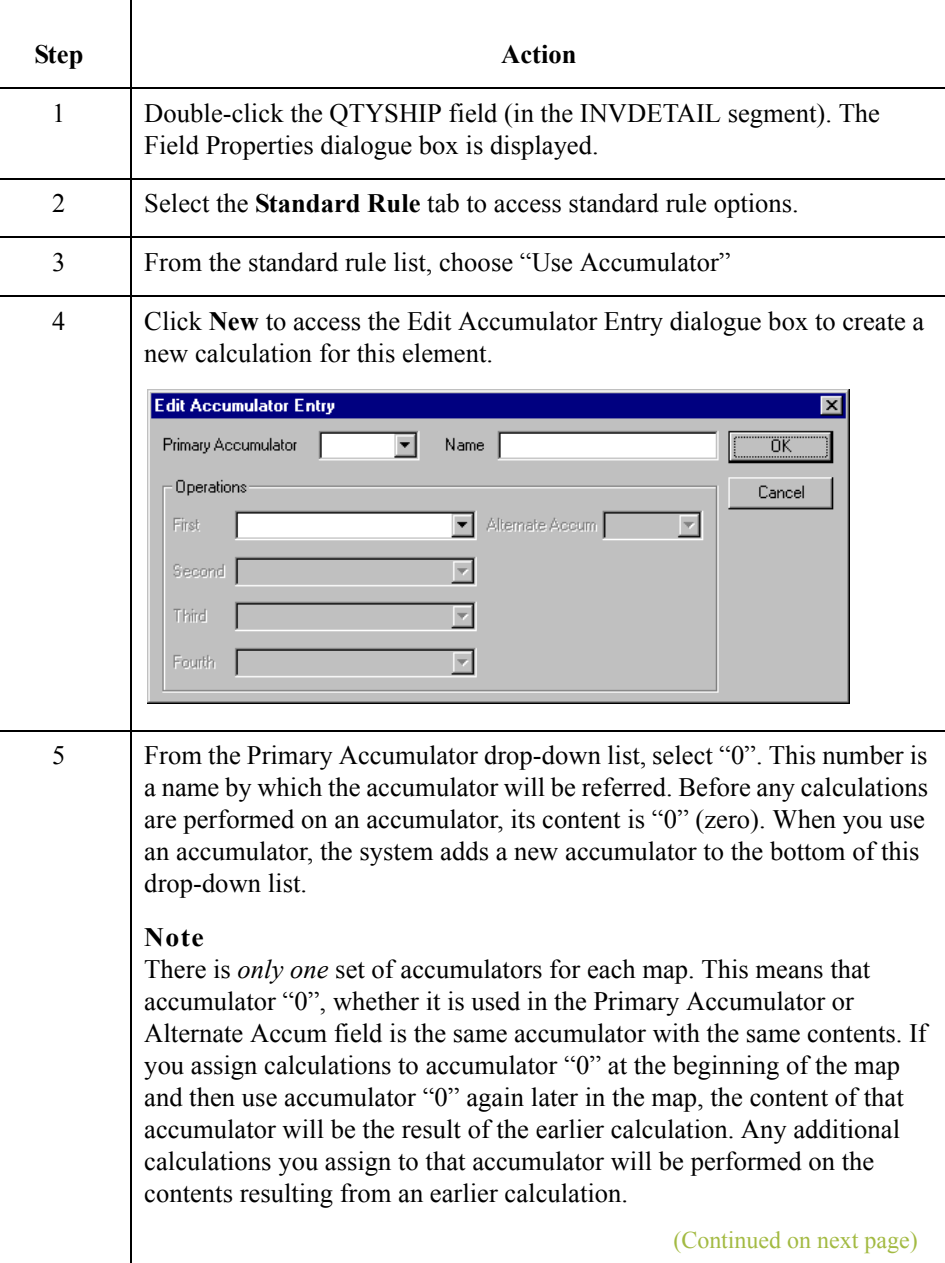

 $\sqrt{2}$ 

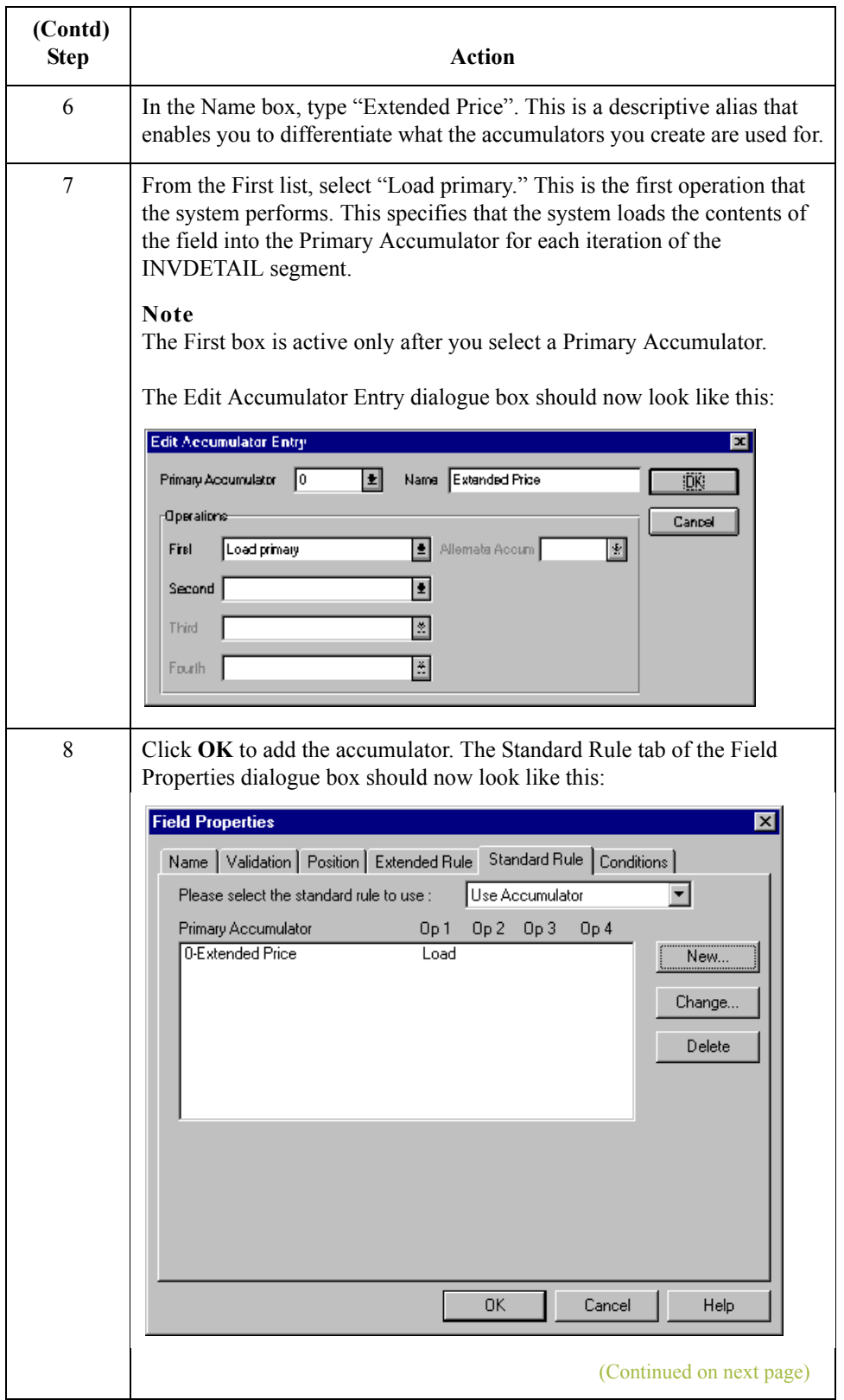

 $\int$ 

3 - 108

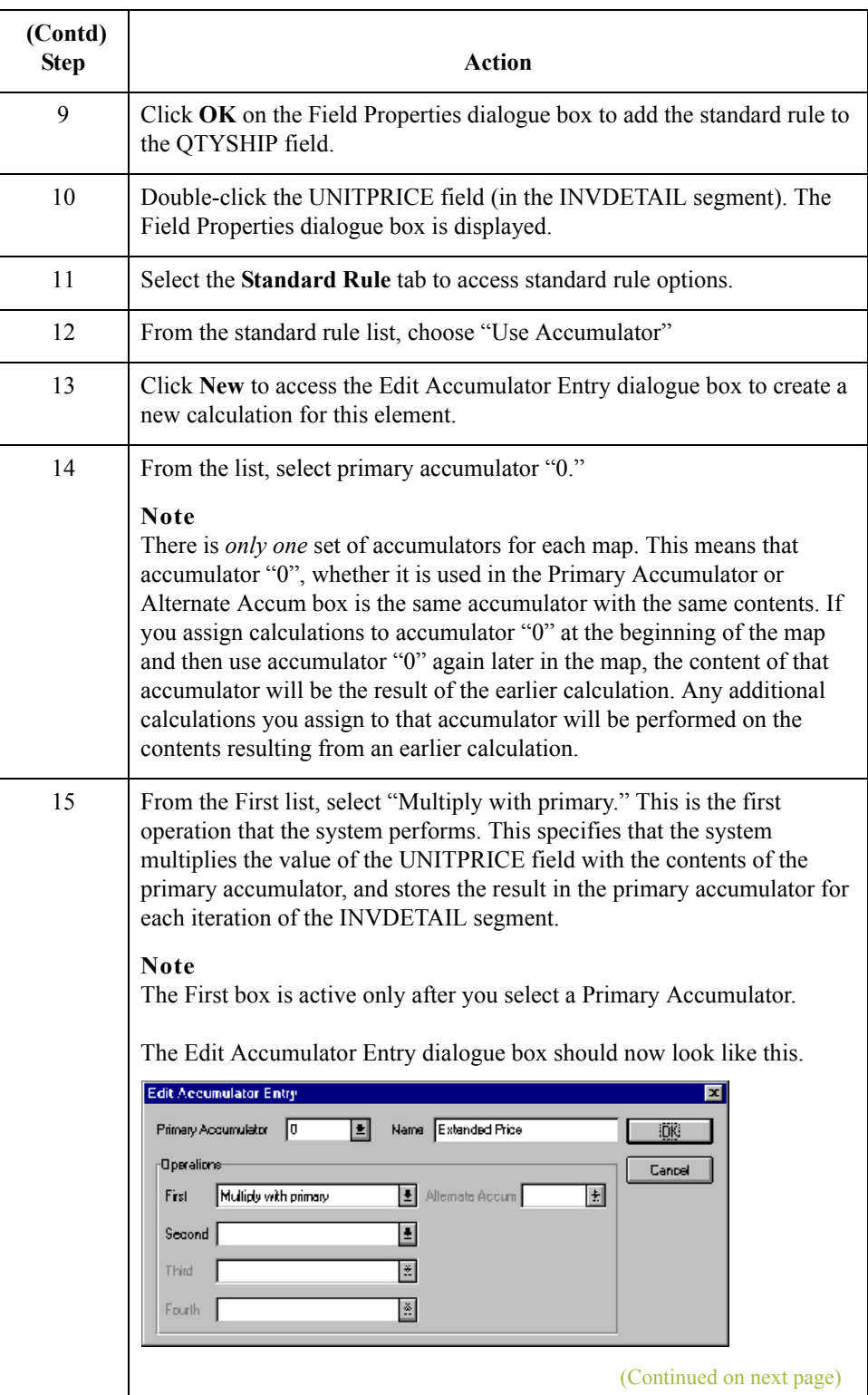

 $\sqrt{2}$ 

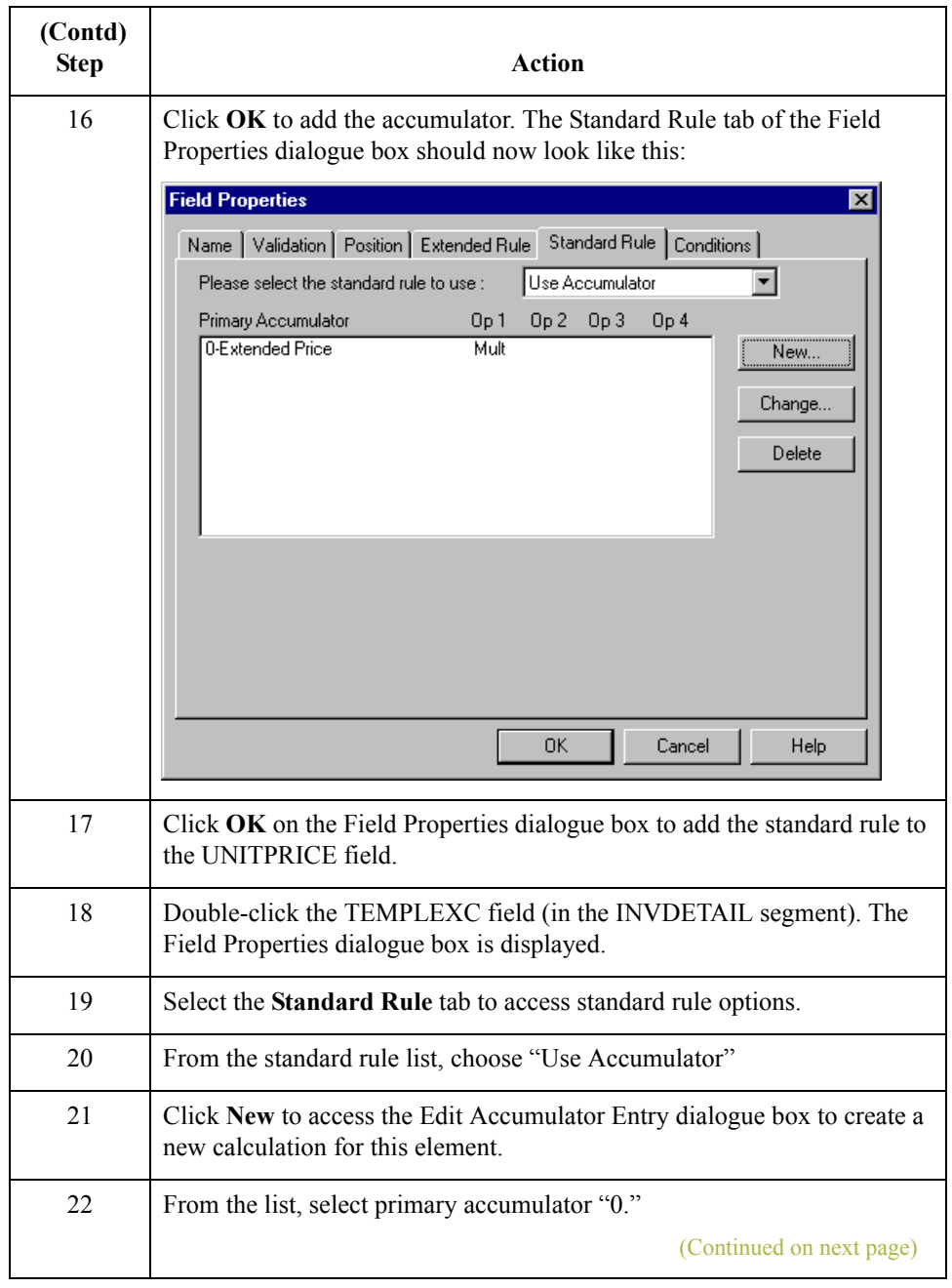

 $\int$ 

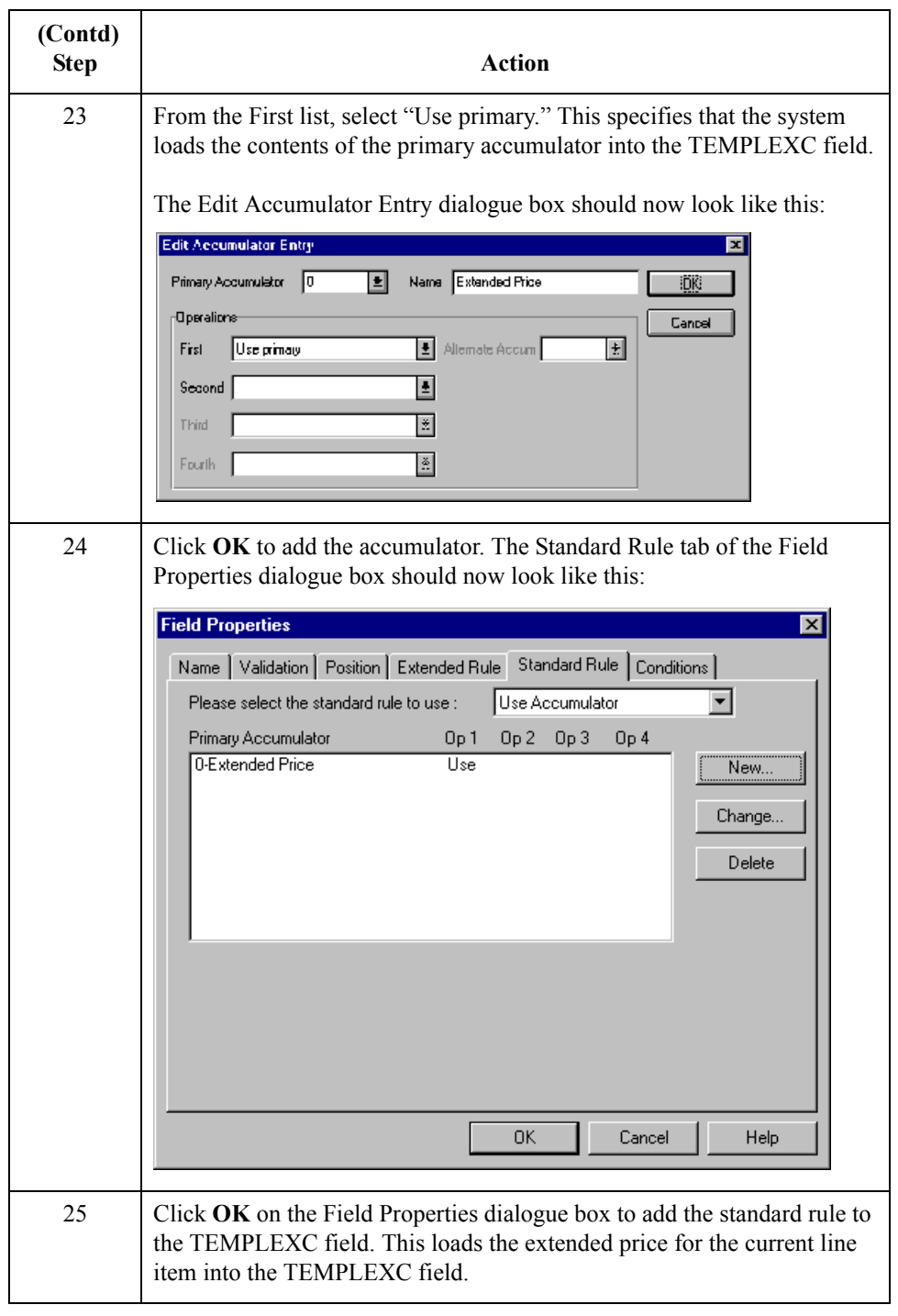

 $\sqrt{2}$ 

**How to map the extended line cost (excluding VAT)** After you calculate the extended price, you can map it from the TEMPLEXC field directly to the ILD:2 LEXC element (Extended Line Cost (Excluding VAT)).

Use this procedure to map the extended line cost (excluding VAT).

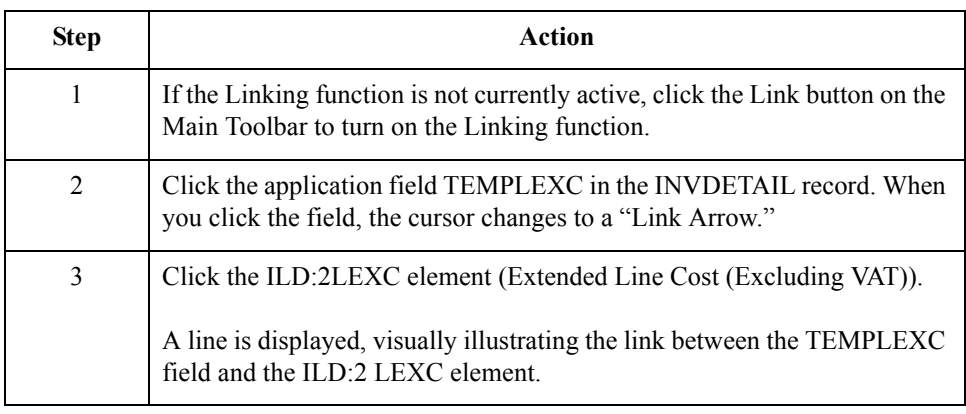

 $\mathfrak{h}$ 

# The INVCommentGroup: TEMPVATSTL Record **0**

# **Overview**

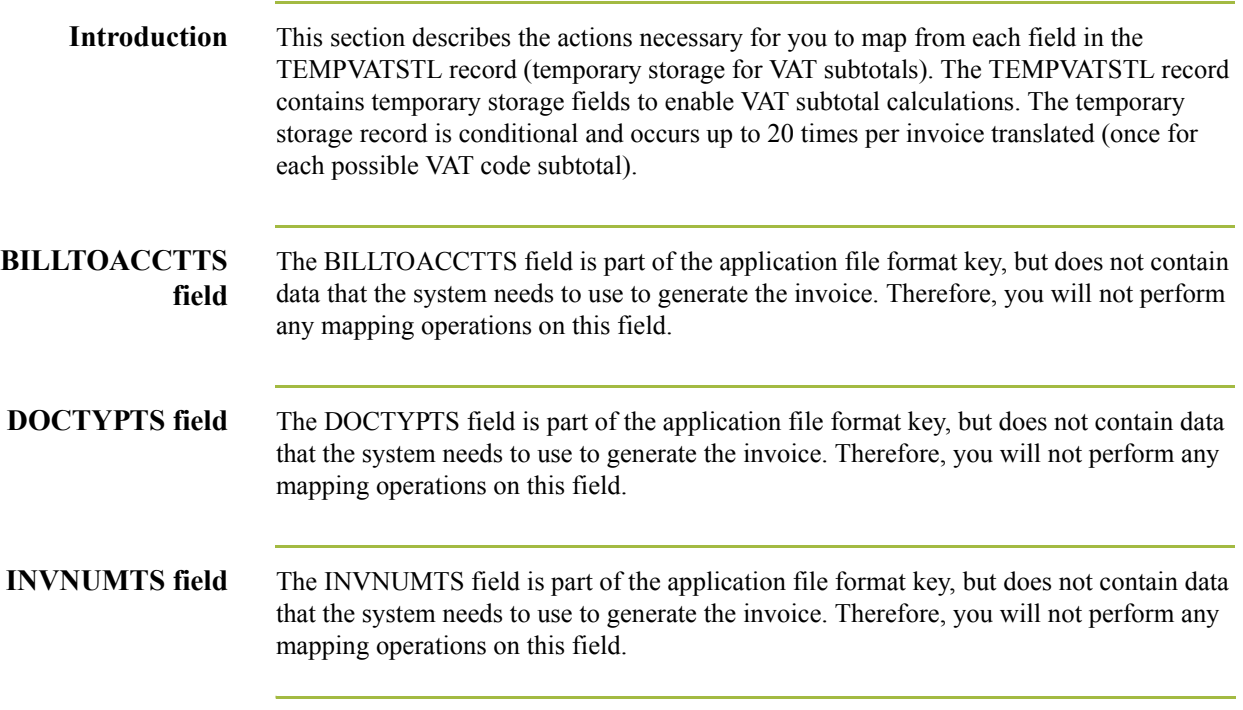

## **How to Map the SEQA Field**

**Overview** The SEQA field will be used in an extended rule later in this tutorial, to calculate the subtotals for the various VAT tax rates used in this invoice, and to produce a summary of all the VAT rates. The SEQA field can be directly mapped to the STL SEQA:7 element (First Level Sequence Number), by using the Link function.

**Procedure** Use this procedure to map the first level sequence number (SEQA).

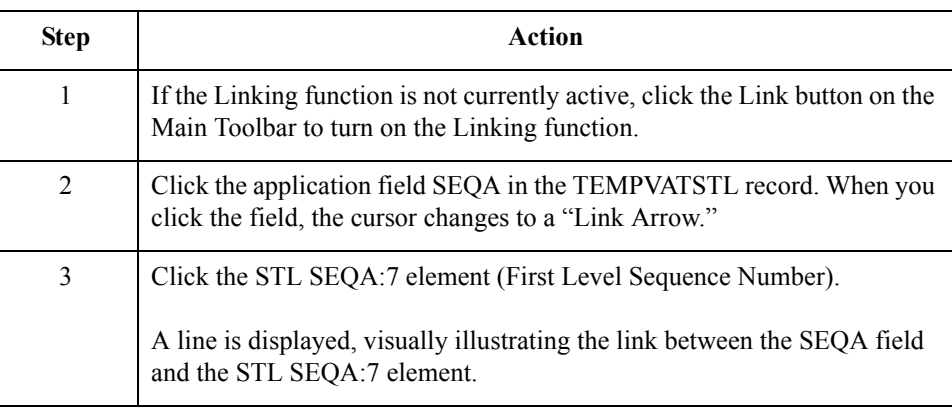

 $\mathcal{L}$ 

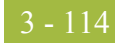

## **How to Map the VATRATE Field**

**Overview** The VATRATE field will be used in an extended rule later in this tutorial, to calculate the subtotals for the various VAT tax rates used in this invoice, and to produce a summary of all the VAT rates. The VATRATE field can be directly mapped to the STL VATP:2 element (VAT Rate Percentage), by using the Link function.

### **Procedure** Use this procedure to map the VAT rate percentage (VATRATE).

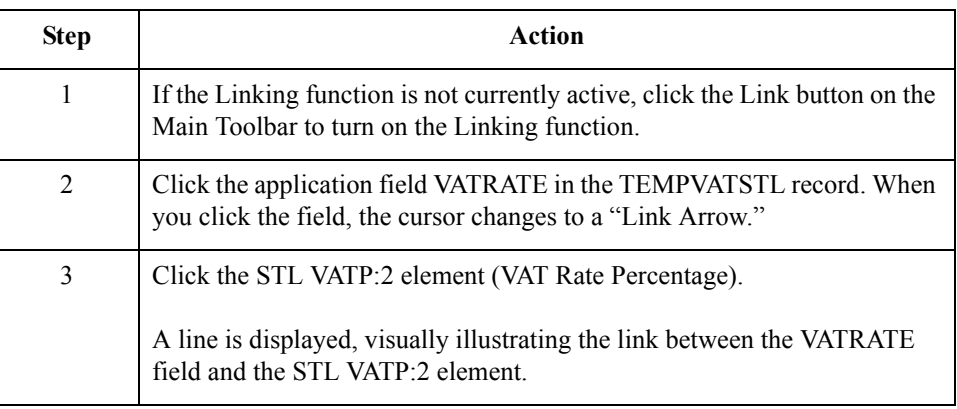

## **How to Map the VATRATECODE Field**

**Overview** The VATRATECODE field will be used in an extended rule later in this tutorial, to calculate the subtotals for the various VAT tax rates used in this invoice, and to produce a summary of all the VAT rates. The VATRATECODE field can be directly mapped to the STL CD12:2 element (VAT Rate Category Code), by using the Link function.

### **Procedure** Use this procedure to map the VAT rate category code (VATRATECODE.

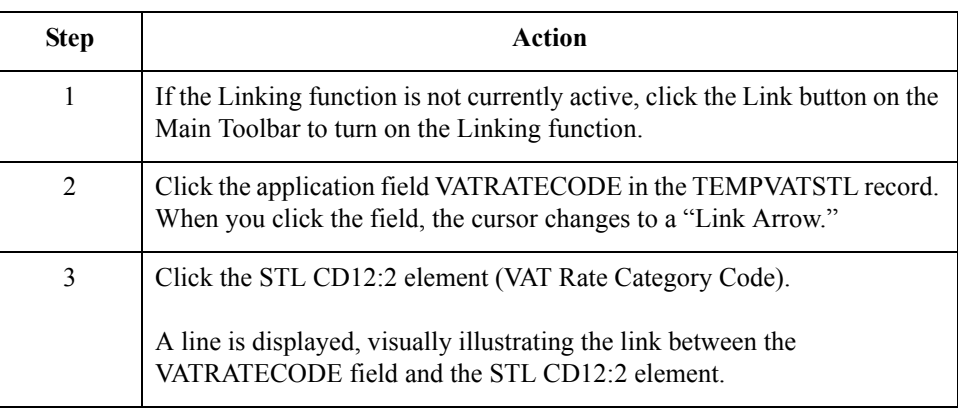

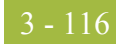

# **How to Map the NUMLINES Field**

**Overview** The NUMLINES field will be used in an extended rule later in this tutorial, to calculate the subtotals for the various VAT tax rates used in this invoice, and to produce a summary of all the VAT rates. The NUMLINES field can be directly mapped to the STL NRIL element (Number of Line Items), by using the Link function.

### **Procedure** Use this procedure to map the number of line items (NUMLINES).

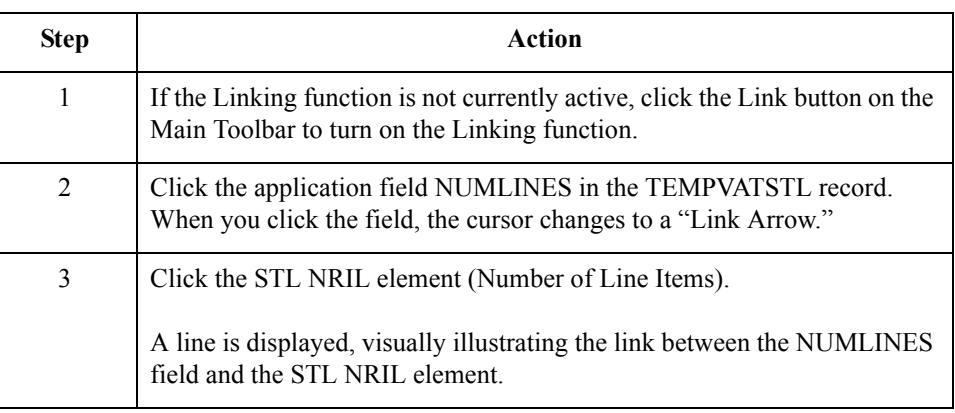

## **How to Map the LVLA Field**

**Overview** The LVLA field will be used in an extended rule later in this tutorial, to calculate the subtotals for the various VAT tax rates used in this invoice, and to produce a summary of all the VAT rates. You will use the Link function to directly map the LVLA field to three different elements in the EDI file: the STL LVLA element (Lines Sub-Total (Excluding VAT)), the STL EVLA element (Extended Sub-Total Amount (Excluding VAT)), and the STL ASDA element (Extended Sub-Total Amount (After Settlement Discount Has Been Approved)).

**Procedure** Use this procedure to map the line subtotal amount (LVLA).

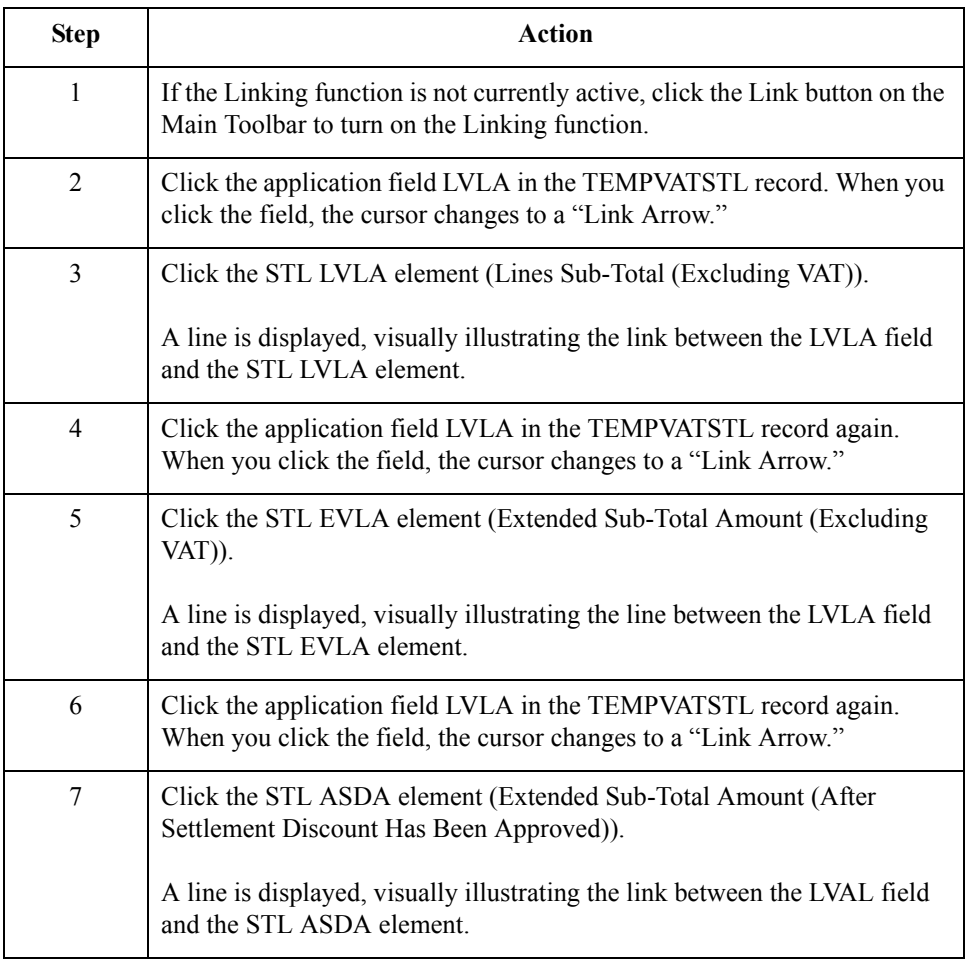

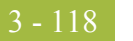

## **How to Map the VATA Field**

**Overview** The VATA field will be used in an extended rule later in this tutorial, to calculate the subtotals for the various VAT tax rates used in this invoice, and to produce a summary of all the VAT rates. The VATA field can be directly mapped to the STL VATA element (VAT Amount Payable), by using the Link function.

### **Procedure** Use this procedure to map the VAT Amount Payable (VATA).

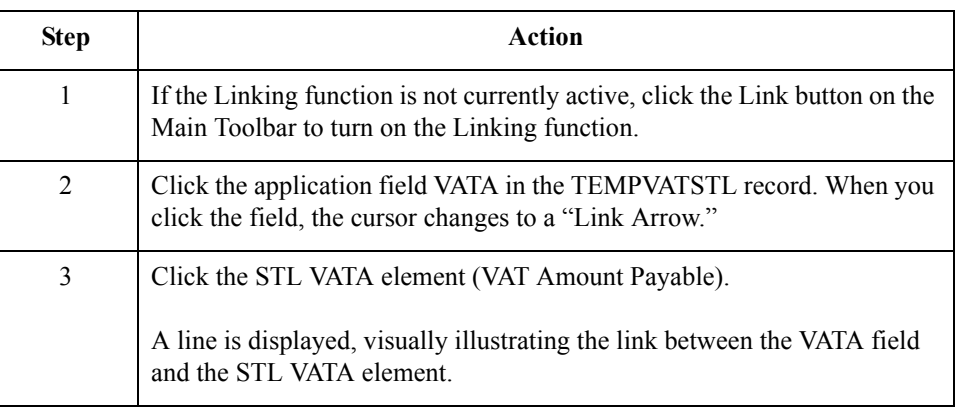

# The INVCommentGroup: INVSUMMARY Record **0**

# **Overview**

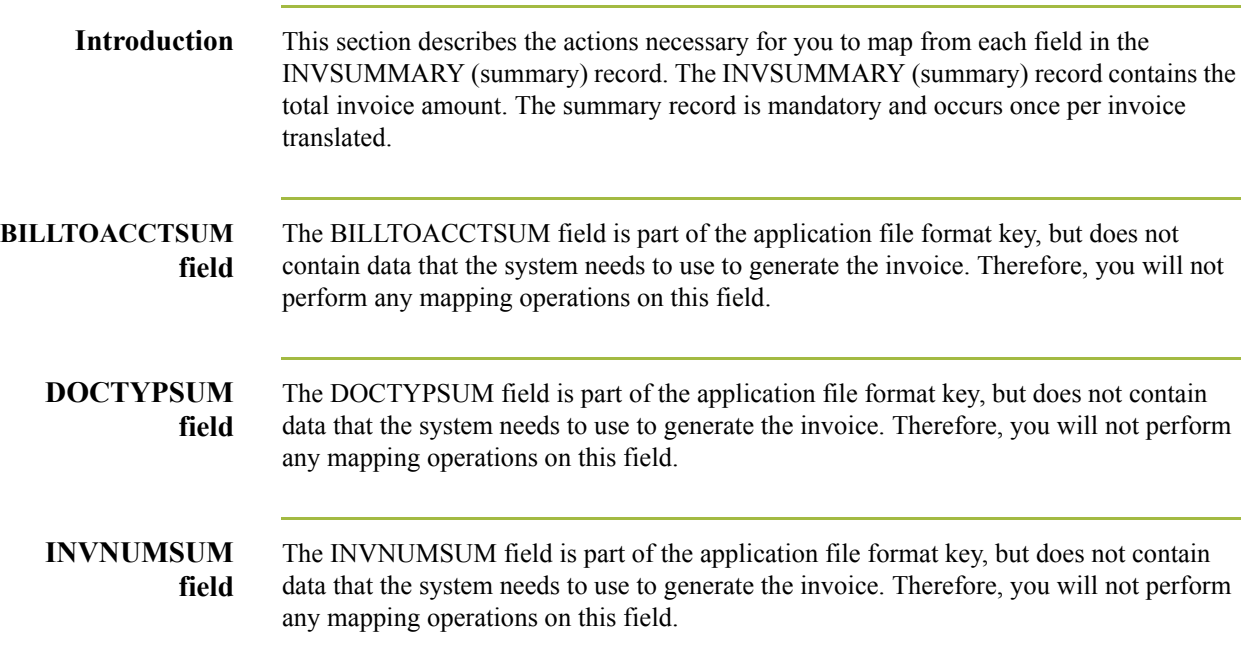

3 - 120

## **How to Map the TOTALAMOUNT Field**

**Overview** For the system to create output segments, there must be at least one explicit link to an element in that segment, and data to support that link. Therefore, even though you are mapping the total amount with extended rules later in this tutorial, you must add an explicit link with an application field that contains data. The TOTALAMOUNT field can be directly mapped to the TLR TPSI element (Total Amount Inc Settlement), by using the Link function, so that the system will be able to create the TLR segment.

### **Procedure** Use this procedure to map the total payable including settlement (total amount).

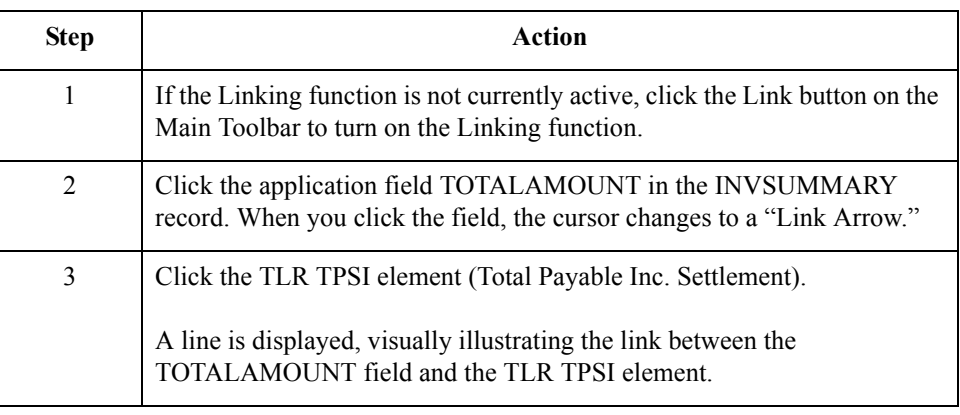

## **Producing the VAT Summary**

**Overview** To calculate the subtotals (STL) for the various VAT rates, you must first determine which VAT code is used for each line item. By grouping the line items that use the same VAT code, you can determine the VAT rate percentage, and then calculate the total VAT amount payable for each VAT code. Then, you can add the extended cost for each line item that uses the same VAT code together. Finally, by adding the total VAT amount payable (VATA) with the total extended cost (ASDA), you have calculated the sub-total amount (APSI) for each group of line items with the same VAT code.

> To perform these calculations, you also will need to track the sequence numbers of each subtotal (STL), the VAT code and corresponding VAT percentage rate for each STL, and the total number of line items that use each VAT code.

> This table provides an example of an application file that contains six line items that use three different VAT codes.

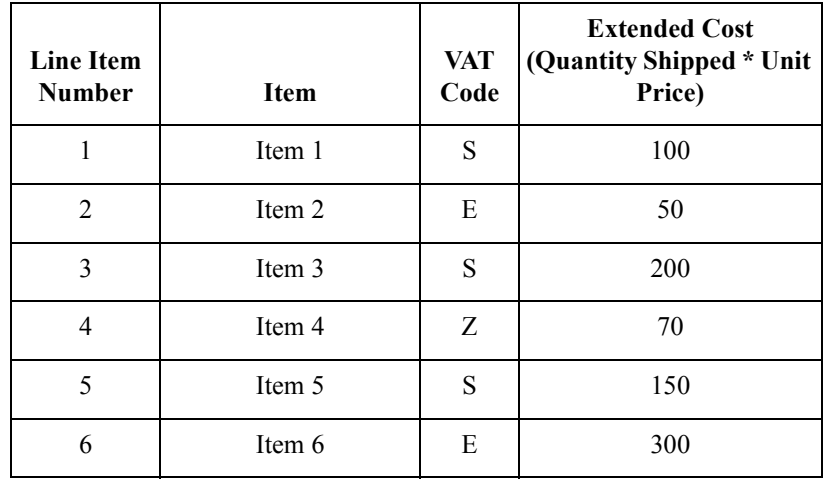

This table provides the corresponding VAT percentage rates for the VAT codes in the sample application file.

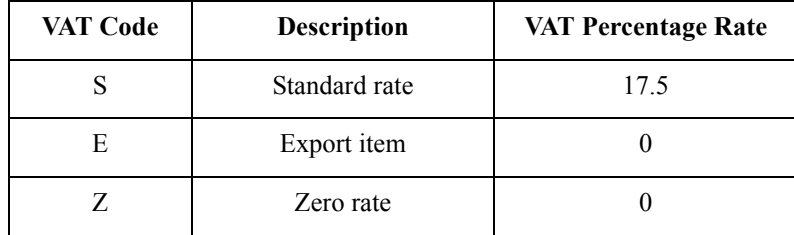

(Continued on next page)

**Overview (contd)** Using this information, you can calculate the require VAT summary information.

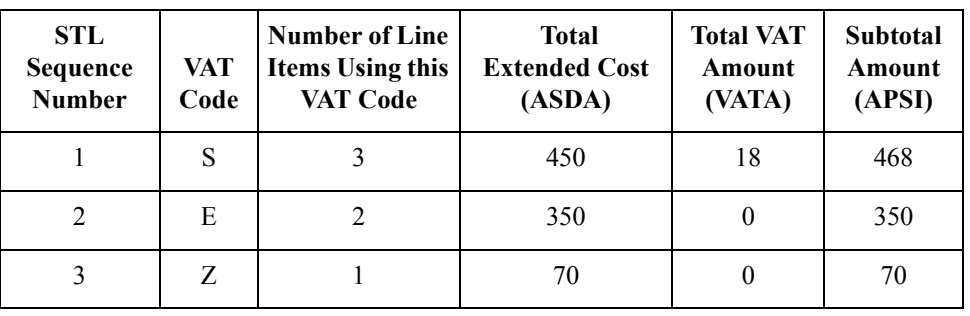

**Extended rules** To perform the required VAT calculations in this tutorial, you will use two extended rules. The first extended rule you will define is an On End rule on the INPUT (application file) group that will be executed when the system concludes its processing of the application file. For each VAT code used, the first rule will calculate the total VAT amount payable and the extended cost for each set of line items. The second extended rule you will define is on the STL APSI element, and will be executed when the system concludes its processing of that element. The second rule will add the total VAT amount payable (VATA) to the total extended cost (ASDA), to calculate the sub-total amount (APSI) for each group of line items with the same VAT code.

### **Extended rule on the INPUT group**

The first extended rule (on the INPUT group) will involve many different calculations. So, you determine that it will be easiest if you break the various tasks involved into manageable pieces, and write the rule for that part before building all the parts into the whole rule. This process is outlined in the steps below.

### **Note**

The extended rules are indicated with courier new typeface  $(\rightarrow$  is used for a line continuation character).

(Continued on next page)

3 - 122

## **Extended rule on the INPUT group (contd)**

This table illustrates the extended rule.

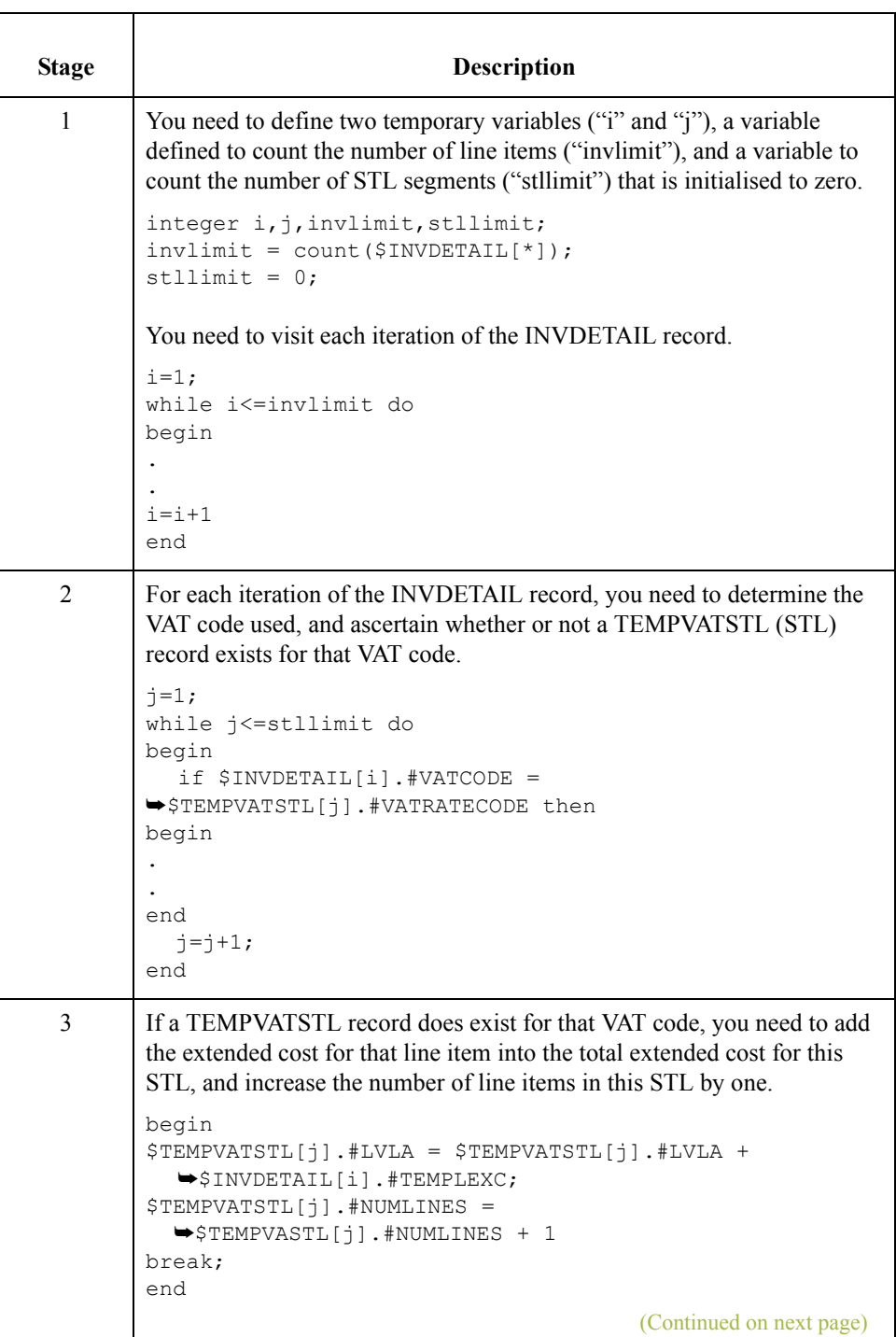

 $\langle$ 

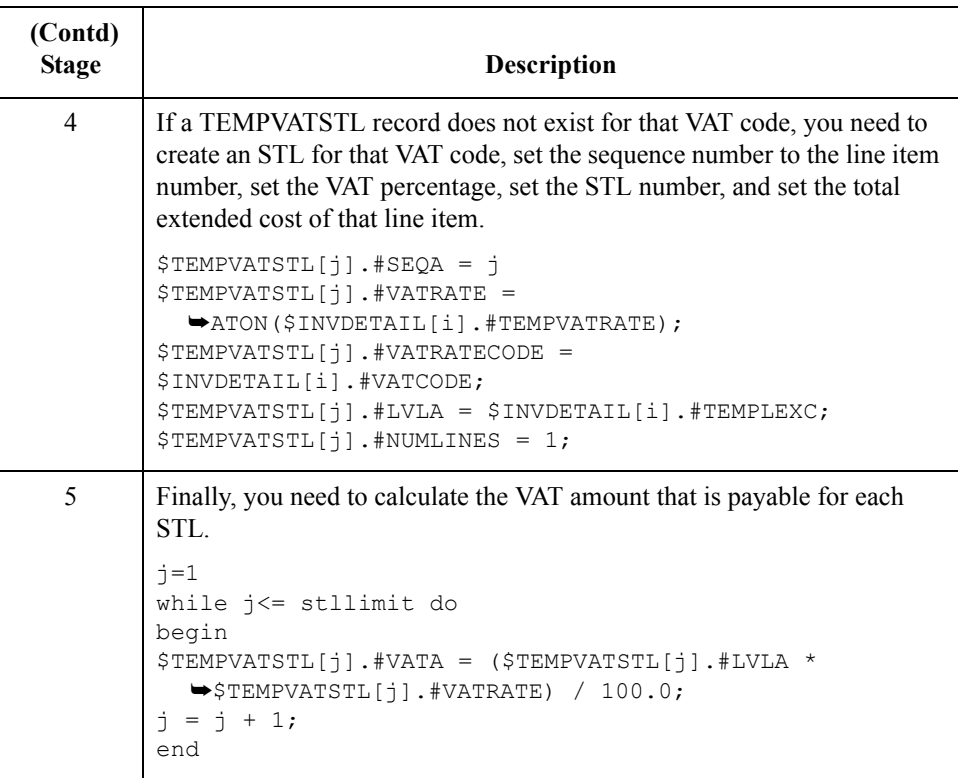

### **How to create an extended rule to perform VAT calculations**

Now you need to combine all the pieces that you wrote into one extended rule, including the necessary keywords to define loops. The extended rule should be executed when the system concludes its processing of the application file (INPUT group).

Use this procedure to create the extended rule.

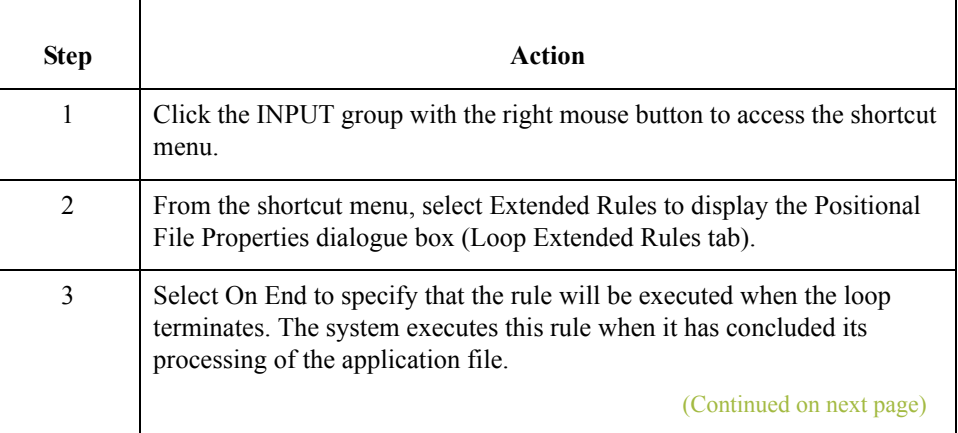

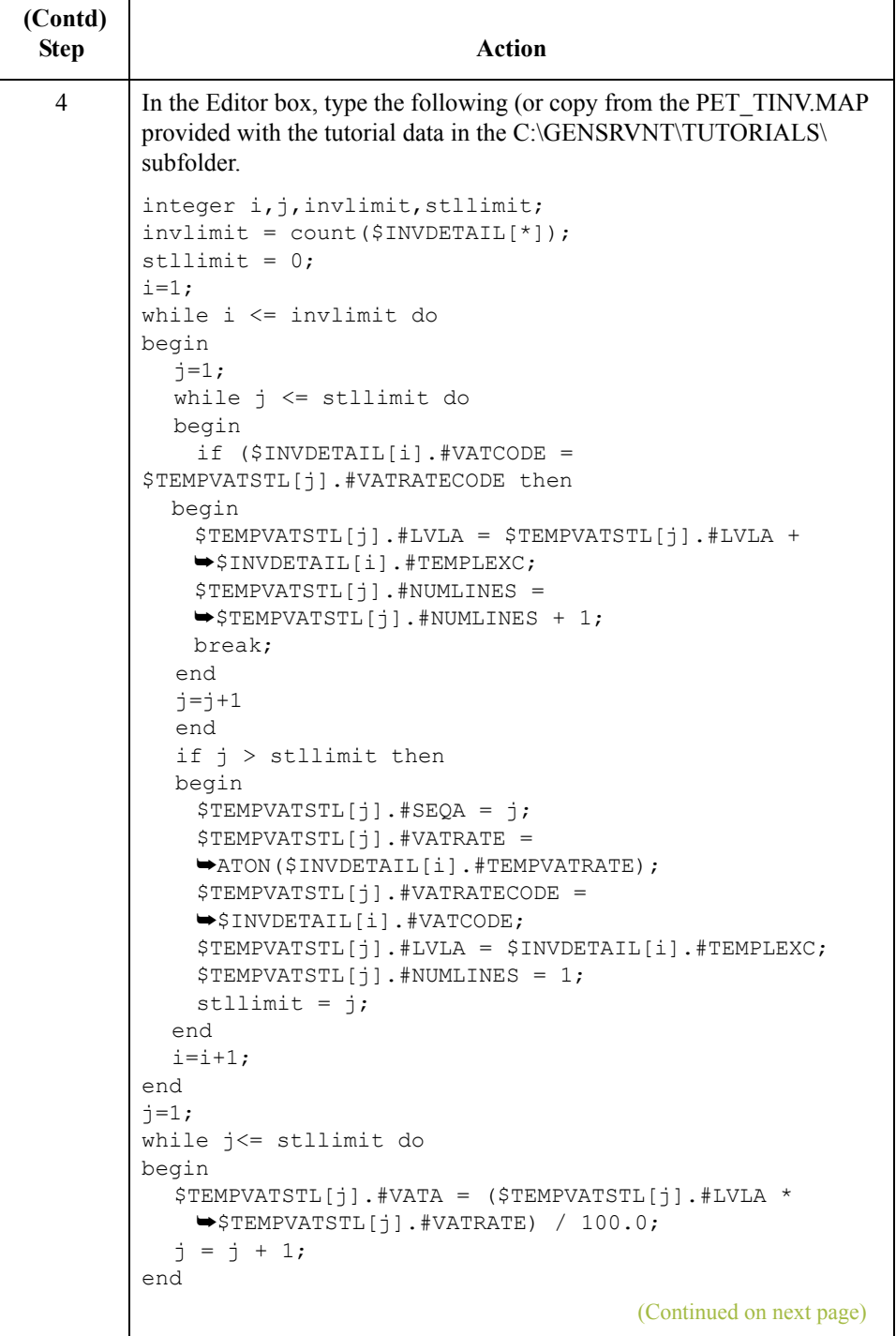

 $\mathfrak{h}$ 

3 - 126

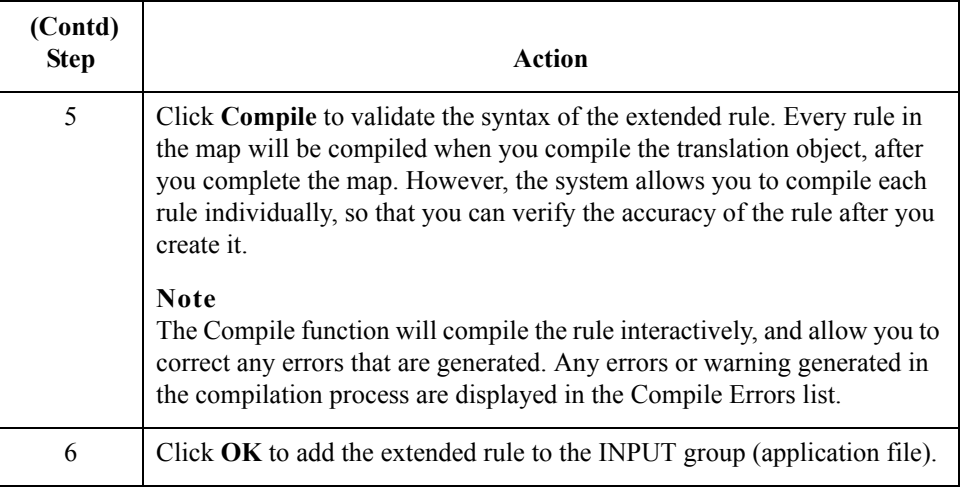

### **How to create an extended rule to calculate the amount payable**

The second extended rule will add the total VAT amount payable (VATA) with the total extended cost (ASDA), to calculate the sub-total amount (APSI) for each group of line items with the same VAT code. The extended rule should be executed when the system concludes its processing of the STL APSI element.

Use this procedure to create the extended rule.

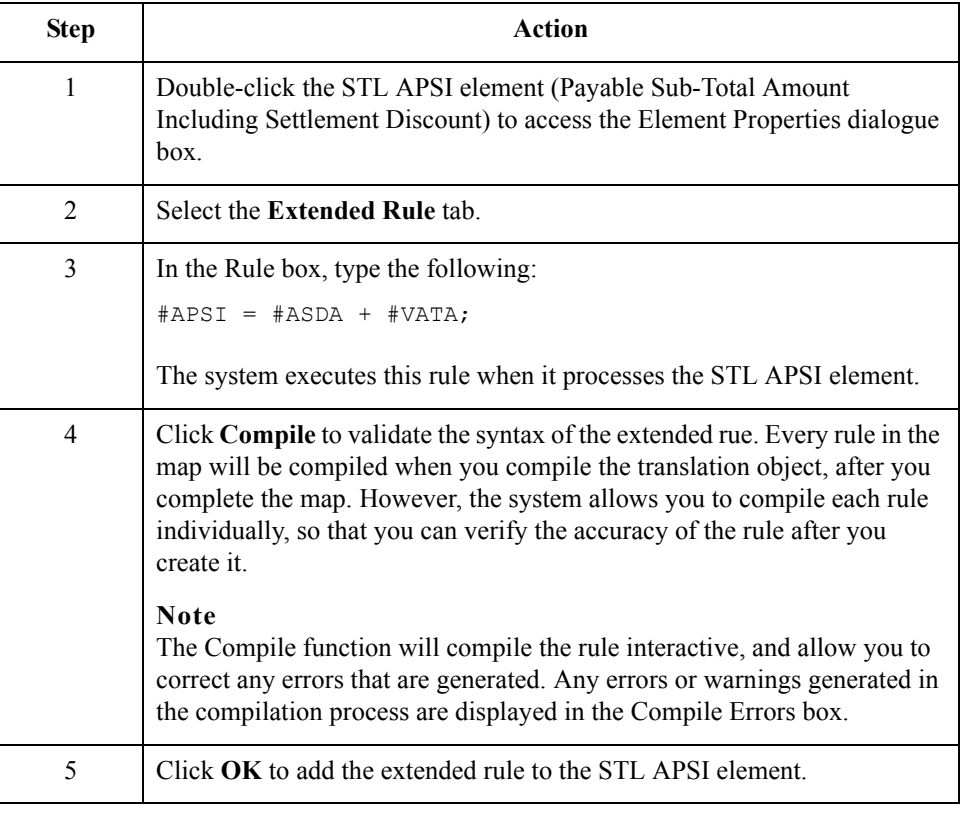

 $\sqrt{2}$
## **Producing the Invoice Trailer**

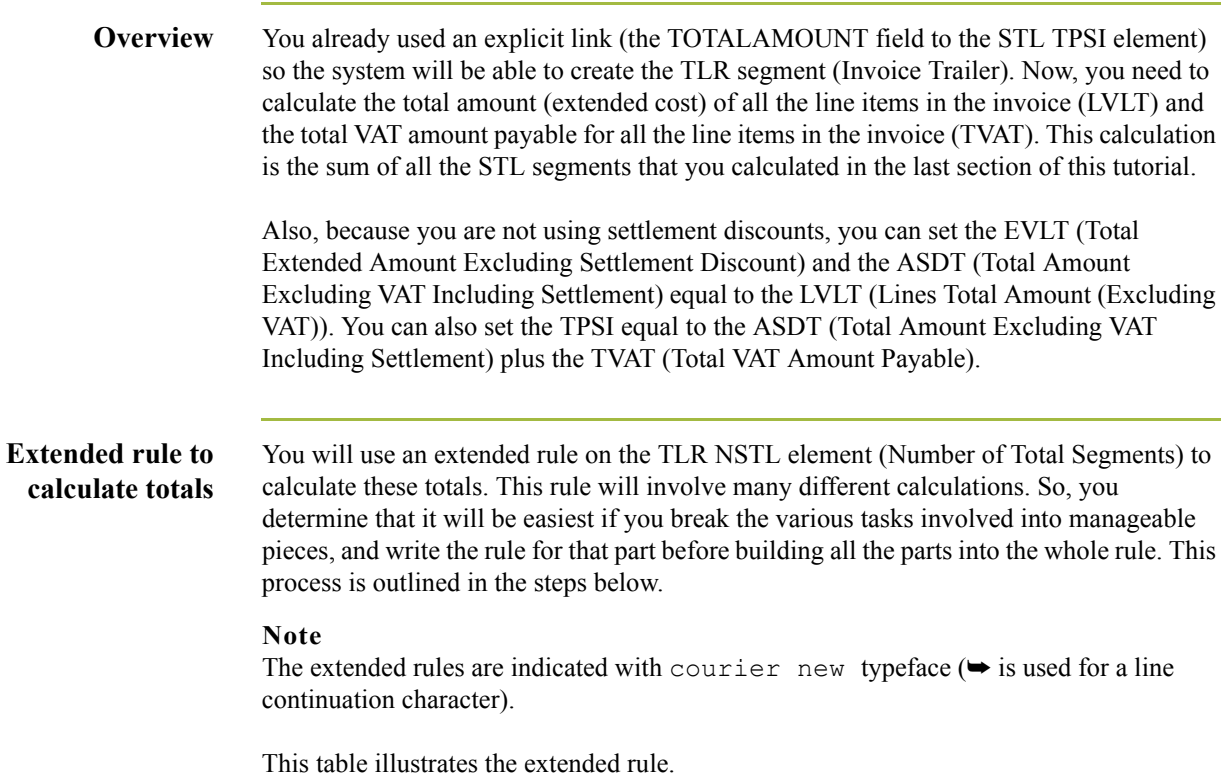

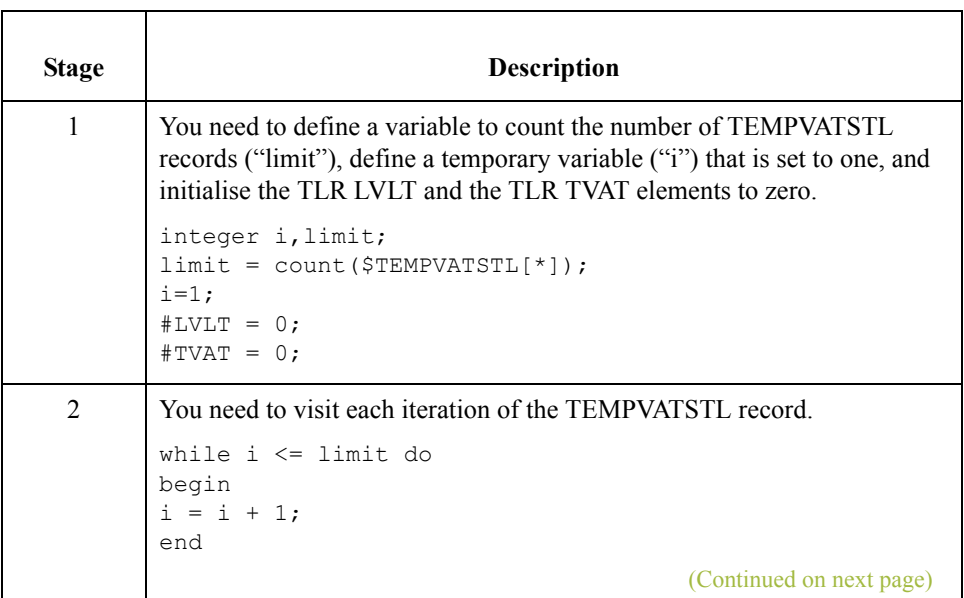

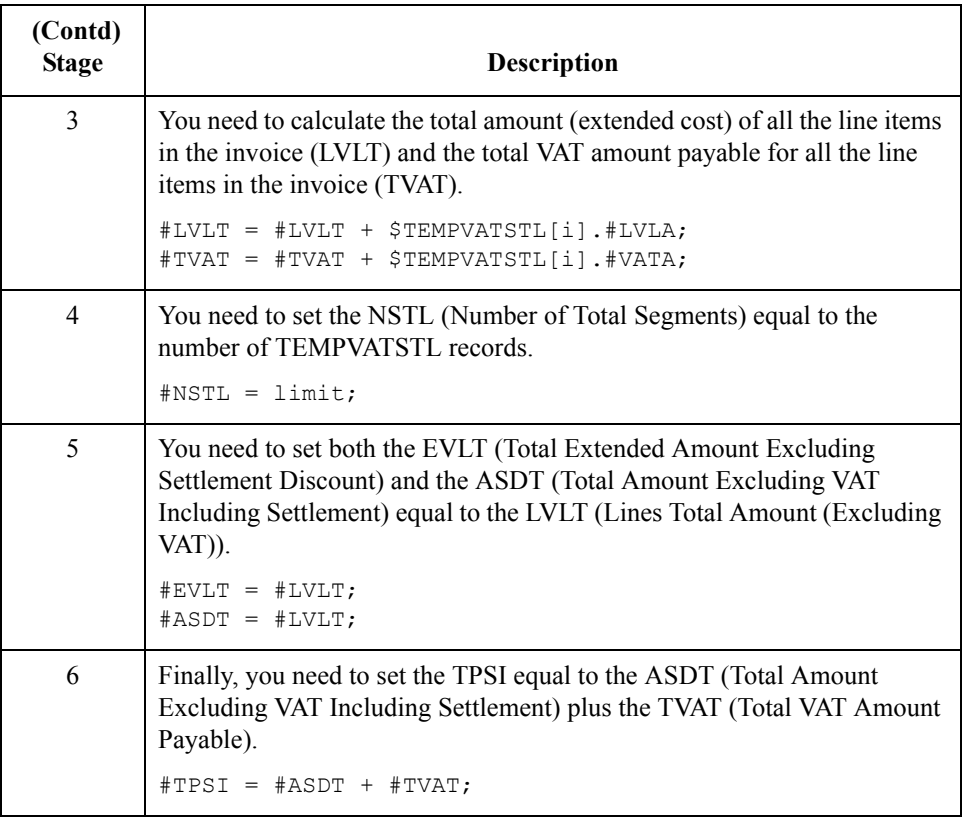

### **How to create an extended rule to calculate TLR totals**

Now you need to combine all the pieces that you wrote into one extended rule, including the necessary keywords to define loops.

Use this procedure to create the extended rule.

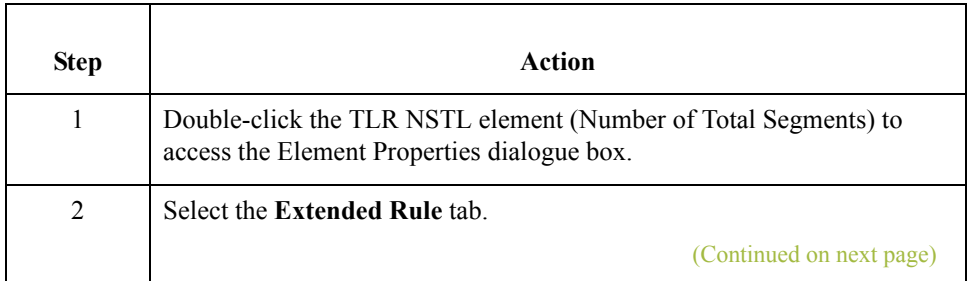

3 - 128

 **(Contd)**

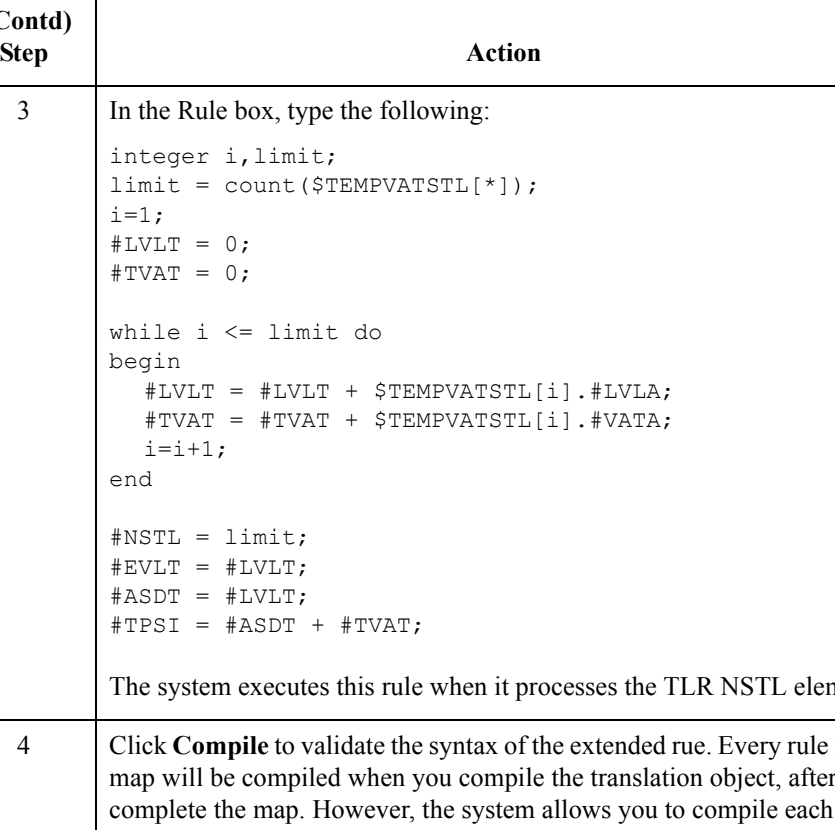

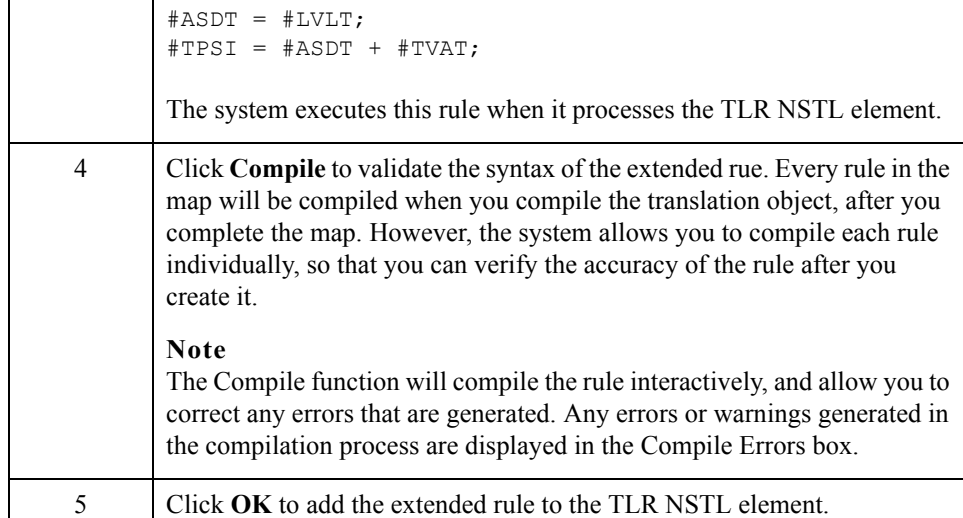

 $\langle$ 

# Finalising the Map **0**

## **Overview**

**Introduction** After you create the import map, define your application file format, and perform the appropriate mapping operations, you need to finalise the map. To complete the mapping process, you need to save the map, compile the translation object, print and review the Gentran:Server for Windows report, and test the map.

### **How to Compile the Map**

#### **Overview** The Compile function compiles the map and generates a translation object. The map that you created using Gentran:Server for Windows (PET\_TINV.MAP) is a *source map*. When that source map is compiled, the result is a *compiled translation object*.

This translation object will need to be registered with the Gentran:Server for Windows system before you can use it. You will use the Compile function after the map is completed and saved.

**Procedure** Use this procedure to compile a map and generate a translation object.

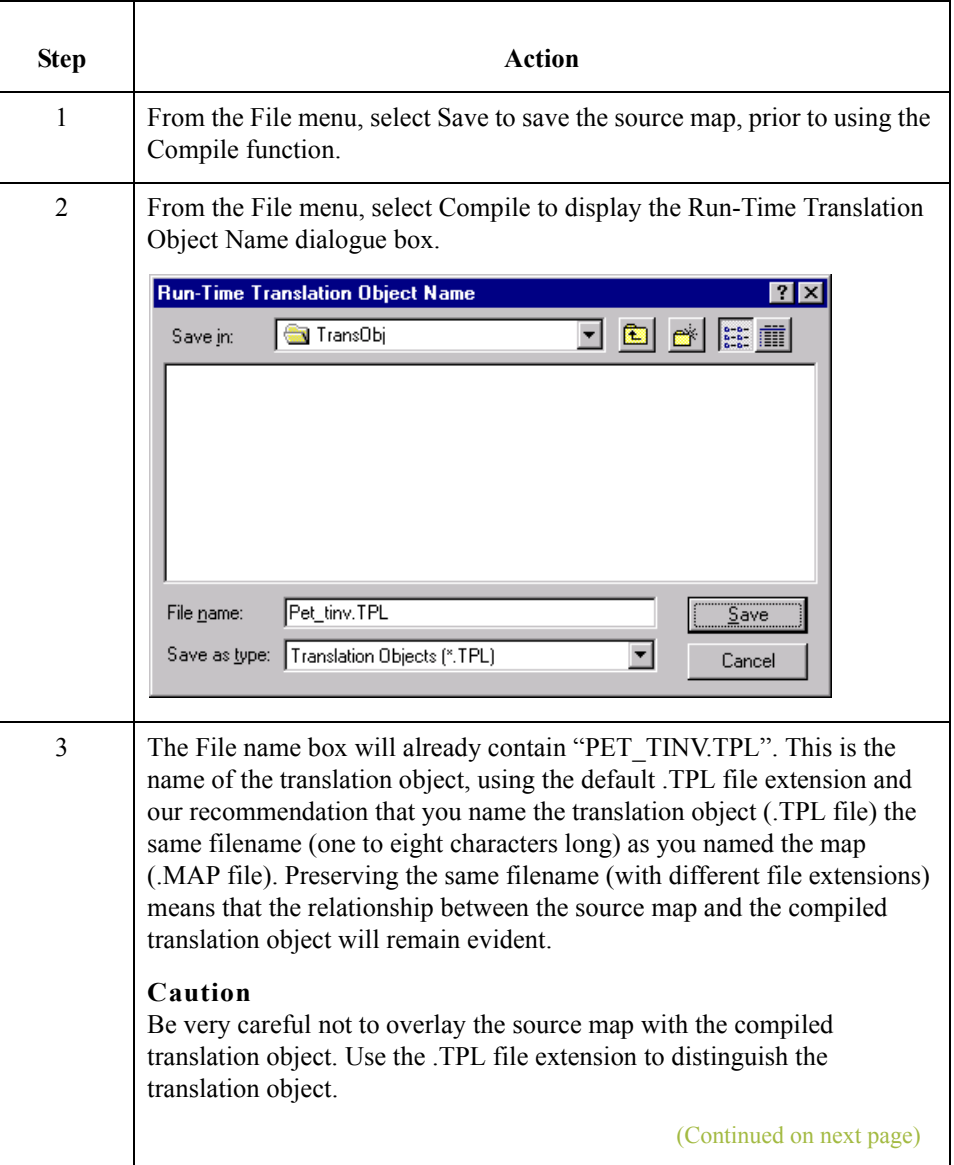

 $\mathcal{L}$ 

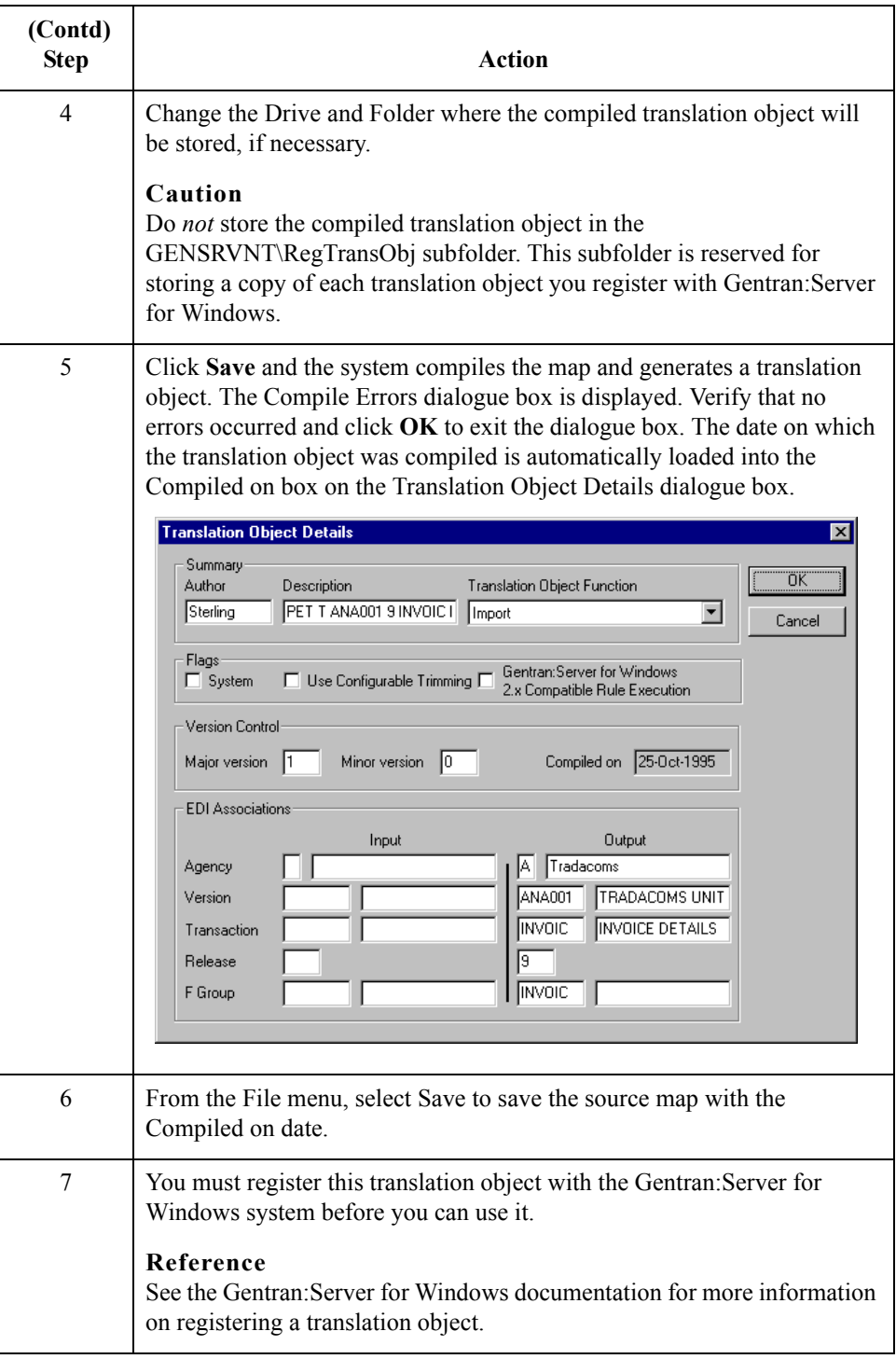

### **How to Print the Report**

**Overview** The Gentran: Server for Windows report enables you to validate and review the map, and make modifications as needed. If you review the report and determine that the map is incorrect, you should reiterate the mapping process as many times as necessary (make the modifications, save the map, recompile the translation object, and print the report again).

#### **Procedure** Use this procedure to print the Gentran: Server for Windows report.

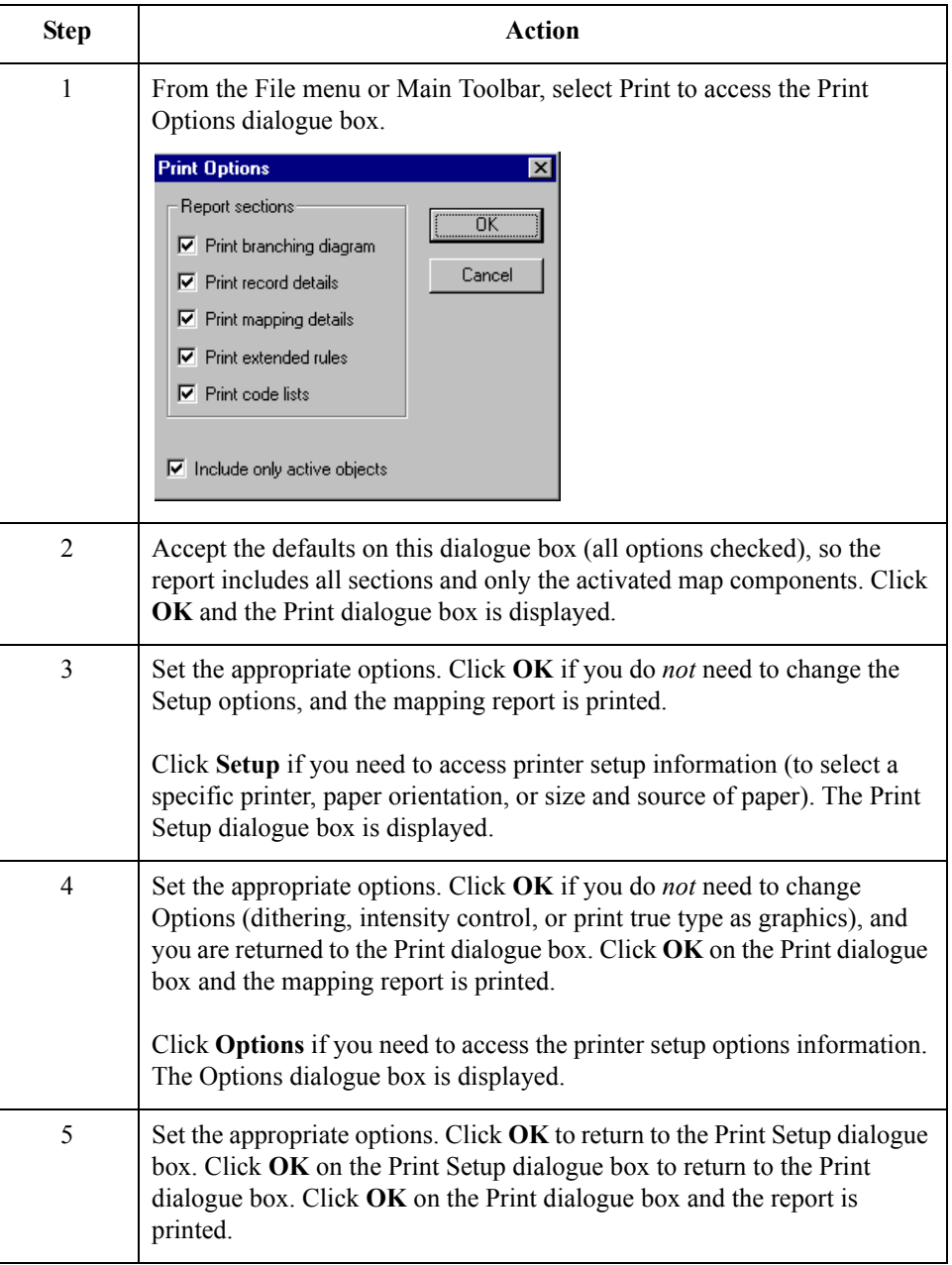

3 - 134

## **Testing the Translation Object**

**Overview** After you compile the map, print and verify the report, and register the translation object with Gentran:Server for Windows, you should test the translation object to verify that the data is translated correctly. To test the compiled translation object, you should obtain test data from your partner(s) and process the data. You should also verify acknowledgement processing (if applicable) and verify communications with your network.

**Procedure** Use this procedure to test the system import (HEADER\_T.TPL) and import (PET\_TINV.TPL) translation objects.

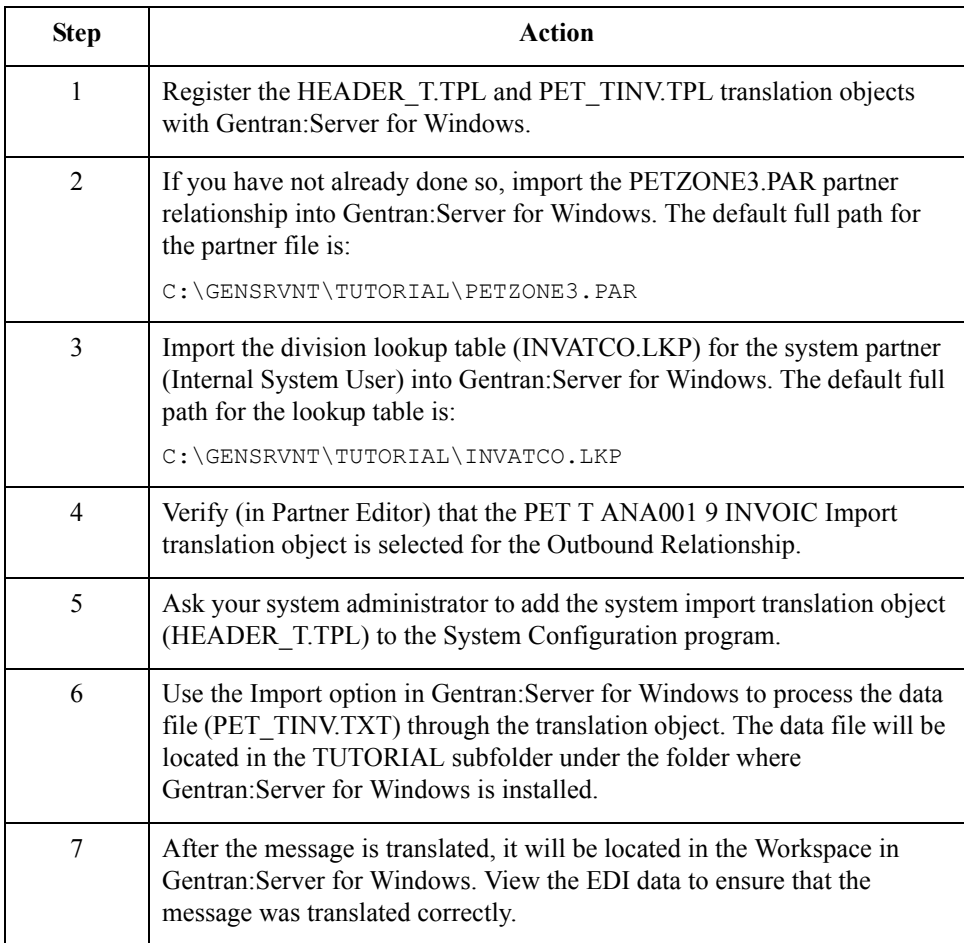

### **Reference**

See the Gentran:Server for Windows *User's Guide* for more information on registering a translation object, importing a partner, selecting outbound translation objects, importing files and viewing raw EDI data.

See the Gentran:Server for Windows *Administration Guide* for more information about how your system administrator will need to modify the system configuration program.

 $\theta$ 

### **How to Populate the SDT and CDT Segments**

### **Introduction** The T\_INVGRP.MAP group build map that we provide for you (on the Gentran:Server product CD) to use for outbound TRADACOMS messages contains a standard rule on both the SDT01 and CDT01 elements. These standard rules look up information by the Reference Code from a Partner Location table, and the information that the system finds in this partner table is used to populate the SDT and CDT segments in the Outbound TRADACOMS Group.

If you want to populate the SDT01 and CDT01 elements in your outbound maps with data, then you need to create two partner location tables are needed—one for the SDT segment and one for the CDT segment.

### **SDT elements mapped**

This table describes each partner location table field and its corresponding SDT element (from the outbound SDT segment) that is populated with data.

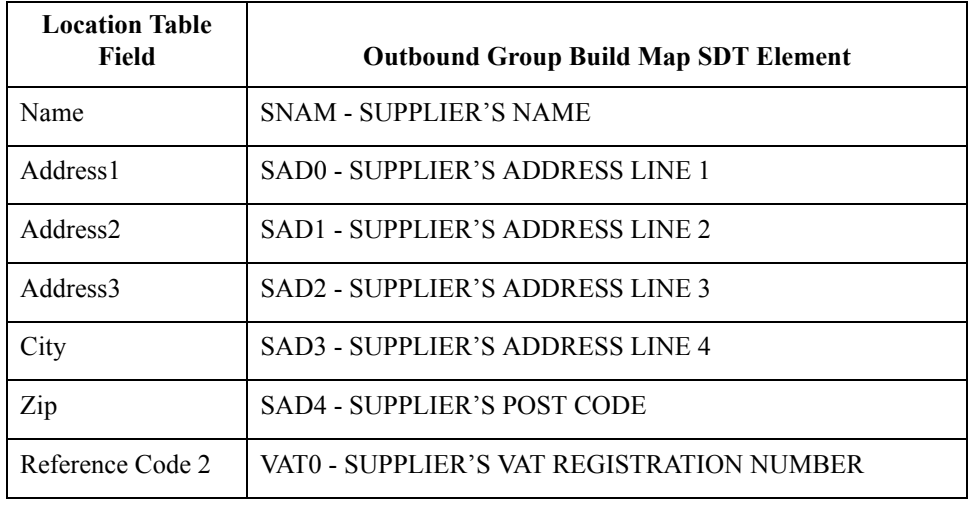

### **CDT elements mapped**

This table describes each partner location table field and its corresponding CDT element (from the outbound CDT segment) that is populated with data.

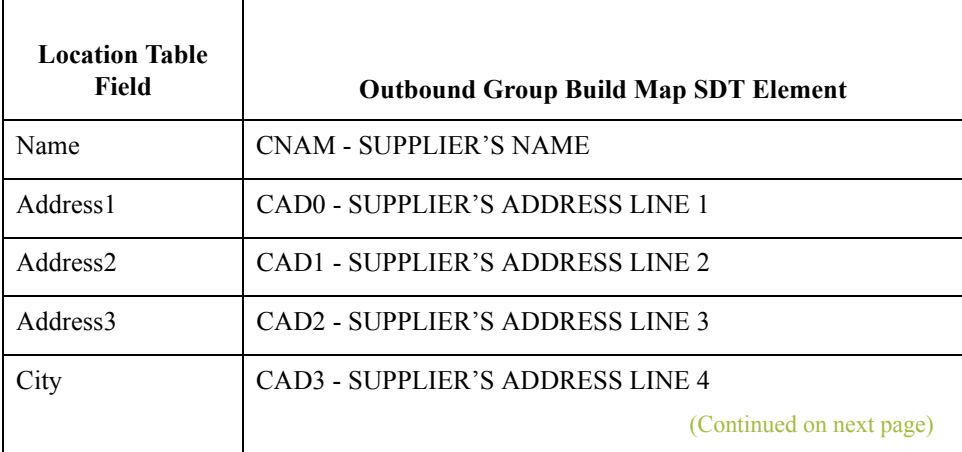

∮

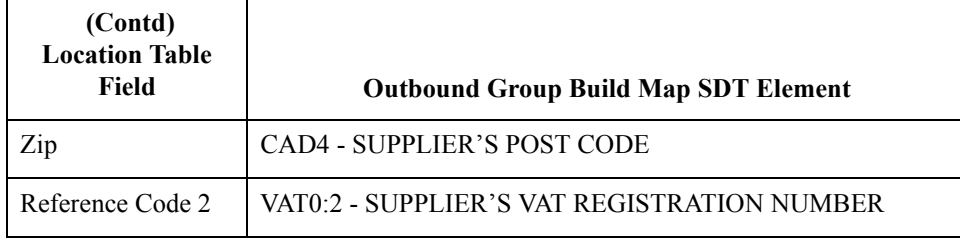

**Procedure** Use this procedure to set up your partner to populate the SDT and CDT elements in the Outbound Tradacoms Group.

#### **Reference**

See the Gentran:Server User's Guide for more information on using partner locations.

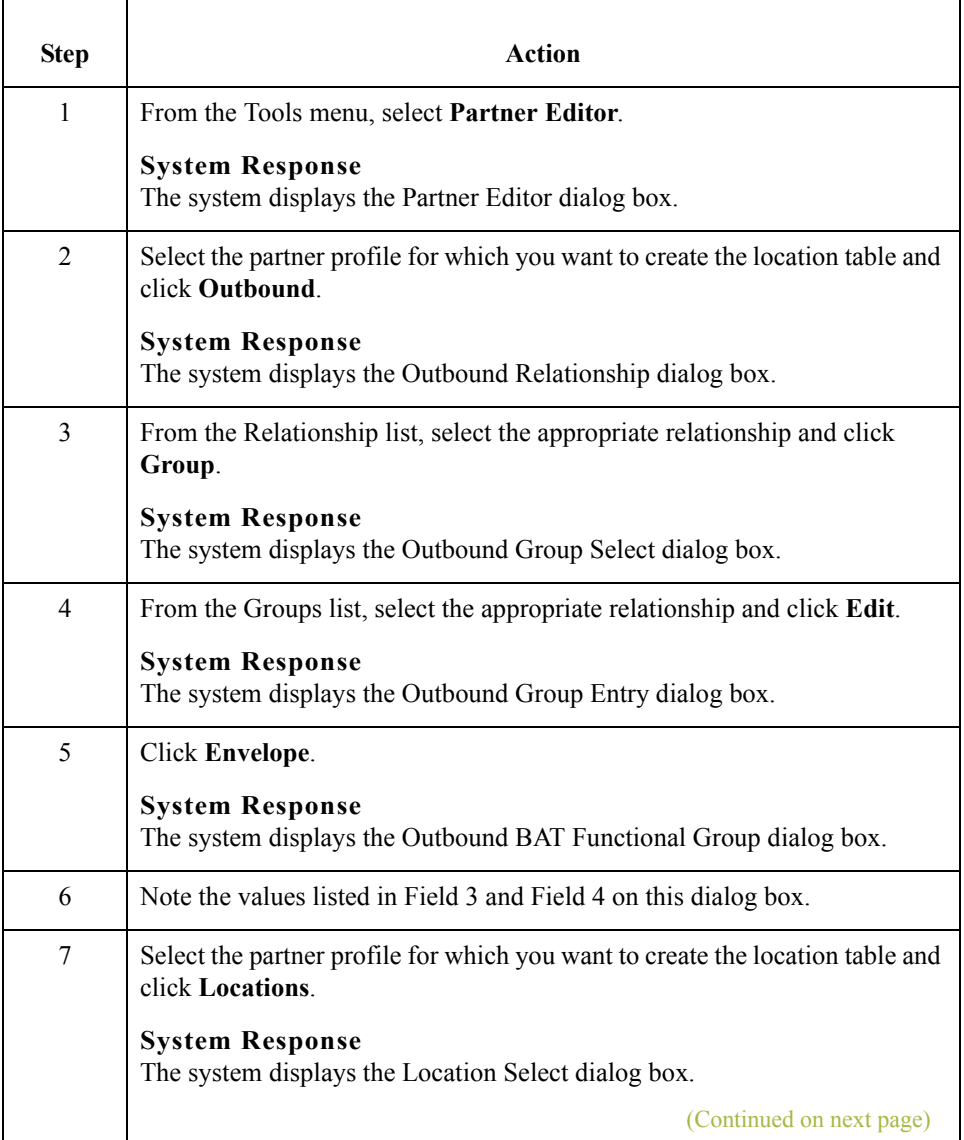

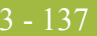

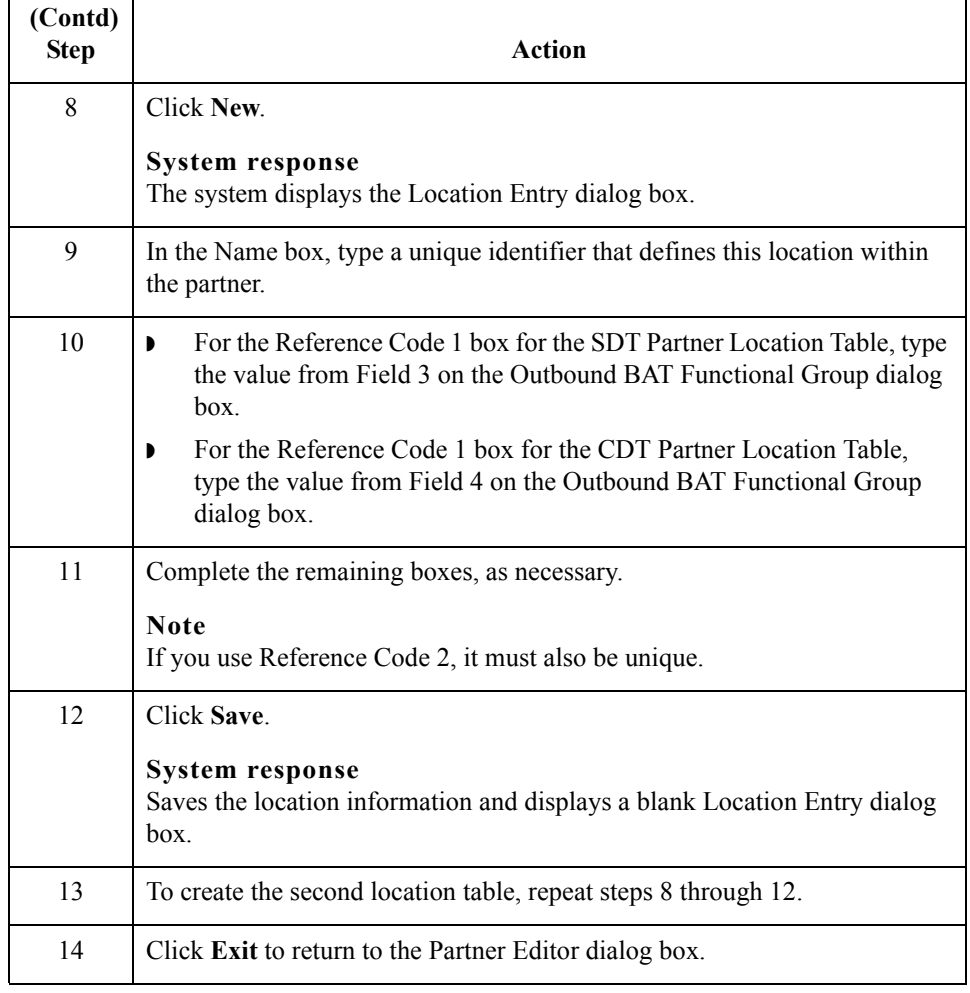

 $\mathcal{G}$ 

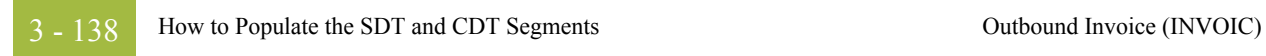

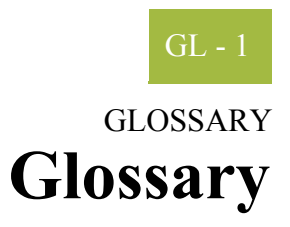

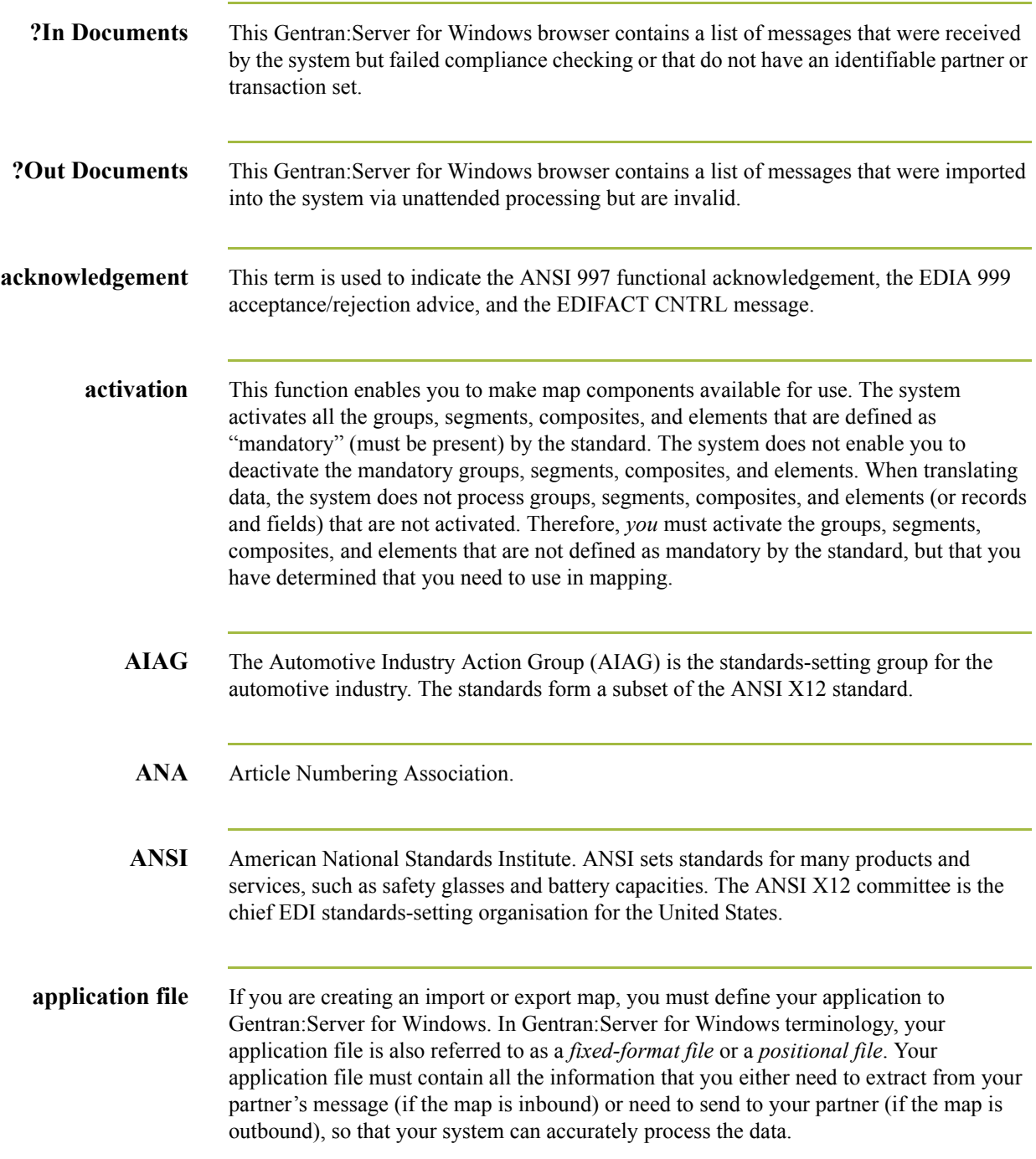

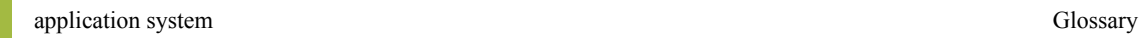

 $GL - 2$ 

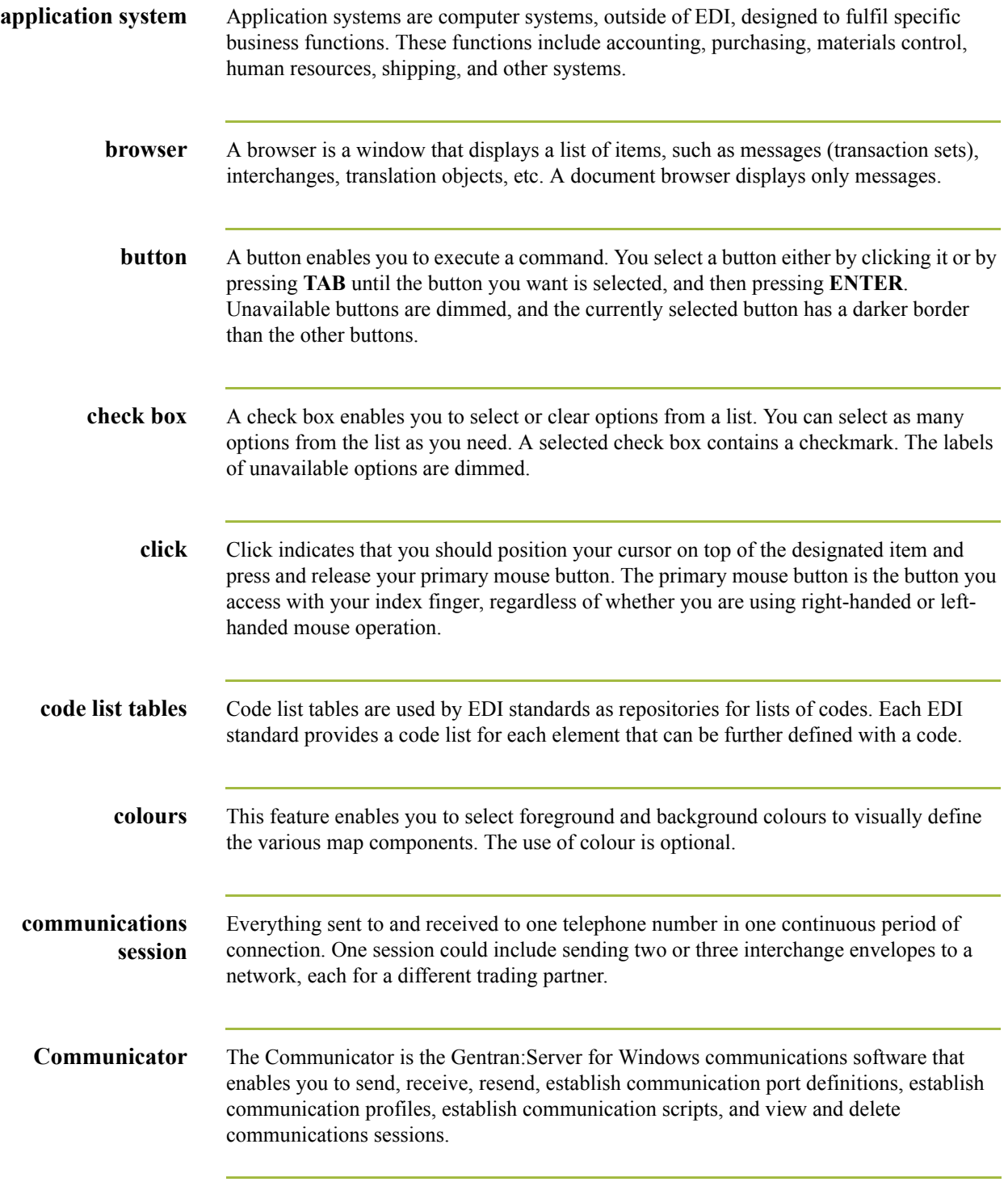

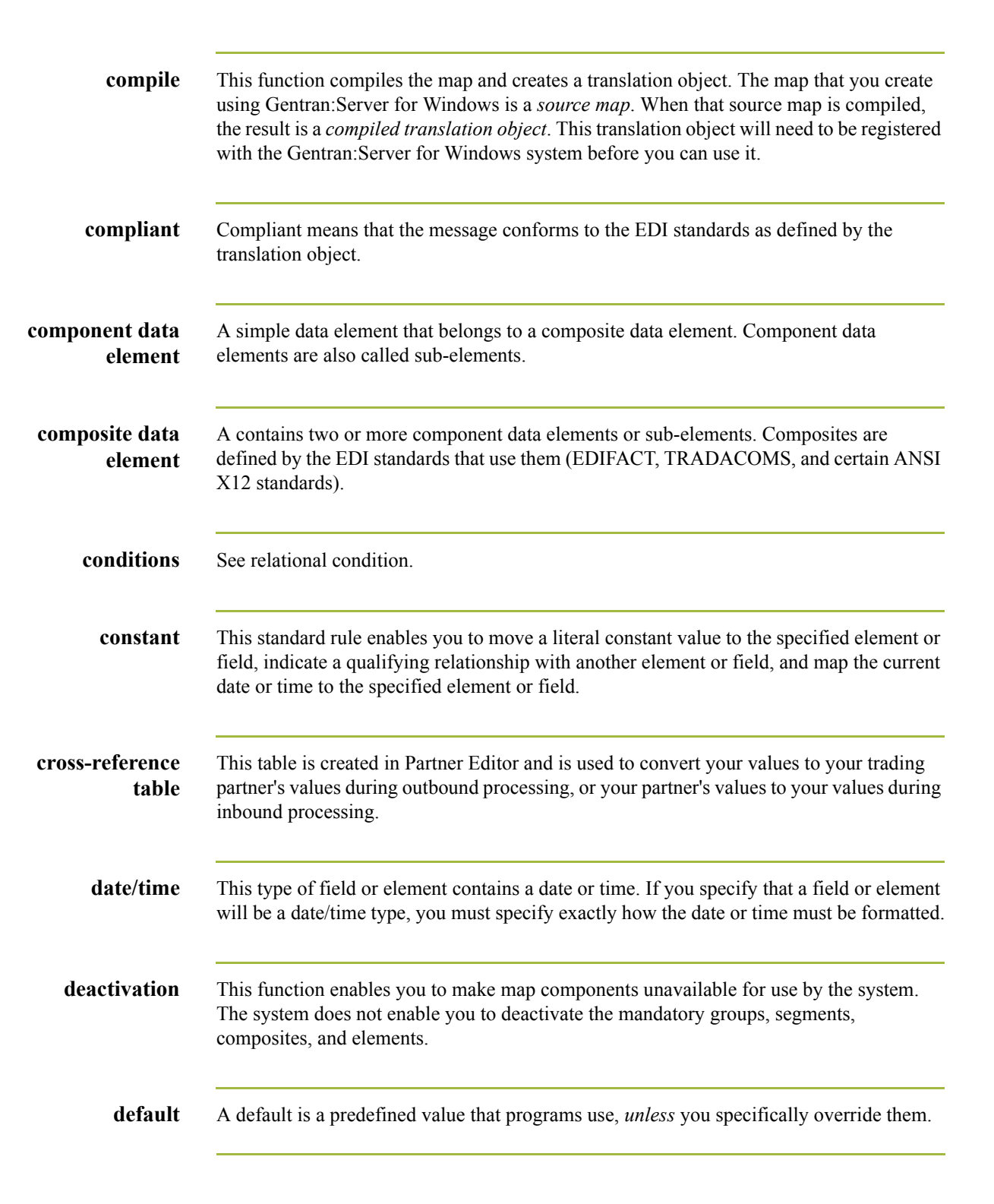

 $\mathcal{S}_{\mathcal{A}}$ 

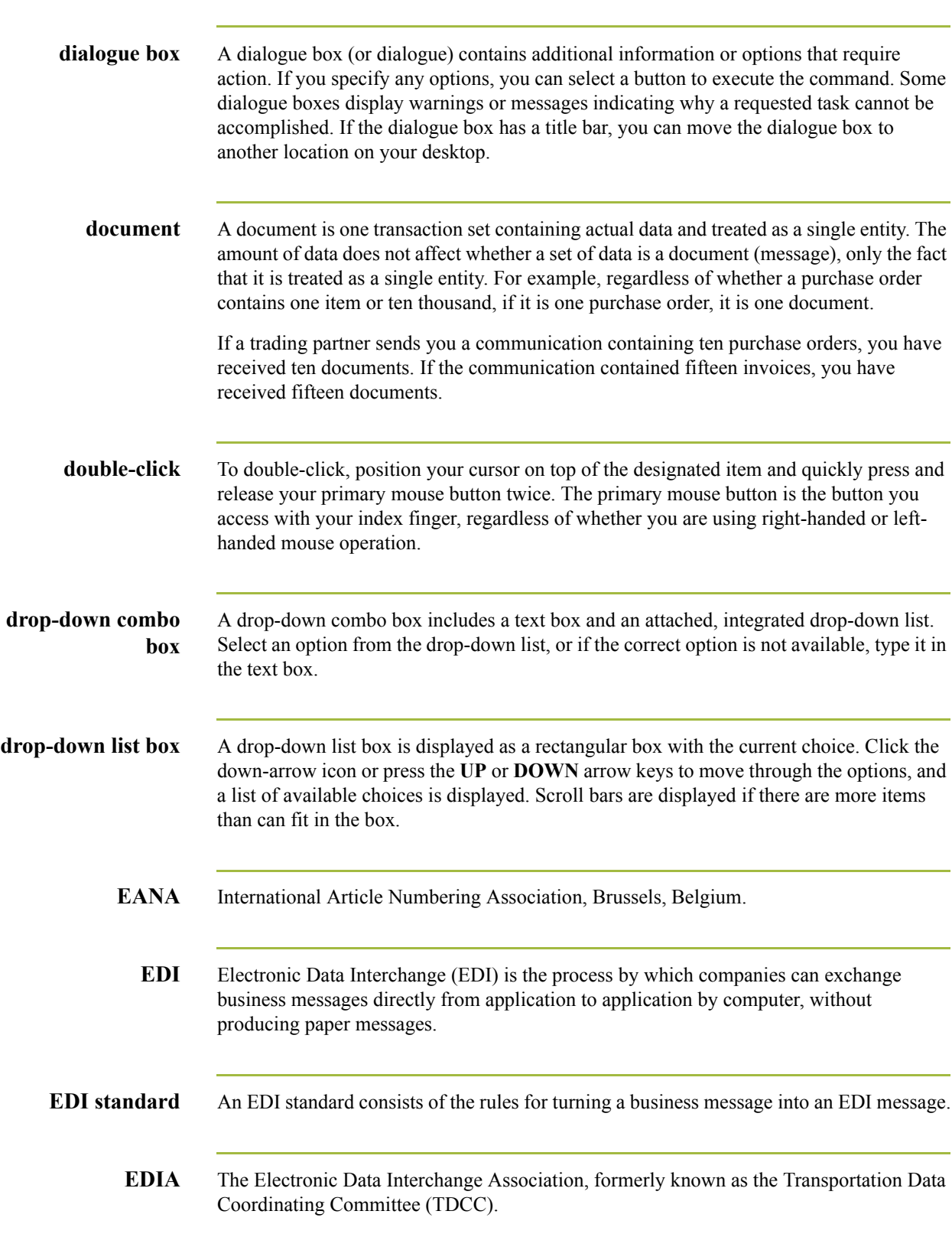

dialogue box Glossary

GL - 4

### **EDIFACT** EDIFACT (Electronic Data Interchange for Administration, Commerce, and Transport) is the standards organisation of the United Nations Economic and Social Council.

**element** An element is the smallest piece of usable information defined by the standards. Examples might include a quantity, unit price, or description. An individual element can have somewhat different meanings depending on context. Therefore, elements are normally not considered to have useful meaning until they are combined into segments. An element is the EDI map component that is mapped (linked) to a corresponding application field to move data to and from the EDI file.

There are three types of data elements, as illustrated in the table below:

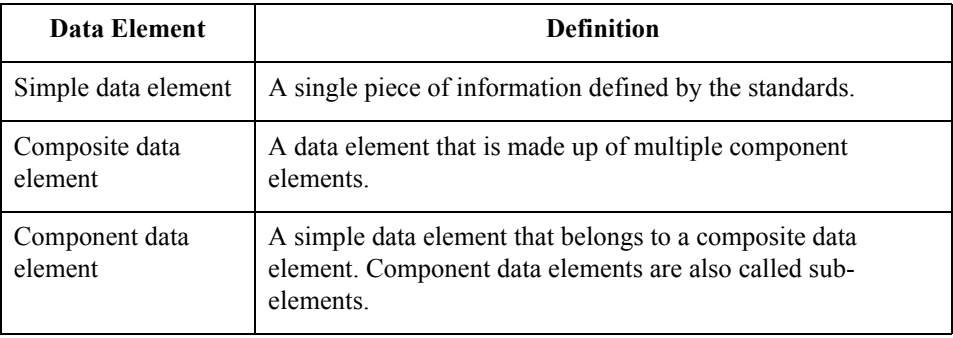

**envelope** An envelope is a way of separating information in transmissions for ease of processing. Each envelope contains a header segment and a trailer segment, which separate the envelope from other envelopes and provide information about the contents of the envelope.

There are three levels of envelopes, as follows:

- **Transaction Set:** Each transaction set (business message) is contained within a transaction set envelope.
- **▶ Functional Group**: A functional group envelope is an envelope containing related business messages. The standards define which transaction sets should be placed together into a functional group envelope.
- **Interchange Envelope**: An interchange envelope is all material being sent to one trading partner in one communication. The term Interchange Envelope is the term used by ANSI. EDIA uses the term Transmission Envelope to refer to this level of envelope. Since we use the term transmission for other uses, we will refer to Interchange Envelope only.

### **Note**

A communications session could easily include a number of interchange envelopes. For this reason, the standards-setting bodies are considering a fourth level of envelope to cover an entire communications session.

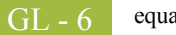

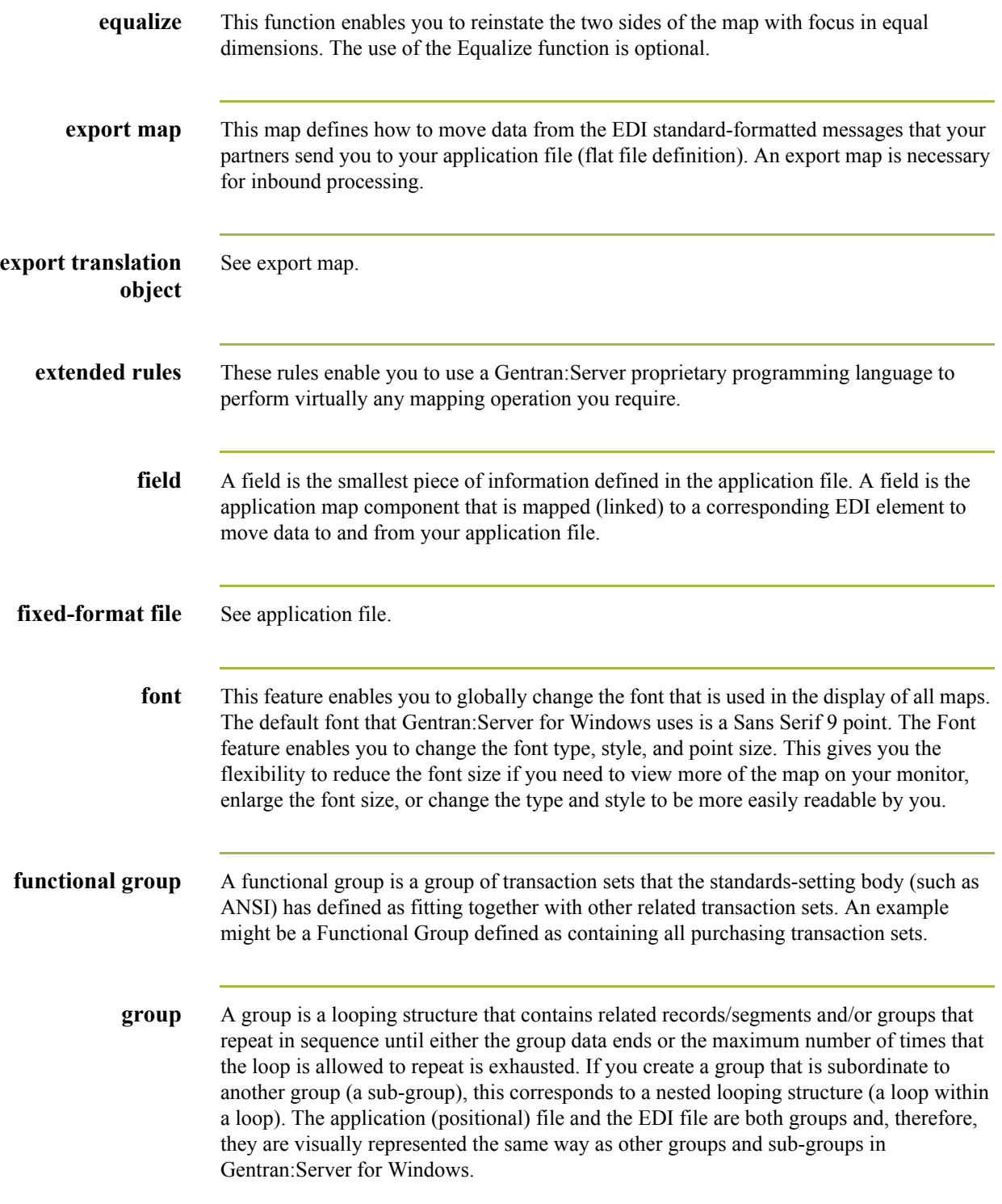

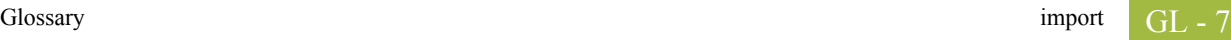

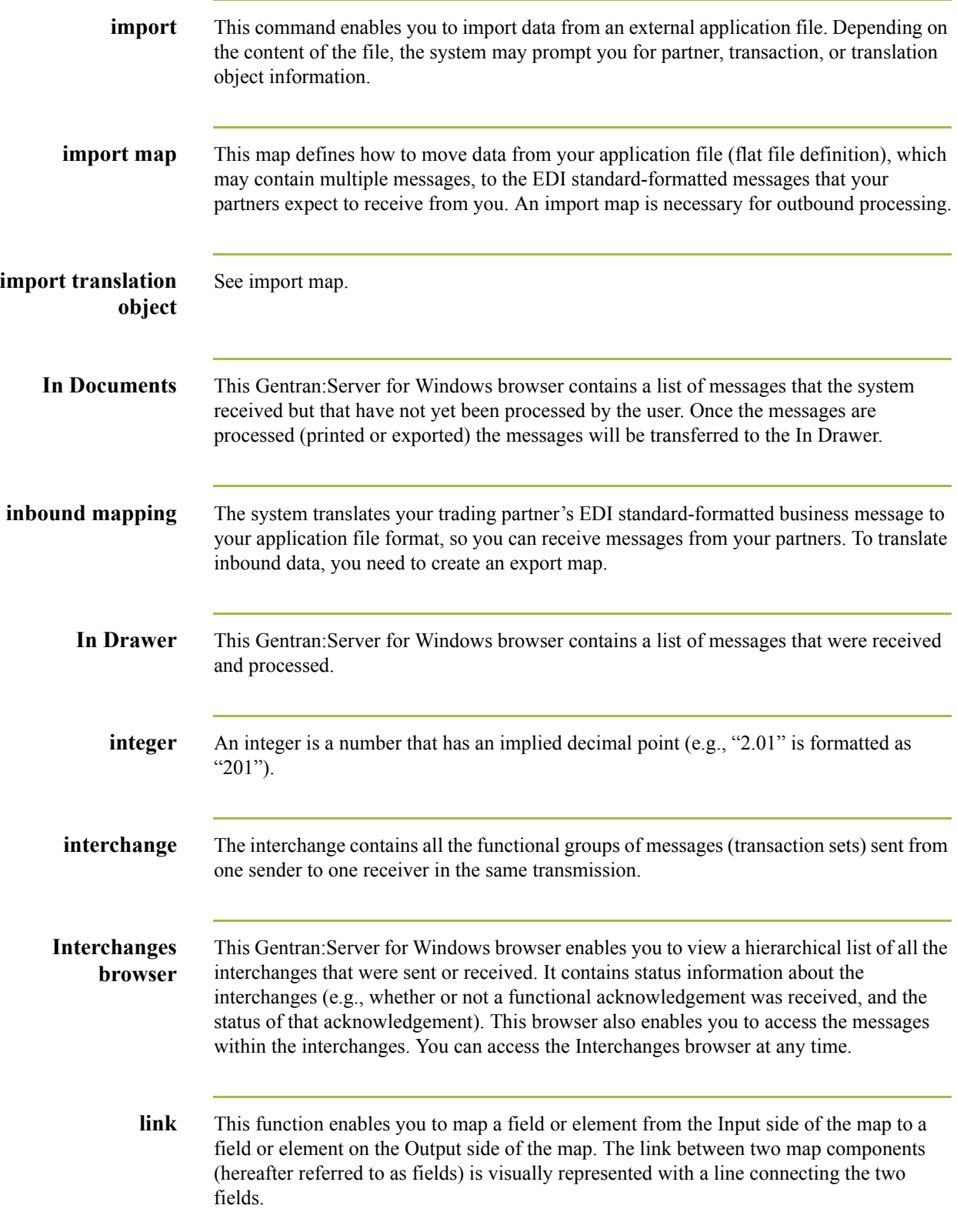

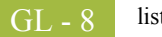

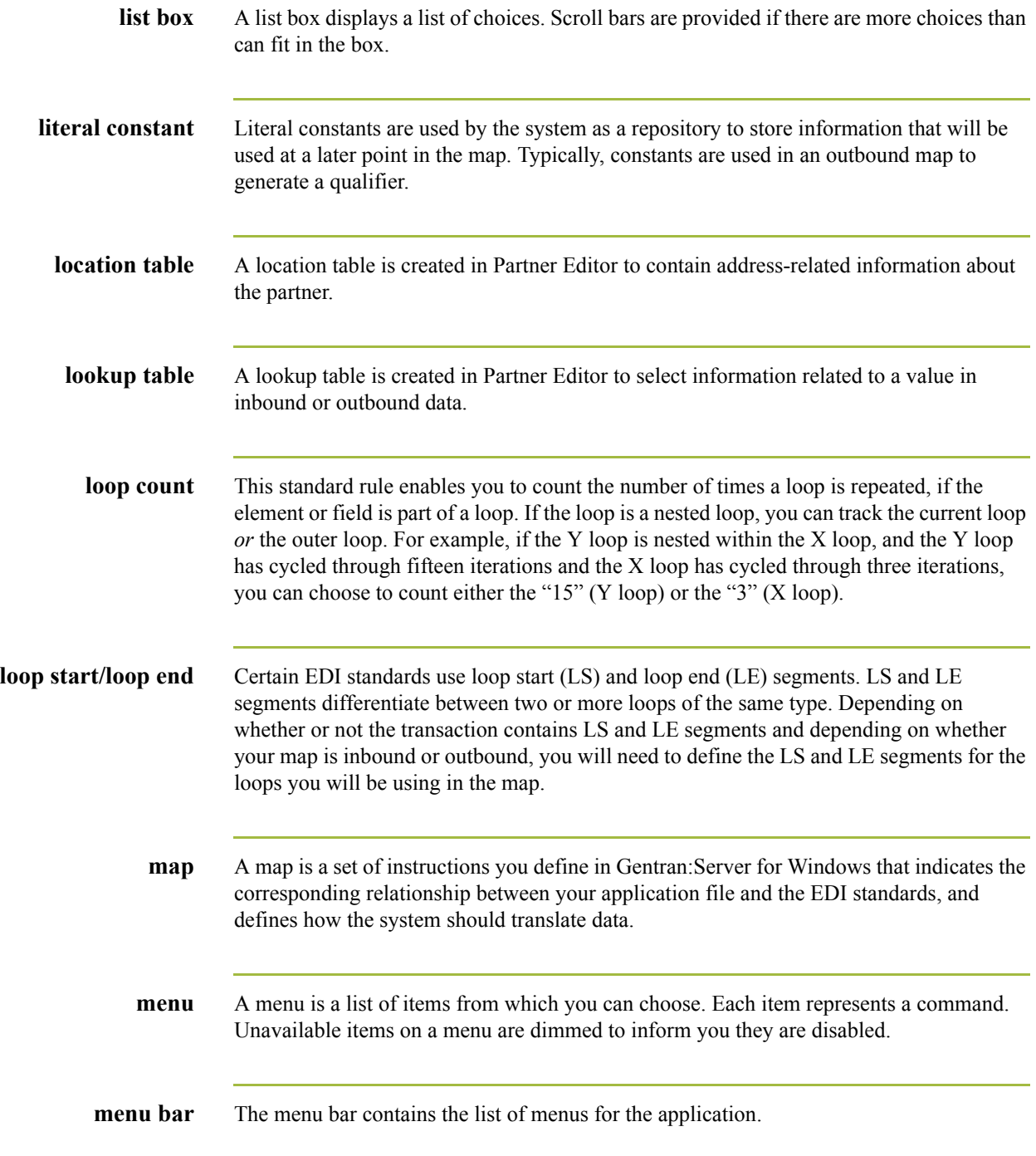

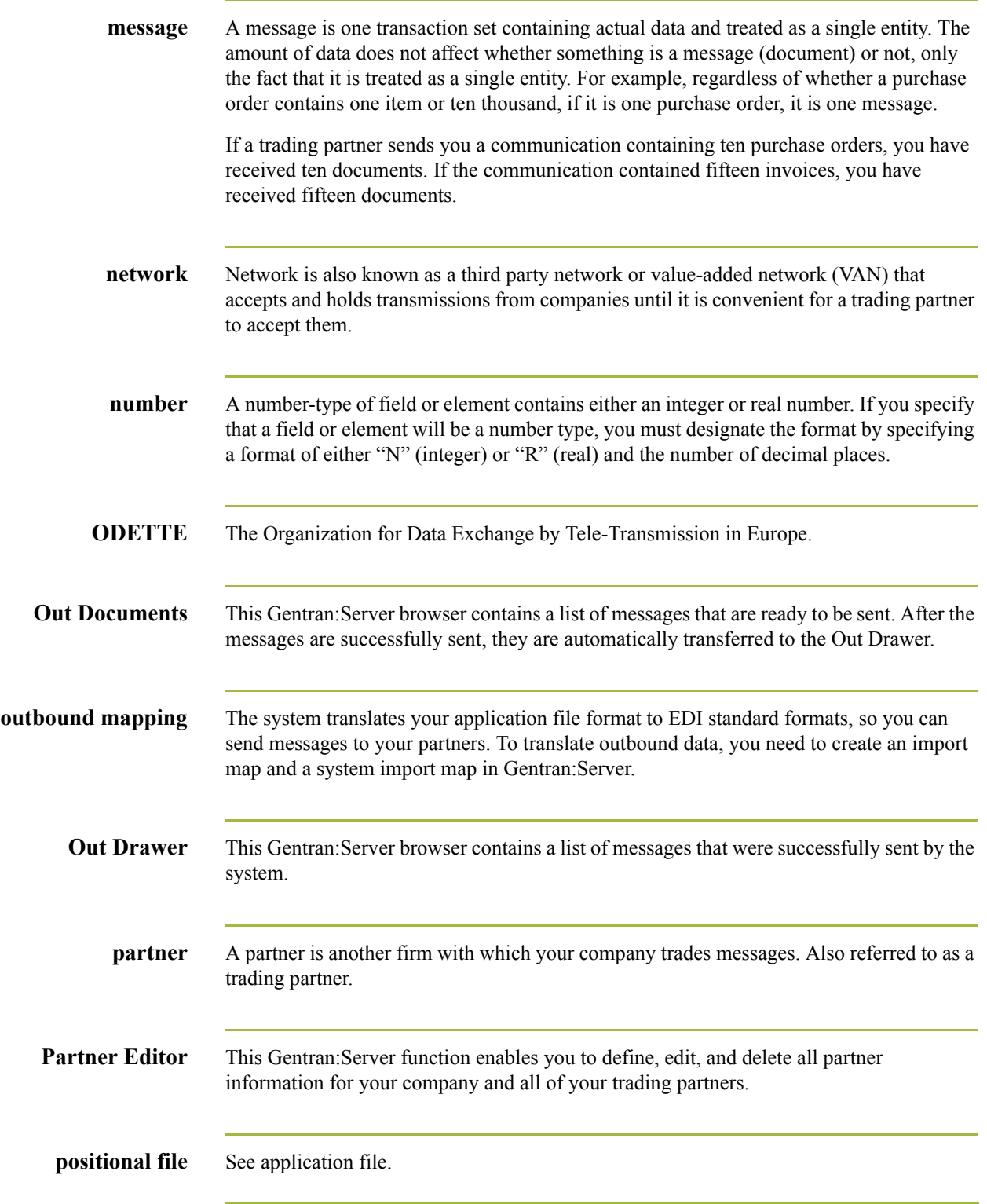

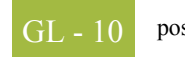

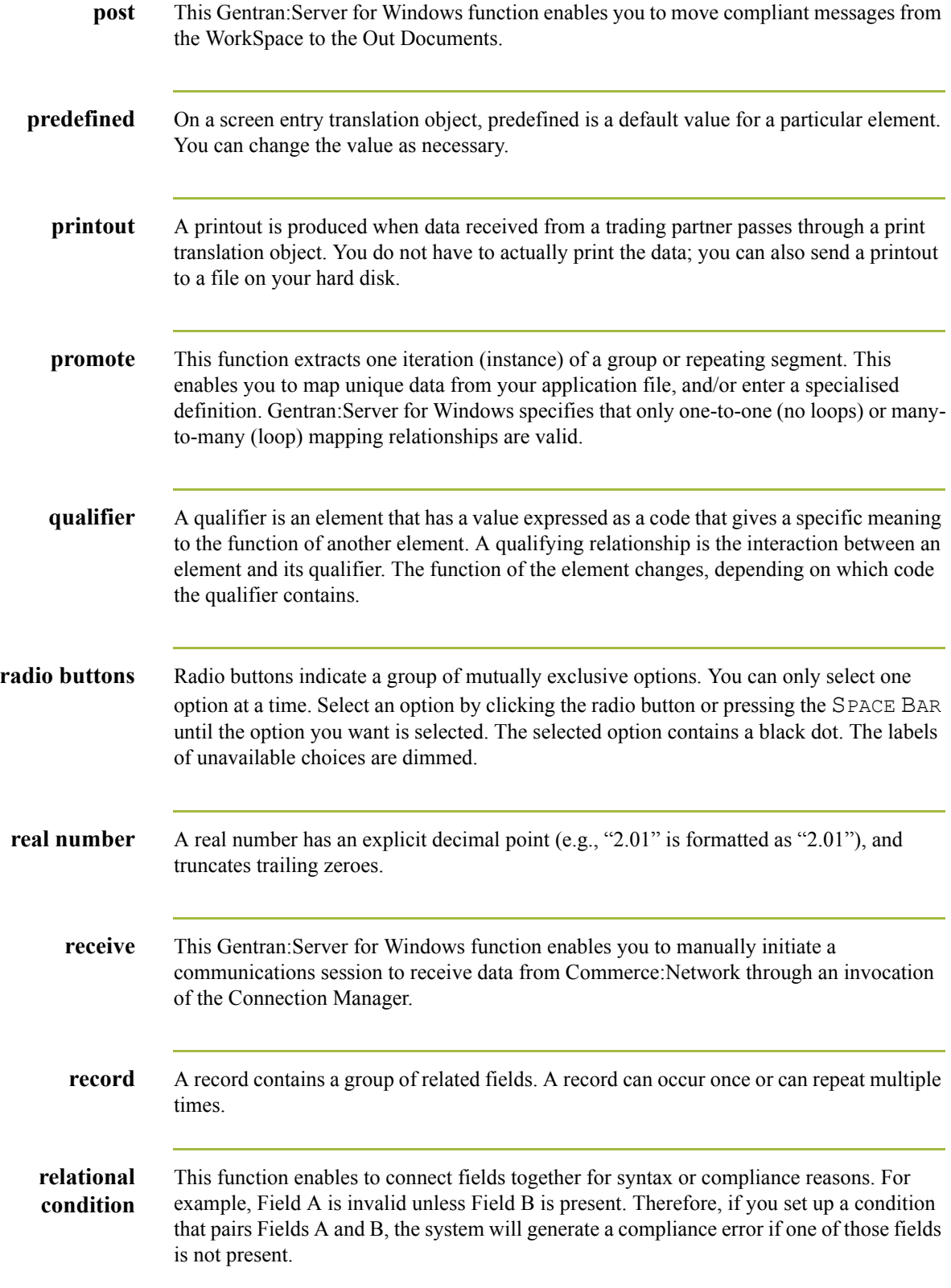

 $\int$ 

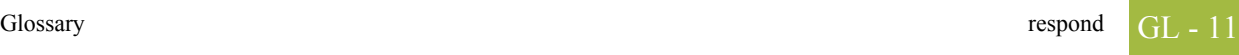

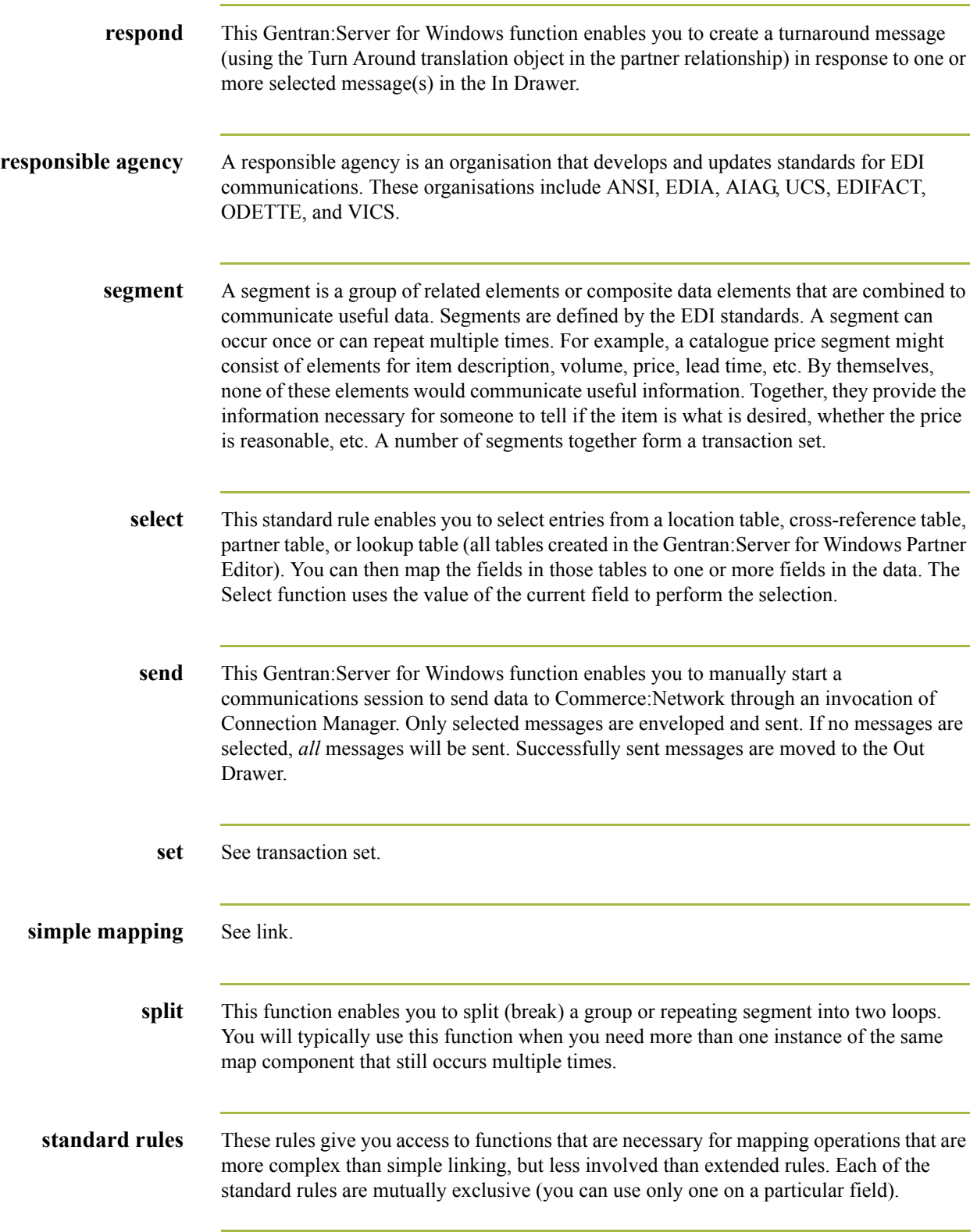

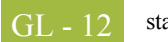

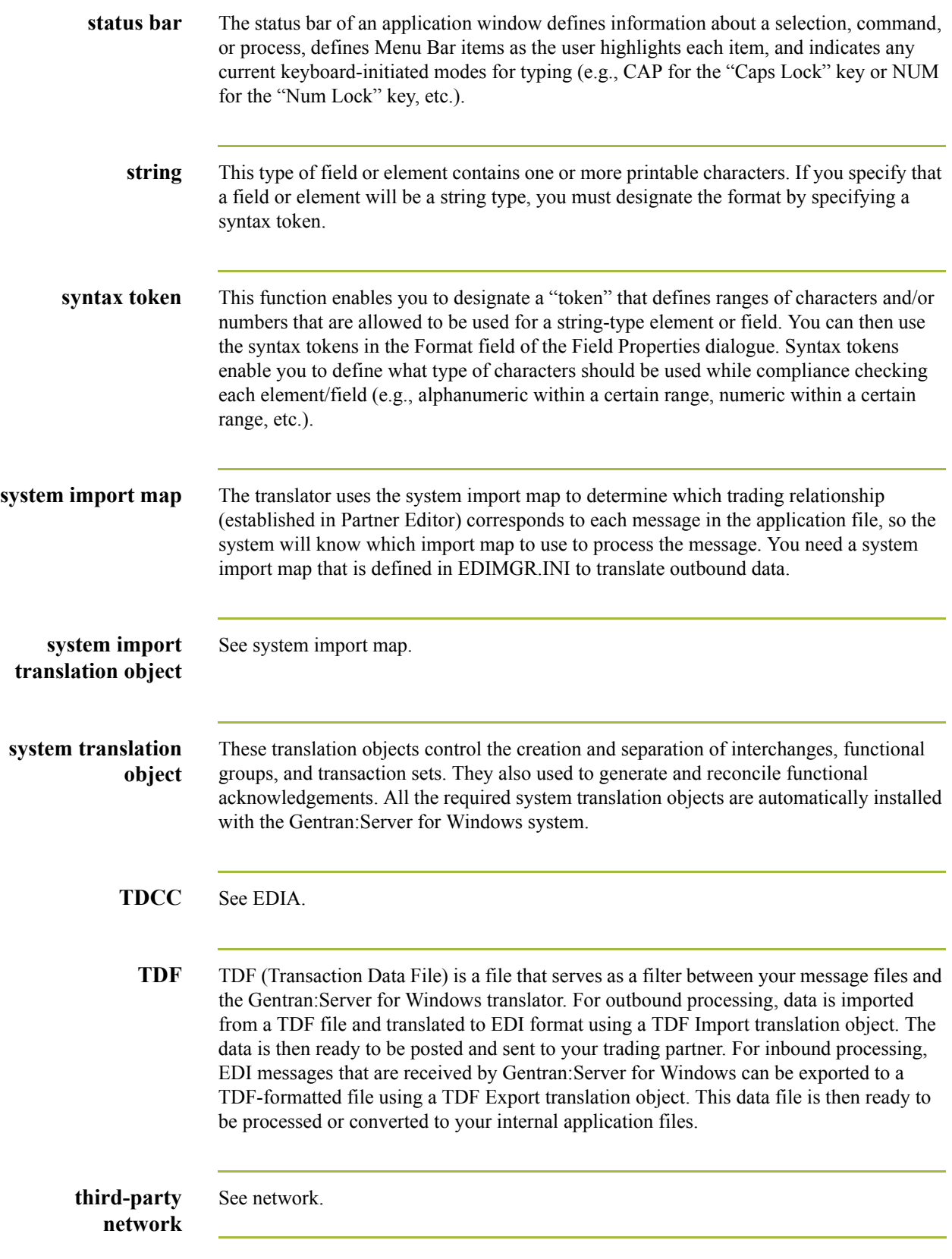

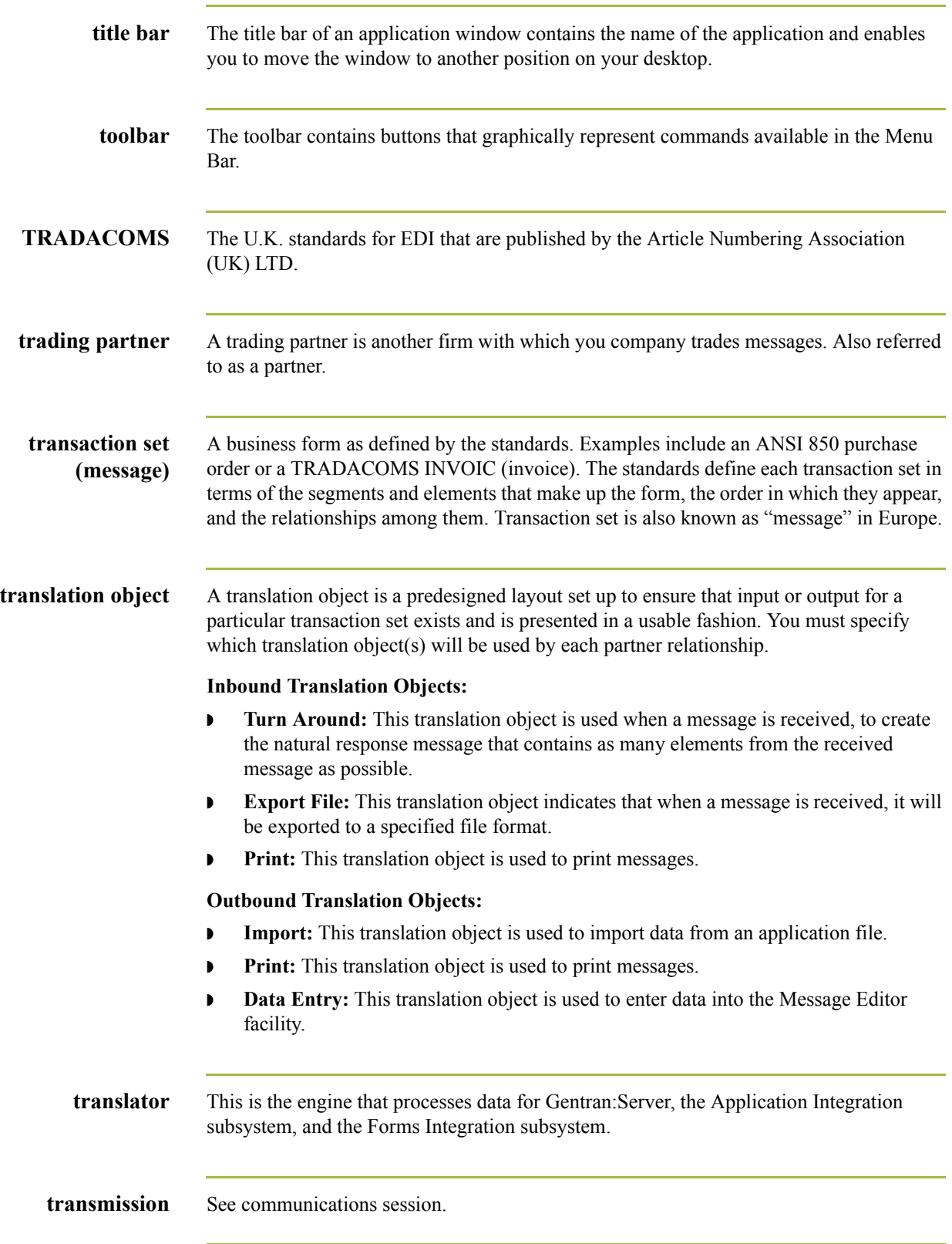

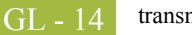

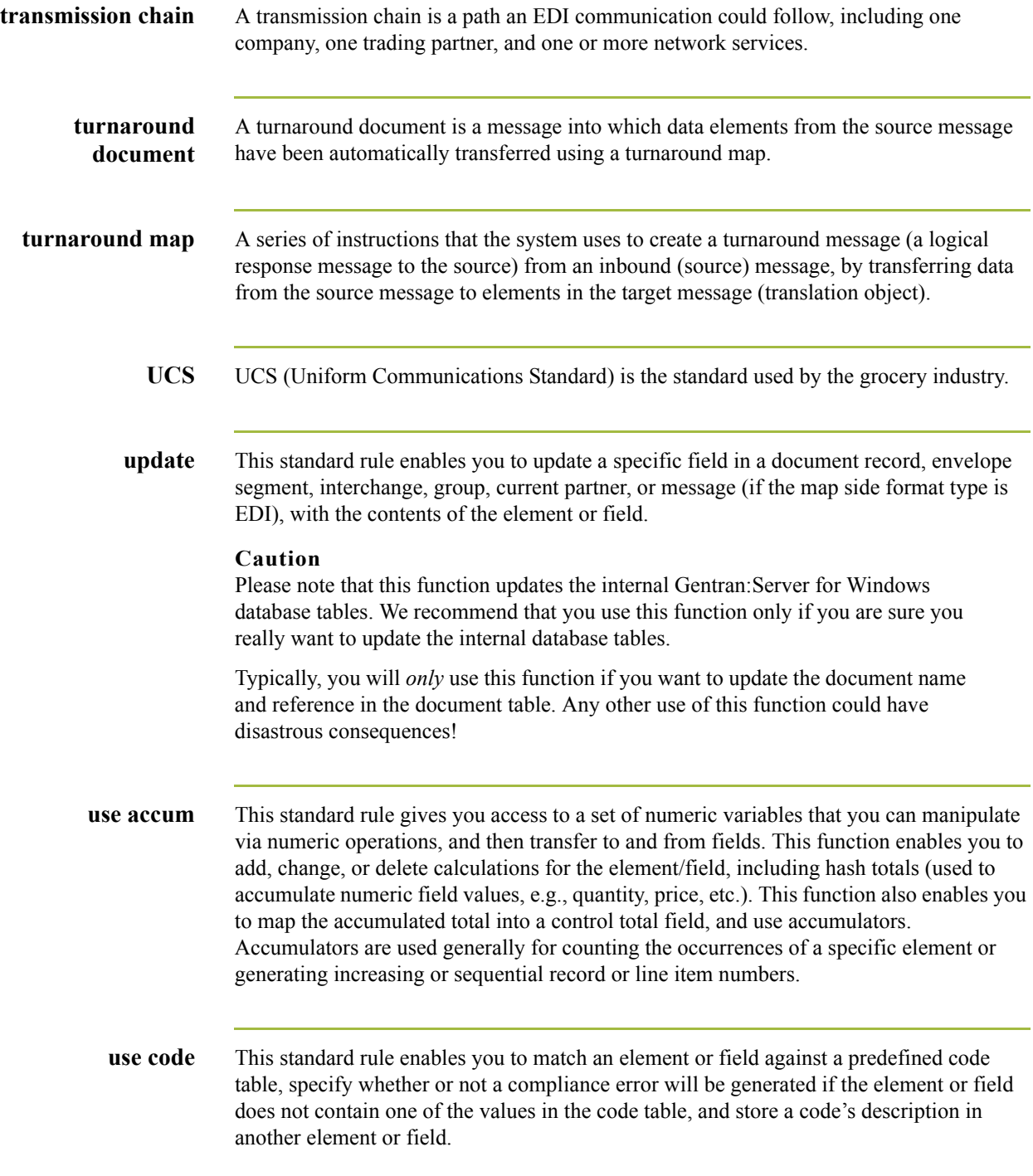

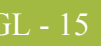

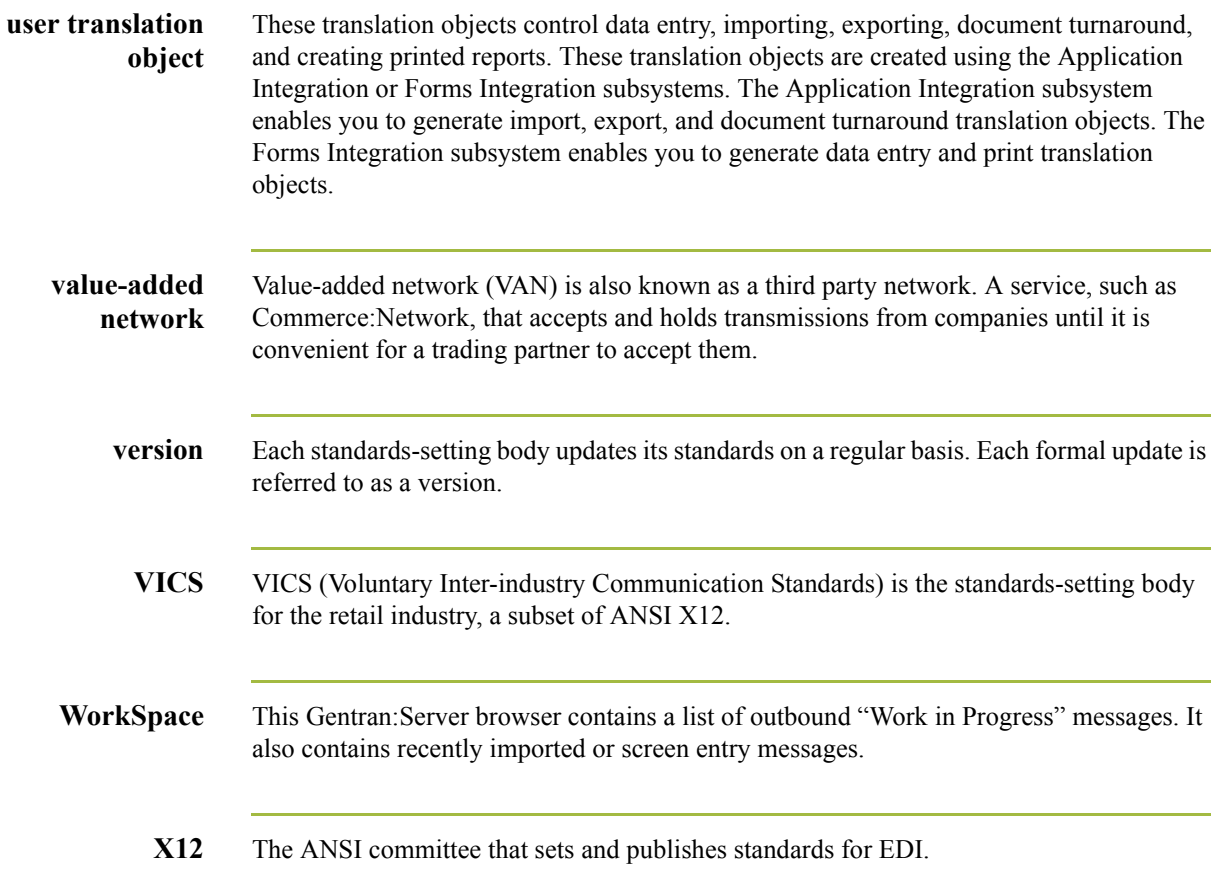

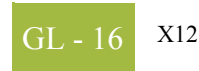

 $\int$